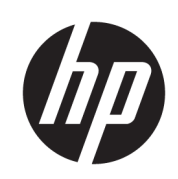

Impressora HP DesignJet Z2600 PostScript® Impressora HP DesignJet Z5600 PostScript®

Guia do usuário

#### Edição 3

© Copyright 2017 HP Development Company, L.P.

#### Avisos legais

As informações contidas neste documento estão sujeitas a alteração sem prévio aviso.

As únicas garantias dos produtos e serviços da HP estão estabelecidas na declaração de garantia expressa que acompanha tais produtos e serviços. Nenhuma informação aqui descrita deve ser utilizada para criar uma garantia adicional. A HP não se responsabilizará por omissões ou erros técnicos ou editoriais contidos neste documento.

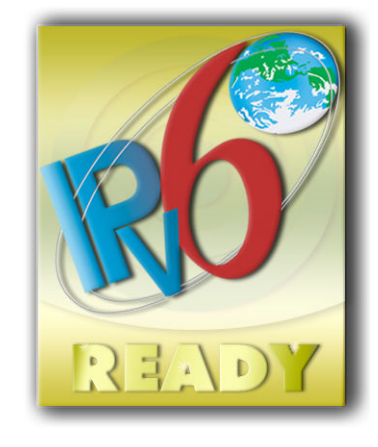

Pronto para IPv6

#### Marcas comerciais

Adobe®, Acrobat®, Adobe Photoshop® e Adobe® PostScript® 3™ são marcas registradas da Adobe Systems Incorporated.

ENERGY STAR e a marca ENERGY STAR são marcas registradas nos EUA.

Microsoft® e Windows® são marcas registradas da Microsoft Corporation nos EUA.

PANTONE® é a marca comercial de padrão de verificação para cores Pantone, Inc.

# Conteúdo

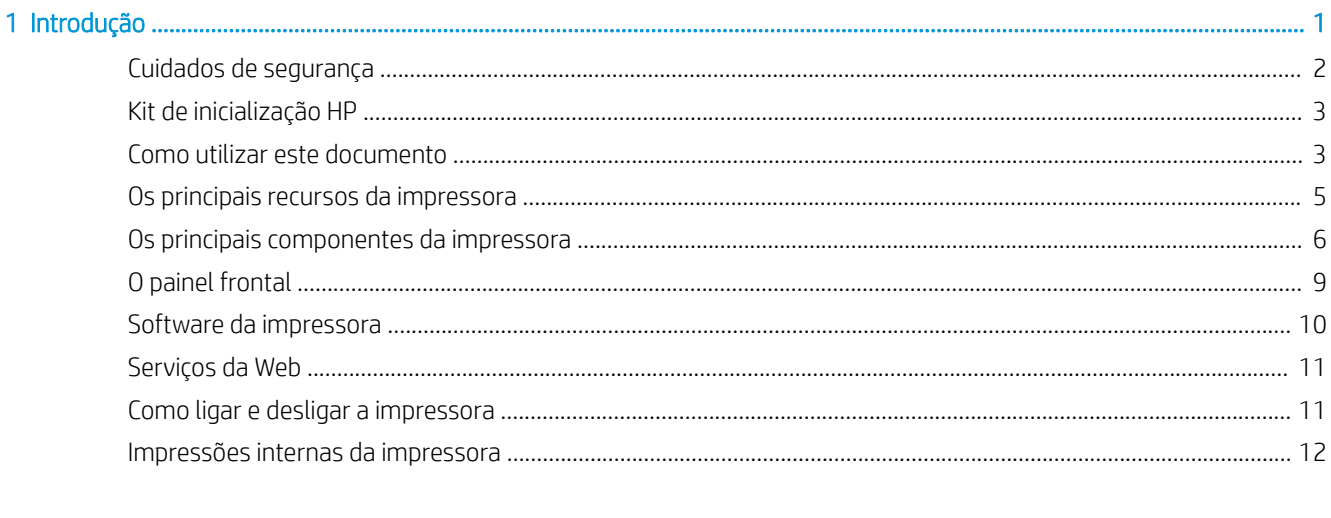

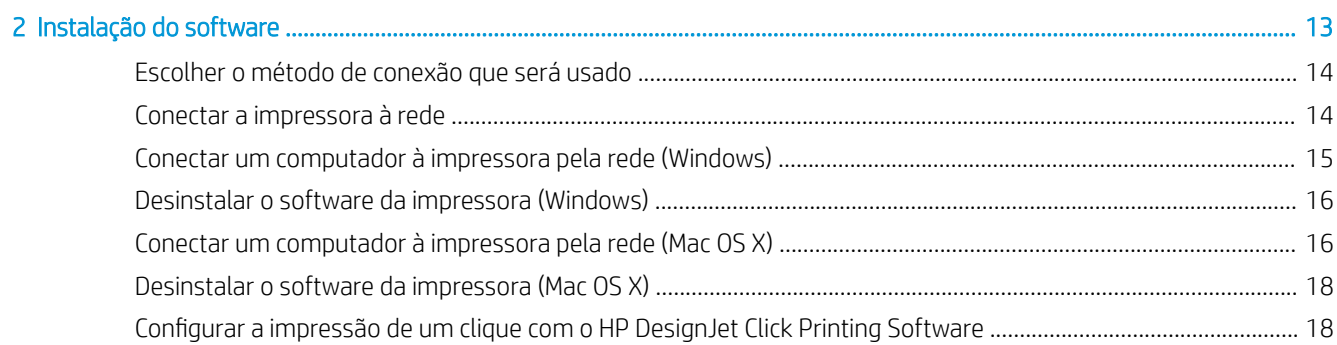

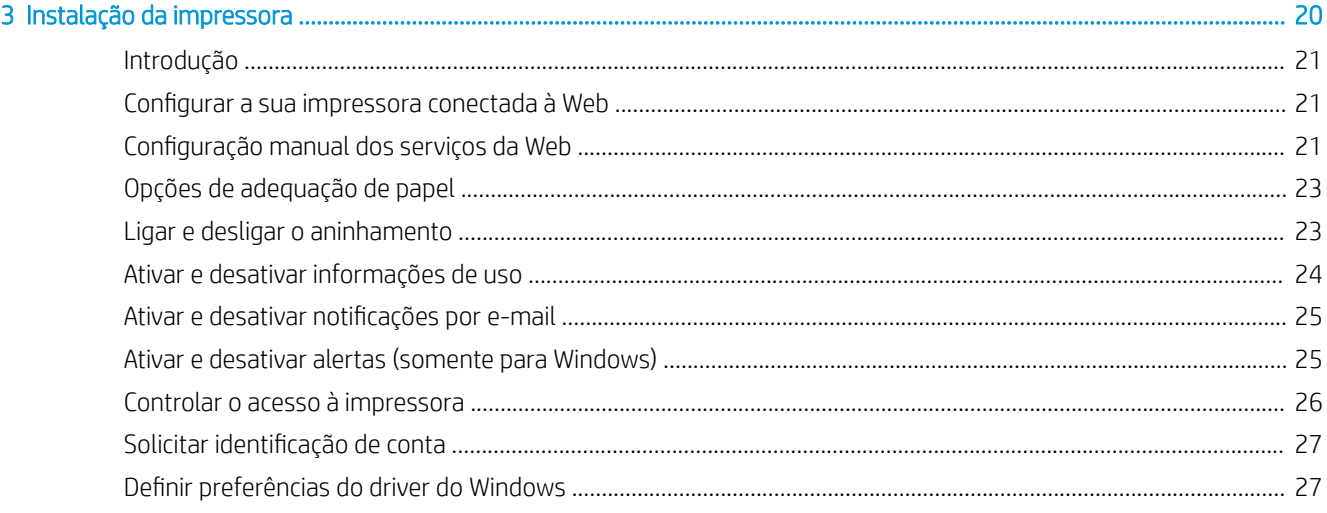

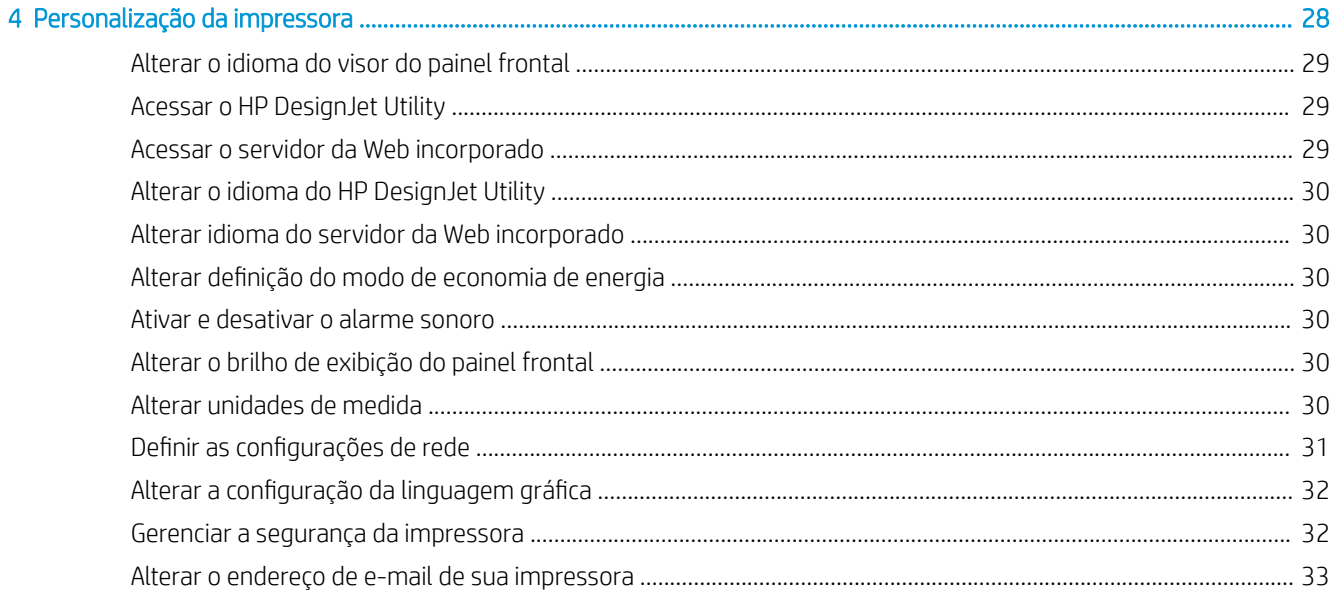

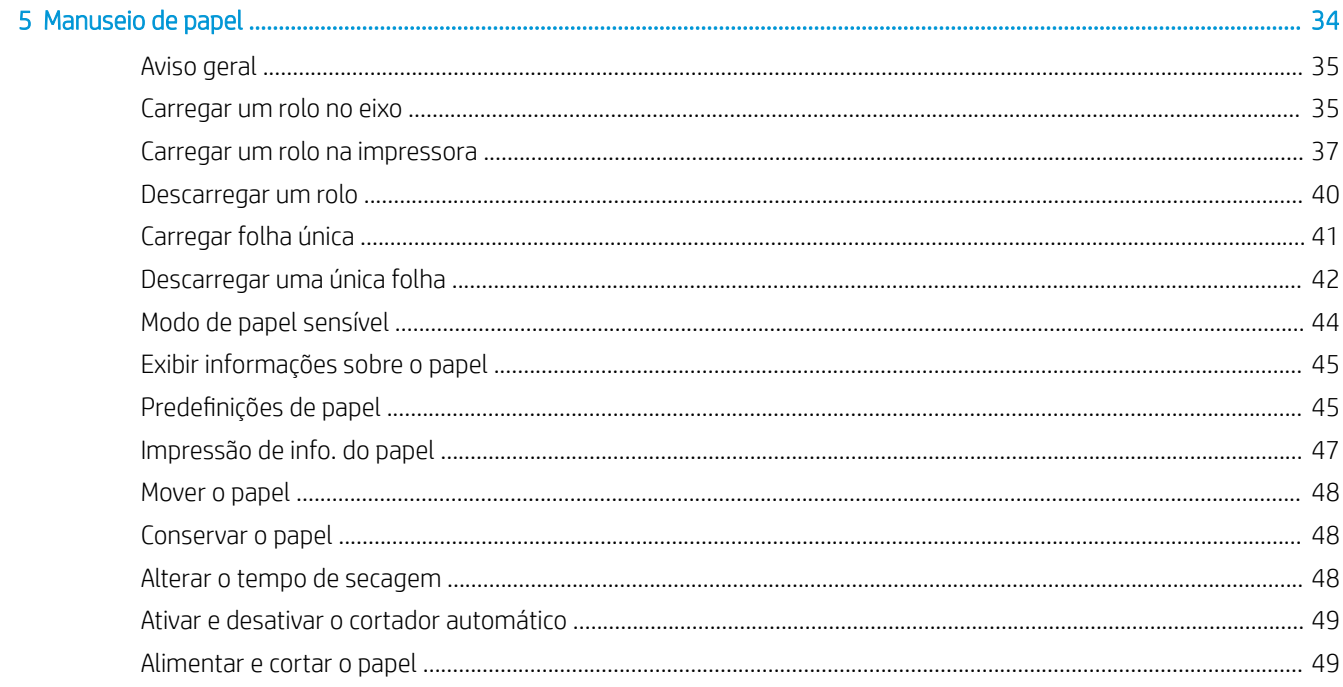

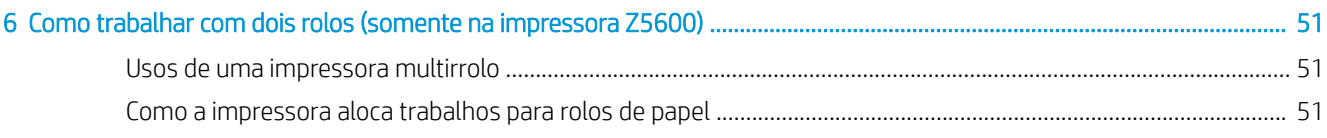

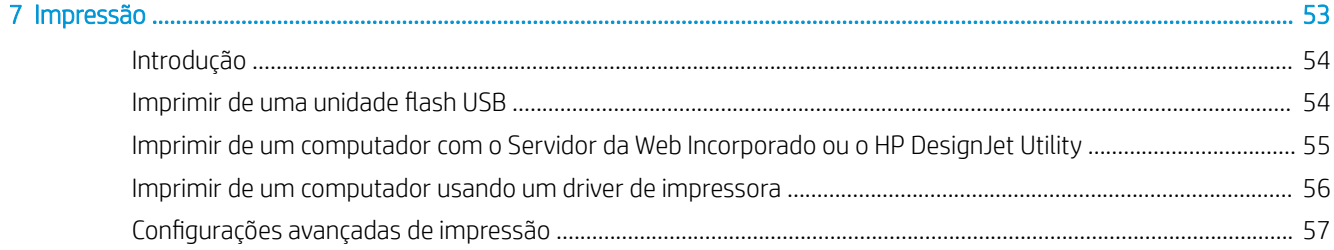

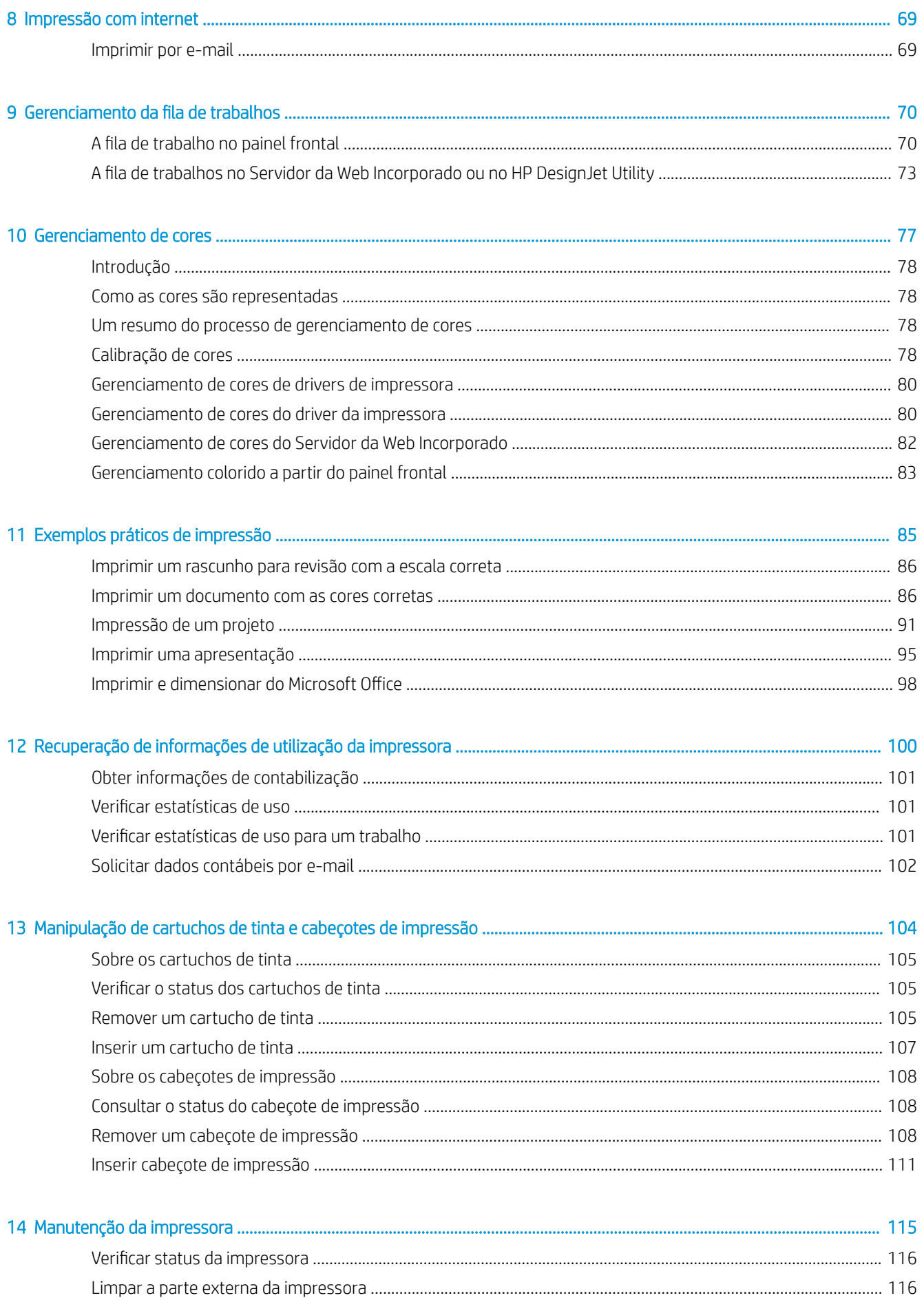

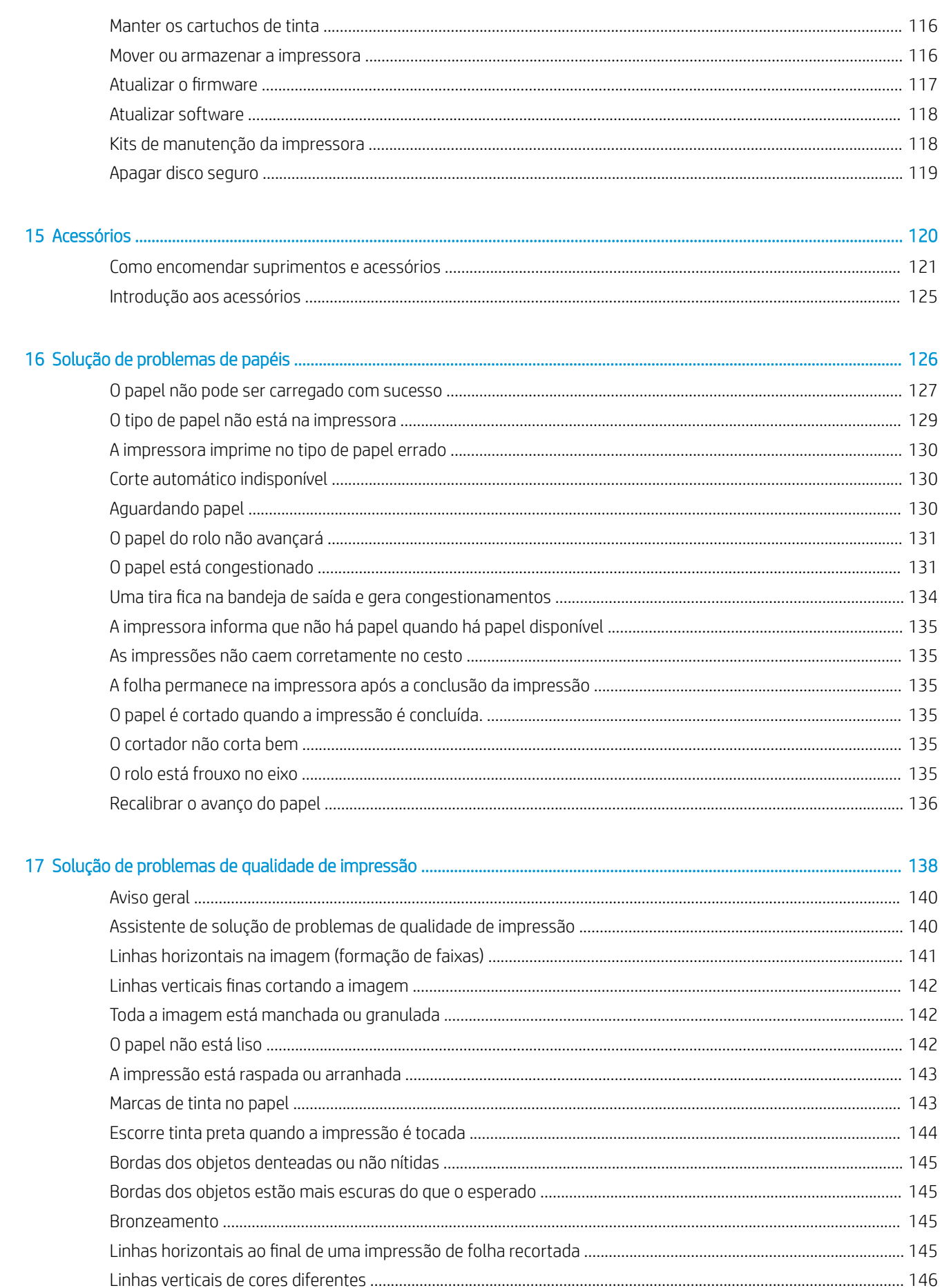

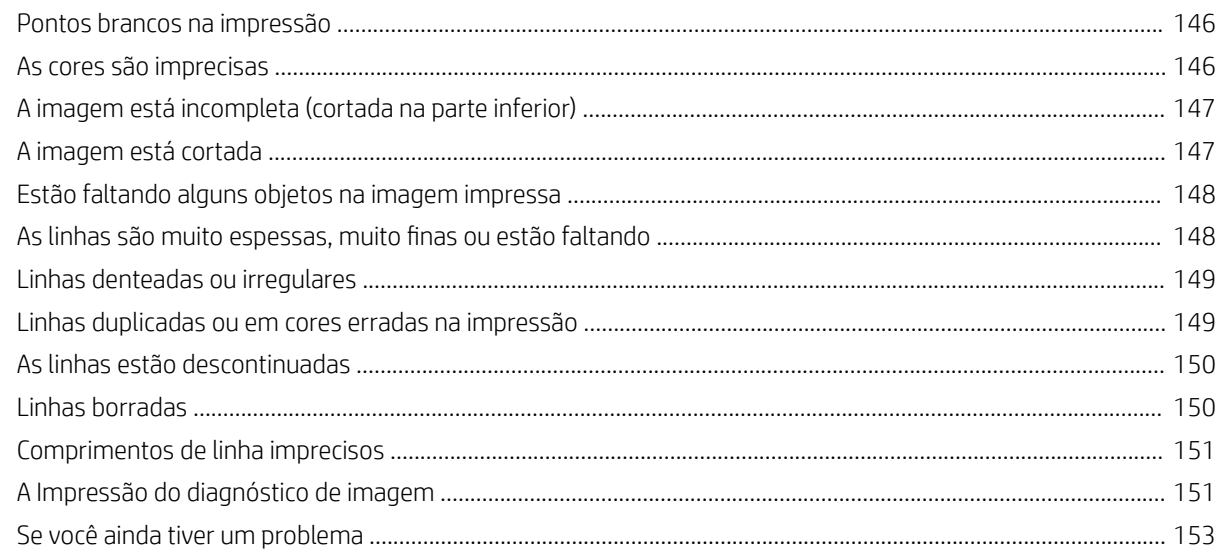

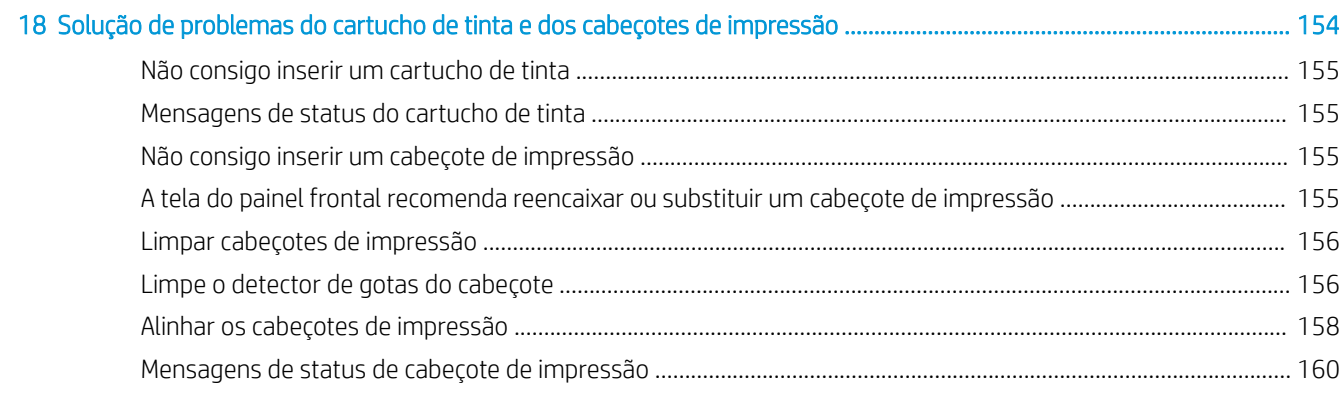

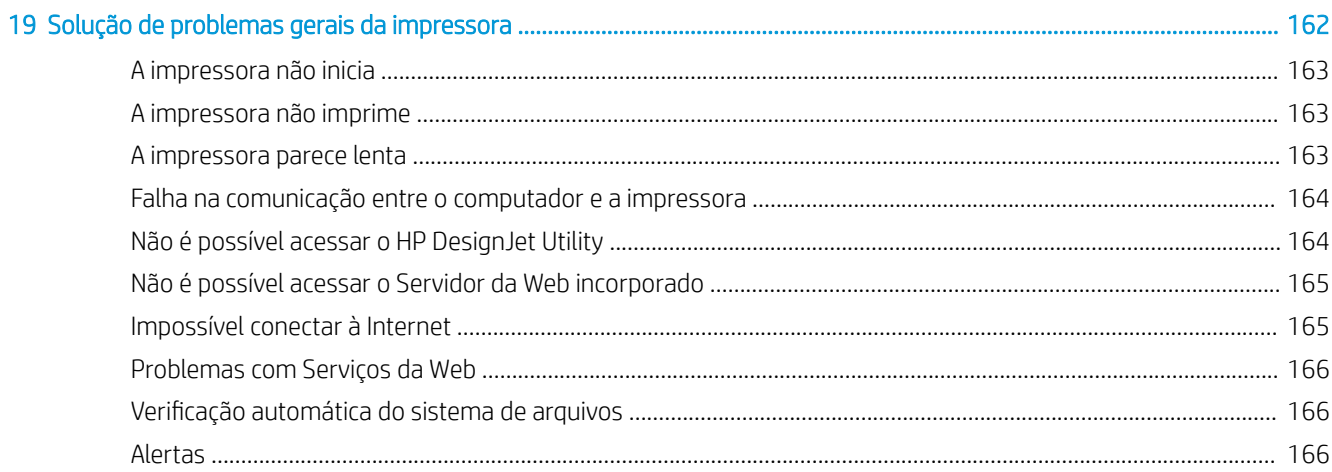

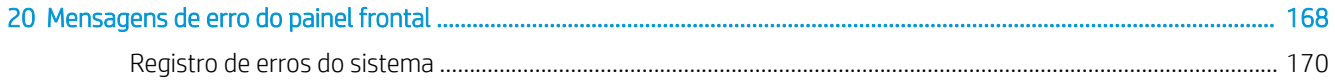

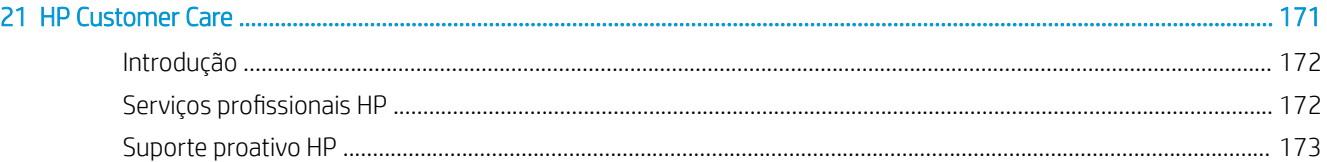

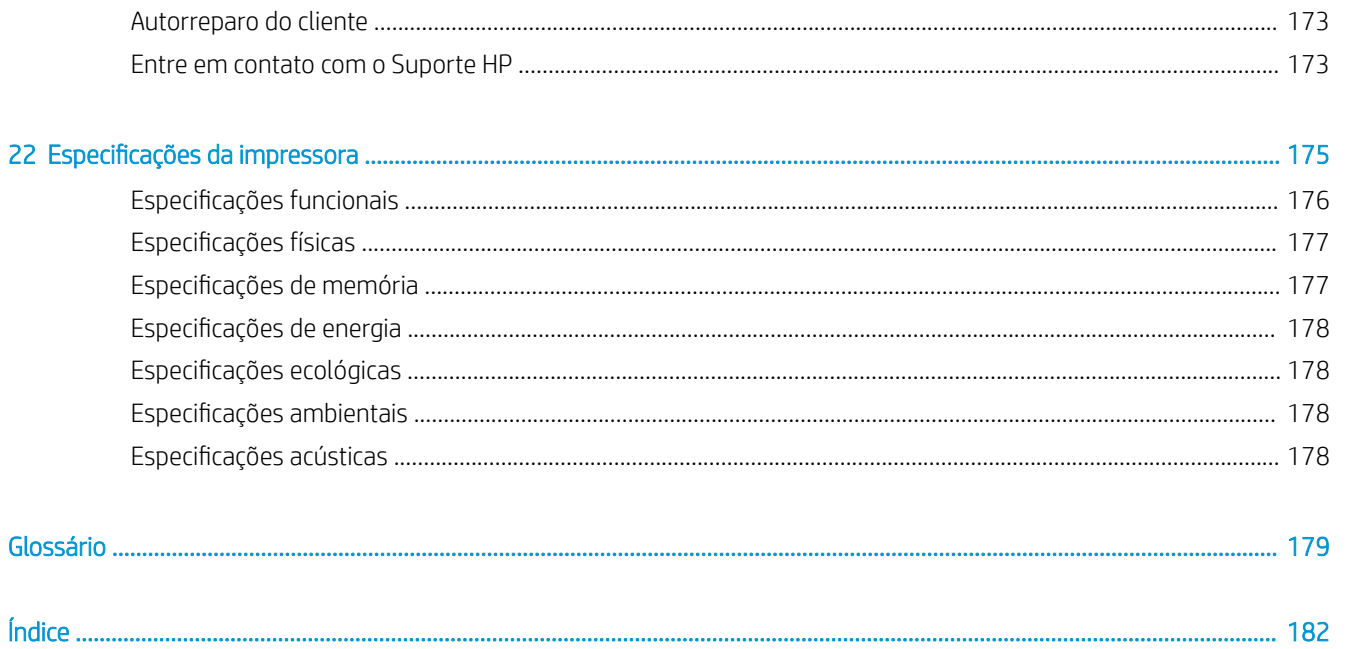

# <span id="page-8-0"></span>1 Introdução

- [Cuidados de segurança](#page-9-0)
- [Kit de inicialização HP](#page-10-0)
- [Como utilizar este documento](#page-10-0)
- [Os principais recursos da impressora](#page-12-0)
- [Os principais componentes da impressora](#page-13-0)
- [O painel frontal](#page-16-0)
- [Software da impressora](#page-17-0)
- [Serviços da Web](#page-18-0)
- [Como ligar e desligar a impressora](#page-18-0)
- [Impressões internas da impressora](#page-19-0)

## <span id="page-9-0"></span>Cuidados de segurança

Sempre siga as precauções e os avisos abaixo a fim de utilizar a impressora com segurança. Não realize quaisquer operações ou procedimentos que não estejam descritos neste documento, pois isso pode resultar em morte, ferimentos graves ou incêndio.

#### Rede elétrica

- Use a voltagem especificada na etiqueta. Não sobrecarregue a tomada elétrica da impressora conectando vários dispositivos. Isso pode provocar incêndio ou choque elétrico.
- Verifique se a impressora está bem aterrada. O aterramento indaquedado da impressora pode causar choque elétrico, incêndio e deixar a impressora suscetível à interferência eletromagnética.
- Use apenas o cabo de alimentação fornecido pela HP e que acompanha a impressora. Não danifique, não corte e nem repare o cabo de alimentação. Um cabo de alimentação danificado apresenta risco de incêndio e choque elétrico. Substitua o cabo de alimentação danificado por outro aprovado pela HP.
- Insira o cabo de alimentação até o fim e de forma segura na parede e na entrada da impressora. Uma conexão fraca pode causar incêndio ou choque elétrico.
- Nunca manipule o cabo de alimentação com as mãos úmidas. Isso pode resultar em choque elétrico.
- Observe todas as advertências e instruções indicadas no produto.

#### Operação da impressora

- Não deixe que peças de metal ou substâncias líquidas (exceto as usadas nos Kits de limpeza HP) entrem em contato com as peças internas da impressora. Se isso acontecer, pode haver incêndio, choque elétrico ou outros perigos graves.
- Nunca insira a mão na impressora enquanto ela estiver imprimindo. Mover as peças dentro da impressora pode resultar em ferimentos.
- As medições de ventilação do local, seja escritório ou sala de impressão ou cópia, devem atender às regulamentações e diretrizes de segurança e de saúde ambiental (EHS) locais.
- Desconecte o produto da tomada da parede antes de iniciar a limpeza.

#### Manutenção da impressora

- Dentro da impressora, não há peças que possam ser reparadas pelo operador. Contate o pessoal de serviço qualificado para manutenção; consulte [Entre em contato com o Suporte HP na página 173](#page-180-0).
- Não desmonte nem conserte a impressora por conta própria. Há tensões perigosas dentro da impressora que podem resultar em incêndio ou choque elétrico.
- As pás da ventoinha interna são peças móveis perigosas. Desconecte a impressora antes de iniciar a manutenção.

#### Cuidado

Desligue a impressora e desconecte o cabo de alimentação da tomada em qualquer um destes casos:

- Há fumaça ou cheiro incomum saindo da impressora
- A impressora emite um ruído incomum geralmente não ouvido durante a operação normal
- Metal ou líquidos (que não fazem parte das rotinas de limpeza e manutenção) entrarem em contato com as partes internas da impressora.
- Durante uma tempestade.
- <span id="page-10-0"></span>Durante uma queda de energia
- O cabo de alimentação ou o plugue está danificado
- A impressora caiu
- A impressora não está funcionando corretamente

## Kit de inicialização HP

O Kit de inicialização HP é o DVD fornecido com sua impressora; Ele ajuda a fazer o download do software e da documentação da impressora na Internet. É necessário ter uma conexão de Internet ativa para isso.

## Como utilizar este documento

É possível fazer download deste documento em<http://www.hp.com/go/Z2600/manuals>ou <http://www.hp.com/go/Z5600/manuals>.

### Introdução

Esse capítulo oferece uma rápida introdução à impressora e a respectiva documentação para novos usuários.

### Uso e manutenção

Estes capítulos ajudam na realização de procedimentos normais de impressão e incluem os seguintes tópicos:

- [Instalação do software na página 13](#page-20-0)
- [Instalação da impressora na página 20](#page-27-0)
- [Personalização da impressora na página 28](#page-35-0)
- [Manuseio de papel na página 34](#page-41-0)
- [Como trabalhar com dois rolos \(somente na impressora Z5600\) na página 51](#page-58-0)
- [Impressão na página 53](#page-60-0)
- [Impressão com internet na página 69](#page-76-0)
- [Gerenciamento da fila de trabalhos na página 70](#page-77-0)
- [Gerenciamento de cores na página 77](#page-84-0)
- [Exemplos práticos de impressão na página 85](#page-92-0)
- [Recuperação de informações de utilização da impressora na página 100](#page-107-0)
- [Manipulação de cartuchos de tinta e cabeçotes de impressão na página 104](#page-111-0)
- [Manutenção da impressora na página 115](#page-122-0)

### Solução de problemas

Estes capítulos ajudam na resolução de problemas que podem ocorrer durante a impressão e incluem os seguintes tópicos:

- [Solução de problemas de papéis na página 126](#page-133-0)
- [Solução de problemas de qualidade de impressão na página 138](#page-145-0)
- [Solução de problemas do cartucho de tinta e dos cabeçotes de impressão na página 154](#page-161-0)
- [Solução de problemas gerais da impressora na página 162](#page-169-0)
- [Mensagens de erro do painel frontal na página 168](#page-175-0)

### Acessórios, suporte e especificações

Os capítulos [Acessórios na página 120,](#page-127-0) [HP Customer Care na página 171](#page-178-0) e Especificações da impressora [na página 175](#page-182-0) contêm informações de referência, inclusive sobre assistência ao cliente HP, as especificações da impressora e os números de peça de tipos de papéis, suprimentos de tinta e acessórios.

### Glossário

O [Glossário na página 179](#page-186-0) contém definições de impressão e termos da HP utilizados nesta documentação.

### Índice

Além do conteúdo, há um índice alfabético para ajudá-lo a localizar tópicos rapidamente.

### Avisos e precauções

Os símbolos a seguir são usados neste manual para garantir o uso correto da impressora e evitar que ela seja danificada. Siga as instruções marcadas com estes símbolos.

- AVISO! O não cumprimento das orientações marcadas com esse símbolo pode resultar em ferimentos graves ou morte.
- A CUIDADO: O não cumprimento das orientações marcadas com esse símbolo pode resultar em ferimentos leves ou em danos à impressora.

## <span id="page-12-0"></span>Os principais recursos da impressora

Sua impressora é uma impressora a jato de tinta colorida desenvolvida para imprimir imagens de alta qualidade em papel de até 610 mm de largura na impressora Z2600 ou de até 1.118 mm de largura na impressora Z5600. Alguns dos recursos principais da impressora são mostrados abaixo:

- Resolução de impressão otimizada de até 2400 x 1200 dpi, com base em uma entrada de 1200 x 1200 dpi, usando a opção de impressão Qualidade máxima, a opção Máximo de detalhes e papel fotográfico
- A impressora pode ser controlada pelo painel frontal ou por um computador remoto usando o Servidor da Web Incorporado ou o HP DesignJet Utility
- Painel colorido sensível ao toque com interface do usuário gráfica intuitiva
- Visualizações de trabalho no painel frontal
- Visualizações de trabalho em computadores remotos
- Inclui recursos conectados à web, como atualizações automáticas de firmware e impressão por e-mail da HP
- Impressão sem driver: arquivos em formatos gráficos comuns podem ser impressos diretamente sem a necessidade de um driver de impressora. Basta inserir uma unidade Ʈash USB ou usar o Servidor da Web Incorporado da impressora.
- Flexibilidade de papel e carregamento automático fácil, consulte [Manuseio de papel na página 34,](#page-41-0) com informações e predefinições acessíveis pelo painel frontal e pelo HP DesignJet Utility
- Manipula folhas cortadas e papel do rolo
- Sistema de seis tintas
- Precisão e consistência na reprodução cores, com calibração automática
- EconoMode para produzir impressões baratas
- Dois rolos carregados de uma só vez (somente na impressora Z5600), o que possibilita a troca rápida e fácil entre rolos diferentes ou longas impressões não supervisionadas
- Recursos de alta produtividade, como posicionamento e pré-visualização do trabalho usando o HP DesignJet Click Printing Software ou o Servidor da Web Incorporado da impressora
- Informações sobre o uso de tinta e papel disponíveis pelo servidor Web incorporado, consulte [Acessar o](#page-36-0) [servidor da Web incorporado na página 29](#page-36-0)
- Acesso ao Centro de suporte HP on-line (consulte [Centro de Suporte HP na página 172\)](#page-179-0)

## <span id="page-13-0"></span>Os principais componentes da impressora

As vistas frontal e traseira a seguir ilustram os principais componentes da impressora.

### Visão frontal

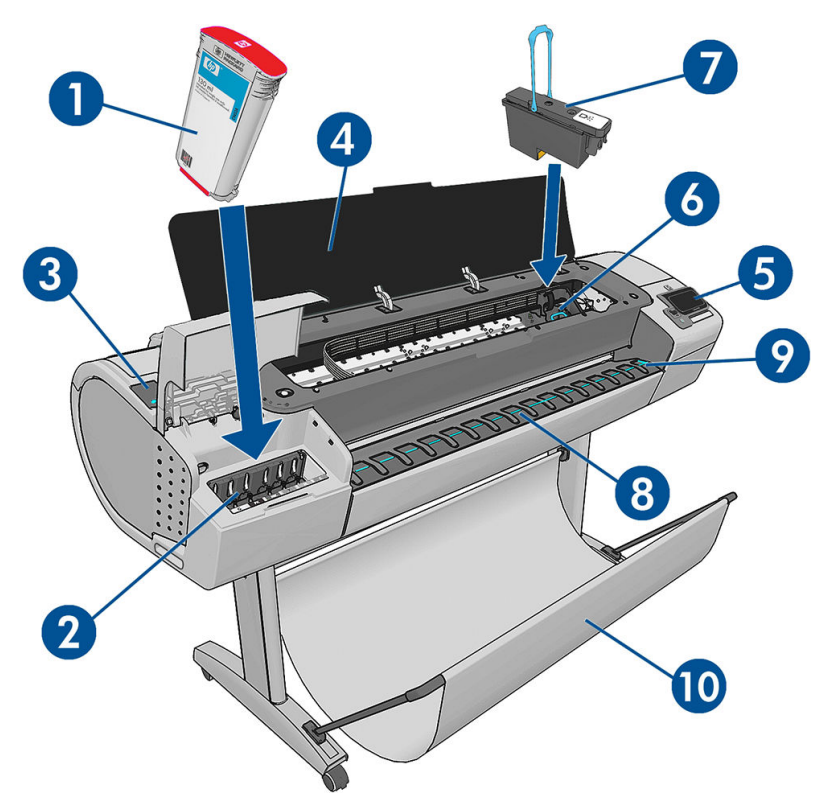

- 1. Cartucho de tinta
- 2. Slots de cartucho de tinta
- 3. Alavanca azul
- 4. Janela
- 5. Painel frontal
- 6. Carro do cabeçote de impressão
- 7. Cabeçote de impressão
- 8. Bandeja de saída
- 9. Linhas de alinhamento do papel
- 10. Cesta

### Visão traseira

**37 NOTA:** Esta ilustração mostra a impressora Z5600.  $\overline{\mathbf{1}}$  $\overline{2}$ 6 5  $\overline{\bf 4}$ 1. Tampa do rolo 2. Portas de comunicação 3. Botão Power 4. Soquete de força 5. Eixo 6. Parada do eixo 7. Rolo de papel NOTA: O rolo superior é rolo 1 e o rolo inferior é o rolo 2.

### Portas de comunicação

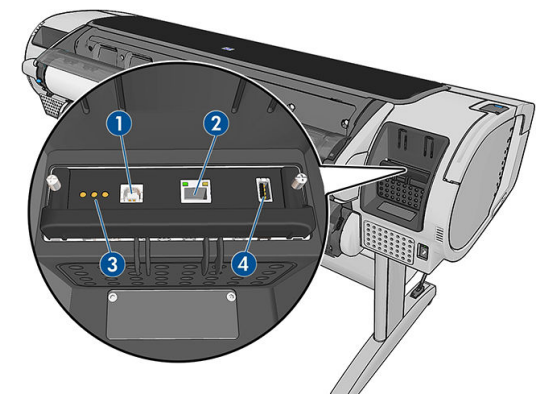

- 1. Porta de dispositivo USB de alta velocidade, não disponível nas impressoras Z2600 e Z5600
- 2. Porta Gigabit Ethernet, para conectar a uma rede
- 3. LEDs de diagnóstico, para ser usado por engenheiros do serviço
- 4. Porta host USB de alta velocidade, destinada para conexão de acessórios

Há outra porta host USB de alta velocidade no lado oposto da impressora, além do painel frontal, destinado à conexão de uma unidade flash USB.

### Os espaçadores de parede

Se a impressora estiver com a parte traseira voltada para uma parede, abaixe os dois espaçadores na parte traseira da impressora para que a distância entre a impressora e a parede seja mínima. Se não fizer isso, ocorrerão problemas no avanço do papel.

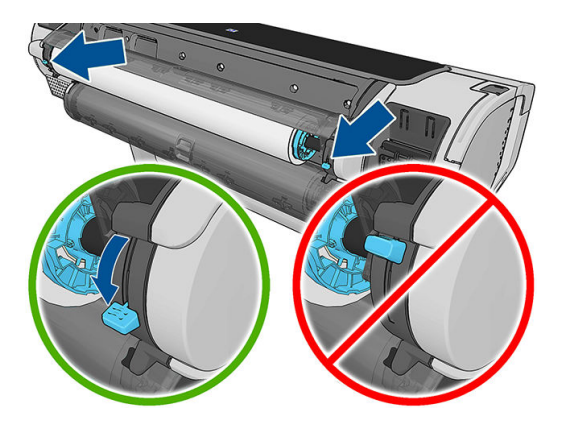

## <span id="page-16-0"></span>O painel frontal

O painel frontal está localizado na parte frontal direita da impressora. Ele permite controle total da impressora: pelo painel frontal, você pode imprimir, visualizar informações sobre a impressora, alterar as configurações da impressora, executar calibrações e testes etc. O painel frontal também exibe alertas (mensagens de erro e aviso), quando necessário.

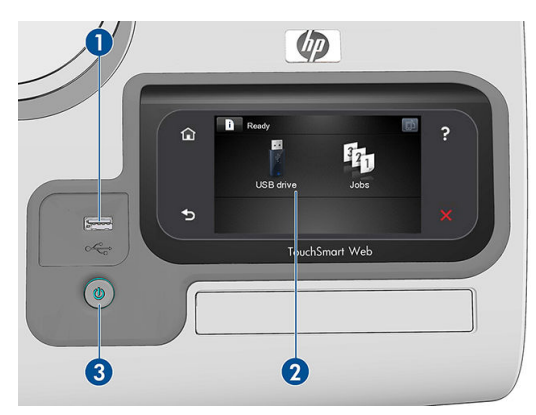

- 1. Uma porta host USB de alta velocidade, destinada para conexão de unidade flash USB, que pode fornecer arquivos a serem impressos. Quando uma unidade flash USB é inserida, um ícone USB  $\leftarrow$  é exibido na tela inicial do painel frontal.
- 2. O painel frontal: uma tela sensível ao toque com interface de usuário gráfica.
- 3. A tecla Power, na qual você pode ligar ou desligar a impressora. A tecla é iluminada quando a impressora está ligada. Ela pisca quando a impressora está sendo ligada e desligada.

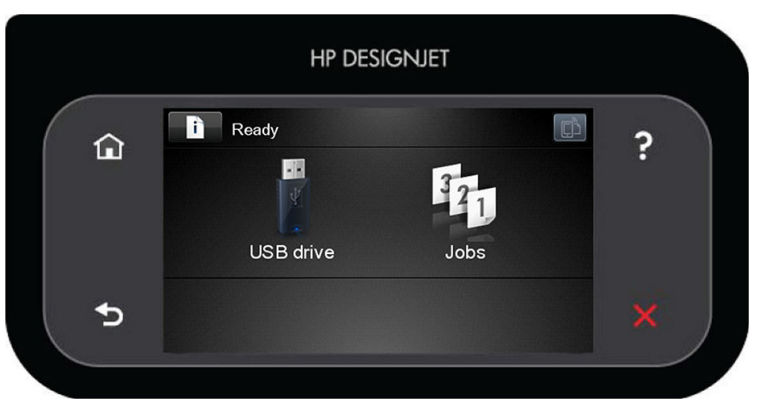

O painel frontal tem ampla área central para exibir informações e ícones dinâmicos. Nas laterais direta e esquerda, você verá até seis ícones fixos, em momentos diferentes. Geralmente, eles não são exibidos todos ao mesmo tempo.

#### Ícones fixos à esquerda e à direita

- Pressione **natalla para retornar à tela inicial.**
- Pressione  $\bullet$  para exibir a ajuda sobre a tela atual.
- Pressione **para retornar ao item anterior.**
- Pressione **para ir para o próximo item.**
- Pressione **de para retornar à tela anterior. Isso não exclui as alterações efetuadas na tela atual.**
- Pressione  $\bigtimes$  para cancelar o processo atual.

#### <span id="page-17-0"></span>Ícones dinâmicos da tela inicial

Estes itens são exibidos apenas na tela inicial.

● Pressione **informações sobre o status da impressora**, alterar as configurações da impressora ou iniciar ações como carregamento de papel ou substituição dos suprimentos de tinta. Um

ícone de aviso pequeno será exibido se houver ações a serem tomadas.

- À direita do botão acima, uma mensagem é exibida informando o status da impressora ou o alerta atual mais importante. Pressione essa mensagem para ver uma lista de todos os alertas atuais, com um ícone indicando a gravidade de cada alerta.
- Pressione **para exibir o endereço de e-mail da impressora. Você pode enviar arquivos para esse** endereço para imprimi-los.
- Pressione **para imprimir um arquivo de uma unidade flash USB. Consulte [Impressão na página 53.](#page-60-0)**
- Pressione  $\leftarrow$  para visualizar as informações sobre unidades flash USB. Esse ícone aparece apenas quando uma ou mais unidades flash USB são inseridas.
- Pressione  $\frac{3}{21}$  para visualizar e gerenciar a fila de trabalhos. Um ícone de aviso pequeno aparecerá se houver trabalhos em espera. Consulte [Gerenciamento da fila de trabalhos na página 70.](#page-77-0)
- Enquanto um trabalho em PDF ou PostScript estiver sendo impresso, o ícone Adobe PDF Moye verá exibido; pressionar não terá efeito.

Se a impressora permanecer ociosa por algum tempo, ela entrará no modo em espera e desligará o painel frontal. Para alterar o período ocioso antes de o produto entrar no modo repouso, pressione

Configuração > Opções do painel frontal > Limite do tempo do modo repouso. Você pode definir o tempo de 1 a 240 minutos; O tempo padrão é 20 minutos.

A impressora é ativada e o painel frontal é ligado sempre que houver interação externa com ele.

Você pode encontrar informações sobre usos específicos do painel frontal em todo este documento.

### Software da impressora

O seguinte software é fornecido com a impressora:

- Drivers PostScript, PCL3 e HP-GL/2 para Windows
- Drivers PostScript e PCL3 para Mac OS X
- O Servidor da Web Incorporado e (opcional) o HP DesignJet Utility permitem:
	- Gerenciar a impressora por um computador remoto
	- Exibir o status dos cartuchos de tinta, dos cabeçotes de impressão e do papel
	- Acessar o Centro de suporte HP, consulte [Centro de Suporte HP na página 172](#page-179-0)
	- Atualizar o firmware da impressora, consulte [Atualizar o firmware](#page-124-0) na página 117
	- Realizar calibrações e solucionar problemas
	- Enviar trabalhos para impressão
- <span id="page-18-0"></span>– Gerenciar a fila de trabalhos, consulte [Gerenciamento da fila de trabalhos na página 70](#page-77-0)
- Exibir informações de conta do trabalho, consulte [Recuperação de informações de utilização da](#page-107-0)  [impressora na página 100](#page-107-0)
- Alterar várias configurações da impressora
- Gerenciar notificações de e-mail
- Alterar permissões e configurações de segurança

Consulte [Acessar o servidor da Web incorporado na página 29](#page-36-0) e [Acessar o HP DesignJet Utility](#page-36-0) [na página 29.](#page-36-0)

**W NOTA:** Novas versões de todo o software de impressora devem aparecer periodicamente. Em alguns casos, quando você receber sua impressora, já poderá haver versões posteriores disponíveis no site da HP de algum software fornecido com ela.

## Serviços da Web

Sua impressora pode ser conectada à Internet, fornecendo vários benefícios:

- Atualizações automáticas do firmware (consulte [Atualizar o firmware](#page-124-0) na página 117)
- Imprima em sua impressora enviando uma mensagem de e-mail a ela com o arquivo a ser impresso como um anexo. Compatível com arquivos PDF, TIFF e JPG.

Para aproveitar esses benefícios, a impressora deverá estar conectada à Internet.

Para obter as informações mais recentes, consulte <http://www.hpconnected.com>.

## Como ligar e desligar a impressora

 $\hat{X}$ . DICA: A impressora pode ficar ligada sem causar desperdício de energia. Deixe-a ligada para melhorar o tempo de resposta e a confiabilidade geral do sistema. Quando a impressora não for utilizada durante um certo período (o tempo padrão é determinado pela Energy Star), ela economiza energia entrando no modo repouso. No entanto, qualquer interação com o visor do painel frontal da impressora ou o envio de um novo trabalho para impressão ativa novamente a impressora e retoma a impressão imediatamente. Para alterar o tempo do modo de suspensão, consulte Alterar definição do modo de economia de energia na página 30.

NOTA: No modo de suspensão, a impressora executa um serviço de manutenção dos cabeçotes a intervalos regulares. Isso evita tempos longos de preparação após longos períodos de ociosidade. Por isso, é extremamente recomendado deixar a impressora ligada ou no modo de espera para evitar perda de tempo e desperdício de tinta.

Se você quiser ligar, desligar ou redefinir a impressora, o método normal e recomendado é o uso da tecla Power no painel frontal.

No entanto, se planeja armazenar a impressora por um longo período ou a tecla Power parece não funcionar, é recomendável desligar usando o interruptor de alimentação na parte traseira.

<span id="page-19-0"></span>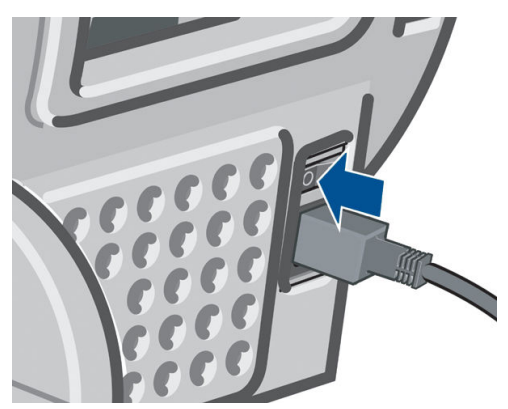

Para ligar novamente, use a chave liga/desliga na parte traseira.

Quando a impressora estiver ligada novamente, são necessários cerca de 3 minutos para inicializar, verificar e preparar os cabeçotes de impressão. A preparação dos cabeçotes de impressão leva cerca de 75 segundos. No entanto, caso a impressora tenha ficado desligada por seis semanas ou mais, a preparação dos cabeçotes de impressão poderá levar até 45 minutos.

## Impressões internas da impressora

As impressões internas fornecem vários tipos de informações sobre a impressora. Elas podem ser solicitadas pelo painel frontal.

Antes de solicitar uma impressão interna, verifique se a impressora e o papel estão prontos para impressão.

- $0$  papel carregado deve ser, no mínimo, paisagem  $A3 420$  mm de largura caso contrário, a impressão será cortada.
- O painel frontal exibirá a mensagem **Pronto**.

Para realizar impressões internas, pressione , , , , , , então, role para baixo e pressione Impressões internas, em seguida selecione a impressão interna desejada. As impressões internas a seguir estão disponíveis.

- Impressões de demonstração (mostram alguns dos recursos da impressora):
	- Demo de impr. fine arts
	- Demo impressão no varejo 1
	- Demo impressão no varejo 2
	- Imprimir demo de desenho
	- Imprimir mapa GIS
- Impressões de informações do usuário:
	- Imprimir relatório de uso: mostra estimativas do número total de impressões, número de impressões por tipo de papel, número de impressões por opção de qualidade de impressão e quantidade total de tinta utilizada por cor (a precisão dessas estimativas não é garantida)
	- Imprimir paleta HP-GL/2: mostra as definições das cores ou da escala de cinza da paleta de cores selecionada
	- Imprimir lista de fontes PS: mostra as fontes PostScript disponíveis
- Impressão de informações de serviço: fornece as informações necessárias para os engenheiros do serviço

# <span id="page-20-0"></span>2 Instalação do software

- [Escolher o método de conexão que será usado](#page-21-0)
- [Conectar a impressora à rede](#page-21-0)
- [Conectar um computador à impressora pela rede \(Windows\)](#page-22-0)
- [Desinstalar o software da impressora \(Windows\)](#page-23-0)
- [Conectar um computador à impressora pela rede \(Mac OS X\)](#page-23-0)
- [Desinstalar o software da impressora \(Mac OS X\)](#page-25-0)
- [Configurar a impressão de um clique com o HP DesignJet Click Printing Software](#page-25-0)

## <span id="page-21-0"></span>Escolher o método de conexão que será usado

Os métodos a seguir podem ser usados para conectar a impressora.

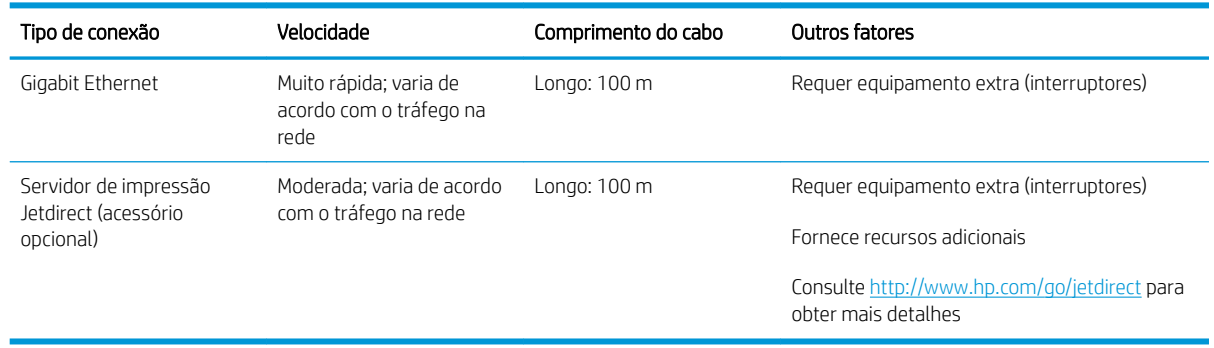

**ET NOTA:** A impressora fornece uma única porta de conector RJ-45 para uma conexão de rede. In order to meet Class A limits, the use of shielded I/O cables is required.

NOTA: A velocidade de qualquer conexão de rede depende de todos os componentes usados na rede, como placas de interface de rede, roteadores, interruptores e cabos. Se um desses componentes não for capaz de executar operações de alta velocidade, você descobrirá que tem uma conexão de baixa velocidade. A velocidade da conexão de rede também pode ser afetada pela quantidade total de tráfego de outros dispositivos na rede.

### Conectar a impressora à rede

A impressora pode ser automaticamente configurada para a maioria das redes, do mesmo modo de computadores em uma mesma rede. Na primeira vez que você conectá-lo à rede, esse processo levará alguns minutos.

Quando a impressora estiver funcionando em uma configuração de rede, será possível verificar seu endereço de rede pelo painel frontal: Pressione  $\left| \cdot \right|$ , então,  $\left| \cdot \right|$ 

### Configuração de rede

Para obter mais detalhes sobre a configuração de rede atual, vá ao painel frontal e pressione  $\|\cdot\|$ , depois  $\vee$ 

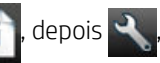

Conectividade > Conectividade de rede > Gigabit Ethernet > Modificar configuração; ou, para Jetdirect, Conectividade > Conectividade de rede > Jetdirect EIO > Alterar configuração. Daqui, é possível, embora não normalmente necessário, alterar as configurações manualmente; isso também pode ser feito remotamente usando o Servidor da Web Incorporado ou o HP DesignJet Utility.

☆ DICA: Uma prática útil é imprimir toda a configuração de rede da impressora. Isso pode ser feito pelo painel

frontal: pressione , , , , , então, Impressões internas > Impressões de informações de serviço > Imprimir

configurações de conectividade Se você não imprimir toda a configuração de rede, anote o endereço IP da impressora e o nome da rede.

Se, por acidente, você configurar incorretamente a rede da impressora, será possível restaurar as configurações

de rede para os valores de fábrica pelo painel frontal: pressione , , , , , Conectividade > Conectividade de

rede > Gigabit Ethernet > Restaurar configurações de fábrica; ou, para Jetdirect, Conectividade > Conectividade de rede > Jetdirect EIO > Restaurar configurações de fábrica. Em seguida, reinicie a impressora. Isso automaticamente fornece uma configuração de rede em funcionamento para a maioria das redes. As outras configurações da impressora permanecem inalteradas.

### <span id="page-22-0"></span>Utilizando o IPv6

Sua impressora suporta quase todos os recursos de conectividade de rede com IPv6, assim como usando IPv4. Para usar totalmente o IPv6, conecte sua impressora a uma rede IPv6, na qual há roteadores e servidores IPv6.

Na maioria das redes IPv6, a impressora será automaticamente configurada, conforme a seguir, e nenhuma configuração do usuário é necessária:

- 1. A própria impressora atribui um endereço IPv6 link-local (que inicia com "fe80::").
- 2. A impressora atribui endereços IPv6 sem estado, conforme indicado a ele pelos roteadores IPv6 na rede.
- 3. Se nenhum endereço IPv6 sem estado puder ser atribuído, a impressora tentará obter endereços IPv6 usando DHCPv6. Isso também será feito se roteadores assim o instruírem.

Os endereços sem estado e DHCPv6 IPv6 podem ser usados para acessar a impressora, e na maior parte das redes IPv6, isso será apropriado.

O endereço IPv6 link-local funciona apenas na sub-rede local. Apesar de ser possível acessar a impressora usando esse endereço, isso não é recomendado.

É possível atribuir um endereço IPv6 manual à impressora usando o painel frontal ou o Servidor da Web Incorporado. Também é possível desabilitar totalmente o IPv6 da impressora. No entanto, não é possível desabilitar o IPv4, e, portanto, não é possível configurar a impressora para executar apenas IPv6.

NOTA: No uso IPv6 típico, a impressora terá diversos endereços IPv6, apesar de ter apenas um endereço IPv4.

DICA: Em geral, é fácil usar o IPv4, exceto se você tiver especificado a necessidade de usar o IPv6.

A maioria dos sistemas operacionais atuais de PC e dos dispositivos de imagens e impressão da HP têm IPv6 ativado por padrão.

### Utilizando o IPSec

Sua impressora suporta o IPSec.

No entanto, configuração IPSec bem sucedida requer conhecimento avançado de rede e está além do escopo deste documento. Para que o IPSec funcione, a configuração do IPSec da impressora deve ser exatamente igual a de outros dispositivos em sua rede. Qualquer discrepância impedirá a comunicação com a impressora até que a configuração esteja correta ou o IPSec desabilitado. Para obter mais informações sobre a configuração IPSec, baixe o arquivo IPsec\_Admin\_Guide.pdf em <http://www.hp.com/go/Z2600/manuals> ou [http://www.hp.com/go/](http://www.hp.com/go/Z5600/manuals) [Z5600/manuals](http://www.hp.com/go/Z5600/manuals).

### Conectar um computador à impressora pela rede (Windows)

As instruções a seguir serão aplicadas para imprimir a partir de aplicativos de software usando o driver da impressora. Consulte [Impressão na página 53](#page-60-0) para obter formas alternativas de impressão.

Antes de iniciar, verifique o equipamento:

- A impressora deve estar configurada e ligada.
- O roteador ou interruptor Ethernet deve estar ligado e funcionando adequadamente.
- A impressora e o computador devem estar conectados à rede (consulte [Conectar a impressora à rede](#page-21-0) [na página 14\)](#page-21-0).

Agora você pode continuar instalando o software da impressora e conectá-la.

#### <span id="page-23-0"></span>Instalação do software da impressora

- 1. Anote o endereço IP localizado no painel frontal da impressora (consulte [Acessar o servidor da Web](#page-36-0) [incorporado na página 29](#page-36-0)).
- 2. Coloque o DVD do Kit de inicialização HP no computador.
- 3. Na janela que será aberta em sua tela, clique em Fazer download. Você será redirecionado à página da Web dos drivers HP DesignJet Z2600 e Z5600.

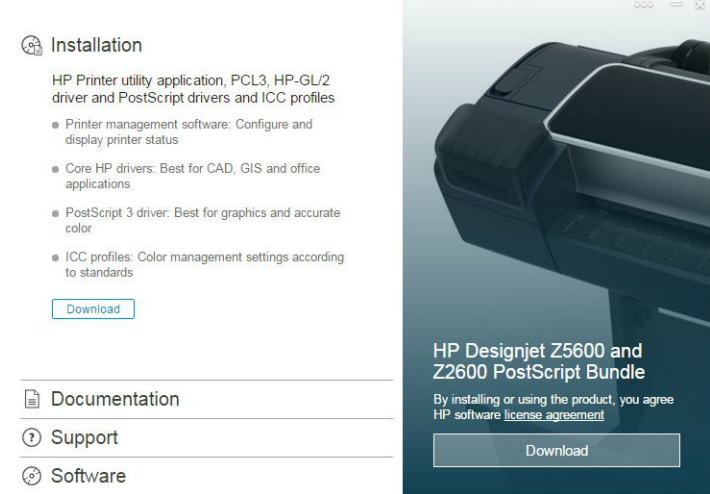

4. No navegador da Web, especifique se o software é para Windows ou Mac OS X e escolha qual software específico deseja instalar (por padrão, todos).

Também é possível baixar os drivers em [http://www.hp.com/go/Z2600-Z5600/drivers.](http://www.hp.com/go/Z2600-Z5600/drivers)

Se o computador não encontrar nenhuma impressora na rede, a janela Impressora não encontrada é exibida, o que o ajuda a tentar encontrar a impressora. Se você tiver um firewall em operação; talvez seja preciso desabilitá-lo temporariamente para localizar a impressora. Você também tem as opções de procurar a impressora por nome do host, endereço IP ou endereço MAC.

Em alguns casos, quando a impressora não está na mesma sub-rede que o computador, especificar o endereço IP da impressora pode ser a única opção bem-sucedida.

### Desinstalar o software da impressora (Windows)

Use o Painel de Controle para desinstalar o software da mesma forma que é possível desinstalar qualquer outro software.

## Conectar um computador à impressora pela rede (Mac OS X)

É possível conectar a impressora a uma rede no Mac Os X usando os seguintes métodos:

- **Bonjour**
- TCP/IP

**X** NOTA: A impressora não oferece suporte ao AppleTalk.

As instruções a seguir serão aplicadas para imprimir a partir de aplicativos de software usando o driver da impressora. Consulte *Impressão na página 53* para obter formas alternativas de impressão.

Antes de iniciar, verifique o equipamento:

- A impressora deve estar configurada e ligada.
- O roteador ou interruptor Ethernet deve estar ligado e funcionando adequadamente.
- A impressora e o computador devem estar conectados à rede (consulte [Conectar a impressora à rede](#page-21-0) [na página 14\)](#page-21-0).

Agora você pode continuar instalando o software da impressora e conectá-la.

### Conexão Bonjour ou TCP/IP

- 1. Vá para o painel frontal e pressione . Anote nome do serviço mDNS da sua impressora.
- 2. Coloque o DVD do Kit de inicialização HP no computador.
- 3. Abra o ícone DVD na área de trabalho.
- 4. Na janela que será aberta em sua tela, clique em Fazer download. Você será redirecionado à página da Web dos drivers HP DesignJet Z2600 e Z5600.

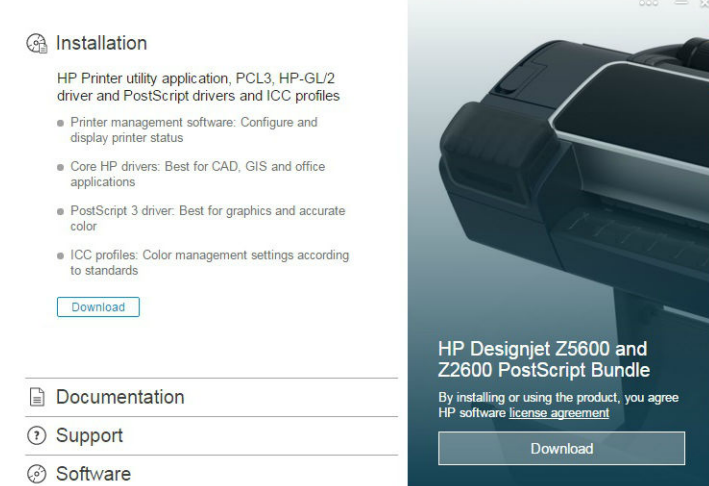

- 5. No navegador da Web, especifique se o software é para Windows ou Mac OS X e escolha qual software específico deseja instalar (por padrão, todos).
- 6. Após a instalação do software, o HP DesignJet Utility Setup Assistant é iniciado automaticamente para configurar uma conexão com a impressora. Siga as instruções na tela.
- 7. Quando você chegar à tela Adicionar um dispositivo, procure o nome de serviço mDNS da sua impressora (anotado na etapa 1) na coluna Nome da impressora.

Se você localizar o nome da impressora correto, se necessário, vá para os lados para ver a coluna Tipo de conexão e verificar se ela mostra **Bonjour**. Assinale essa linha. Caso contrário, continue procurando na lista.

#### Clique em Continuar.

- 8. Continue seguindo as instruções na tela. Clique em **Voltar** para retornar à tela Adicionar dispositivo se quiser conectar outra impressora à rede. Quando você chegar à tela Resumo, clique em Concluído para sair.
- 9. Quando o HP DesignJet Utility Setup Assistant for concluído, remova o DVD do computador.

Se o driver da impressora já estiver instalado, será possível executar esse assistente a qualquer momento pelo DVD.

Também é possível baixar os drivers em [http://www.hp.com/go/Z2600-Z5600/drivers.](http://www.hp.com/go/Z2600-Z5600/drivers)

## <span id="page-25-0"></span>Desinstalar o software da impressora (Mac OS X)

Durante o procedimento de instalação, você tem a opção de instalar o aplicativo HP Uninstaller em seu sistema. Ele deverá estar disponível em HP na pasta Aplicativos do sistema.

**IMPORTANTE:** O aplicativo HP Uninstaller desinstalará todo o software HP instalado no sistema.

Para excluir apenas a fila de impressão, selecione Impressão e Escaneamento nas preferências do sistema. Selecione o nome da impressora e clique no botão −.

## Configurar a impressão de um clique com o HP DesignJet Click Printing Software

Durante a instalação do software, você tem a opção de fazer download do HP DesignJet Click Printing Software. Disponível para Windows e Mac OS X, esse aplicativo simplifica substancialmente a experiência de impressão.

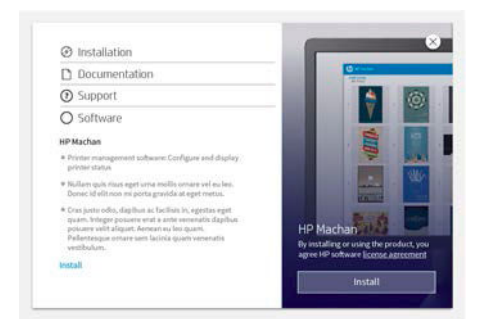

Após a descoberta automática de suas impressoras, você pode preparar rapidamente documentos PDF, JPEG, TIFF e HP-GL/2 usando as verificações de erro e pré-visualização da impressão em tempo real para evitar reimpressões.

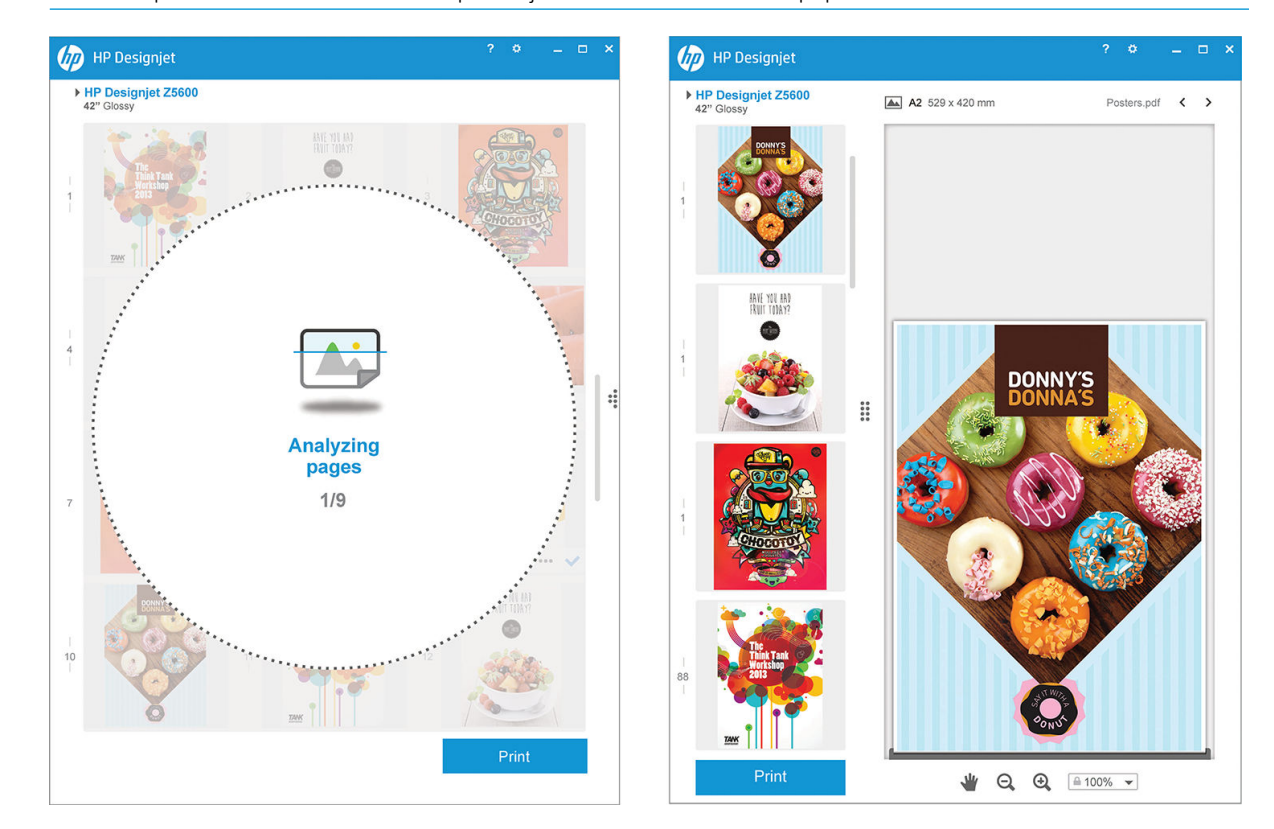

 $\hat{X}$  DICA: O posicionamento automático pode ajudar a otimizar o uso de papel e reduzir os custos.

Também é possível fazer download do HP DesignJet Click Printing Software em [http://www.hp.com/go/](http://www.hp.com/go/designjetclick) [designjetclick.](http://www.hp.com/go/designjetclick)

# <span id="page-27-0"></span>3 Instalação da impressora

- [Introdução](#page-28-0)
- [Configurar a sua impressora conectada à Web](#page-28-0)
- [Configura¾o manual dos serviços da Web](#page-28-0)
- [Opções de adequação de papel](#page-30-0)
- [Ligar e desligar o aninhamento](#page-30-0)
- [Ativar e desativar informações de uso](#page-31-0)
- · Ativar e desativar notificações por e-mail
- [Ativar e desativar alertas \(somente para Windows\)](#page-32-0)
- [Controlar o acesso à impressora](#page-33-0)
- · Solicitar identificação de conta
- [Definir preferências do driver do Windows](#page-34-0)

## <span id="page-28-0"></span>Introdução

Este capítulo descreve várias configurações da impressora que o administrador talvez queira controlar assim que uma nova impressora estiver montada e pronta para ser usada.

## Configurar a sua impressora conectada à Web

Sua impressora pode ser conectada à Internet para aproveitar os seguintes Serviços da Web (consulte também [Serviços da Web na página 11](#page-18-0)):

- Atualizações automáticas do firmware
- Usar o HP ePrint para imprimir por e-mail

Para configurar sua impressora para os Serviços da Web, siga estas etapas, conforme explicado detalhadamente abaixo:

- 1. Certifique-se de que a sua impressora esteja corretamente conectada à Internet.
- 2. Execute o Assistente de Conectividade: no painel frontal, pressione  $\|\cdot\|$ , Conectividade > Assistente

#### de conectividade.

Se você não conseguir encontrar o Assistente de Conectividade no menu, atualize o firmware e tente novamente.

Se o Assistente baixar novo firmware, a impressora pode precisar ser reiniciada.

- ☆ DICA: Quando o Assistente exibir o seu código de impressora e endereço de e-mail, recomenda-se que você tome nota disso.
- 3. Se você for o administrador da impressora, poderá fazer login no HP Connected ([http://www.hpconnected.com\)](http://www.hpconnected.com) para personalizar o endereço de e-mail da sua impressora.

Parabéns! Você acaba de concluir a configuração dos serviços da Web. O HP ePrint está pronto para uso.

Para obter as informações mais recentes, suporte e termos de uso do HP Connected, consulte <http://www.hpconnected.com> (verifique a disponibilidade em sua região).

## Configuração manual dos serviços da Web

O Assistente de conectividade (consulte Configurar a sua impressora conectada à Web na página 21) normalmente é suficiente para a configuração de Serviços da Web, mas há também recursos para configuração manual se desejar utilizá-los.

### Configurar a conexão com a Internet da impressora

É possível configurar a conexão com a Internet da impressora do Servidor da Web Incorporado ou do painel frontal.

NOTA: Se uma senha de administrador tiver sido definida, ela será necessária para alterar essas configurações. Assim, o administrador pode impedir que a impressora seja conectado à Internet, se desejado.

No Servidor da Web Incorporado: selecione Configuração > Conexão com a Internet.

Com o painel frontal: pressione  $\|\cdot\|$ ,  $\rightarrow$  , Conectividade > Conectividade com a Internet.

As configurações a seguir estão disponíveis:

●

- Habilitar conexão de Internet: o valor padrão é Sim.
- Proxy > Habilitar proxy: ative ou desative um servidor proxy.
- Proxy > Endereco: insira o endereco proxy, vazio por padrão.
- Proxy > Porta primária: insira o número da porta de proxy, zero por padrão.
- Proxy > Restaurar config. fábrica: retorne às configurações padrão iniciais.

Se você tiver problemas com sua conexão com a Internet, consulte [Impossível conectar à Internet](#page-172-0) [na página 165](#page-172-0).

### Configurar atualizações de firmware

Você pode escolher do Servidor da Web Incorporado ou do painel frontal se e como baixar atualizações de firmware.

 $R^*$  NOTA: Se uma senha de administrador tiver sido definida, ela será necessária para alterar essas configurações.

- No Servidor da Web Incorporado: selecione Configuração > Atualização de firmware.
- Com o painel frontal: pressione  $\|\cdot\|$ ,  $\rightarrow$  , Atualizações > Atualização de firmware.

As configurações a seguir estão disponíveis:

- Verificar: se você selecionar Automaticamente (a configuração padrão), a impressora verificará automaticamente a cada semana (ou após a impressora ser reiniciada sete vezes, o que ocorrer primeiro) se há novo firmware disponível. Se você selecionar Manualmente, a impressora não realizará a verificação automaticamente; você pode verificar manualmente sempre que quiser.
- Download: se você selecionar Automaticamente (a configuração padrão), a impressora baixará automaticamente novo firmware sempre que ele for disponibilizado. Se você selecionar Manualmente, será solicitado a aprovar cada download.
- **W** NOTA: Fazer download do firmware não significa que você o instalou na sua impressora. Para instalar o novo firmware, você deve confirmar a instalação manualmente.
- Info de atualização de firmware: informações sobre o firmware atualmente instalado
- Histórico de atualização de firmware: uma lista de versões de firmware que foram instalados na impressora. Em geral, se você tiver algum problema com a versão atual, é possível reinstalar a versão imediatamente antes da versão atualmente instalada.

### Definir preferências de impressão remota

No painel frontal, pressione , , , , , Configuração > Preferências de impressão para definir as propriedades de trabalhos padrão enviadas para sua impressora de locais remotos.

- Margens da impressora: escolha entre Cortar de conteúdo e Adicionar a conteúdo.
- Cores: Escolha entre impressão em Cor e Escala de cinza.
- **Qualidade de impressão:** Escolha entre Melhor, Normal e Rápido.
- Rolo: Escolha entre Rolo 1, Rolo 2 (somente na impressora Z5600) e Economizar papel, que escolhe automaticamente o rolo mais estreito no qual a impressão caberá.
- Trabalhos: Escolha entre Em suspenso e Impressão direta. Por padrão, os trabalhos da nuvem são Em suspenso. Se você escolher Impressão direta, o painel frontal não pedirá permissão antes de imprimir.

## <span id="page-30-0"></span>Opções de adequação de papel

### Ação para tipo de papel não corresponde

Se o papel carregado no momento na impressora não for adequado para um determinado trabalho, a impressora pode colocar o trabalho em espera até que o papel adequado seja carregado ou ignorar o problema e imprimir o trabalho no papel não apropriado. Há diversas maneiras pelas quais o papel carregado possa ser considerado não adequado:

- O tipo de mídia não é como o especificado para o trabalho
- A origem do papel (rolo 1, rolo 2 ou folha) não é como a especificada para o trabalho
- O tamanho do papel é menor que o especificado para o trabalho

É possível definir o comportamento da impressora nesses casos no painel frontal.

● Pressione  $\|\cdot\|$ ,  $\cdot\|$ , então Configuração > Opções de geren. trabalho > Incompatibilidade de papel >

Imprimir mesmo assim para imprimir os trabalhos em qualquer tipo de papel carregado. Esta é a opção padrão na impressão a partir de um aplicativo de software ou do Servidor da Web Incorporado; mas não funciona ao imprimir pela unidade flash USB e ao copiar.

● Pressione **; ; , , , Configuração > Opções de geren. trabalho > Ação para tipo de papel não corresponde** 

> Colocar trabalho em espera se quiser que os trabalhos sejam colocados em espera. A impressora envia um alerta sempre que um trabalho é colocado em espera.

Quando um trabalho é colocado em espera por papel, é mantido na fila da impressora até que o papel adequado seja carregado (no caso em que todos os trabalhos em espera por papel possam ser impressos). Enquanto isso, outros trabalhos com requisitos diferentes podem continuar sendo impressos.

### Opções de troca de rolo (somente na impressora Z5600)

Se dois rolos adequados para o trabalho estiverem carregados, o rolo será escolhido de acordo com as

preferências do usuário, que podem ser definidas pelo painel frontal: pressione , , , , Configuração >

#### Preferências de impressão > Opções de papel > Opções de troca de rolo.

- Minim. desperdício papel. Se essa opção for escolhida, a impressora selecionará o rolo mais estreito que atenda a todos os critérios, para evitar desperdício de papel devido à necessidade de corte. Esta é a opção padrão.
- Minimizar trocas de rolo. Se essa opção for escolhida, a impressora selecionará o rolo atualmente ativo para evitar desperdício de tempo com trocas de rolo.
- Use rolo c/ menos papel. Se essa opção for escolhida, a impressora selecionará o rolo com menos papel.

<sup>2</sup> NOTA: Essa opção será efetiva apenas se você tiver habilitado Impressão das info. do papel (consulte [Impressão de info. do papel na página 47](#page-54-0)). Caso contrário, terá o mesmo efeito de Minim. desperdício papel.

**W NOTA:** Para mudar de um rolo para outro, a impressora precisa cortar o rolo ativo. Portanto, a troca automática de rolos não será possível quando o cortador automático não conseguir cortar o rolo ativo.

## Ligar e desligar o aninhamento

Aninhamento significa impressão automática de imagens ou páginas de documento lado a lado, quando for viável, ao invés de uma após a outra. Isso é feito para evitar desperdício de papel. Consulte [Aninhar trabalho para](#page-72-0)  [economizar rolo na página 65.](#page-72-0)

<span id="page-31-0"></span>Para ativar e desativar o aninhamento, primeiro verifique se a fila de trabalhos está habilitada (consulte [Desativar](#page-79-0) [fila de trabalhos na página 72](#page-79-0) ou [Desativar fila de trabalhos na página 76\)](#page-83-0) ou se o início da impressão está definido como Depois de processar (consulte [Selecionar quando imprimir um trabalho da fila](#page-77-0) na página 70 ou [Selecionar quando imprimir um trabalho da fila](#page-81-0) na página 74). Em seguida:

- No HP DesignJet Utility para Windows: selecione Configurações > Gerenciamento de trabalho > Aninhamento.
- No HP DesignJet Utility para Mac OS X: selecione Configurações da impressora > Definir configurações da impressora > Gerenciamento de trabalho > Posicionar.
- No Servidor da Web Incorporado: selecione Configuração > Configurações da impressora > Gerenciamento de trabalho > Posicionar.
- Com o painel frontal: pressione **de la particia, então, Configuração > Gerenciamento do trabalho > Opções de** aninhamento > Habilit. aninhamento.

Em cada caso, serão visualizadas as seguintes opções:

- Em ordem: as páginas são aninhadas na ordem em que são enviadas à impressora. As páginas aninhadas são impressas assim que uma das três condições é atingida:
	- A página seguinte não se encaixará na mesma fila das outras páginas já aninhadas.
	- Nenhuma página foi enviada à impressora durante o tempo de espera especificado.
	- A página seguinte é incompatível com as páginas já aninhadas (consulte [Aninhar trabalho para](#page-72-0)  [economizar rolo na página 65\)](#page-72-0).
- Ordem otimizada: as páginas não são necessariamente aninhadas na ordem em que são enviadas à impressora. Quando recebe uma página incompatível, a impressora a retém e aguarda até que as páginas compatíveis concluam o aninhamento. As páginas aninhadas são impressas assim que uma das três condições é atingida:
	- A página seguinte não se encaixará na mesma fila das outras páginas já aninhadas.
	- Nenhuma página foi enviada à impressora durante o tempo de espera especificado.
	- A fila da página incompatível está cheia. A impressora pode enfileirar até seis páginas incompatíveis durante o aninhamento das páginas compatíveis. Se receber uma sétima página incompatível, a posição é impressa como está.
- Desativado: o aninhamento está desativado. Esta é a opção padrão.

O tempo de espera do aninhamento pode ser definido no painel frontal: pressione  $\mathbf{P}$ ,  $\mathbf{P}$ , então,

Configura¾o > Gerenciamento do trabalho > Opções de aninhamento > Selecionar tempo de espera.

☆ DICA: Ordem otimizada usa a quantidade mínima de papel; no entanto, pode levar mais tempo para impressão, porque a impressora aguarda a chegada de páginas compatíveis.

### Ativar e desativar informações de uso

A impressora pode enviar informações sobre uso periodicamente por e-mail. Isso pode ser solicitado das seguintes formas:

- <span id="page-32-0"></span>No HP DesignJet Utility para Windows: selecione Configurações > Contabilidade.
- No HP DesignJet Utility para Mac OS X: selecione Configurações da impressora > Definir configurações da impressora > Contabilidade.
- No Servidor da Web Incorporado: selecione Configuração > Configurações da impressora > Contabilidade.

Em cada caso, você terá que definir as seguintes opções:

- Enviar arquivos de contabilidade: Ligado (o padrão é Desligado)
- Enviar arquivos de contabilidade para: um endereço de e-mail válido
- Enviar arquivos de conta a cada: escolha um número de dias (1–60) ou um número de impressões (1–500)

Também é necessário configurar o servidor de e-mail. Para configurar o servidor de e-mail usando o servidor da Web incorporado, selecione **Configuração > Servidor de e-mail**, e preencha os seguintes campos:

- Servidor SMTP: o endereço IP do servidor de e-mail de saída (SMTP) que processará todas as mensagens de e-mail da impressora. Se o servidor de e-mail exigir autenticação, as notificações por e-mail não funcionarão.
- Endereco de e-mail da impressora: cada mensagem de e-mail enviada pela impressora deve incluir um endereço de retorno, que não precisa ser um endereço de e-mail real e funcional, mas que deve ser exclusivo, de modo que os destinatários da mensagem possam identificar a impressora que a enviou.

## Ativar e desativar notificações por e-mail

Para receber notificações por e-mail da impressora, é necessário ter configurado o servidor de e-mail (consulte [Ativar e desativar informações de uso na página 24\)](#page-31-0).

Você pode ativar ou desativar notificações de e-mail específicas selecionando Notificações na quia Configuração do servidor da Web incorporado.

## Ativar e desativar alertas (somente para Windows)

Os alertas da impressora avisam quando o equipamento está com um problema que pode ser corrigido com uma ação específica ou quando os trabalhos de impressão mudam de status. Os alertas são exibidos pelo painel frontal da impressora, pelo HP DesignJet Utility, pelo driver de impressora e pelo Servidor da Web Incorporado.

Você pode informar à impressora que tipo de alerta deseja ver (se houver). Para acessar as configurações de alertas:

- Selecione Configurações de alerta na página Lista de dispositivos do HP DesignJet Utility para Windows.
- Selecione Configurações de alertas em qualquer página de alerta exibida pelo HP DesignJet Utility para Windows.
- Clique com o botão direito do mouse no ícone da bandeja do sistema do HP DesignJet Utility para Windows e selecione Configurações de alerta.

É possível alterar as configurações das seguintes formas:

- Ative ou desative todos os alertas.
- Ative ou desative os alertas de status de trabalho.
- Ative ou desative os alertas da impressora para problemas que interrompem a impressão.
- <span id="page-33-0"></span>Ative ou desative os alertas da impressora para problemas que não interrompem a impressão.
- Ative ou desative os alertas em todas as circunstâncias ou apenas quando tentar imprimir na impressora afetada pelo problema.

## Controlar o acesso à impressora

### Configurações de segurança do painel frontal

No painel frontal, é possível pressionar  $\|\cdot\|$ ,  $\ll$ , Configuração > Segurança para controlar de várias formas o acesso à impressora.

- Unidade USB: ative ou desative o uso de uma unidade USB.
- Atualização de firmware do USB: ative ou desative atualizações de firmware de uma unidade USB.
- Habilitar conexão de Internet: ative ou desative a conexão com a Internet.

**EY** NOTA: Se você desativá-la, também desativará as atualizações automáticas de firmware.

Controle de acesso à impressora: ative, desative ou altere a senha do administrador.

Se uma senha de administrador tiver sido definida, ela deverá ser fornecida para realizar as operações a seguir:

- Alterar as configurações de segurança (incluindo a própria senha do administrador)
- Alterar a configuração da conexão com a Internet
- Alterar a configuração de atualização automática de firmware
- Ativar ou desativar o download e/ou instalação automática de atualizações automáticas de firmware
- Restaurar uma versão anterior de firmware
- Restaurar padrões de fábrica

**W** NOTA: A senha do administrador pode conter somente caracteres exibidos no teclado na tela do painel frontal. Se você definir uma nova senha com o Servidor da Web Incorporado, ele rejeitará caracteres que não sejam exibidos nesse conjunto limitado de caracteres.

### Configurações de segurança do Servidor da Web Incorporado

No Servidor da Web Incorporado, selecione Configuração > Segurança para controlar de várias formas o acesso à impressora:

- Especifique senhas diferentes para administrador e convidado para controlar o acesso ao Servidor da Web Incorporado
- Ative ou desative conexões Ethernet com a impressora
- Ative ou desative diferentes grupos de operações do painel frontal
- Use as mesmas configurações de segurança que estão disponíveis no painel frontal (consulte acima)

**W** NOTA: Talvez seja necessário inserir uma senha administrador.

NOTA: Para mais informações, veja a ajuda on-line do Servidor da Web Incorporado.

### <span id="page-34-0"></span>Desativar a sua conexão com o HP ePrint

Você pode desativar a conexão com o HP ePrint se necessário para segurança. No painel frontal, pressione ,

Conectividade > HP ePrint > Configurações do HP ePrint > Conectividade do HP ePrint e selecione Desativar.

Desabilitar apenas coloca a função de impressão remota em espera. Se você quiser continuar utilizando essa função, basta reativá-la no mesmo menu. Não são necessárias mais etapas de configuração.

Se você quiser desativar permanentemente a impressão remota, selecione Desativar permanentemente. Para utilizar a impressão remota novamente, será necessário defini-la novamente a partir do zero (consulte [Configurar a sua impressora conectada à Web na página 21](#page-28-0)).

 $\mathbb{R}$  NOTA: Você pode evitar que os não administradores alterem essas opções definindo uma senha de administrador no servidor da Web incorporado (Configuração> Segurança).

## Solicitar identificação de conta

Se desejar manter os registros de uso da impressora por diferentes contas de usuário, você pode definir sua impressora para solicitar um ID de conta para cada trabalho.

- No HP DesignJet Utility para Windows: selecione Configurações > Contabilidade > Solicitar ID de conta.
- No HP DesignJet Utility para Mac OS X: selecione Configurações da impressora > Definir configurações da impressora > Contabilidade > Solicitar ID de conta.

Se essa configuração for ativada, o campo ID de conta será obrigatório e os trabalhos sem ID de conta serão mantidos "em espera para contabilidade".

O ID de conta pode ser definido no driver da impressora durante o envio do trabalho. Se o trabalho estiver definido como "em espera para contabilidade" na impressora, você pode apresentar o ID de conta no HP DesignJet Utility acessando Centro de trabalho > Fila de trabalhos e clicando no trabalho em espera. Será exibida uma janela com uma caixa de texto onde será possível informar o ID de conta.

## Definir preferências do driver do Windows

É possível alterar algumas configurações padrão do driver da impressora de acordo com suas preferências como, por exemplo, a definição das opções de emulação de cores ou de economia de papel. Para fazer isso, pressione o botão Iniciar na tela do computador e selecione Impressoras e aparelhos de fax. Na janela Impressoras e aparelhos de fax, clique com o botão direito do mouse no ícone da impressora e selecione Preferências de impressão. Qualquer alteração feita nas configurações da janela Preferências de impressão será salva como valor padrão.

# <span id="page-35-0"></span>4 Personalização da impressora

- [Alterar o idioma do visor do painel frontal](#page-36-0)
- [Acessar o HP DesignJet Utility](#page-36-0)
- [Acessar o servidor da Web incorporado](#page-36-0)
- [Alterar o idioma do HP DesignJet Utility](#page-37-0)
- [Alterar idioma do servidor da Web incorporado](#page-37-0)
- Alterar definição do modo de economia de energia
- [Ativar e desativar o alarme sonoro](#page-37-0)
- [Alterar o brilho de exibição do painel frontal](#page-37-0)
- [Alterar unidades de medida](#page-37-0)
- · Definir as configurações de rede
- · Alterar a configuração da linguagem gráfica
- [Gerenciar a segurança da impressora](#page-39-0)
- [Alterar o endereço de e-mail de sua impressora](#page-40-0)
### <span id="page-36-0"></span>Alterar o idioma do visor do painel frontal

Há duas maneiras possíveis de alterar o idioma dos menus e mensagens do painel frontal.

● Se você entender o idioma atual do painel frontal, pressione  $\|\cdot\|$ ,  $\mathbb{R}$ , então, Configuração > Opç. painel

#### frontal > Selecionar idioma.

Caso não consiga entender o idioma atual do painel frontal, comece com a impressora desligada. Pressione a tecla Power para ligar o produto. Quando você vir os ícones no painel frontal, pressione  $\bigcap$  e painel frontal reconhece essa sequência ligando e desligando os ícones rapidamente.

Independentemente do método usado, o menu de seleção de idioma aparecerá agora no visor do painel frontal. Pressione o idioma desejado.

### Acessar o HP DesignJet Utility

O HP DesignJet Utility permite que você gerencie a impressora a partir de um computador com uma conexão TCP/IP ou Jetdirect.

- No Windows, inicie o HP DesignJet Utility pelo atalho da área de trabalho ou em Iniciar > Todos os programas > HP > HP DesignJet Utility > HP DeisgnJet Utility. O HP DesignJet Utility é iniciado e mostra as impressoras instaladas em seu computador.
- No Mac OS X, inicie o HP DesignJet Utility pelo atalho do dock ou selecionando STARTUP\_DISK > Biblioteca > Impressoras > hp > Utilitários > HP DesignJet Utility. O HP DesignJet Utility é iniciado e mostra as impressoras instaladas em seu computador.

Ao selecionar sua impressora no painel esquerdo, as informações que aparecem no painel direito são específicas da impressora.

Se você seguiu essas instruções, mas não chegou ao HP DesignJet Utility, consulte [Não é possível acessar o HP](#page-171-0) [DesignJet Utility na página 164.](#page-171-0)

### Acessar o servidor da Web incorporado

O Servidor da Web Incorporado permite gerenciar a impressora remotamente com o uso de um navegador da Web comum, executado em qualquer computador.

Para acessar o Servidor da Web Incorporado diretamente, é necessário ter uma conexão TCP/IP com a impressora.

Os seguintes navegadores são reconhecidamente compatíveis com o servidor da Web incorporado:

- Internet Explorer 7 e posterior para Windows XP
- Safari 3 e posterior para Mac OS X 10.5
- Firefox 3,6 e posterior
- Google Chrome 7 e posterior

Plugin do Adobe Flash, versão 7 ou posterior, é recomendado para visualizar trabalhos.

Para acessar o Servidor da Web Incorporado em qualquer computador, abra o navegador da Web e forneça o endereço IP de sua impressora.

Você pode ver o endereço IP da impressora pelo painel frontal pressionando

Se você seguiu essas instruções, mas não chegou ao Servidor da Web Incorporado, consulte [Não é possível](#page-172-0) [acessar o Servidor da Web incorporado na página 165.](#page-172-0)

### Alterar o idioma do HP DesignJet Utility

O HP DesignJet Utility pode funcionar nos seguintes idiomas: inglês, português, espanhol, catalão (somente no Windows), francês, holandês, italiano, alemão, polonês, russo, chinês simplificado, chinês tradicional, coreano e japonês.

- No Windows, selecione Ferramentas > Configurar idioma e selecione um idioma na lista.
- No Mac OS, o idioma será alterado como ocorre para qualquer outro aplicativo. Em Preferências do Sistema, selecione Idioma e região e reinicie o aplicativo.

## Alterar idioma do servidor da Web incorporado

O Servidor da Web Incorporado pode funcionar nos seguintes idiomas: inglês, português, espanhol, catalão, francês, italiano, alemão, russo, chinês simplificado, chinês tradicional, coreano e japonês. Será utilizado o idioma especificado nas opções de navegador da Web. Caso tenha especificado um idioma sem suporte, o programa funcionará em inglês.

Para alterar o idioma, é necessário modificar a configuração de idioma do navegador da Web. Por exemplo, na versão 6 do Internet Explorer, vá até o menu Ferramentas e selecione Opções de Internet, Idiomas. Em seguida, verifique se o idioma desejado está no início da lista na caixa de diálogo.

### Alterar definição do modo de economia de energia

Se a impressora ficar ligada, mas não for utilizada durante um certo período, ela entra automaticamente no modo de suspensão para economizar energia. Para alterar o tempo que a impressora aguardará até iniciar o

modo de suspensão, vá ao painel frontal e pressione  $\|\cdot\|$ ,  $\vee\,$ , Configuração > Opções do painel frontal >

Tempo de espera do modo de suspensão. Assinale o tempo de espera desejado e pressione a tecla OK; você pode definir o tempo de 1 a 240 minutos. O tempo padrão é 20 minutos.

### Ativar e desativar o alarme sonoro

Para ligar ou desligar o alarme sonoro da impressora, vá para o painel frontal e pressione

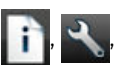

Configuração > Opções do painel frontal > Alarme sonoro e selecione ligado ou desligado. Por padrão, o aviso sonoro padrão é definido como ativado.

### Alterar o brilho de exibição do painel frontal

Para alterar o brilho de exibição do painel frontal, pressione , , , , Configuração > Opções do painel frontal

> Exibir brilho e, em seguida, selecione o brilho desejado. Pressione OK para definir o valor. O brilho padrão é definido como 50.

## Alterar unidades de medida

Para alterar as unidades de medida no visor do painel frontal, pressione  $\|\cdot\|$ ,  $\ldots$ , Configuração > Opções do

painel frontal > Seleção da unidade, e selecione Inglês ou Métrico. Por padrão, as unidades são definidas para o sistema métrico.

### Definir as configurações de rede

É possível exibir e definir as configurações da rede pelo Servidor da Web Incorporado, pelo HP DesignJet Utility ou pelo painel frontal.

Para fazer isso com o Servidor da Web Incorporado, selecione a quia Configuração e Operação em rede (no lado direito da tela).

Com o HP DesignJet Utility no Windows, selecione a quia Configurações e Configurações de rede. No Mac OS X, selecione Configuração > Configurações de rede.

As configurações a seguir estão disponíveis:

- Método de configuração IP: especifique como definir um endereço IP, selecionando BOOTP, DHCP, IP automático ou Manual.
- Nome do host: especifique o nome IP da impressora. O nome deve ter até 32 caracteres ASCII.
- **Endereco IP:** especifique o endereco IP da impressora. Duplicar os enderecos IP na rede TCP/IP causará falha na comunicação.
- ☆ DICA: Assegure que a combinação do endereço IP, da máscara de sub-rede e do gateway padrão é válida. Se esses três campos forem consistentes, talvez você não possa conectar-se à impressora até corrigir o problema pelo painel frontal.

DICA: Se alterar o endereço IP atual e clicar em Aplicar, o navegador perde a conexão atual com a impressora que aponta para o endereço antigo. Para reconectar, navegue para o novo endereço IP.

- Máscara de sub-rede: especifique uma máscara de sub-rede, que determina quais bits especificam a rede e quais especificam apenas o nó na rede.
- Gateway padrão: especifique o endereço IP de um roteador ou computador utilizado para conexão com outras redes ou sub-redes. Se nenhum existir, use o endereço IP do computador ou da impressora.
- Nome de domínio: especifique o nome do domínio DNS onde a impressora está localizada (por exemplo, support.hp.com).
- $\mathbb{R}$  NOTA:  $\,$  O nome de domínio não inclui o nome do host: não é o nome de domínio completamente qualificado, como printer1.support.hp.com.
- Tempo limite de ociosidade: especifique o tempo que uma conexão ociosa tem permissão para permanecer aberta quando um computador remoto estiver aguardando pela impressora. O valor padrão é 280 segundos. Se definido como zero, o tempo de espera é desativado e a conexão tem permissão para permanecer aberta indefinidamente.
- IP padrão: especifique o endereço IP a ser usado quando a impressora não pode obter um endereço IP da rede quando ligada ou quando reconfigurada para usar BOOTP ou DHCP.
- Enviar solicitações DHCP: especifique se as solicitações DHCP são transmitidas periodicamente quando um endereço IP padrão legado ou um IP Auto padrão é atribuído.

Para definir as mesmas configurações de rede pelo painel frontal, pressione  $\|\cdot\|$ ,  $\ldots$ , **Conectividade** >

#### Conectividade de rede > Gigabit Ethernet > Alterar configuração.

Há várias outras opções disponíveis pelo menu Conectividade > Conectividade de rede > Avançado.

Tempo limite de E/S: especifique o tempo que uma conexão ociosa tem permissão para permanecer aberta quando um computador remoto estiver aguardando pela impressora. O valor padrão é 30 segundos. Se

definido como zero, o tempo de espera é desativado e a conexão tem permissão para permanecer aberta indefinidamente.

- Permitir SNMP: especifique se SNMP é permitido.
- Servidor da Web Incorporado > Permitir EWS: especifique se o Servidor da Web Incorporado está ativado.
- Serviços da Web > Software HP DesignJet Utility: exiba as configurações do software HP DesignJet Utility.
- Serviços da web > Gerenciamento de cores e papel: visualize as configurações de gerenciamento de cores e de papel.
- Restaurar config. fábrica: restaura os valores padrão iniciais das configurações de rede.

## Alterar a configuração da linguagem gráfica

Você pode alterar a configuração da linguagem gráfica do HP DesignJet Utility seguindo estas etapas:

1. No Windows, selecione a quia Configurações e Configurações da impressora > Preferências de impressão.

No Mac OS X, selecione Configurações da impressora > Definir configurações da impressora > Preferências de impressão.

- 2. Selecione uma das opções a seguir.
	- Selecione **Automático** para permitir que a impressora determine o tipo de arquivo que está recebendo. Esta é a configuração padrão; ela funciona para a maioria dos aplicativos de software. Normalmente, não será necessário alterá-la.
	- Selecione HP-GL/2 somente se você estiver enviando um arquivo desse tipo diretamente para a impressora, sem passar por um driver.
	- Selecione PDF somente se você estiver enviando um arquivo desse tipo diretamente para a impressora, sem passar por um driver.
	- Selecione PostScript somente se você estiver enviando um arquivo desse tipo diretamente para a impressora, sem passar por um driver.
	- Selecione TIFF somente se você estiver enviando um arquivo desse tipo diretamente para a impressora, sem passar por um driver.
	- Selecione JPEG somente se você estiver enviando um arquivo desse tipo diretamente para a impressora, sem passar por um driver.

Você pode alterar a configuração do idioma do gráfico no painel frontal. Pressione  $\|\cdot\|$ ,  $\leq$ , **Configuração** >

Preferências de impressão avançada > Linguagem gráfica. Selecione a opção desejada.

NOTA: Se a linguagem gráfica for definida no HP DesignJet Utility, ela substituirá a configuração do painel frontal.

### Gerenciar a segurança da impressora

Quando você configurar os Serviços da Web, a impressora estará no modo desbloqueado. No modo desbloqueado, qualquer pessoa que souber o endereço de e-mail de sua impressora poderá imprimir em sua impressora apenas enviando um arquivo para ela. Embora a HP ofereça um serviço de filtragem de spam, você deve ter cuidado ao fornecer o endereço de e-mail de sua impressora, pois tudo que é enviado para esse endereço pode ser impresso nela.

Se você for o administrador da impressora, poderá gerenciar a segurança da impressora ou alterar o status da impressora para modo bloqueado visitando o HP Connected em [http://www.hpconnected.com.](http://www.hpconnected.com) A partir dele,

você também pode personalizar o endereço de e-mail da impressora e gerenciar os trabalhos de impressão. Em sua primeira visita, será necessário criar uma conta no HP Connected.

### Alterar o endereço de e-mail de sua impressora

Você pode alterar o endereço de e-mail da sua impressora no HP Connected: <http://www.hpconnected.com>.

## 5 Manuseio de papel

- [Aviso geral](#page-42-0)
- [Carregar um rolo no eixo](#page-42-0)
- [Carregar um rolo na impressora](#page-44-0)
- [Descarregar um rolo](#page-47-0)
- [Carregar folha única](#page-48-0)
- [Descarregar uma única folha](#page-49-0)
- [Modo de papel sensível](#page-51-0)
- [Exibir informações sobre o papel](#page-52-0)
- · Predefinições de papel
- [Impressão de info. do papel](#page-54-0)
- [Mover o papel](#page-55-0)
- [Conservar o papel](#page-55-0)
- [Alterar o tempo de secagem](#page-55-0)
- [Ativar e desativar o cortador automático](#page-56-0)
- [Alimentar e cortar o papel](#page-56-0)

### <span id="page-42-0"></span>Aviso geral

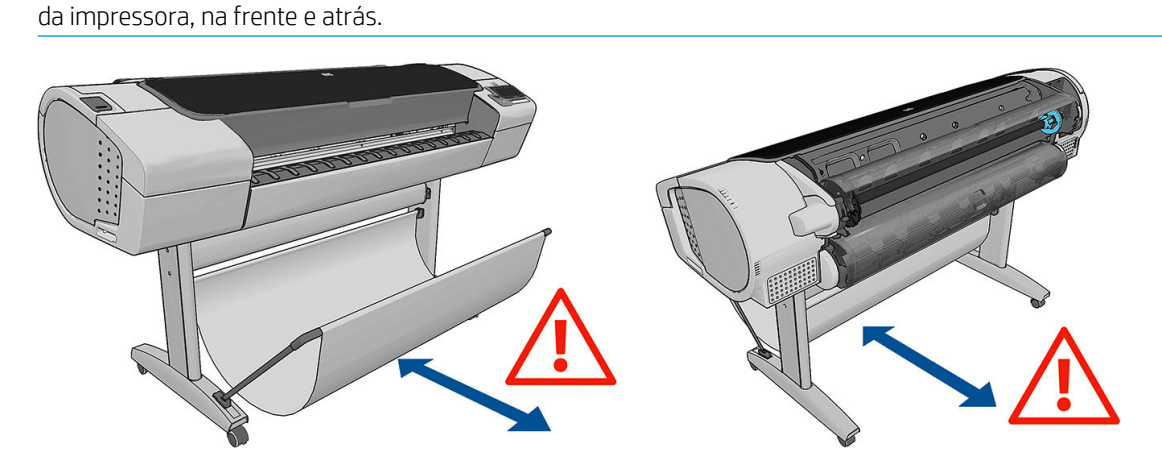

CUIDADO: Antes de iniciar um processo de carregamento de papel, verifique se há espaço suficiente em volta

A CUIDADO: Verifique se as rodas da impressora estão travadas (a alavanca de freio está pressionada) para evitar que a impressora se mova.

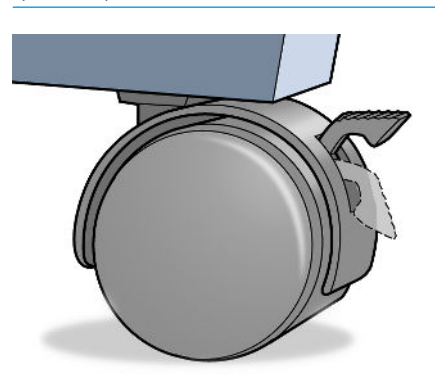

- CUIDADO: Todos os papéis devem ter 280 mm ou mais. Não é possível carregar papel A4 e carta como paisagem.
- ☆ DICA: no caso de papel fotográfico, use luvas de algodão para o manuseio.

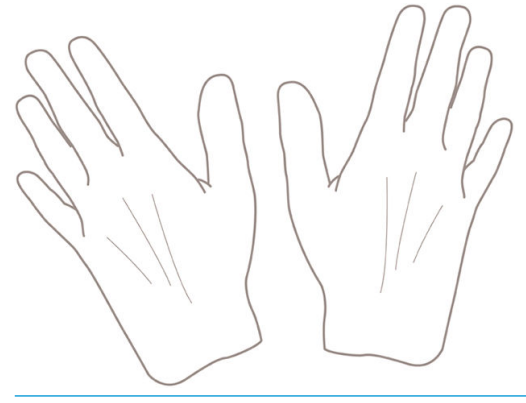

A CUIDADO: Mantenha a cesta fechada durante todo o processo de carregamento.

### Carregar um rolo no eixo

1. Abra a tampa do rolo.

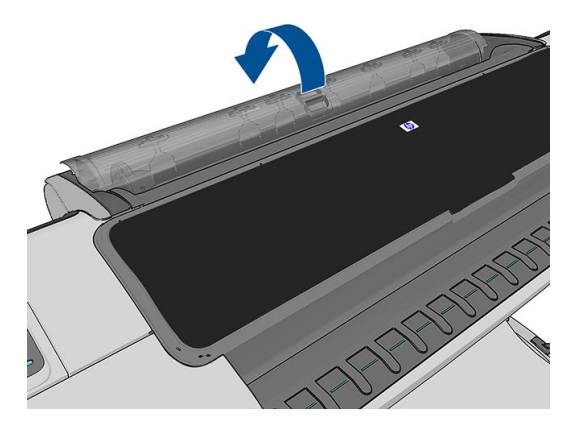

- 2. Remova primeiro a extremidade preta do eixo da impressora, em seguida, a azul.
	- CUIDADO: Certifique-se de remover a extremidade preta primeiro. Se remover a extremidade azul primeiro, a extremidade preta poderá ser danificada.

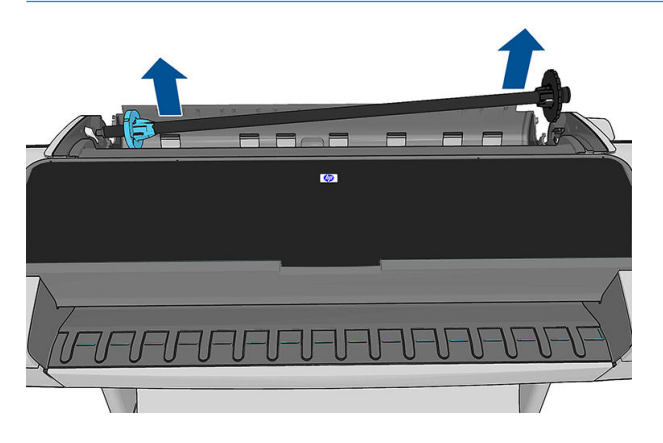

AVISO! Não coloque os dedos nos suportes do eixo durante o processo de remoção.

3. O eixo tem uma parada em cada extremidade para manter o rolo na posição. A parada azul poderá ser removida para a montagem de um novo rolo; ela desliza junto ao eixo para conter rolos de larguras diferentes. Remova a parada de papel azul da extremidade do eixo.

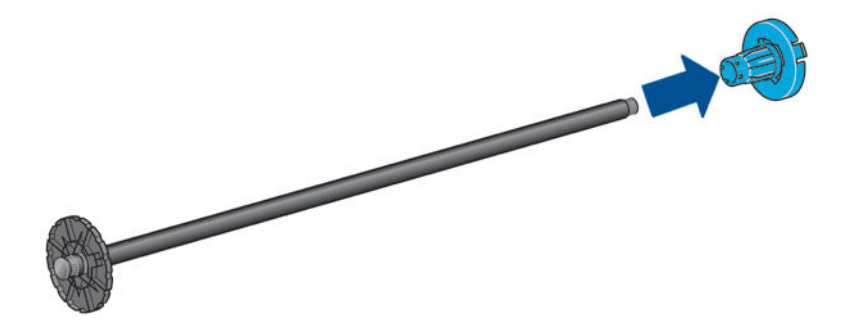

- 4. Se o rolo for longo; coloque o eixo horizontalmente sobre uma mesa e carregue o rolo.
	- $\mathcal{X}$  DICA: Talvez você precise da ajuda de outra pessoa para lidar com um rolo grande.
- <span id="page-44-0"></span>5. Deslize o novo rolo para o eixo. Verifique se o tipo de papel segue a orientação mostrada. Caso contrário, remova o rolo, gire-o 180 graus e deslize-o de volta para o eixo. Há etiquetas no eixo que mostram a orientação correta.
	- **W** NOTA: Na parte de trás da impressora, a parada azul é inserida no suporte do lado direito.

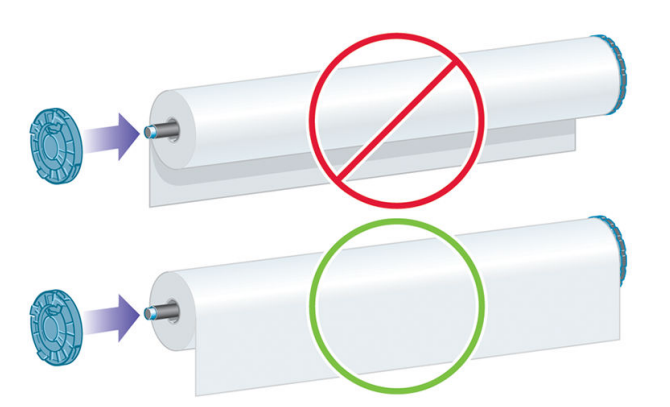

9erifique se as duas extremidades do rolo estão o mais perto possível das paradas do eixo.

6. Coloque a parada azul do papel na extremidade de abertura do eixo e empurre-a na direção da extremidade do rolo.

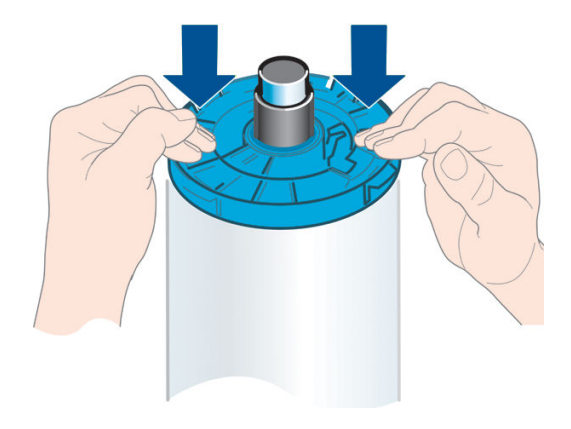

7. Certifique-se de que a parada de papel azul fique distante; até que ambas as extremidades estejam contra os batentes.

Se utilizar tipos de papéis diferentes com regularidade, você poderá alterar os rolos mais rapidamente se précarregar rolos de tipos de papéis diferentes em eixos distintos. Eixos extras estão disponíveis para a compra, consulte [Acessórios na página 120.](#page-127-0)

#### Carregar um rolo na impressora

Para iniciar esse procedimento, é necessário ter um rolo carregado no eixo. Consulte [Carregar um rolo no eixo](#page-42-0)  [na página 35.](#page-42-0)

☆ DICA: Não tente abrir as duas tampas de rolo de uma só vez; isso pode causar problemas. Sempre feche uma tampa antes de abrir a outra.

**EX NOTA:** As primeiras três etapas são opcionais: você pode iniciar na etapa 4. No entanto, nesse caso a impressora não controlará o comprimento do rolo e não imprimirá o código de barras no rolo quando ele for descarregado. Por isso, é recomendável seguir todas as etapas, iniciando pela etapa 1, exceto se a opção Imprimindo as informações do papel estiver desabilitada. Consulte [Impressão de info. do papel na página 47.](#page-54-0) 1. Pelo painel frontal, pressione , i, o ícone do rolo e Carregar.

Como alternativa, pressione **1999, Papel > Carregar papel > Carregar rolo 1** ou (somente na impressora Z5600) Carregar rolo 2.

Se o rolo selecionado já estiver carregado, aguarde ele ser automaticamente descarregado.

**X** NOTA: Se o papel carregado não puder ser automaticamente cortado pela impressora, será solicitado que você o descarregue de forma manual.

Fique atrás da impressora ao carregar o rolo inferior (rolo 2). Você pode se posicionar atrás ou na frente da impressora ao carregar o rolo superior (rolo 1).

- $\triangle$  CUIDADO: Se você tiver menos de 1,6 m de altura, carregar o rolo pela parte frontal da impressora pode causar dores nas costas ou outros problemas físicos.
- 2. Apenas para Z5600: Se você começar a carregar o rolo 1 com o rolo 2 já carregado, o rolo 2 será movido para a posição em espera para que ele possa ser impresso novamente sem precisar recarregar a impressora quando necessário.
	- **W NOTA:** Se o rolo 2 não puder ser automaticamente cortado pela impressora, ele não será movido para a posição em espera; em vez disso, será solicitado que você o descarregue de forma manual.
- 1988) NOTA: Se, a qualquer momento, você abrir a tampa do rolo com o rolo na posição em espera, ele será descarregado e será necessário recarregá-lo na próxima vez em que for usá-lo para impressão.
- 3. Abra a tampa do rolo se ela ainda não estiver aberta.
- 4. Coloque a extremidade do eixo preto no lado esquerdo do suporte do rolo. Não coloque a extremidade completamente no suporte do rolo.

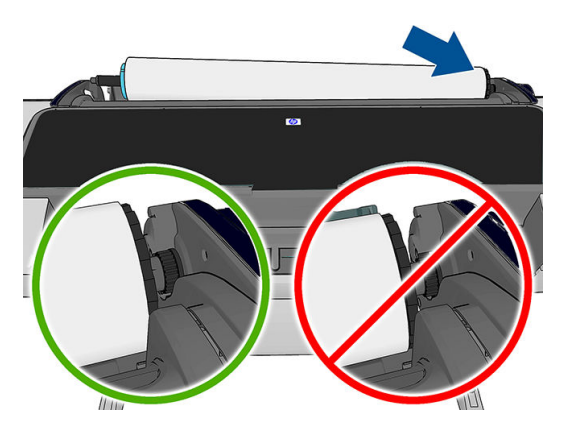

5. Coloque a extremidade azul do eixo no lado direito do suporte do rolo.

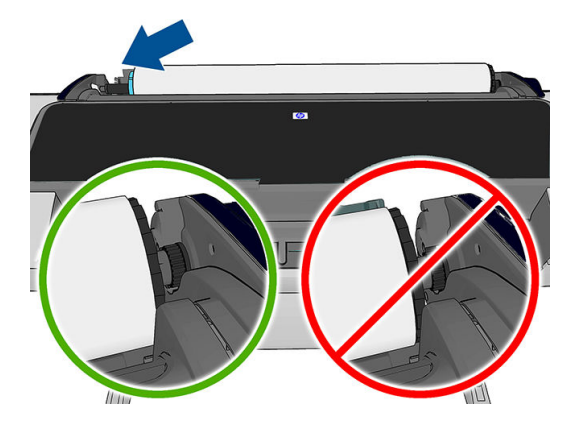

- 6. Com as duas mãos, empurre o eixo para os dois suportes de rolo ao mesmo tempo.
- 7. Se a borda do rolo não estiver reta ou estiver rasgada (às vezes devido à fita usada para prender a extremidade do rolo), puxe o papel um pouco além da margem de corte uma borda reta.
- 8. Insira a borda do papel na impressora.

AVISO! Não introduza os dedos na parte interna do caminho do papel da impressora.

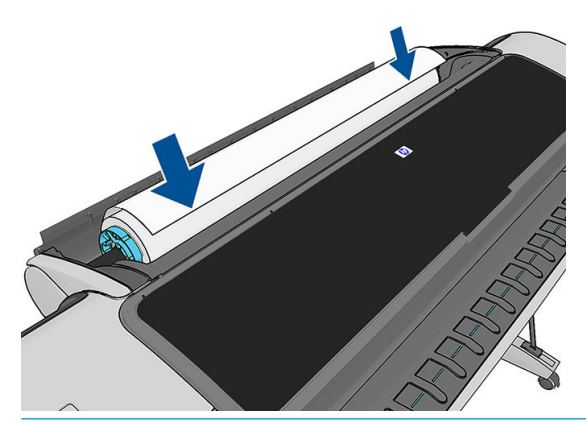

 $\hat{X}$  DICA: Ao carregar o rolo superior, não insira o papel do rolo em um compartimento para recortar a folha. Se fizer isso, a impressora emite um aviso sonoro e o painel frontal solicita a remoção do papel.

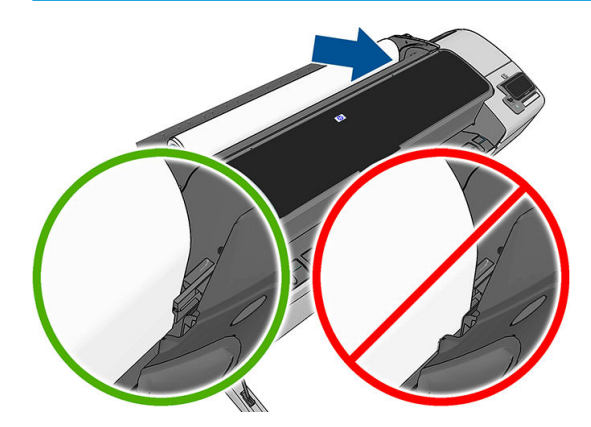

9. Role o papel na impressora até sentir resistência e o papel flexionar levemente. Quando a impressora detectar o papel, ela será automaticamente alimentada.

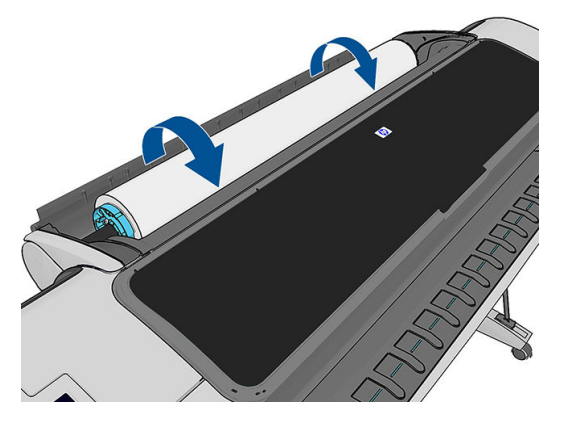

- 10. Se a borda da frente do papel não tiver um código de barras, a impressora fará a leitura e cortará o código de barras. você deve remover e descartar a faixa de corte de papel.
- 11. Se a borda da frente do papel não tiver um código de barras, o painel frontal solicita que você selecione a categoria e o tipo de papel.
- <span id="page-47-0"></span> $\mathcal{X}$  DICA: Se você tiver carregado um tipo de papel cujo nome não aparece na lista de papéis, consulte <u>O tipo</u> [de papel não está na impressora na página 129](#page-136-0).
- 12. Se a opção Impressão das info. do papel estiver ativada, o painel frontal solicitará que você especifique o comprimento do rolo. Consulte [Impressão de info. do papel na página 47](#page-54-0).
- 13. A impressora verificará o alinhamento e as medidas da largura, então o painel frontal solicita o fechamento da tampa do rolo.

Se o rolo não estiver corretamente alinhado, siga as instruções no visor do painel frontal.

#### Papel que não pode ser cortado (lona)

Alguns tipos de papel, como telas, não podem ser cortados no cortador automático. Isso tem as seguintes consequências:

- O cortador automático é desativado automaticamente.
- O painel frontal informa na tela inicial e na guia Papel que o corte automático não está disponível.
- O rolo não pode ser movido para a posição em espera.
- O rolo não pode ser descarregado automaticamente: ele deve ser descarregado de forma manual.
- A troca automática de rolos é desativada, e qualquer trabalho enviado a um rolo em espera é colocado em espera para aguardar papel até que o rolo que não pode ser cortado seja descarregado.
- A opção Imprimindo das informações do papel é automaticamente desativada; consulte Impressão de info. [do papel na página 47.](#page-54-0)

**EM** NOTA: caso você tenha um problema inesperado em qualquer estágio do processo de carregamento, consulte [O papel não pode ser carregado com sucesso na página 127](#page-134-0).

#### Descarregar um rolo

Antes de descarregar um rolo, verifique se ele contém ou não papel e siga o procedimento adequado, conforme descrito abaixo.

#### Procedimento rápido com papel no rolo

Se houver papel no rolo, basta abrir a tampa do rolo e o rolo é descarregado automaticamente, a menos que ele não possa ser cortado (nesse caso, consulte [Procedimento de descarga manual na página 41](#page-48-0)).

 $\mathbb{Z}$  NOTA: Ao descarregar o rolo dessa forma, nenhum código de barras será impresso, por isso a impressora não saberá a comprimento do rolo quando este for recarregado. Consulte Impressão de info. do papel [na página 47.](#page-54-0)

NOTA: Se você abrir a tampa do rolo 1 enquanto a folha estiver carregada, a folha também será descarregada.

#### Procedimento do painel frontal com papel no rolo

Se houver papel no rolo, será possível descarregá-lo pelo painel frontal.

<span id="page-48-0"></span>1. Pressione **in the fill**, o ícone do rolo e **Descarregar**.

Como alternativa, pressione **1999, A. A. Papel > Descarregar papel > Descarregar rolo 1** ou (somente na impressora Z5600) Descarregar rolo 2.

- 2. Pode ser necessário abrir a tampa do rolo.
- 3. Se o papel não puder ser cortado, consulte Procedimento de descarga manual na página 41.

#### Procedimento com o rolo sem papel

Se a extremidade do papel não estiver mais presa ao núcleo, siga o próximo procedimento.

- 1. Caso você já tenha iniciado o processo de descarga, pressione x no painel frontal para cancelar esse procedimento.
- 2. Levante a alavanca azul à esquerda. Se o painel frontal mostrar um aviso sobre a alavanca, ignore-o.
- 3. Puxe o papel da impressora. Puxe o papel de onde quer que esteja acessível; a parte de trás da impressora é o recomendado. Pode ser necessário abrir a tampa do rolo.
- 4. Abaixe a alavanca azul.

#### Procedimento de descarga manual

Tipos de papel que não podem ser cortados pelo cortador automático devem ser descarregados manualmente.

- 1. Abra a tampa do rolo.
- 2. Levante a alavanca azul à esquerda.
- 3. Rebobine o papel, girando o eixo manualmente até que o papel seja removido da impressora.
- 4. Abaixe a alavanca azul.
- 5. Feche a tampa do rolo.

### Carregar folha única

- 1. Verifique se a tampa do rolo 1 está fechada. Se ela estiver aberta e uma folha carregada, a folha será imediatamente descarregada.
- 2. No painel frontal, pressione **então o ícone do rolo 1 e Carregar > Carregar folha**.

Como alternativa, pressione  $\|\cdot\|$ ,  $\|\cdot\|$ , então, Papel > Carregar papel > Carregar folha.

- 3. Se um rolo já estiver carregado, aguarde ele ser descarregado até a posição em espera. o rolo ser impresso novamente sem precisar recarregar a impressora assim que a folha de papel for descarregada.
	- NOTA: Se, a qualquer momento, você abrir a tampa do rolo com o rolo na posição em espera, ele será automaticamente descarregado e será necessário recarregá-lo na próxima vez em que for usá-lo para impressão.
	- NOTA: Se o rolo não puder ser cortado, o painel frontal fornece instruções para descarregá-lo de forma manual.
- 4. Selecione a categoria e o tipo de papel.
- <span id="page-49-0"></span> $\mathcal{X}$  DICA: Se você tiver carregado um tipo de papel cujo nome não aparece na lista de papéis, consulte <u>O tipo</u> [de papel não está na impressora na página 129](#page-136-0).
- 5. Quando solicitado pelo painel frontal, insira a folha no compartimento para recortar a folha no lado direito da impressora.

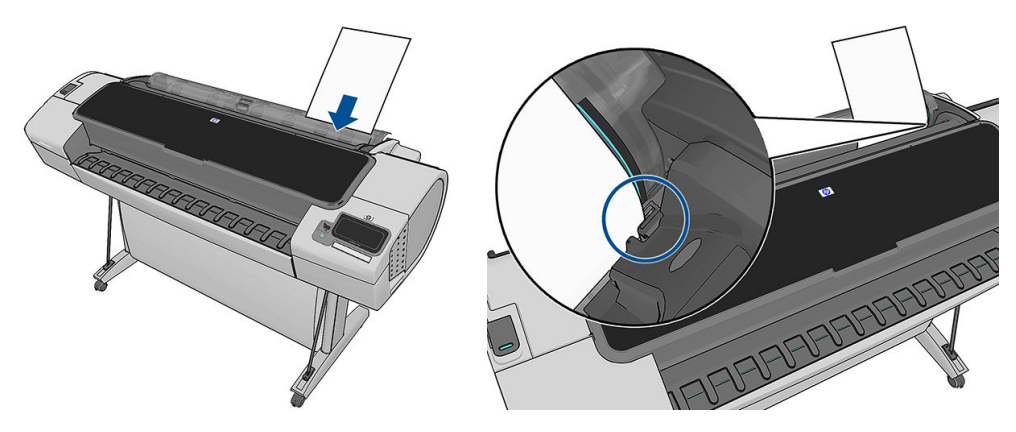

Carregue a folha alinhada com a linha de carregamento e insira-a até parar; com folhas mais espessas você sentirá resistência.

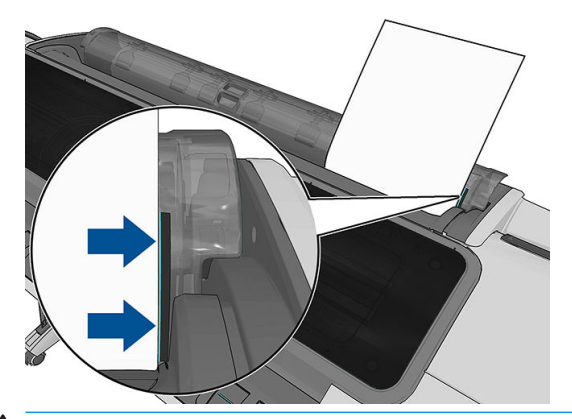

AVISO! Não introduza os dedos na parte interna do caminho do papel da impressora.

- 6. Pressione a tecla OK no painel frontal para alimentar o papel na impressora. Oriente a folha na impressora; isso é especialmente importante com papéis mais grossos.
- 7. A impressora verifica o alinhamento e mede a folha.

**W NOTA:** Dependendo do comprimento da folha, ela sai na frente da impressora.

- 8. Se o comprimento da folha for maior que 600 mm, o painel frontal solicitará que você verifique a parte traseira da folha está pendurada atrás da tampa do rolo (não para frente na janela de impressora).
- 9. Se a folha não estiver alinhada corretamente, talvez você seja solicitado a corrigir o alinhamento. Siga as instruções no visor do painel frontal.
- **W NOTA:** caso você tenha um problema inesperado em qualquer estágio do processo de carregamento, consulte [O papel não pode ser carregado com sucesso na página 127](#page-134-0).

#### Descarregar uma única folha

Para descarregar uma única folha após a impressão, é possível puxar a folha para fora pela parte dianteira da impressora.

Para descarregar uma folha sem imprimir, vá para o painel frontal e pressione **;** , o ícone do rolo 1 e

#### Descarregar > Descarregar folha.

Como alternativa, pressione **de la papel de la papel de la papel de la papel de la** papel > **Descarregar folha**.

A folha descarrega da parte frontal da impressora; também é possível pegá-la manualmente ou permitir que ela caia na cesta.

### <span id="page-51-0"></span>Modo de papel sensível

O modo de papel sensível da impressora foi projetado para assegurar impressões com a mais alta qualidade em papel particularmente vulnerável a deformações ou arranhões, como filme.

O modo de papel sensível pode ser ativado de duas maneiras:

- Ao carregar um rolo, utilizando as opções Carregar rolo 1/2 como papel sensível do painel frontal
- Quando o rolo já está carregado, utilizando as opções Tratar rolo 1/2 como papel sensível do painel frontal.

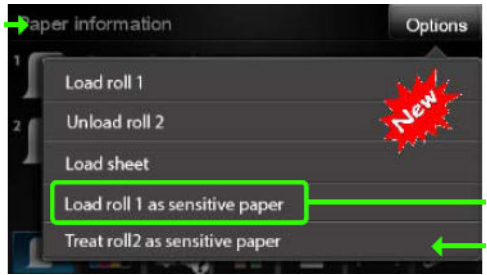

O painel frontal o guiará por um processo passo a passo. No final, será solicitado que você mantenha a tampa do rolo aberta enquanto o modo de papel sensível estiver ativo. Além disso, você pode imprimir no rolo selecionado como de costume.

O modo de papel sensível permanece ativo até que o rolo fique sem papel ou até que ele seja descarregado da maneira habitual.

O modo de papel sensível é indicado por um ícone **na tela de informações do papel no painel frontal.** 

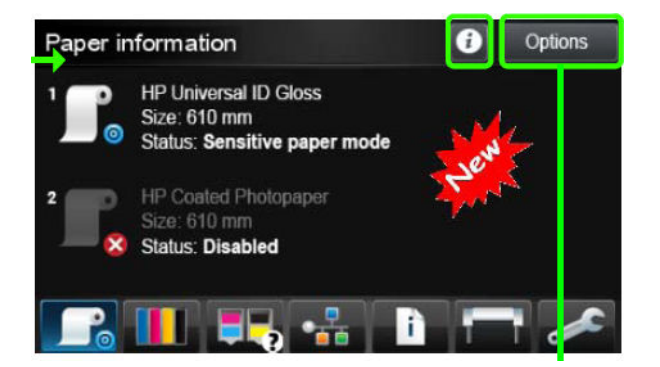

#### **Notas**

- O modo de papel sensível não pode ser ativado em dois rolos ao mesmo tempo.
- Quando um rolo estiver carregado ou for tratado como papel sensível, não poderá ser imobilizado pela impressora. Isso significa que nenhum outro papel estará disponível para impressão enquanto o modo de papel sensível estiver ativo.
- Se um segundo rolo estiver carregado enquanto o modo de papel sensível estiver ativo:
	- O segundo rolo será indicado como temporariamente desativado na tela de informações do papel no painel frontal.
	- Qualquer trabalho a ser impresso no rolo desativado será mantido na fila de trabalho como "suspenso aguardando papel".
	- O rolo desativado será ativado quando o rolo de papel sensível for descarregado.

## <span id="page-52-0"></span>Exibir informações sobre o papel

Para exibir informações sobre o papel carregado, pressione  $\parallel \parallel$  e o ícone do rolo.

As seguintes informações são exibidas no painel frontal:

- Tipo de papel selecionado
- Status do rolo ou da folha
- Largura do papel em milímetros (estimada)
- Comprimento do papel em milímetros (estimado)

Se não houver papel carregado, a mensagem Sem papel será exibida.

As mesmas informações são exibidas no HP DesignJet Utility para Windows (guia Visão geral > guia Status dos suprimentos), no HP DesignJet Utility para Mac OS X (Grupo de informações > Status dos suprimentos > Detalhes sobre suprimentos) e no Servidor da Web Incorporado (canto superior direito).

### Predefinições de papel

Cada tipo de mídia suportado tem suas próprias características. Para proporcionar a qualidade ideal, a impressora altera o modo de impressão de acordo com cada tipo de papel diferente. Por exemplo, alguns podem precisar de mais tinta e outros de um tempo de secagem maior. Dessa forma, é necessário fornecer à impressora uma descrição dos requisitos de cada tipo de papel. Essa descrição é chamada de *predefinição de papel*. A predefinição de papel contém o perfil ICC, que descreve as características de cor desse papel; também contém informações sobre outras características e requisitos do papel que não estão diretamente relacionados à cor. As predefinições de papéis existentes para a impressora já estão instaladas com o software da impressora.

No entanto, como é ligeiramente incômodo percorrer a lista de todos os tipos de papéis disponíveis, a impressora somente contém predefinições de papel para os tipos mais usados. Se você tiver um tipo de papel para o qual a impressora não tenha predefinição, não poderá selecionar esse tipo no visor do painel frontal.

Há duas maneiras para atribuir uma predefinição a um novo tipo de papel.

- Importe uma predefinição de papel baixado da Web. Consulte Para instalar uma predefinição de papel que pode ser baixada na página 45.
- Crie sua própria predefinição de papel com o HP Color Center. Consulte Para criar sua própria predefinição [de papel na página 46](#page-53-0).
- $\mathbb{B}$  NOTA: Você pode usar até 30 tipos de papel personalizados e adicionais. Para excluir uma predefinição de papel adicional ou personalizada, vá até o Color Center e selecione Gerenciamento de predefinições de papel > Excluir papel predefinido. No HP DesignJet Utility para Mac OS X, selecione Gerenciamento de predefinição de papel > Excluir predefinição de papel.

#### Para instalar uma predefinição de papel que pode ser baixada

1. Depois de localizar a predefinição correta de papel em<http://www.hp.com/go/Z2600/paperpresets>, <http://www.hp.com/go/Z5600/paperpresets> ou no site do fabricante do papel, clique no botão **Fazer** download agora e salve a predefinição de papel (um arquivo .oms) em seu computador.

<span id="page-53-0"></span>**MOTA:** Caso você não encontre a predefinição de papel desejada na Web, verifique se ela foi adicionada ao firmware mais recente da sua impressora. Leia as notas de versão de firmware para obter informações, consulte [Atualizar o firmware](#page-124-0) na página 117.

- 2. Antes de iniciar a instalação da nova predefinição, verifique se a impressora está ociosa e a fila de impressão parada. A instalação de uma nova predefinição de papel interromperá qualquer impressão em progresso.
- 3. Inicie o HP DesignJet Utility ou o Servidor da Web Incorporado.
	- No HP DesignJet Utility para Windows, selecione Color Center e Importar predefinição de papel.
	- · No HP DesignJet Utility para Mac OS X, selecione Importar predefinição de papel.
	- · No Servidor Web Incorporado, selecione a guia Configuração, Gerenciamento de predefinição de papel e a quia **Importar**.
- 4. Na página Importar, selecione o arquivo de predefinição de papel baixado da etapa 1.
- 5. Clique no botão Atualizar e aguarde a conclusão do processo de atualização. Pode demorar um pouco. A impressora será reiniciada automaticamente quando a atualização estiver concluída; aguarde até ela reiniciar e o painel frontal indicar que que ela está pronta.
- 6. Verifique se o novo tipo de papel aparece na categoria Papel adicional ou Papel personaliz. no painel frontal da impressora.
- 7. Somente no Mac OS X, sincronize o novo tipo de papel com o driver abrindo o HP DesignJet Utility. Selecione sua impressora, em seguida, Gerenciamento de predefinição de papel e Sincronizar predefinições de papel (botão  $\mid$   $\subset$  ).

Depois de importar a predefinição de papel, selecione o tipo de papel no painel frontal e no driver do Mac OS X. O perfil ICC do novo tipo de papel está pronto para ser usado por seu aplicativo.

#### Para criar sua própria predefinição de papel

Antes de usar tipo de papel personalizado com a impressora, é necessário adicionar uma predefinição de papel para o novo papel. Você pode criar uma nova predefinição de papel usando o HP Color Center no HP DesignJet Utility.

O nome da predefinição de papel aparecerá no driver da impressora e no painel frontal.

Para criar uma predefinição de papel, siga este procedimento simples:

- 1. Vá até a quia Color Center no HP DesignJet Utility para Windows ou até Gerenciamento de predefinição de papel no HP DesignJet Utility para Mac OS X.
- 2. Selecione Criar predefinição de papel (Windows) ou pressione o botão + (Mac OS X).
- 3. Insira o nome do papel.
- $\hat{X}$  DICA: É provável que o nome comercial do papel seja mais bem entendido para outros usuários da impressora.
- 4. Selecione uma categoria de papel do menu suspenso. A categoria do papel determina a quantidade de tinta usada e outros parâmetros básicos de impressão. Para obter mais informações, consulte a ajuda online em Color Center e <http://www.hp.com/go/Z2600/paperpresets>ou [http://www.hp.com/go/Z5600/](http://www.hp.com/go/Z5600/paperpresets) [paperpresets](http://www.hp.com/go/Z5600/paperpresets). As categorias disponíveis são:
- <span id="page-54-0"></span>Papel coated e comum: Papéis a base de fibra e fino com cobertura matte. Esses papéis usam tinta preta fosca, níveis de tinta relativamente baixos e posição de carro alta.
- Papel fotográfico: Papéis fotográficos relativamente grossos com uma variedade de acabamento, desde matte a acetinado a brilhante. Esses papéis usam tinta preta para foto, com exceção de papéis fotográficos mate, com níveis de tinta relativamente altos e posição de carro baixa, com exceção dos papéis fotográficos mate e barita. Geralmente as impressões são feitas com as rodas levantadas.
- Backlit: Material transparente sintético, que usa preto fosco, com altos níveis de tinta, posição de carro alta e rodas levantadas.
- 5. No Windows, clique em Avançar; no Mac OS, clique em Continuar.
- 6. Carregue o papel personalizado. Consulte [Carregar um rolo na impressora na página 37](#page-44-0) ou [Carregar folha](#page-48-0)  [única na página 41](#page-48-0). Você localizará o nome do papel na categoria Personalizar papel no painel frontal.
- 7. Escolha o nome do perfil ICC no Color Center. Esse é o nome usado para selecionar o perfil em seu aplicativo.

Se desejar, use o botão Alterar propriedades de impressão para alterar as seguintes propriedades:

- Espessura do papel: Isso é relevante para altura do carro ou espaço do cilindro. Escolha Alto se o papel pesar mais de 250 g/m² ou se não tiver cobertura plástica.
- Tempo de secagem: A recomendação é usar Automático por padrão e mover para Estendido, se necessário.
- Rodas: imprimir com as rodas ativadas ou não ativadas.
- **Cortador:** Ativar ou desativar o cortador.
- Limites de tinta global: inicialmente, ele pode permanecer como está e ser modificado posteriormente, de acordo com os resultados da impressão.

Alguns tipos de papel estão disponíveis com diferentes limites de tinta (menos/normal/mais tinta). Os limites de tinta geralmente são proporcionais ao volume de gama de cor, mas, em alguns casos, um limite superior de tinta pode causar distorções (sangria, aglutinação, etc.). Papéis HP têm limites precisos de tinta, enquanto outros papéis usam limites genéricos de tinta.

**E** NOTA: Quando uma opção for exibida em cinza, significa que ela não está disponível para o tipo de papel selecionado.

- 8. No Windows, clique em Avançar; no Mac OS, clique em Continuar.
- 9. Se o tipo de papel permitir, a impressora executa uma calibração de cores (cerca de 10 minutos).

Depois de criar a predefinição de papel, será possível selecionar o tipo de papel no painel frontal e no driver do Mac OS X na categoria **Personalizar papel**. O perfil ICC do novo tipo de papel estará pronto para ser usado por seu aplicativo.

Você pode exportar a nova predefinição de papel para o seu computador e utilizá-la em outras impressoras HP DesignJet do mesmo modelo. No Color Center, selecione Gerenciamento de predefinições de papel > Predefinir papel exportado, depois siga as instruções na tela. No HP DesignJet Utility para Mac OS X, selecione Gerenciamento de predefinição de papel > Exportar predefinição de papel. Para instalar a predefinição em outra impressora, consulte Para instalar uma predefinição de papel que pode ser baixada na página 45.

### Impressão de info. do papel

Ative a opção **Impressão das info. do papel** para gravar a estimativa de papel do comprimento restante do rolo, da largura e tipo de papel. As informações correspondem à combinação de código de barras e texto impressos na borda principal do rolo quando o papel é descarregado da impressora.

<span id="page-55-0"></span>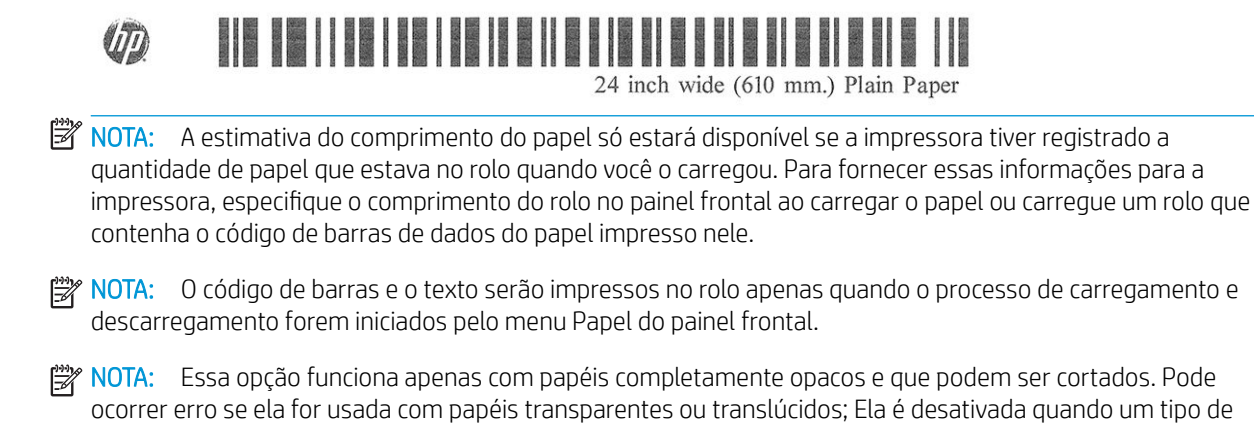

Para ativar a opção **Impressão das info do papel**, vá para o painel frontal e pressione **de la para a la para**, então,

#### Configura¾o > Preferências de impressão > Opções de papel > Ativar info de imp. do pap.

**W NOTA:** Ativar essa opção altera um pouco os procedimentos de carga e descarga de papel.

### Mover o papel

Se a impressora estiver pronta para imprimir, você poderá mover o papel para frente ou para trás no painel frontal. É recomendável fazer isso para ter mais ou menos espaço em branco entre a última impressão e a próxima.

Para mover o papel, pressione  $\left| \cdot \right|$ , Papel > Mover papel.

### Conservar o papel

Para manter a qualidade do papel, siga as recomendações abaixo.

- Armazene os rolos cobertos por outro pedaço de papel ou tecido.
- Armazene as folhas cobertas e limpe ou escove-as antes de carregá-las na impressora.
- Limpe os cilindros de entrada e saída

papel que não pode ser cortado é carregado.

Sempre mantenha a janela da impressora fechada.

### Alterar o tempo de secagem

Talvez você queira alterar a configuração de tempo de secagem de acordo com condições de impressão especiais, como várias impressões nas quais o tempo é um fator primordial ou quando é necessário ter certeza de que a tinta está seca antes do manuseio.

Pressione  $\|\cdot\|$ e  $\vee$ , então, Configuração > Recuperação de impressão > Selec. tempo secagem. Você pode selecionar:

48 Capítulo 5 Manuseio de papel PTWW

NOTA: Os papéis fotográficos e revestidos requerem manuseio cuidadoso, consulte <u>A impressão está raspada</u> [ou arranhada na página 143.](#page-150-0)

- <span id="page-56-0"></span>Estendido, para definir um tempo maior do que o recomendável, de modo a garantir que a tinta seque completamente.
- Ideal, para definir o tempo padrão e recomendável para o papel selecionado (essa é a configuração padrão).
- Reduzido, para definir um tempo menor do que o recomendado quando a qualidade não for importante.
- Nenhum, para desativar o tempo de secagem e remover a impressão assim que for concluída.

A CUIDADO: se a tinta não estiver seca quando a impressão for removida, isso poderá deixar tinta na bandeja de saída e marcas na impressão.

**EX NOTA:** se você cancelar o tempo de secagem durante uma impressão, talvez a impressora não alimente e corte o papel imediatamente devido ao serviço de manutenção de cabeçote de impressão, executado em paralelo. Se o tempo de secagem for zero, a impressora corta o papel e executa a manutenção do cabeçote de impressão. No entanto, se o tempo de secagem for maior que zero, a impressora não corta o papel após a conclusão da manutenção do cabeçote de impressão.

### Ativar e desativar o cortador automático

Para ativar ou desativar o cortador de papel da impressora:

- No HP DesignJet Utility para Windows, selecione a guia Configurações e altere a opção Cortador em Configurações da impressora > Avançado.
- No HP DesignJet Utility para Mac OS X, selecione Configurações da impressora > Definir configurações da impressora > Avançado e altere a opção Cortador.
- No Servidor da Web Incorporado, selecione a guia Configuração, em seguida, Configurações da impressora > Avançado, e altere a opção Cortador.

●

No painel frontal, pressione **e de de de , então, Configuração > Recuperação de impressão > Habilitar** 

cortador e altere a opção de cortador.

A configuração padrão é Ativado.

NOTA: Se o cortador estiver desativado, o papel não será cortado entre os trabalhos, o cortador continuará cortando o papel no carregamento, descarregamento e troca de rolos.

1988 NOTA: A impressora sabe que alguns tipos de papel, como telas, não podem ser cortados pelo cortador automático; e ela não tentará cortá-los, mesmo se o cortador estiver ligado.

**※ DICA:** para cortar o papel do rolo com o cortador automático desativado, consulte Alimentar e cortar o papel na página 49.

### Alimentar e cortar o papel

Se você for para o painel frontal e pressionar  $\|\cdot\|$ ,  $\blacktriangle$ , então Papel > Aliment./corte formulário, a impressora

avançará o papel e fará um corte reto na borda frontal. Há várias razões possíveis pelos quais você pode querer fazer isso.

- Para cortar a borda da frente do papel se ela estiver suja ou irregular.
- Para alimentar e cortar o papel com o cortador automático desativado.
- Cancelar o tempo de espera e imprimir imediatamente as páginas disponíveis, se a impressora estiver aguardando o aninhamento de mais páginas.
- NOTA: Os cabeçotes de impressão são revisados após cada impressão, e o papel não pode ser cortado até que o processo esteja completo, então, você pode notar alguma demora.
- NOTA: Alguns tipos de papel não podem ser cortados pelo cortador automático. Nesse caso, a impressora avança o papel sem tentar cortá-lo.
- A CUIDADO: Remova a parte cortada da bandeja de saída. Se tiras ou pequenas impressões ficarem na bandeja de saída, poderá ocorrer congestionamento na impressora.

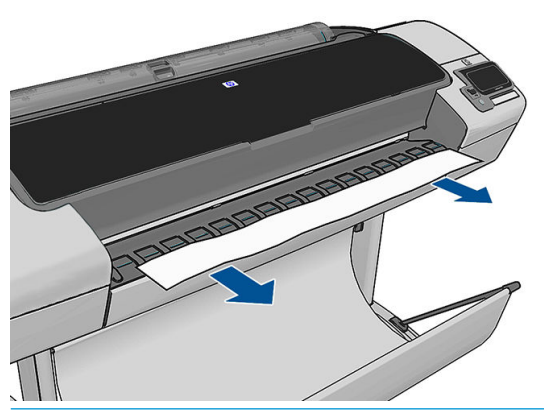

- $\mathbb{B}^*$  NOTA: Os papéis fotográficos e revestidos requerem manuseio cuidadoso, consulte A impressão está raspada [ou arranhada na página 143.](#page-150-0)
- $\frac{1}{2}$ : DICA: Para movimentar o papel sem cortá-lo, consulte [Mover o papel na página 48](#page-55-0).

## 6 Como trabalhar com dois rolos (somente na impressora Z5600)

- Usos de uma impressora multirrolo
- Como a impressora aloca trabalhos para rolos de papel

### Usos de uma impressora multirrolo

Uma impressora multirrolo pode ser útil de várias maneiras diferentes:

- A impressora alterna automaticamente entre diferentes tipos de papel, de acordo com suas necessidades.
- A impressora alterna automaticamente entre diferentes larguras de papel, de acordo com suas necessidades. Com isso, você pode economizar papel imprimindo imagens menores em papéis mais finos.
- Se você carregar dois rolos idênticos na impressora, poderá deixá-los imprimindo sem supervisão por um longo período porque eles podem ser automaticamente alternados quando um deles acabar. Consulte [Impressão não supervisionada/noturna na página 67](#page-74-0).

O estado atual de ambos os rolos será mostrado no painel frontal se você pressionar  $\|\cdot\|$ 

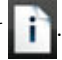

- $\mathbb{B}$  NOTA: Tenha em mente que um **rolo protegido** é protegido contra o uso, a não ser que o número do rolo ou seu tipo de papel forem especificamente solicitados. Consulte [Proteção de rolo na página 67.](#page-74-0)
- **EX NOTA:** Se o rolo ativo não puder ser cortado pelo cortador automático, a troca automática será desativada, e os trabalhos enviados a um rolo em espera são colocados em espera para aguardar papel até que o rolo que não pode ser cortado seja descarregado.

NOTA: Ao imprimir por uma unidade flash USB ou usando HP Direct Print, a impressão com vários rolos será consideravelmente simplificada: especifique manualmente qual rolo você deseja usar ou selecione Salvar papel, neste caso a impressora escolhe o rolo mais estreito no qual a impressora caberá. Não é possível especificar o tipo de papel.

### Como a impressora aloca trabalhos para rolos de papel

Quando você envia um trabalho de impressão do Servidor da Web Incorporado ou driver de impressora, você pode especificar (usando a opção **Tipo de papel** ou **Tipo é**) que deseja que ele seja impresso em um determinado tipo de papel; você pode até mesmo especificar (usando a opção Origem do papel, Origem é ou Alimentação do papel) que você deseja que ele seja impresso em um rolo específico (1 ou 2). A impressora tentará atender a esses requisitos e também procurará um rolo de papel largo o suficiente para imprimir a imagem sem cortes.

- Se o trabalho puder ser impresso em qualquer um dos rolos disponíveis, o rolo será escolhido de acordo com a diretriz para troca de rolo. Consulte [Opções de troca de rolo \(somente na impressora Z5600\)](#page-30-0) [na página 23.](#page-30-0)
- Se o trabalho puder ser impresso em apenas um dos rolos disponíveis, ele será impresso nesse rolo.
- Se o trabalho não puder ser impresso em nenhum dos rolos, ele será colocado em espera para aguardar papel ou será impresso em um rolo não adequado, dependendo da incompatibilidade de papel. Consulte [Ação para tipo de papel não corresponde na página 23.](#page-30-0)

O driver de impressora para Windows informará a você quais tipos e larguras de papéis estão carregados na impressora no momento, e em quais rolos.

Aqui estão algumas configurações que podem ser úteis em situações normais.

**ET NOTA:** As configurações de Tipo é e Origem é estão no driver de impressora e no Servidor da Web Incorporado; a Diretriz para troca de rolo é definida no painel frontal.

- Com diferentes tipos de papéis carregados:
	- Tipo é: selecione o tipo de papel desejado
	- Origem é: Selecionar automaticamente / Predeterminado
	- Diretriz para troca de rolo: não importa
- Com diferentes larguras de papéis carregadas:
	- Tipo é: Usar configurações da impressora
	- Origem é: Selecionar automaticamente / Predeterminado
	- Diretriz para troca de rolo: Minim. desperdício papel
- $\hat{X}$  DICA: Em alguns casos, também é possível economizar papel girando ou aninhando suas imagens. Consulte [Economize papel na página 65.](#page-72-0)
- Com rolos idênticos carregados:
	- Tipo é: Usar configurações da impressora
	- Origem é: Selecionar automaticamente / Predeterminado
	- Diretriz para troca de rolo: Minimizar trocas de rolo

# 7 Impressão

- [Introdução](#page-61-0)
- · Imprimir de uma unidade flash USB
- · [Imprimir de um computador com o Servidor da Web Incorporado ou o HP DesignJet Utility](#page-62-0)
- [Imprimir de um computador usando um driver de impressora](#page-63-0)
- · Configurações avançadas de impressão

## <span id="page-61-0"></span>Introdução

Você pode optar por imprimir nas diferentes formas abaixo, dependendo das circunstâncias e preferências.

- Imprimir um arquivo TIFF, JPEG, HP-GL/2, RTL, PDF ou PostScript diretamente de uma unidade flash USB. Consulte Imprimir de uma unidade flash USB na página 54.
- Imprimir um arquivo que já está na fila de trabalho. Consulte [Reimprimir um trabalho da fila](#page-78-0) na página 71.
- Imprimir um arquivo TIFF, JPEG, HP-GL/2, RTL, PDF ou PostScript diretamente de um computador conectado à impressora, usando o Servidor da Web Incorporado ou o HP DesignJet Utility. Consulte [Imprimir de um computador com o Servidor da Web Incorporado ou o HP DesignJet Utility na página 55](#page-62-0).
- Imprimir qualquer tipo de arquivo de um computador conectado à impressora pela rede, usando um aplicativo de software que pode abrir o arquivo e um driver da impressora que acompanha a impressora. Consulte [Imprimir de um computador usando um driver de impressora na página 56](#page-63-0).

### Imprimir de uma unidade flash USB

- 1. Insira uma unidade flash USB contendo um ou mais arquivos TIFF, JPEG, HP-GL/2, RTL, PDF ou PostScript em uma das portas USB da impressora.
- **W** NOTA: O uso de unidades flash USB com a impressora pode ser desabilitado pelo administrador: consulte [Controlar o acesso à impressora na página 26.](#page-33-0)
- 2. No painel frontal, vá para a tela inicial e pressione .

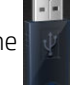

3. Selecione o arquivo a ser impresso. Os arquivos que podem ser impressos estão indicados com um ícone de tipo de arquivo:

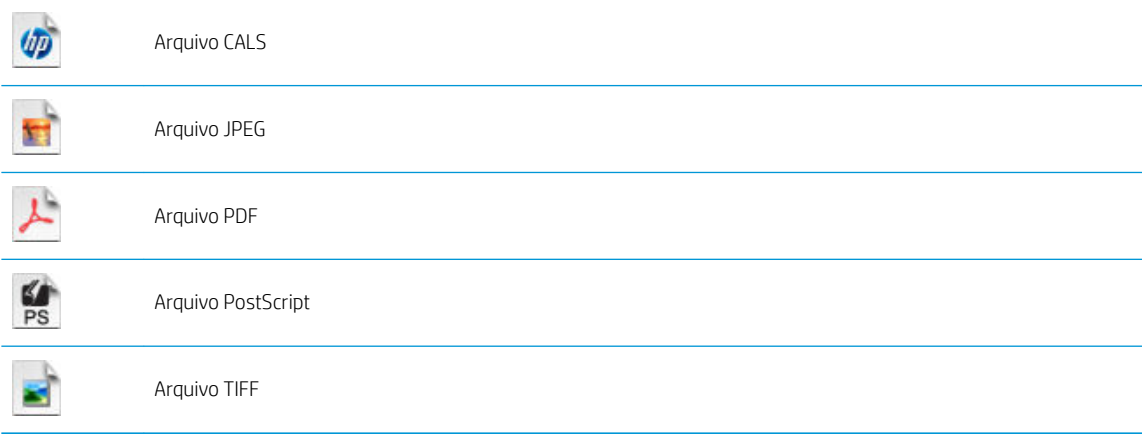

Os arquivos que não podem ser impressos estão indicados com

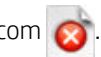

Você pode pressionar pastas para navegar em seu conteúdo.

4. As configurações de impressão padrão são exibidas. Para alterá-las, pressione **Configurações**. As configurações a seguir estão disponíveis:

- <span id="page-62-0"></span>Tamanho permite redimensionar a impressão de duas formas diferentes: Para uma porcentagem de seu tamanho original ou para se ajustar a determinado tamanho de papel. O padrão é 100% (tamanho original).
- Cor permite escolher entre impressão colorida e em escala de cinza.
- Oualidade de impressão permite definir a qualidade de impressão como Qualidade Máxima, Normal ou Rápida.
- Rolo permite especificar a impressão no rolo 1 ou no rolo 2, ou você pode escolher Salvar papel, o que automaticamente escolhe o rolo mais estreito no qual a impressão caberá.
- Rotação permite girar a impressão por qualquer grau múltiplo de 90°, ou você pode escolher Automático, que gira a impressão automaticamente, caso isso economize papel.
- Margens da impressora oferece duas opções:
	- Cortar conteúdo: corta as margens da imagem original.
	- Adicionar ao conteúdo: adiciona as margens à imagem original.

NOTA: Se você alterar as configurações dessa forma, as configurações alteradas serão aplicadas ao trabalho atual, mas não serão salvas permanentemente. É possível alterar as configurações padrão

pressionando  $\left| \cdot \right|$  e  $\left| \cdot \right|$ , em seguida, pressione Imprimir de preferências USB.

5. Para exibir uma visualização do trabalho impresso no painel frontal, pressione  $\overline{Q}$ 

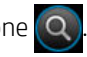

Quando a visualização for exibida, você poderá pressioná-la para aplicar zoom. Pressione-a novamente para reduzir o zoom.

- 6. Quando estiver satisfeito com as configurações de impressão, pressione Iniciar.
- 7. Se dois rolos estiverem carregados, você poderá em qual rolo vai imprimir ou permitir que a impressora escolha automaticamente.

**W** NOTA: A impressora girará automaticamente a imagem em 90°, caso isso economize papel.

8. Após a impressão, será possível imprimir outro arquivo ou ir para a fila de trabalhos. Se imprimir outro arquivo imediatamente sem retornar à tela inicial, as configurações temporárias do arquivo anterior serão usadas novamente.

### Imprimir de um computador com o Servidor da Web Incorporado ou o HP DesignJet Utility

Você pode imprimir arquivos dessa forma a partir de qualquer computador que acesse o Servidor da Web Incorporado da impressora. Consulte [Acessar o servidor da Web incorporado na página 29.](#page-36-0)

No Servidor da Web Incorporado, selecione a quia Principal e Enviar trabalho. No HP DesignJet Utility, selecione Centro de trabalhos > Enviar trabalho. Será exibida a janela a seguir.

<span id="page-63-0"></span>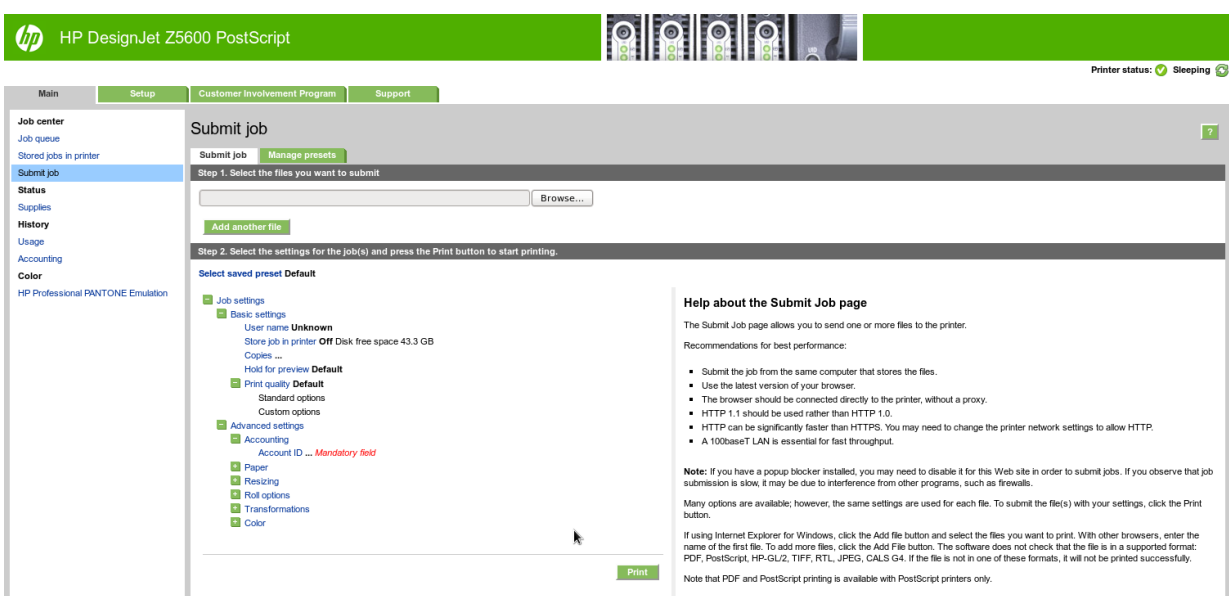

Pressione o botão **Adicionar outro arquivo** para escolher os arquivos do computador que deseja imprimir. Os arquivos devem ser em um dos formatos a seguir:

- $HP-GL/2$
- **RTL**
- **TIFF**
- JPEG
- PDF
- **PostScript**

 $\mathbb{B}^*$  NOTA: Quando imprimir um arquivo, este deve ser de um dos formatos acima, mas seu nome pode ter uma extensão como .plt ou .prn.

Se os arquivos não forem de um desses formatos, eles não serão impressos com êxito.

Se os trabalhos foram gerados com as configurações apropriadas (como tamanho da página, rotação, redimensionamento e número de cópias), pressione o botão Imprimir e eles serão enviados para a impressora.

Se precisar especificar as configurações de impressão, vá até a seção **Configurações do trabalho** e selecione as opções necessárias. Cada opção tem um texto explicativo no lado direito, dessa forma, é possível entender o comportamento de cada configuração. Lembre que, se deixar a configuração em Padrão, será usada a configuração salva no trabalho. Se não houver configuração para esse trabalho, a configuração na impressora será usada.

Se você escolheu configurações não padrão e esperar usar novamente o mesmo grupo de configurações no futuro, será possível salvá-las sob um único nome na quia Predefinições de gerenciamento e chamá-las novamente usando esse nome mais tarde.

### Imprimir de um computador usando um driver de impressora

Este é o modo tradicional para imprimir a partir de um computador. O driver correto da impressora deve estar instalado no computador (consulte [Instalação do software na página 13\)](#page-20-0), e o computador deve estar conectado à impressora.

Quando o driver da impressora tiver sido instalado e o computador estiver conectado à impressora, será possível imprimir a partir de um aplicativo de software usando o comando Imprimir do próprio aplicativo e selecionando a impressora correta.

### <span id="page-64-0"></span>Configurações avançadas de impressão

O restante deste capítulo explica as diversas configurações de impressão que você pode usar ao imprimir com um driver de impressora, o Servidor da Web Incorporado ou o HP DesignJet Utility. Esses métodos oferecem um número relativamente grande de configurações para atender todos os requisitos.

<u>≯</u> DICA: Em geral, é recomendável que você use as configurações padrão, exceto se souber que elas não atendem seus requisitos.

DICA: Se quiser usar determinado grupo de configurações várias vezes, você poderá salvar essas configurações sob o nome de sua escolha ou chamá-las novamente mais tarde. Um grupo de configurações salvo é conhecido com 'configuração rápida' no driver da impressora do Windows, e como "predefinição" no Servidor da Web Incorporado.

#### Selec. qual. impressão

A impressora possui várias opções de qualidade de impressão, porque a impressão da melhor qualidade requer alguma perda de velocidade, enquanto a impressão rápida causa uma certa queda na qualidade.

Assim, o seletor de qualidade de impressão padrão é um botão deslizante que permite escolher entre qualidade e velocidade. Com alguns tipos de papéis, você pode selecionar uma posição de ajuste entre os dois.

Como alternativa, é possível selecionar opções personalizadas: Melhor, Normal e Rápida. Se selecionar Rápida, selecione também Modo econômico, que usa uma resolução de varredura menor e consome menos tinta. Desse modo, a velocidade de impressão aumenta ainda mais, mas a qualidade de impressão diminui. Modo econômico pode ser selecionado apenas nas opções de personalização (não no botão deslizante).

Também há uma opção personalizada complementar que pode afetar a qualidade da impressão: Máximo de detalhes. Consulte [Impressão de alta qualidade na página 63](#page-70-0).

NOTA: na caixa de diálogo do driver do Windows, a resolução de varredura para o trabalho é exibida na caixa de diálogo Personalizar opções de qualidade de impressão (selecione Opções personalizadas e Configurações). Na caixa de diálogo Imprimir do Mac OS X, selecione Mostrar predefinições na lista de predefinições, em seguida, escolha a lista de Papel/qualidade.

Você pode selecionar opções de qualidade de impressão das seguintes formas:

- Na caixa de diálogo de driver do Windows: vá até a quia Papel/Qualidade e examine a seção Qualidade de impressão. Se escolher **Opções padrão**, você verá um botão deslizante simples com o qual poderá selecionar a velocidade ou a qualidade. Caso escolha Opções personalizadas, você verá as opções mais específicas descritas anteriormente.
- Na caixa de diálogo Imprimir do Mac OS X: vá até o painel Papel/Qualidade e examine a seção Opções de qualidade. Se escolher as opções de qualidade Padrão, você verá um controle deslizante simples com o qual poderá selecionar a velocidade ou a qualidade. Caso selecione as opções de qualidade Personalizar, você verá as opções mais específicas descritas anteriormente.
- Na página Submeter trabalho do Servidor da Web Incorporado: selecione Configurações básicas > Qualidade de impressão. Se selecionar em seguida Opções padrão, você poderá escolher entre Velocidade e Qualidade. Caso escolha Opções personalizadas, você verá as opções mais específicas descritas anteriormente.
- ●

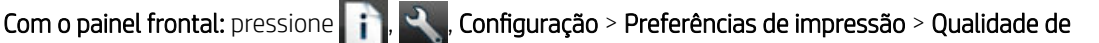

impressão.

 $\mathbb{B}$  NOTA: Se a qualidade de impressão estiver definida a partir do computador, ela substituirá a configuração no painel frontal.

NOTA: você não pode alterar a qualidade de impressão das páginas que a impressora já está recebendo ou tenha recebido (mesmo que ainda não tenha iniciado a impressão).

#### Selecionar tamanho papel

O tamanho do papel pode ser especificado das maneiras a seguir.

 $\mathbb{R}$  NOTA: o tamanho do papel especificado aqui deve ser aquele em que o documento foi criado. É possível redimensionar o documento para outro tamanho de impressão. Consulte [Redimensionar uma impressão](#page-67-0)  [na página 60.](#page-67-0)

- Na caixa de diálogo de driver do Windows: selecione a quia Papel/Qualidade e o tamanho do papel na lista Tamanho do documento.
- Na caixa de diálogo de configuração de página do Mac OS X: selecione sua impressora da lista Formatar para, em seguida, o tamanho do papel da lista Tamanho do papel.

 $\ddot{\mathbb{B}}$  NOTA: Se o aplicativo não oferecer uma caixa de diálogo **Configuração de página**, use a caixa de diálogo Imprimir.

- Na página Submeter trabalho do Servidor da Web Incorporado: selecione Configurações avançadas > Papel > Tamanho da página > Padrão.
- Com o painel frontal: pressione  $\|\cdot\|$ ,  $\leq$ , Configuração > Preferências de impressão > Opções de papel > Selecionar tamanho papel.

#### Tamanhos de papel personalizado

Se você quiser escolher um tamanho de papel que não esteja incluído na lista de tamanhos de papel padrão, há várias formas diferentes para especificá-lo.

#### Use o driver de impressora do Windows

- 1. Selecione a quia Papel/Qualidade.
- 2. Pressione o botão Personalizado.
- 3. Insira o nome e as dimensões do novo tamanho de papel.
- 4. Pressione OK. O novo tamanho do papel é selecionado automaticamente.

Um tamanho de papel personalizado criado dessa forma tem as seguintes características:

- O tamanho do papel é permanente. Ele não desaparecerá se o driver estiver fechado ou o computador estiver desligado.
- O tamanho do papel é local para a fila da impressora. Ele não será visto de outras filas de impressora no mesmo computador.
- Em redes de servidor de domínio, o tamanho do papel é local para o computador. Ele não será visto de outros computadores compartilhando a fila de impressora.
- Em redes de Grupo de trabalho, o tamanho do papel será compartilhado entre todos os computadores compartilhando a fila de impressora.
- Se a fila de impressora for excluída, o tamanho do papel será excluído com ela.

 $\mathbb{F}$  NOTA: Se o tamanho do papel estiver definido a partir do computador, ele substituirá a configuração no painel frontal.

#### Use formulários do Windows

- 1. No menu Iniciar ou do Painel de Controle, selecione Impressoras e fax.
- 2. No menu Arquivo, selecione Propriedades de servidor.
- 3. Na guia Formulários, marque a caixa Criar um novo formulário.
- 4. Insira o nome e as dimensões do novo tamanho de papel. Deixe as margens como 0,00.
- 5. Pressione o botão Salvar formulário.
- 6. Vá para o driver de impressora e selecione a guia Papel/Qualidade.
- 7. Selecione Mais… na lista suspensa de tamanhos de papel.
- 8. Selecione seu novo tamanho de papel do grupo de tamanhos personalizados.

Um tamanho de papel personalizado criado dessa forma tem as seguintes características:

- O tamanho do papel é permanente. Ele não desaparecerá se o driver estiver fechado ou o computador estiver desligado.
- Os usuários restritos não podem criar formulários em papel. A função "gerenciar documentos" no Windows Active Directory é a mínima necessária.
- O tamanho do papel é local para o computador. Ele será visto em todas as filas de impressora que foram criadas no computador e que são compatíveis com papel desse tamanho.
- Se uma fila de impressora for compartilhada, esse tamanho de papel será exibido em todos os computadores cliente.
- Se uma fila de impressora for compartilhada de outro computador, esse tamanho de papel não será exibido na lista de tamanho de documento do driver. Um formulário do Windows em uma fila compartilhada precisa ser criado no servidor.
- Se a fila de impressora for excluída, o tamanho do papel não será excluído.

#### Usar o driver de impressora do Mac OS X

- 1. Vá para a caixa de diálogo **Configuração de página**.
- $\mathbb{B}^*$  NOTA: Se o aplicativo não oferecer uma caixa de diálogo **Configuração de página**, use a caixa de diálogo Imprimir.
- 2. Selecione Tamanho de papel > Gerenciar tamanhos personalizados.

#### Utilizando o Servidor da Web Incorporado

- 1. Vá até a página Enviar trabalho.
- 2. Selecione Configurações avançadas > Papel > Tamanho da página > Personalizado.

#### Selecionar opções de margens

Por padrão, a impressora deixa uma margem de 5 mm entre as bordas da imagem e as bordas do papel (que aumenta para 17 mm no pé de uma folha de papel cortada). No entanto, é possível alterar esse comportamento de várias formas.

- <span id="page-67-0"></span>Na caixa de diálogo de driver do Windows: selecione a quia Papel/Qualidade e pressione o botão Margens/ layout.
- Na caixa de diálogo Imprimir do Mac OS X: selecione a quia Margens/Layout.
- Na página Submeter trabalho do Servidor da Web Incorporado: selecione Configurações avançadas > Papel > Layout/Margens.

Em seguida você verá pelo menos uma das opções a seguir.

**W NOTA:** no Mac OS X, as opções de margens disponíveis dependem do tamanho do papel selecionado. Por exemplo, para a impressão sem bordas é necessário selecionar um nome de tamanho de papel que inclua as palavras "sem margens".

- Padrão. A imagem será impressa em uma página do tamanho selecionado, com uma margem estreita entre as bordas da imagem e as bordas do papel. A imagem deve ser pequena o suficiente para caber entre as margens.
- Sobre medida. A imagem será impressa em uma página ligeiramente maior do que o tamanho selecionado. Se você cortar as margens, obterá uma página do tamanho selecionado, sem margens entre a imagem e as bordas do papel.
- Cortar conteúdo pelas margens. A imagem será impressa em uma página do tamanho selecionado, com uma margem estreita entre as bordas da imagem e as bordas do papel. Nesse caso, se a imagem tiver o mesmo tamanho que a página, a impressora assumirá que as bordas extremas dessa imagem são brancas ou sem importância e não necessitam ser impressas. Isso poderá ser útil quando a imagem já contiver uma borda.
- Sem bordas. A imagem será impressa em uma página do tamanho selecionado, sem margens. A imagem é ampliada ligeiramente para assegurar que não exista nenhuma margem entre as bordas da imagem e as bordas do papel. Se você selecionar Automaticamente por impressora, essa ampliação será feita automaticamente. Se você selecionar Manualmente no aplicativo, será necessário selecionar um tamanho de página personalizado ligeiramente maior do que a página em que você pretende imprimir. Consulte também [Imprimir sem margens na página 63.](#page-70-0)

#### Imprimir no papel carregado

Para imprimir um trabalho em qualquer papel carregado na impressora, selecione Usar configurações da impressora na opção Tipo de papel do driver da impressora.

- Na caixa de diálogo de driver do Windows: selecione a guia Papel/Qualidade e, em sequida, selecione Usar configurações da impressora na lista suspensa de tipo de papel.
- Na caixa de diálogo Imprimir do Mac OS X: selecione o painel Papel/Qualidade, em seguida, Qualquer da lista suspensa Tipo de papel.

**MOTA:** Usar configurações da impressora (Windows) ou Qualquer um (Mac OS X) é a seleção de tipo de papel padrão.

#### Redimensionar uma impressão

Você pode enviar uma imagem para a impressora com um certo tamanho e informar à impressora para redimensioná-la para um outro tamanho (normalmente maior). Isso poderá ser útil:

- Se o software não oferecer suporte a formatos grandes.
- Caso seu arquivo seja muito grande para a memória da impressora nesse caso, você pode reduzir o tamanho da página em seu software e depois redimensioná-la novamente usando a opção do painel frontal.

É possível redimensionar uma imagem das seguintes maneiras:

- Na caixa de diálogo de driver do Windows: vá até a quia Recursos e verifique a seção Opções de redimensionamento.
	- A opção Imprimir documento em ajusta o tamanho da imagem de acordo com o tamanho de papel selecionado. Por exemplo, se tiver selecionado ISO A2 como tamanho de papel e quiser imprimir uma imagem no tamanho A3 ela será ampliada para se ajustar ao papel A2. Se o tamanho de papel ISO A4 for selecionado, a impressora reduz uma imagem maior para se ajustar ao tamanho A4.
	- A opção % do tamanho real amplia a área imprimível da página original (o papel menos as margens) de acordo com o percentual indicado e adiciona as margens para criar o tamanho de papel de saída.
- Na caixa de diálogo Imprimir do Mac OS X: selecione o painel Acabamento e, em seguida, Imprimir documento em, e selecione o tamanho de papel para o qual deseja dimensionar a imagem. Por exemplo, se tiver selecionado ISO A2 como tamanho de papel e quiser imprimir uma imagem no tamanho A3 ela será ampliada para se ajustar ao papel A2. Se o tamanho de papel ISO A4 for selecionado, a impressora reduz uma imagem maior para se ajustar ao tamanho A4.
- Na página Submeter trabalho do Servidor da Web Incorporado: selecione Configurações avançadas > Redimensionamento.
	- As opções Padrão e Personalizado ajustam o tamanho do página de acordo com o tamanho do papel personalizado selecionado. Por exemplo, se tiver selecionado ISO A2 como tamanho de papel e quiser imprimir uma imagem no tamanho A4, ela será ampliada para se ajustar ao papel A2. Se o tamanho de papel ISO A3 for selecionado, a impressora reduz uma imagem maior para se ajustar ao tamanho A3.
	- A opção % do tamanho real amplia a área imprimível da página original (o papel menos as margens) de acordo com o percentual indicado e adiciona as margens para criar o tamanho de papel de saída.
- Com o painel frontal: pressione  $\|\cdot\|$ ,  $\leq$ , Configuração > Preferências de impressão > Opções de papel > Redimensionar.

Caso esteja imprimindo em uma única folha, verifique se a imagem realmente pode ser ajustada à folha, caso contrário ocorrerão cortes.

#### Alterar o tratamento das linhas sobrepostas

**WY** NOTA: Este tópico aplica-se somente ao imprimir um trabalho HP-GL/2.

A opção de mesclagem controla as linhas sobrepostas em uma imagem. Existem duas configurações:

- Desativado: onde as linhas se cruzam e somente a cor da parte superior é impressa. Esta é a configuração padrão.
- Ativada: onde as linhas se cruzam e as cores das duas linhas se mesclam.

Para ativar a combinação, vá para o painel frontal e pressione  $\mathbf{E}$ , **Quantificação** > **Preferências de** 

impressão > Opções do HP-GL/2 > Habilitar combinar Você pode definir a opção de mesclagem com o software em alguns aplicativos. As configurações no software substituem as do painel frontal.

#### Visualizar impressão

Visualizar uma impressão na tela permite verificar o layout antes da impressão, o que poderá ajudá-lo a evitar desperdício de papel e tinta em uma impressão ruim.

Veja as opções a seguir para visualizar uma impressão no Windows:

- Use a opção de visualização de impressão do aplicativo.
- Marque a opção Mostrar visualização antes de imprimir encontrada na guia Papel/Qualidade do driver e na quia Recursos. Essa visualização é fornecida pelo Servidor da Web incorporado e será exibida em uma janela do navegador.
- Para visualizar a impressão no Mac OS X, você tem as seguintes opções:
	- Use a opção de visualização de impressão do aplicativo.
	- Não há nenhum botão de **Pré-visualização** na parte inferior da caixa de diálogo de impressão nas versões mais recentes do Mac OS X. Uma pré-visualização da impressão é sempre exibida no canto esquerdo superior da caixa de diálogo de impressão para a maioria dos aplicativos.
	- Clique em Pausa na janela de fila de trabalhos, envie o trabalho para impressão e selecione Adicionar à *impressora*. Em seguida, clique duas vezes no trabalho na janela de fila de trabalhos.
	- Escolha a opção Visualizar impressão HP no menu PDF na parte inferior da caixa de diálogo de impressão. A pré-visualização da impressão é exibida por um aplicativo Visualizar impressão HP à parte.
- Para visualizar uma impressão usando o Servidor da Web Incorporado, selecione Opções básicas > Aguarde para visualizar.

#### Imprimir rascunho

Você pode especificar a impressão rápida com qualidade de rascunho das seguintes formas:

- Na caixa de diálogo de driver do Windows: vá até a guia Papel/Qualidade e examine a seção Qualidade de impressão. Mova o botão deslizante de qualidade de impressão para a extremidade esquerda ('Velocidade').
- Na caixa de diálogo Imprimir do Mac OS X: vá até o painel Papel/Qualidade e mova o controle deslizante de qualidade de impressão para a extremidade esquerda ('Velocidade').
- Na página Submeter trabalho do Servidor da Web Incorporado: selecione Configurações básicas > Qualidade de impressão > Opções padrão > Velocidade.
- Com o painel frontal: pressione **i i de la mateixa Configuração > Preferências de impressão > Qualidade de** impressão > Selecione nível qualidade > Rápida.

Você pode especificar uma impressão ainda mais rápida com qualidade de rascunho usando o Modo econômico da seguinte forma. Isso pode ser feito principalmente em documentos que contêm apenas texto e desenhos de linha.

- Na caixa de diálogo de driver do Windows: vá até a quia Papel/Qualidade e examine a seção Qualidade de impressão. Selecione Opções personalizadas, defina o nível de qualidade como Rápida e marque a caixa Modo econômico.
- Na caixa de diálogo Imprimir do Mac OS X: vá até o painel Papel/Qualidade e defina as opções de qualidade como Personalizada, em seguida, defina qualidade como Rápida e marque a caixa Modo econômico.
- Na página Submeter trabalho do Servidor da Web Incorporado: selecione Configurações básicas > Qualidade de impressão > Personalizado. Defina o Nível de qualidade para Rápida, e Modo econômico para Ativado.
- Com o painel frontal: pressione  $\|\cdot\|$ ,  $\leq$ , Configuração > Preferências de impressão > Qualidade de impressão > Habilitar modo econômico.

<span id="page-70-0"></span>NOTA: Se a qualidade de impressão estiver definida a partir do computador, ela substituirá a configuração no painel frontal.

#### Impressão de alta qualidade

Você pode especificar a impressão de alta qualidade das seguintes formas:

- Na caixa de diálogo de driver do Windows: vá até a quia Papel/Qualidade e examine a seção Qualidade de impressão. Mova o botão deslizante de qualidade de impressão para a extremidade direita ('Qualidade').
- Na caixa de diálogo Imprimir do Mac OS X: vá até o painel Papel/Qualidade e mova o controle deslizante de qualidade de impressão para a extremidade direita ('Qualidade').
- Na página Submeter trabalho do Servidor da Web Incorporado: selecione Configurações básicas > Qualidade de impressão > Opções padrão > Qualidade.
- Com o painel frontal: pressione  $\|\cdot\|$ , então Configuração > Preferências de impressão > Qualidade de impressão > Selecione nível qualidade > Melhor.

NOTA: Se a qualidade de impressão estiver definida a partir do computador, ela substituirá a configuração no painel frontal.

#### Se você tiver uma imagem de alta resolução

Se a imagem tiver uma resolução maior do que a de varredura (que você pode ver na caixa Personalizar opções de qualidade de impressão no Windows), a nitidez da impressão poderá ser aperfeiçoada com a seleção da opção Máximo de detalhes. Essa opção está disponível somente se estiver imprimindo em papel brilhante e tiver selecionado a qualidade de impressão Qualidade máxima.

- Na caixa de diálogo do driver (caixa de diálogo de impressão do Mac OS X): selecione Personalizar, em vez de Opções de qualidade de impressão padrão e marque a caixa Máximo de detalhes.
- Na página Submeter trabalho do Servidor da Web Incorporado: selecione Configurações básicas > Qualidade de impressão > Personalizado. Defina o Nível de qualidade para Melhor e Máximo de detalhes para Ativado.
- Com o painel frontal: pressione **; ; )** , Configuração > Preferências de impressão > Qualidade de impressão > Habilitar máximo de detalhes.

 $\mathbb{F}$  NOTA: A opção Máximo de detalhes resulta na impressão mais lenta com papéis fotográficos, mas não aumenta a quantidade de tinta usada.

#### Imprimir sem margens

A impressão sem margens (nas bordas do papel) é conhecida como impressão sem bordas. É possível usá-la em rolos de papel brilhante.

Para assegurar que não deixará margens, a impressora passa ligeiramente das bordas do papel. Qualquer tinta depositada fora do papel será absorvida pela esponja situada na chapa.

Você pode solicitar a impressão sem margens das seguintes formas:

- Na caixa de diálogo de driver do Windows: selecione a quia Papel/Qualidade e pressione o botão Margens/ layout. Em seguida, selecione Sem bordas.
- Na caixa de diálogo de configuração de página do Mac OS X: selecione um nome de tamanho de papel que contenha as palavras "sem margens". Em seguida, na caixa de diálogo de Impressão, selecione Margens/ Layout > Sem borda.

 $\mathbb{F}$  NOTA: Se o aplicativo não oferecer uma caixa de diálogo **Configuração de página**, use a caixa de diálogo Imprimir.

Na página Submeter trabalho do Servidor da Web Incorporado: selecione Configurações avançadas > Papel > Layout/Margens > Sem margem.

Quando seleciona Sem bordas, você também deve selecionar uma das seguintes opções de Ampliação de imagem:

- Automaticamente por impressora significa que a impressora amplia a imagem ligeiramente, de forma automática, em geral por alguns milímetros em cada direção, para imprimir sobre as bordas do papel.
- Manualmente no aplicativo significa que você mesmo deve ampliar a imagem no aplicativo e selecionar um tamanho de papel personalizado ligeiramente maior do que o tamanho real.

 $\mathbb{B}^*$  NOTA: Se o primeiro trabalho de impressão após o carregamento do papel for do tipo sem bordas, a impressora poderá aparar a borda principal do papel antes de imprimir.

Ao final de uma impressão sem bordas, em geral a impressora corta a impressão ligeiramente dentro da área de imagem para assegurar que a impressão não tenha bordas. Em seguida, corta o papel novamente para que nenhuma parte residual da imagem seja incluída na próxima impressão. No entanto, se o trabalho for cancelado ou se houver espaço em branco na parte inferior da imagem, somente um único corte será feito.

#### imprimir com linhas de corte

As linhas pontilhadas indicam onde o papel deve ser cortado para reduzi-lo ao tamanho da página selecionada. É possível imprimir linhas pontilhadas com trabalhos individuas das seguintes maneiras:

- Na caixa de diálogo de driver do Windows: selecione a quia Recursos e, em seguida, Linhas de corte.
- Na caixa de diálogo Imprimir do Mac OS X: selecione o painel Acabamento e, em seguida, Linhas de corte.
- Na página Submeter trabalho do Servidor da Web Incorporado: selecione Configurações avançadas > Opções de rolo > Ativar linhas pontilhadas > Sim.

De modo alternativo, por padrão, você pode optar por imprimir linhas pontilhadas com todos os trabalhos:

- No Servidor da Web Incorporado: selecione Configuração > Configurações da impressora > Gerenciamento de trabalho > Usar linhas pontilhadas quando imprimir > Ativar.
- ●

Com o painel frontal: pressione  $\|\cdot\| \leq \|\cdot\|$  Configuração > Preferências de impressão > Papel > Ativar

linhas de corte > Ativado.

Para imprimir linhas pontilhadas com trabalhos aninhados (consulte [Aninhar trabalho para economizar rolo](#page-72-0)  [na página 65\)](#page-72-0), você deve selecionar uma opção diferente:

- No Servidor da Web Incorporado: selecione Configuração > Configurações da impressora > Gerenciamento de trabalho > Usar linhas de corte quando aninhamento está ativado > Ativar.
- Com o painel frontal: pressione **, ; , , , ,** então, Configuração > Gerenciamento do trabalho > Opções de aninhamento > Ativar linhas de corte > Ativado.
# <span id="page-72-0"></span>Economize papel

Estas são algumas recomendações para o uso econômico do papel:

- Se estiver imprimindo imagens relativamente pequenas ou páginas de documentos, você pode usar o aninhamento para imprimi-las lado a lado ao invés de uma após a outra. Consulte Aninhar trabalho para economizar rolo na página 65.
- Talvez você possa economizar o rolo de papel usando as seguintes opções:
	- Na caixa de diálogo de driver do Windows: selecione a quia Recursos, em sequida, Remover áreas em branco superiores/inferiores e/ou Girar 90 graus ou Girar automaticamente.
	- Na caixa de diálogo Imprimir do Mac OS X: selecione o painel Acabamento e, em seguida, Remover áreas em branco e/ou Girar 90 graus.
	- Na página Submeter trabalho do Servidor da Web Incorporado: selecione Configurações avançadas > Opções de rolo > Remover áreas em branco superiores/inferiores e/ou Girar.
- Se você verificar a visualização de impressão no computador antes de imprimir, às vezes poderá evitar o desperdício de papel em impressões que contenham erros óbvios. Consulte [Visualizar impressão](#page-68-0)  [na página 61.](#page-68-0)

### Aninhar trabalho para economizar rolo

Aninhamento significa impressão automática de imagens ou páginas de documento lado a lado, ao invés de uma após a outra. Isso é feito para evitar desperdício de papel.

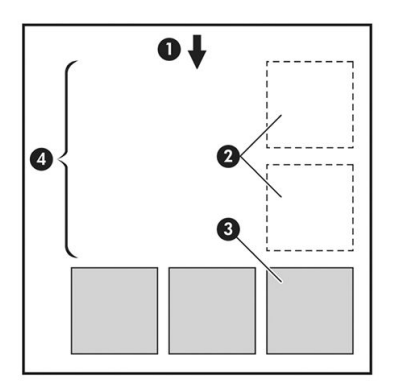

- 1. Direção do fluxo do papel
- 2. Aninhamento desativado
- 3. Aninhamento ativado
- 4. Papel economizado pelo aninhamento

#### Quando a impressora tenta aninhar páginas?

Quando ambos os valores forem verdadeiros:

- A impressora está carregada com rolo, e não com folha.
- A opção **Aninhar** da impressora está ativada. Consulte [Ligar e desligar o aninhamento na página 23.](#page-30-0)

#### Quais páginas podem ser aninhadas?

Todas as páginas podem ser aninhadas, a menos que sejam tão grandes que não seja possível ajustar duas delas lado a lado no rolo ou que existam muitas páginas a serem ajustadas na quantidade de rolo restante. Um único grupo de páginas aninhadas não pode ser dividido entre dois rolos.

### Quais páginas se qualificam para o posicionamento?

Para ficar no mesmo aninhamento, cada página deve ser compatível das seguintes formas:

- Todas devem ter a mesma configuração de qualidade de impressão (Modo econômico, Rápido, Normal ou Melhor).
- A configuração Máximo de detalhes deve ser a mesma para todas as páginas.
- **•** A configuração Layout/Margens deve ser igual para todas as páginas.
- A configuração *Imagem espelho* deve ser igual para todas a páginas.
- A Tentativa de renderização deve ser igual para todas as páginas.
- A configuração **Cortador** deve ser igual para todas a páginas.
- Todas as páginas devem ser coloridas ou em escala de cinza e não algumas coloridas e algumas em escala de cinza.
- Todas as páginas devem fazer parte de um dos grupos a seguir (esses grupos não podem estar misturados no mesmo aninhamento):
	- HP-GL/2, RTL, TIFF, JPEG
	- PostScript, PDF
- Páginas JPEG e TIFF com resolução superior a 300 dpi não devem ser aninhadas com outras páginas em alguns casos.

#### Quanto tempo a impressora aguarda um outro arquivo?

Para que impressora realize o melhor aninhamento possível, ela aguarda após um arquivo ser recebido para verificar se as páginas subsequentes serão aninhadas com ele ou com outras páginas já na fila. Esse período de espera é o tempo de espera do aninhamento; o tempo de espera padrão de fábrica do aninhamento é de 2 minutos. Isso significa que a impressora aguarda por até dois minutos após o último arquivo ser recebido para

então imprimir o aninhamento final. É possível alterar esse tempo de espera no painel frontal: pressione ,

#### então, Configuração > Opções de geren. trabalho > Opções de aninhamento > Selec. tempo espera.

É possível selecionar de 1 99 minutos.

Enquanto a impressora está aguardando, ela exibe o tempo de espera restante no painel frontal.

### Usar tinta de forma econômica

Estas são algumas recomendações para o uso econômico de tinta:

- Para impressões de rascunho, use papel simples e mova o botão deslizante de qualidade de impressão para a extremidade esquerda da escala ('Velocidade'). Para obter mais economia, selecione as opções personalizadas de qualidade de impressão, em seguida, selecione Rápida e Modo econômico.
- Limpe os cabeçotes de impressão somente quando necessário e limpe apenas os que necessitarem. A limpeza dos cabeçotes de impressão pode ser útil, mas gasta um pouco de tinta.
- Deixe a impressora permanentemente ligada para que ela possa manter os cabeçotes de impressão em boas condições automaticamente. Essa manutenção regular do cabeçote de impressão utiliza uma quantidade pequena de tinta. Entretanto, se isso não ocorrer, a impressora pode utilizar mais tinta posteriormente para restaurar a integridade dos cabeçotes de impressão.
- Impressões amplas utilizam a tinta de forma mais eficiente que impressões estreitas, visto que a manutenção do cabeçote de impressão utiliza tinta, e sua frequência é relacionada ao número de

passagens feitas pelos cabeçotes. Portanto, os trabalhos de aninhamento podem economizar tinta e papel (consulte [Aninhar trabalho para economizar rolo na página 65](#page-72-0)).

# <span id="page-74-0"></span>Proteção de rolo

Se escolher proteger um rolo, trabalhos serão impressos no rolo apenas se o trabalho especificar de forma explícita o número do rolo e o tipo de papel carregado no rolo. Isso pode ser útil, por exemplo, nestes casos.

- Para impedir que pessoas imprimam acidentalmente trabalhos pouco importantes em papel caro.
- Para impedir a impressão em um determinado rolo ao imprimir pelo AutoCAD sem interagir com o driver de impressora HP.

Para proteger um rolo, vá para o painel frontal e pressione , , , , , então Configuração > Preferências de

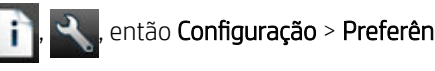

#### impressão > Opções de papel > Proteção de rolo.

 $\mathbb{B}^*$  NOTA: Se você proteger um rolo e, posteriormente, descarregar o rolo atual e carregar um novo, o novo rolo permanecerá protegido. Você está protegendo o número do rolo, não um rolo de papel específico. Esse número do rolo permanecerá protegido até que você cancele a proteção.

论 DICA: Se você imprimir sem especificar um número do rolo ou um tipo de papel, não será possível imprimir em nenhum rolo protegido.

## Impressão não supervisionada/noturna

A impressora funciona durante longos trabalhos de impressão não supervisionados, pois tem vários rolos e qualidade de imagem robusta e consistente.

Apresentamos aqui algumas recomendações que o ajudarão a controlar uma longa fila de trabalhos de impressão.

- Se possível, utilize rolos de papel longos novos.
- Caso deseje imprimir em rolos parcialmente usados, você poderá verificar o tipo de papel e a quantidade restante no Servidor da Web Incorporado ou no painel frontal para confirmar se há papel suficiente para imprimir todos os trabalhos.
- **EZ NOTA:** Informações sobre a quantidade restante estarão disponíveis apenas se você especificou o tamanho do rolo ao carregar a impressora ou se a impressora ler o comprimento do rolo no código de barra nele.
- Carregue dois rolos de papel adeguados para o trabalho. Se um rolo acabar, a impressora vai automaticamente trocar para o outro.
- Se você pretende usar dois rolos, evite usar papel que não pode ser cortado (como telas) no primeiro rolo, porque a impressora não conseguirá mudar para o outro rolo.
- Verifique se a largura do papel é suficiente para imprimir todos os trabalhos. Os trabalhos muito largos podem ser colocados em "aguardando papel", se a incompatibilidade de papel estiver definida como Colocar trabalho em espera (consulte [Ação para tipo de papel não corresponde na página 23](#page-30-0)).
- Verifique o nível de tinta restante nos cartuchos.
- Ao enviar seus trabalhos de impressão, você pode utilizar o Servidor da Web Incorporado de um local remoto para monitorar seu status.
- O tempo de secagem deve estar definido como Otimiz..

Pressione  $\|\cdot\|$ , então Configuração > Preferências de impressão > Opções de papel > Opções de troca de rolo > Minimizar trocas de rolo ou Use rolo c/ menos papel.

●

Dependendo do tipo de papel e de quais tipos de impressões você está fazendo, recomendamos as configurações a seguir.

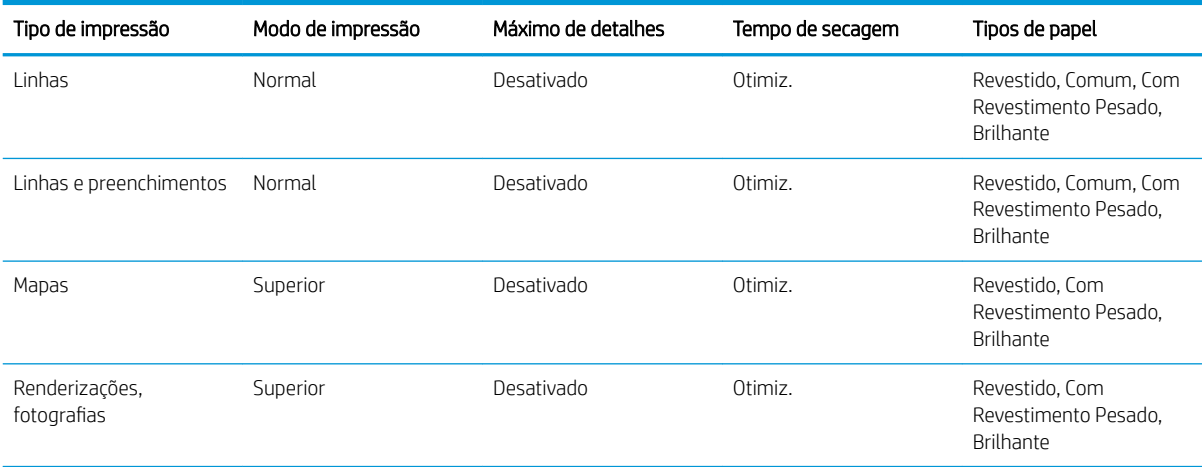

#### Configurações recomendadas para impressão não supervisionada

# 8 Impressão com internet

Sua impressora pode ser conectada à Internet, fornecendo vários benefícios:

- Atualizações automáticas do firmware (consulte [Atualizar o firmware](#page-124-0) na página 117)
- Imprima em sua impressora enviando uma mensagem de e-mail a ela com o arquivo a ser impresso como um anexo. Compatível com arquivos PDF, TIFF e JPG.

Para obter as informações mais recentes, consulte <http://www.hp.com/go/designjeteprinters>.

# Imprimir por e-mail

Depois de ter habilitado os Serviços da Web, você pode imprimir em sua impressora por e-mail. Basta marcar o menu Serviços da Web, o menu ePrint ou pressionar o ícone na parte superior da tela inicial para mostrar o endereço de e-mail de sua impressora; em seguida, envie o arquivo que você deseja imprimir para esse endereço de e-mail como um anexo.

Dessa forma, você pode imprimir de qualquer lugar com uma conexão com a Internet, sem a necessidade de qualquer driver de impressora. Há algumas limitações que você deve ter em mente:

- Os arquivos anexados a serem impressos devem estar em formato PDF, JPEG ou TIFF.
- O tamanho máximo de arquivo é de 10 MB, mas o servidor de e-mail pode ter um limite inferior.
- Os arquivos são impressos no tamanho do documento original (em uma escala de 100%), em qualidade normal, em cores e normalmente em orientação retrato (algumas impressoras podem oferecer rotação automática).
- O tipo de papel está configurado como comum. Se algum outro tipo de papel estiver carregado, a impressora poderá imprimir assim mesmo ou colocar em espera, dependendo da incompatibilidade de papel (consulte [Ação para tipo de papel não corresponde na página 23\)](#page-30-0).

# 9 Gerenciamento da fila de trabalhos

- A fila de trabalho no painel frontal
- [A fila de trabalhos no Servidor da Web Incorporado ou no HP DesignJet Utility](#page-80-0)

# A fila de trabalho no painel frontal

Para ver a fila de trabalhos no painel frontal, pressione  $\frac{1}{2}$  na tela inicial.

# Página da fila de trabalhos

A página fila de trabalhos mostra todos os trabalhos disponíveis na fila de trabalhos. Isso inclui trabalhos que estão sendo recebidos, analisados, processados, impressos e já impressos.

Cada linha mostra o nome do trabalho e seu status. Para obter mais informações sobre determinado trabalho, inclusive uma visualização do trabalho, pressione a linha mostrando o trabalho.

Trabalhos que não podem ser concluídos por algum motivo aparecem no topo da fila.

# Visualização do trabalho

A impressora gera um arquivo JPEG para cada trabalho de entrada, que pode ser exibido como uma visualização do trabalho. A pré-visualização do trabalho fica disponível assim que o trabalho é processado.

**W NOTA:** Não tente visualizar um trabalho com mais de 64 páginas, pois isso pode causar problemas.

Para visualizar um trabalho, primeiro, pressione o nome do trabalho na fila. O painel frontal exibe a página de informações sobre o trabalho. Então, pressione  $\overline{Q}$  para exibir a visualização.

 $\mathbb{B}^*$  NOTA: Visualizações podem ser bloqueadas por um administrador, nesse caso, você não poderá ver os trabalhos.

Quando a visualização for exibida, você poderá pressioná-la para aplicar zoom. Pressione-a novamente para reduzir o zoom.

Você também pode pressionar **combinado para visualizar o trabalho anterior, ou para visualizar o próximo** trabalho.

# Selecionar quando imprimir um trabalho da fila

**W NOTA:** as opções de Iniciar impressão não podem ser usadas com trabalhos PostScript.

É possível selecionar em que momento imprimir um arquivo que está na fila. Pressione  $\|\mathbf{H}\| \leq \epsilon$ , então,

Configura¾o > Opções de geren. trabalho > Quando iniciar a impressão.

Há três opções que podem ser selecionadas:

- Quando **Depois de processar** for selecionada, a impressora aguardará até que toda a página seja processada e, então, comecará a imprimir. Essa é a configuração mais lenta, mas garante a melhor qualidade de impressão em caso de impressões complexas ou grandes.
- Quando **Imediatamente** for selecionada, a impressora imprimirá à medida que a página for processada. Está é a configuração mais rápida, mas a impressora pode parar a impressão para processar os dados. Esta configuração não é recomendada para imagens complexas com cores densas.
- Quando **Otimizada** for selecionada (essa é a configuração padrão), a impressora calculará o melhor momento para iniciar a impressão. Normalmente, essa é a melhor escolha entre as configurações Depois de processar e Imediatamente.

## Como priorizar um trabalho na fila

Selecione um trabalho na fila para que ele seja o próximo trabalho a ser impresso. Depois de selecionar o trabalho, pressione Mover para frente.

Se aninhamento estiver ativado, o trabalho priorizado poderá continuar aninhado com outros. Se realmente deseja que esse trabalho seja o próximo a ser impresso, e não posicionado com os outros, primeiro, desative o aninhamento e depois o mova para a frente da fila como descrito anteriormente.

Nestes casos, o botão Mover para frente não é exibido:

- O trabalho já está na frente da fila.
- O trabalho está em espera neste caso, o botão **Continuar impressão** é exibido.
- O trabalho foi encerrado neste caso, o botão Reimprimir é exibido.
- O trabalho tem algumas condições de erro.

### Pausar um trabalho na fila

Se selecionar, na fila, o trabalho que está atualmente sendo impresso, você verá um botão Pausar, que pode ser pressionado para pausar a impressão. Então, o botão Pausar é substituído pelo botão Reiniciar, que pode ser pressionado para reiniciar a impressão.

Com alternativa, você pode pressionar o botão Opções na tela da fila de trabalhos e, então, pressionar Pausar impressão.

### Reimprimir um trabalho da fila

Para reimprimir um trabalho já impresso, selecione o trabalho na fila e selecione Reimprimir.

Ao reimprimir um trabalho, não será possível alterar as configurações de impressão, pois o trabalho já foi enviado.

## Exclusão de um trabalho da fila

Em circunstâncias normais, não há necessidade de excluir um trabalho da fila depois de imprimi-lo, uma vez que ele irá desaparecer depois que atingir o final da fila e mais arquivos forem enviados. No entanto, se enviou um arquivo por engano e quer evitar que ele seja impresso, você pode simplesmente selecionar o trabalho e pressionar Excluir.

**EZ NOTA:** Se uma senha de administrador tiver sido definida, ela será necessária.

Da mesma forma, é possível excluir um trabalho que ainda não foi impresso.

Se o trabalho estiver sendo impresso (seu status é imprimindo no servidor Web), você poderá pressionar Cancelar e Excluir.

# Excluir todos os trabalhos

Para excluir todos os trabalhos em uma fila, pressione o botão Opções no canto superior direito da tela de fila de trabalhos e pressione Excluir todos os trabalhos.

**EX NOTA:** Se uma senha de administrador tiver sido definida, ela será necessária.

# Desativar fila de trabalhos

Para desativar a fila de trabalhos, pressione , , Configura¾o > Opções de gerenciamento de trabalho >

Fila > Desativada.

# <span id="page-80-0"></span>A fila de trabalhos no Servidor da Web Incorporado ou no HP DesignJet Utility

O HP DesignJet Utility fornece um modo diferente de acessar os recursos de gerenciamento de trabalhos do Servidor da Web Incorporado. Mas esses recursos são exatamente os mesmos caso você use o Servidor da Web Incorporado ou o HP DesignJet Utility.

Para ver a fila no Servidor da Web Incorporado, selecione Fila de trabalhos na quia Principal.

# Página da fila de trabalhos

Por padrão, o acesso à fila de trabalhos fica aberto a todos os usuários. Um administrador pode definir uma senha exigida aos os usuário quando for:

- Verifica as pré-visualizações do trabalho
- Cancelar ou excluir trabalhos

A página fila de trabalhos mostra todos os trabalhos disponíveis na fila de impressão. A fila de impressão inclui trabalhos que estão sendo impressos, recebidos, analisados, entregues e já impressos.

O Servidor da Web Incorporado exibe estas informações para cada trabalho de impressão.

- Pré-visualização Clique no ícone para ver a pré-visualização do trabalho. A pré-visualização do trabalho fica disponível assim que o trabalho é processado.
- Nome do arquivo: Clique no nome do arquivo para ver as propriedades do trabalho.
- Status: Fornece o status atual do trabalho.
- Páginas: Número de páginas no trabalho.
- Cópias: Número de cópias impressas.
- Data: Data e hora que a impressora recebeu o trabalho.
- Usuário: O nome do usuário.

Os trabalhos na fila que podem ser classificados por qualquer um dos itens de informações (exceto Prévisualização), clicando no título da coluna correspondente. É possível realizar as seguintes operações em um ou em todos os trabalhos da fila:

- Cancelar: cancela os trabalhos selecionados. É solicitada uma confirmação antes do trabalho ser cancelado. O trabalho permanece armazenado na impressora, mas não será impresso, a menos que você clique em Reimprimir.
- Suspenso: retém os trabalhos selecionados até você clicar em Continuar para imprimir.
- Continuar: todos os trabalhos selecionados, que estão em retenção, são impressos.
- Reimprimir: imprime mais cópias de um trabalho. Digite o número de cópias (padrão 1, máximo 99) e clique em Imprimir.
- Mover para frente: envia todos os trabalhos selecionados para o início da fila de trabalhos.
- Excluir: exclui os trabalhos selecionados da fila de trabalhos. É solicitada uma confirmação antes do trabalho ser excluído.
- **W** NOTA: A operação Excluir pode ser exibida por um administrador.
- Renovar: renova as páginas, garantindo a atualização das informações.

**X** NOTA: A página fila de trabalhos não é atualizada automaticamente.

# Visualização do trabalho

A impressora gera um arquivo JPEG para cada trabalho de entrada, que pode ser exibido como uma visualização do trabalho. A pré-visualização do trabalho fica disponível assim que o trabalho é processado.

**EX NOTA:** Não tente visualizar um trabalho com mais de 64 páginas, pois isso pode causar problemas.

Para acessar a página de pré-visualização, clique no ícone de lupa, que aparece na coluna Pré-visualização na página de fila de trabalhos. A página de pré-visualização mostra os detalhes a seguir com uma pequena prévisualização do trabalho:

- Nome do arquivo: o nome do arquivo do trabalho.
- Papel carregado: o tipo de mídia carregado na impressora.
- Dimensões do trabalho: as dimensões do trabalho.

Para ver uma pré-visualização maior do trabalho, clique na miniatura do trabalho ou no ícone de lupa, que aparece no lado direito da imagem da impressora.

**W NOTA:** Os navegadores sem conexão Adobe Flash mostram a imagem do trabalho como amarelo sombreado. Os navegadores com conexão Adobe Flash versão 7 e acima mostram uma pré-visualização otimizada da imagem do trabalho dentro do papel carregado na impressora.

# Selecionar quando imprimir um trabalho da fila

**W NOTA:** as opções de Iniciar impressão não podem ser usadas com trabalhos PostScript.

É possível selecionar em que momento imprimir um arquivo que está na fila. Selecione a quia Configuração, então, Configurações da impressora > Iniciar impressão.

Há três opções que podem ser selecionadas:

- Quando Depois de processar for selecionada, a impressora aguardará até que toda a página seja processada e, então, começará a imprimir. Essa é a configuração mais lenta, mas garante a melhor qualidade de impressão em caso de impressões complexas ou grandes.
- Quando **Imediatamente** for selecionada, a impressora imprimirá à medida que a página for processada. Está é a configuração mais rápida, mas a impressora pode parar a impressão para processar os dados. Esta configuração não é recomendada para imagens complexas com cores densas.
- Quando Otimizada for selecionada (essa é a configuração padrão), a impressora calculará o melhor momento para iniciar a impressão. Normalmente, essa é a melhor escolha entre as configurações Depois de processar e Imediatamente.

### Como priorizar um trabalho na fila

Selecione qualquer trabalho na fila para que ele seja o próximo trabalho a ser impresso. Depois de selecionar o trabalho, clique em Reimprimir.

Se aninhamento estiver ativado, o trabalho priorizado poderá continuar aninhado com outros. Se realmente deseja que esse trabalho seja o próximo a ser impresso, e não posicionado com os outros, primeiro, desative o aninhamento e depois o mova para a frente da fila como descrito anteriormente.

### Exclusão de um trabalho da fila

Em circunstâncias normais, não há necessidade de excluir um trabalho da fila depois de imprimi-lo, uma vez que ele irá desaparecer depois que atingir o final da fila e mais arquivos forem enviados. No entanto, se enviou um arquivo por engano e quer evitar que ele seja impresso, você pode simplesmente selecionar o trabalho e Excluir.

Da mesma forma, é possível excluir um trabalho que ainda não foi impresso.

Se o trabalho estiver sendo impresso (seu status é imprimindo no servidor Web), você poderá selecionar Cancelar e Excluir.

# Reimprimir ou copiar um trabalho na fila

Para reimprimir ou fazer cópias extras de qualquer trabalho na fila, selecione-o no Servidor da Web Incorporado, clique no ícone Reimprimir, em seguida, especifique o número de cópias que deseja. O trabalho será movido para o topo da fila. Para fazer mais de uma impressão de um trabalho não impresso na fila a partir do painel frontal, selecione o trabalho e escolha Cópias, em seguida, especifique o número de cópias necessárias. Essa ação sobrescreve qualquer valor definido pelo software.

**W** NOTA: Se Girar estiver Ativado ao enviar o arquivo, cada cópia será girada.

NOTA: Você não pode utilizar esses métodos para trabalhos PCL3. Para reimprimir trabalhos antigos que não são PCL3, talvez você possa usar o spooler de impressora do sistema operacional, caso já tenha definido o spooler para salvar trabalhos antigos. Esse recurso depende do sistema operacional.

NOTA: Ao reimprimir um trabalho, não será possível alterar as configurações de impressão, pois o trabalho já foi enviado.

## Mensagens de status do trabalho

Estas são as possíveis mensagens de status do trabalho, aproximadamente na ordem em que podem ser vistas:

- Recebendo: a impressora está recebendo o trabalho do computador
- Aguardando processamento: o trabalho foi recebido pela impressora e está aguardando ser renderizado (para trabalhos enviados apenas pelo Servidor da Web Incorporado)
- **Processando:** a impressora está analisando e renderizando o trabalho
- Preparando impressão: a impressora está executando verificações do sistema de gravação antes de imprimir o trabalho.
- Aguardando para imprimir: o trabalho está aguardando a liberação do mecanismo de impressão para continuar a impressão.
- Aguardando aninhamento: a impressora está configurada com Aninhamento=Ativado e está aguardando outros trabalhos para concluir o aninhamento e continuar a impressão.
- Em pausa: o trabalho foi enviado com a opção aguardando visualização e está em pausa
- $\mathbb{R}$  NOTA: Não envie um trabalho para pré-visualização com mais de 64 páginas, pois isso faz com que ocorra uma falha no software do driver.
- NOTA: Se a impressora parar durante a impressão de um trabalho e o recurso da fila estiver ativado, o trabalho parcialmente impresso aparecerá na fila como em pausa quando a impressora for reativada. Quando você retomar o trabalho, ele será impresso a partir da página na qual foi interrompido.
- Aguardando papel: o trabalho não pode ser impresso porque o papel certo não está carregado na impressora, ou porque o rolo ativo não pode ser cortado e, portanto, a impressora não pode mudar automaticamente para o rolo em espera. Carregue o papel necessário, consulte [Manuseio de papel](#page-41-0) [na página 34,](#page-41-0) e clique em **Continuar** para retomar o trabalho.
- Aguardando conta: o trabalho não pode ser impresso porque a impressora exige que todos os trabalhos tenham um ID: informe o ID da conta e clique em **Continuar** para retomar o trabalho.
- $\hat{X}$  **DICA:** Para definir um ID de conta, consulte Solicitar identificação de conta na página 27.
- **Impressão**
- Secando
- Cortando papel
- Ejetando página
- Cancelando: o trabalho está sendo cancelado, mas permanecerá na fila de trabalhos da impressora
- Excluindo: o trabalho está sendo excluído da impressora.
- Impresso
- Cancelado: o trabalho foi cancelado pela impressora.
- Cancelado pelo usuário
- Trabalho vazio: o trabalho não contém nada para impressão.

#### Reativar um trabalho em espera

Quando a impressora coloca um trabalho em pausa, você recebe um alerta, consulte [Alertas na página 166](#page-173-0), que explica o motivo do trabalho estar em pausa. Siga as instruções na tela para remover a pausa e continuar a impressão.

### Desativar fila de trabalhos

Para desativar uma fila de trabalhos, selecione a guia Configuração, então, Configurações da impressora > Gerenciamento do trabalho > Fila e selecione Desativado.

# 10 Gerenciamento de cores

- [Introdução](#page-85-0)
- [Como as cores são representadas](#page-85-0)
- [Um resumo do processo de gerenciamento de cores](#page-85-0)
- [Calibração de cores](#page-85-0)
- [Gerenciamento de cores de drivers de impressora](#page-87-0)
- [Gerenciamento de cores do driver da impressora](#page-87-0)
- [Gerenciamento de cores do Servidor da Web Incorporado](#page-89-0)
- [Gerenciamento colorido a partir do painel frontal](#page-90-0)

# <span id="page-85-0"></span>Introdução

O gerenciamento de cores é executado ao utilizar um conjunto de ferramentas de software que permitem reproduzir uma cor com a maior precisão possível em qualquer tipo de tela ou dispositivo de impressão.

Além disso, sua impressora foi desenvolvida com recursos avançados de hardware e software para garantir resultados confiáveis e previsíveis.

- Faça a calibração de cores para obter cores consistentes.
- A tinta preto fotográfico produz cores pretas puras durante a impressão em papéis fotográficos.
- Emulação de cores de outras impressoras HP DesignJet

# Como as cores são representadas

Geralmente, a cor é representada por um conjunto de números: três números no modelo de cores RGB ou quatro no modelo de cores CMYK. Esses números são uma medida das cores básicas utilizadas em uma mistura para criar uma determinada cor. RGB significa que estamos usando uma mistura de vermelho, verde e azul para criar uma cor específica. No caso de CMYK, a mistura é de ciano, magenta, amarelo e K ("K" significa preto, por motivos históricos).

A maioria dos monitores usa o modelo de cores RGB, enquanto a maioria das impressoras usa o modelo de cores CMYK.

Uma imagem pode ser convertida de um modelo de cores para outro, mas a conversão normalmente não é perfeita. Sua impressora usa o modelo RGB: o mesmo modelo de cores usado pelo monitor.

Isso simplifica, mas não soluciona totalmente o problema de correspondência de cores. Cada dispositivo representa as cores de um modo ligeiramente diferente de outro dispositivo, mesmo que ambos usem o mesmo modelo de cores. No entanto, o software de gerenciamento de cores pode ajustar as cores da imagem de acordo com as características específicas do dispositivo ao utilizar um perfil de cores do dispositivo para atingir as cores corretas.

# Um resumo do processo de gerenciamento de cores

Para obter as cores precisas e consistentes desejadas, siga estas etapas para cada tipo de papel usado.

- 1. Faça a calibração de cores do tipo de papel, para obter cores consistentes. A calibração deve ser repetida ocasionalmente (consulte Calibração de cores na página 78). Além disso, talvez você queira calibrar imediatamente antes de um trabalho de impressão particularmente importante para o qual a consistência de cores é vital.
- 2. Ao imprimir, selecione a predefinição de papel correta para o tipo de papel utilizado. A predefinição de papel contém o perfil de cores, além de diversas outras características do papel. Consulte Predefinições de papel [na página 45.](#page-52-0)

# Calibração de cores

A calibração de cores permite que a impressora produza cores consistentes com os cabeçotes de impressão, as tintas e os tipos de papéis específicos utilizados e sob determinadas condições ambientais. Após a calibração de cores, você poderá esperar receber impressões similares de duas impressoras diferentes situadas em localizações geográficas distintas.

Alguns tipos de papel não podem ser calibrados. Para todos os outros tipos de papel, a calibração deverá ser feita em uma das seguintes circunstâncias:

- Sempre que um cabecote de impressão for substituído.
- Sempre que for introduzido um novo tipo de papel que ainda não tenha sido calibrado com o conjunto atual de cabeçotes de impressão.
- Sempre que as condições ambientais (temperatura e umidade) forem alteradas significativamente.

Você pode verificar o status da calibração de cores do papel carregado no momento pressionando painel frontal. O status poderá ser um destes:

- Recomendado: o papel não foi calibrado.
- **ET NOTA:** Sempre que você atualizar o firmware da impressora, o status de calibração de cores de todos os papéis é alterado para Recomendado.
- Obsoleto: o papel foi calibrado, mas a calibração está desatualizada porque um cabeçote de impressão foi substituído e deve ser repetida.
- Concluído: o papel foi calibrado, e a calibração está atualizada.
- Desativado: o papel não pode ser calibrado.

Também é possível verificar o status da calibração de cores usando o HP DesignJet Utility.

É possível iniciar uma calibração de cores das seguintes maneiras:

- No HP DesignJet Utility para Windows: selecione Color Center > Calibrar o papel e selecione o papel a ser calibrado.
- No HP DesignJet Utility para Mac OS X: selecione Gerenciamento de predefinição do papel, escolha o papel a ser calibrado, pressione o botão  $\boxed{c}$  e selecione **Calibrar o papel**.
- No painel frontal: pressione  $\|\cdot\|$ ,  $\rightarrow$  , Manut. qualidade da imagem > Calibrar cor.

O processo de calibração é totalmente automático e pode ser executado sem supervisão após o carregamento do papel do tipo que você deseja calibrar — que deve ser maior do que 355 mm. Se você tiver mais de um rolo carregado, a impressora perguntará qual rolo você deseja usar para a calibração.

O processo leva cerca de 3-5 minutos e consiste nas etapas a seguir.

1. Um gráfico de calibração é impresso, contendo porções de cada tinta usada na impressora.

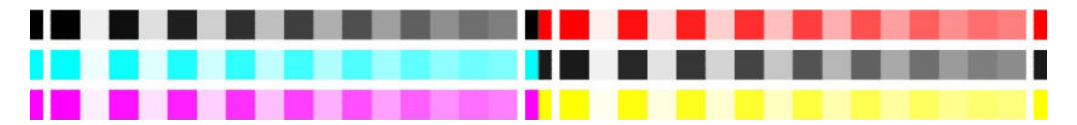

- 2. O gráfico deve secar por um período que depende do tipo de papel, para que as cores tenham tempo para se estabilizar.
- 3. O gráfico é digitalizado e medido.
- 4. Com base nas medições, a impressora calcula os fatores de correção necessários a aplicar para obter impressão de cores consistentes nesse tipo de papel. Também calcula a quantidade máxima de cada tinta que pode ser aplicada ao papel.

 $\mathbb{R}$  NOTA: A calibração de cores não pode ser executada em papel comum, nem em qualquer tipo de material transparente.

# <span id="page-87-0"></span>Gerenciamento de cores de drivers de impressora

# Opções de gerenciamento de cor

O objetivo do gerenciamento de cores é reproduzir as cores com a maior precisão possível em todos os dispositivos: assim, quando imprimir uma imagem, você verá cores muito semelhantes às da exibição dessa mesma imagem no monitor.

Há dois métodos básicos para o gerenciamento de cores da impressora:

- Cores gerenciadas por aplicativo: nesse caso, o programa de aplicativo deve converter as cores da imagem no espaço de cor da impressora e do tipo de mídia, utilizando o perfil ICC embutido na imagem e o perfil ICC da impressora e tipo de mídia.
- Cores gerenciadas pela impressora: nesse caso, o programa de aplicativo envia a imagem à impressora sem nenhuma conversão de cor, e a impressora converte as cores em seu próprio espaço de cor. Os detalhes desse processo dependem da linguagem gráfica utilizada.
	- PostScript: o módulo de interpretação PostScript executa a conversão de cor usando os perfis armazenados na impressora e quaisquer perfis adicionais enviados com o trabalho PostScript. Esse tipo de gerenciamento de cores é feito quando o driver PostScript está sendo usado e você especifica o gerenciamento de cores da impressora ou quando você envia um arquivo PostScript, PDF, TIFF ou JPEG diretamente para a impressora por meio do Servidor da Web Incorporado. Nos dois casos, você tem de selecionar os perfis para serem usados como padrão (no caso do trabalho não especificar nenhum) e a tentativa de renderização para aplicação.
	- Não PostScript (PCL3, HP-GL/2, CALS/G4): o gerenciamento de cores é feito usando um conjunto de tabelas de cores armazenadas. Os perfis ICC não são usados. Esse método é ligeiramente menos versátil que os alternativos, mas é um pouco mais simples e rápido, além de gerar bons resultados com tipos de papéis HP padrão. Este tipo de gerenciamento de cores é feito quando você envia um arquivo PCL3, HP-GL/2 ou CALS/G4 diretamente para a impressora por meio do servidor da Web incorporado.
	- NOTA: A impressora pode converter apenas os seguintes espaços de cores em seu próprio espaço de cor utilizando as tabelas de cores armazenadas: Adobe RGB e sRGB, se você estiver usando Windows; Adobe RGB, se estiver usando Mac OS X.

É recomendável consultar o Centro de Suporte HP (consulte [Centro de Suporte HP na página 172\)](#page-179-0) para saber como usar as opções de gerenciamento de cores do seu aplicativo em particular.

Para escolher entre Cores gerenciadas por aplicativo e Cores gerenciadas pela impressora:

- Na caixa de diálogo de driver do Windows: selecione a quia Cor.
- Na caixa de diálogo Imprimir do Mac OS X: selecione o painel Correspondência de cores. Compatibilidade de fornecedor ou Na impressora corresponde ao modo de Cores gerenciadas pela impressora. ColorSync deve ser utilizado somente se você não puder escolher Cores gerenciadas por aplicativo em sua caixa de diálogo de impressão do aplicativo.
- Em alguns aplicativos: pode-se escolher esta opção no aplicativo.

# Gerenciamento de cores do driver da impressora

### Emulação HP Professional PANTONE

Quando é usada uma cor com o nome PANTONE em uma imagem, geralmente, sua aplicação envia para a impressora uma aproximação CMYK ou RGB para essa cor. Mas aplicação não leva em conta a impressora ou o tipo de papel, ele simplesmente produz uma aproximação genérica da cor PANTONE, que parecerá diferente em impressoras e papéis diferentes.

A Emulação HP Professional PANTONE pode fazer um trabalho melhor ao levar em conta as características da impressora e o tipo de papel. Os resultados ficam o mais semelhantes possíveis com as cores originais PANTONE em uma determinada impressora utilizando determinado tipo de papel. Essa tecnológica foi projetada para produzir emulações parecidas com as configuradas manualmente pelos profissionais de pré-prensa.

Para utilizar a Emulação HP Professional PANTONE, tudo o que precisa fazer é ativá-la. Na verdade, geralmente, ela fica ativada por padrão.

- Na caixa de diálogo de driver do Windows: vá até a quia Cor e selecione Emulação HP Professional PANTONE.
- Na caixa de diálogo Imprimir do Mac OS X: vá ao painel Opções de cor e selecione Emulação HP Professional PANTONE.

Também é possível utilizar o Servidor da Web Incorporado para imprimir um livro de amostras das emulações de cores PANTONE feitas por sua impressora, junto com uma medida de diferença de cor (ΔE) entre cada emulação e a cor especial original PANTONE. Portanto, a Emulação HP Professional PANTONE não só fornece a correspondência mais próxima que pode ser obtida na sua impressora; ela também fornece informações claras sobre quão próxima a emulação é da cor especial original. Consulte [Impressão de livros de amostras PANTONE](#page-90-0)  [na página 83.](#page-90-0)

## Emulação de cores

Sua impressora pode emular o comportamento das cores de outros dispositivos: dispositivos RGB, como monitores, e dispositivos CMYK, como prensas e impressoras.

É possível especificar a emulação de cores das seguintes formas:

- Na caixa de diálogo de driver do Windows: selecione a guia Cor e Cores gerenciadas pela impressora.
- Na caixa de diálogo Imprimir do Mac OS X: selecione o painel Correspondência de cores e Na impressora. A emulação de cores é suportada apenas pelo driver PostScript no Mac OS X.

Para uma boa emulação, a impressora precisa de uma especificação das cores que esses dispositivos podem produzir. A forma padrão de encapsular essas informações é com os perfis ICC. Como parte dessa solução, fornecemos os padrões mais comuns para diferentes dispositivos.

As opções são as seguintes:

#### Emulação de cores RGB

Os seguintes perfis de cores são fornecidos com a impressora:

- Nenhum (Nativo): não há emulação, para uso quando a conversão de cores é feita pelo aplicativo ou pelo sistema operacional; portanto, os dados já chegam à impressora com cores gerenciadas.
- sRGB IEC61966-2.1: emula características do monitor padrão do PC. Esse espaço padrão é aprovado por vários fabricantes de software e hardware e está se tornando o espaço de cores padrão para muitos aplicativos de scanners, impressoras e software.
- ColorMatch RGB emula o espaço de cores nativo de monitores Radius Pressview. Esse espaço fornece uma alternativa de gamas menor para o Adobe RGB (1998) para trabalhos de produção.
- Apple RGB emula as características de um monitor Apple padrão e é usado por uma variedade de aplicativos de publicação da área de trabalho. Use esse espaço para arquivos que você planeja exibir em monitores Apple ou ao trabalhar com arquivos de publicação da área de trabalho antigos.
- Adobe RGB (1998) fornece uma gama de cores RGB razoavelmente grande. Use esse espaço de cores se precisar fazer um trabalho de produção de impressão com uma ampla variedade de cores.

# <span id="page-89-0"></span>Gerenciamento de cores do Servidor da Web Incorporado

# Opções de envio de trabalho

Ao enviar trabalhos para a impressora usando a página **Enviar trabalho** do Servidor da Web Incorporado, as seguintes opções de gerenciamento de cores estão disponíveis.

Se deixar uma opção definida para Padrão, as configurações serão salvas no trabalho que será usado. Se não houver configuração para esse trabalho, a configuração do painel frontal na impressora será usada.

#### Todos os trabalhos

- Cor/escala de cinzas: você pode optar por imprimir em cores ou em tons de cinza.
- Perfil padrão de origem RGB: você pode optar por uma seleção de perfis de origem RGB reconhecidos pela impressora.

#### Somente trabalhos PostScript ou PDF

- Perfil padrão de origem CMYK: você pode optar por uma seleção de perfis de origem CMYK reconhecidos pela impressora. Padrão: US Revestido SWOP v2.
- Tentativa de renderização: você pode selecionar a tentativa de renderização.
- Compensação do ponto preto: você pode ativar ou desativar a compensação do ponto preto.
- Emulação HP Professional PANTONE: você pode ativar ou desativar a Emulação HP Professional PANTONE.

### Tentativa de renderização

Tentativa de renderização é uma das configurações usadas ao transformar cores. Como você provavelmente sabe, algumas das cores que você deseja imprimir podem não ser reproduzíveis pela impressora. A tentativa de renderização permite selecionar uma das quatro formas diferentes de manusear a tão famosa gama de cores.

- · Saturação (gráficos): mais usada para gráficos em apresentações, quadros ou imagens compostas por cores brilhantes e saturadas.
- Perceptiva (imagens): mais usada para fotografias ou imagens em que as cores se misturam Essa opção tenta preservar a aparência geral.
- Colorimétrica relativa (prova): melhor opção quando você quer corresponder uma cor em especial. Esse método é usado principalmente para provas. Essa opção garante que, se uma cor pode ser impressa com precisão, isso realmente acontecerá. Os outros métodos fornecerão, provavelmente, uma variedade de cores mais agradável, mas não garantirão que uma cor em particular será impressa com precisão. Ela mapeia o branco do espaço de entrada para o branco do papel no qual você está imprimindo.
- Colorimétrica absoluta (prova): o mesmo que a colorimétrica relativa, mas sem mapeamento de branco. Essa renderização é usada também para prova, em que o objetivo é simular o resultado de uma impressora (incluindo o ponto branco).

#### Executar compensação do ponto preto

A opção compensação do ponto preto controla se há necessidade de ajustar diferenças em ponto pretos ao converter cores entre espaços de cores. Quando essa opção é selecionada, uma variedade totalmente dinâmica do espaço de origem é mapeada para a correspondente do espaço de destino. Isso pode ser muito útil para preservar sombras quando o ponto preto do espaço de origem é mais escuro que o do espaço de destino. Essa opção poderá ser usada somente quando a tentativa de renderização colorimétrica relativa estiver selecionada (consulte Tentativa de renderização na página 82).

# <span id="page-90-0"></span>Impressão de livros de amostras PANTONE

É possível utilizar o Servidor da Web Incorporado ou o HP DesignJet Utility para imprimir um livro de amostras das emulações de cores PANTONE feitas por sua impressora, junto com uma medida de diferença de cor (ΔE) entre cada emulação e a cor especial original PANTONE..

Para imprimir um livro de amostras, selecione a quia Principal do servidor da Web incorporado e depois Emulação PANTONE Profissional da HP. Selecione o papel PANTONE para emulação e uma ou mais faixas de cores PANTONE que deseja imprimir. Você pode selecionar a faixas de cores de mais de um papel PANTONE. Quando tiver selecionado todas as cores desejadas, pressione o botão Avançar. A próxima janela exibe uma lista de seleção; você pode pressionar **Imprimir** para imprimir essa seleção ou Voltar para alterar a seleção.

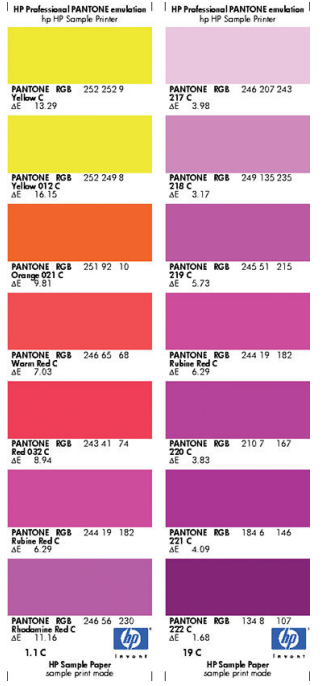

# Gerenciamento colorido a partir do painel frontal

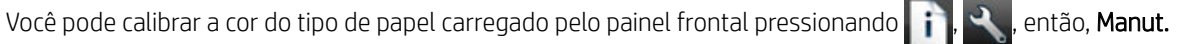

qualidade da imagem > Calibrar cor. Consulte [Calibração de cores na página 78](#page-85-0).

As outras opções de cor no painel frontal podem ser encontradas pressionando  $\blacksquare$ ,  $\blacksquare$ , Preferências de

impressão > Opções de cor (também é possível encontrá-las em Preferências de impressão avançada).

 $\mathbb{B}^\prime$  NOTA: Todas essas configurações do painel frontal podem ser substituídas pelas configurações de envio de trabalho do Servidor da Web Incorporado ou do driver da impressora.

#### Todos os trabalhos

- Cor/escala de cinzas: você pode optar por imprimir em cores ou em tons de cinza. Padrão: Imprimir em cores.
- Selecionar perfil de origem RGB: você pode optar por uma seleção de perfis de origem RGB reconhecidos pela impressora. Padrão: sRGB IEC 1966-2.1.

#### Somente trabalhos PostScript e PDF

- Selecionar perfil de origem CMYK: você pode optar por uma seleção de perfis de origem CMYK reconhecidos pela impressora. Padrão: US Revestido SWOP v2.
- Selecionar tentativa de renderização: você pode selecionar a tentativa de renderização. Padrão: Perceptiva.
- Compensação do ponto preto: você pode ativar ou desativar a compensação do ponto preto. Padrão: Ativada.
- Emulação HP Professional PANTONE: você pode ativar ou desativar a Emulação HP Professional PANTONE. Padrão: Ativada.

# 11 Exemplos práticos de impressão

- [Imprimir um rascunho para revisão com a escala correta](#page-93-0)
- [Imprimir um documento com as cores corretas](#page-93-0)
- · [Impressão de um projeto](#page-98-0)
- [Imprimir uma apresentação](#page-102-0)
- [Imprimir e dimensionar do Microsoft Office](#page-105-0)

# <span id="page-93-0"></span>Imprimir um rascunho para revisão com a escala correta

Esta seção demonstra como imprimir um rascunho para revisão com a escala correta do Adobe Acrobat.

# Utilização do Adobe Acrobat

1. Na janela do Acrobat, traga o cursor do mouse até o canto inferior esquerdo do painel do documento para verificar o tamanho da página.

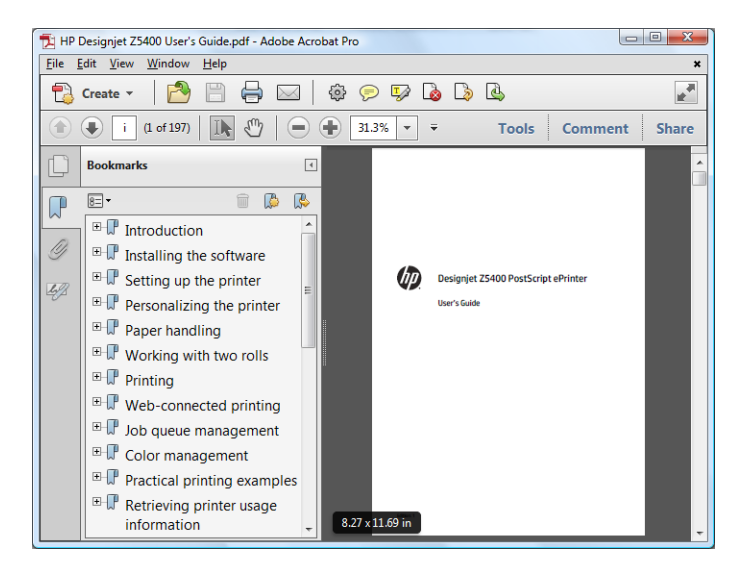

2. Selecione Arquivo > Impressão e verifique se Escalonamento de página está definido como Nenhum.

**W NOTA:** O tamanho da página **não** será selecionado automaticamente de acordo com o tamanho do desenho.

- 3. Pressione o botão Propriedades e selecione a guia Papel/Qualidade.
- 4. Escolha o Tamanho do documento e a Qualidade da impressão desejados. Se desejar definir um novo tamanho de papel personalizado, pressione o botão **Personalizado**.

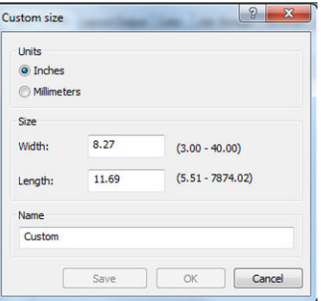

- 5. Selecione a guia Recursos, em seguida, Girar automaticamente.
- 6. Clique em OK e verifique se a visualização da impressão na caixa de diálogo Imprimir parece correta.

# Imprimir um documento com as cores corretas

Esta seção mostra como imprimir um documento Adobe Acrobat, com ênfase no gerenciamento de cores.

### Como utilizar o Adobe Acrobat Reader

O Acrobat Reader é o aplicativo mais básico para arquivos PDF; várias ferramentas de gerenciamento de cores, comuns nos aplicativos mais sofisticados, não são explicitamente apresentadas e trabalham, por padrão, com predefinições que não podem ser alteradas. Por exemplo, não é possível selecionar um espaço de cores de trabalho; um espaço de cores padrão, mais provavelmente sRGB, é aplicado. Esse espaço de cores é utilizado para exibição de tela, por exemplo, e também como um perfil de cores alternativo quando nenhum outro é especificado por um arquivo, como será explicado posteriormente.

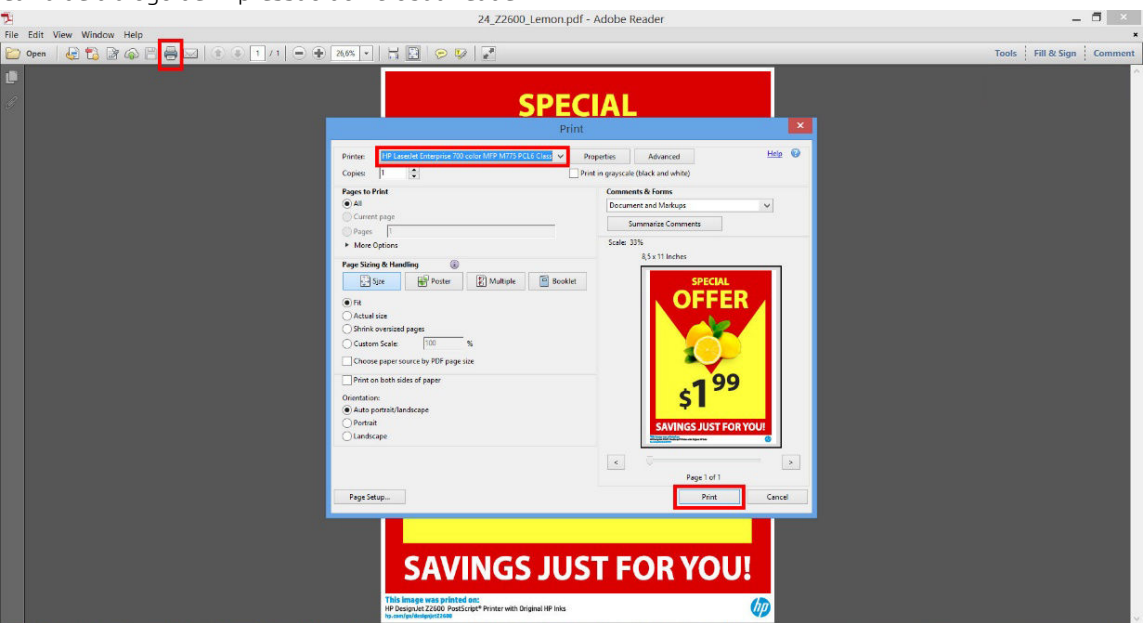

Caixa de diálogo de impressão do Acrobat Reader

O processo de impressão é muito simples.

1. Selecione a impressora e o driver no menu suspenso **Impressora** na caixa de diálogo de impressão. As configurações do driver podem ser ajustadas clicando no botão Propriedades.

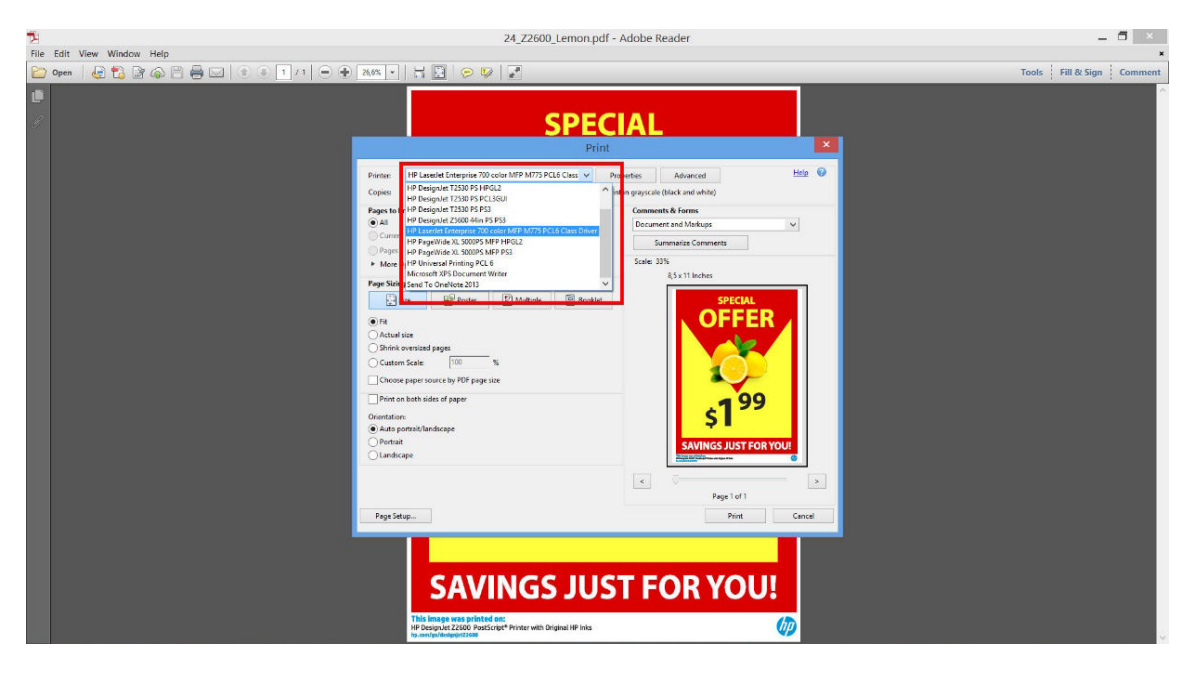

2. Ajuste as configurações de cores na janela de propriedades do driver.

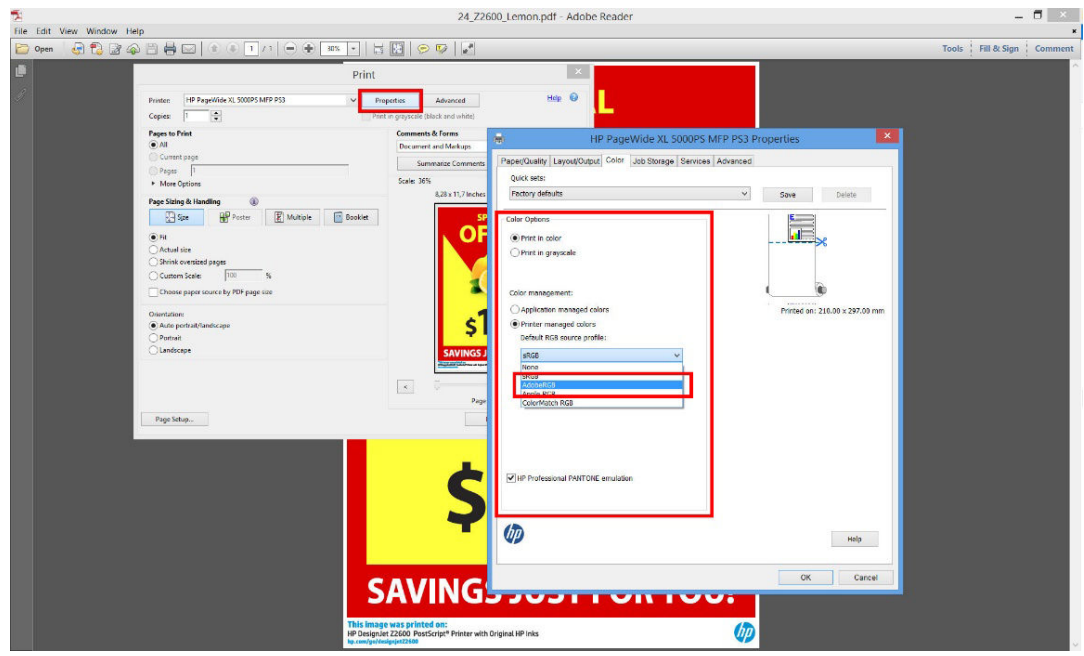

3. Clique no botão Avançado na caixa de diálogo de impressão para definir as opções de gerenciamento de cores. Marca a caixa Permitir que a impressora determine as cores; a HP recomenda marcar as outras caixas de gerenciamento de cores, que preservam a pureza de cores específicas: Tratar tons de cinza como tons que usam somente preto, Preservar preto e Preservar CMYK primárias.

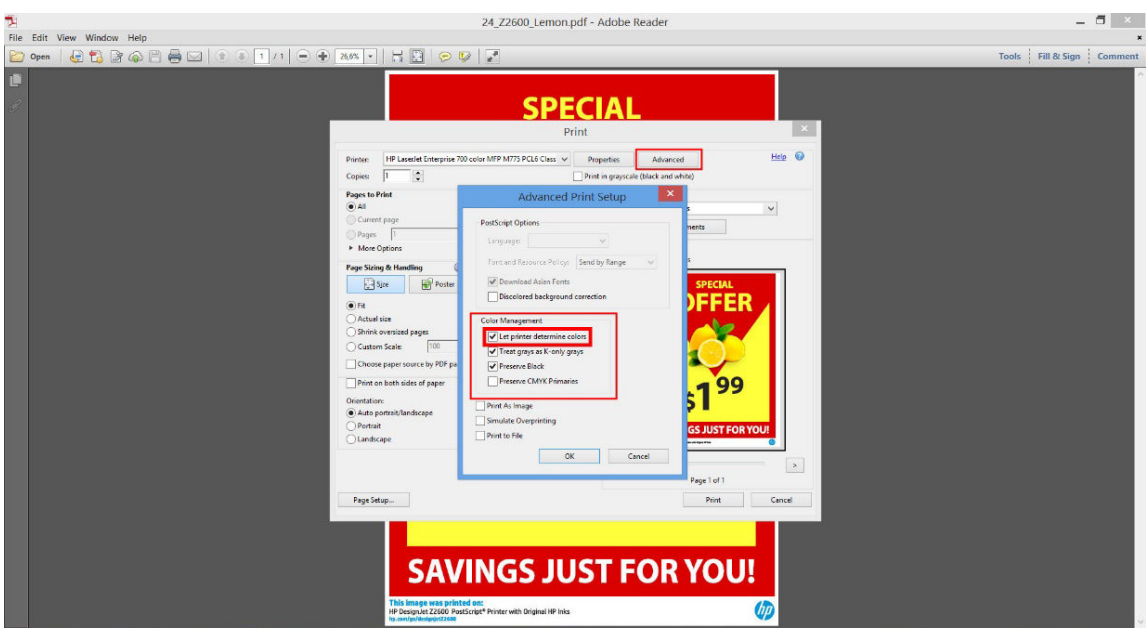

4. Se o documento tiver vários perfis de cores e você não estiver certo sobre o resultado, poderá nivelar o documento primeiro e imprimi-lo conforme mostrado na tela. Para fazer isso, marque a caixa Imprimir como imagem na caixa de diálogo Configuração de impressão avançada. Nesse caso, a rasterização é executada pelo Acrobat Reader antes de chamar o driver. se você não marcar essa caixa, a rasterização será executada pelo driver. Desmarcar a caixa pode ter um efeito visível na aparência do documento impresso.

# Utilização do Adobe Acrobat Pro

Acrobat Pro é um aplicativo profissional que permite o gerenciamento total de cores. Esta seção descreve brevemente as opções de seleção de um espaço de cores de trabalho, conversão de imagens em um espaço de cores desejado e impressão.

1. Os arquivos PDF podem não conter um perfil de cores. Na ausência de um perfil de cores, o Acrobat usa um espaço de cores de trabalho por padrão. Para escolher um espaço de cores de trabalho, clique em Editar > Preferências.

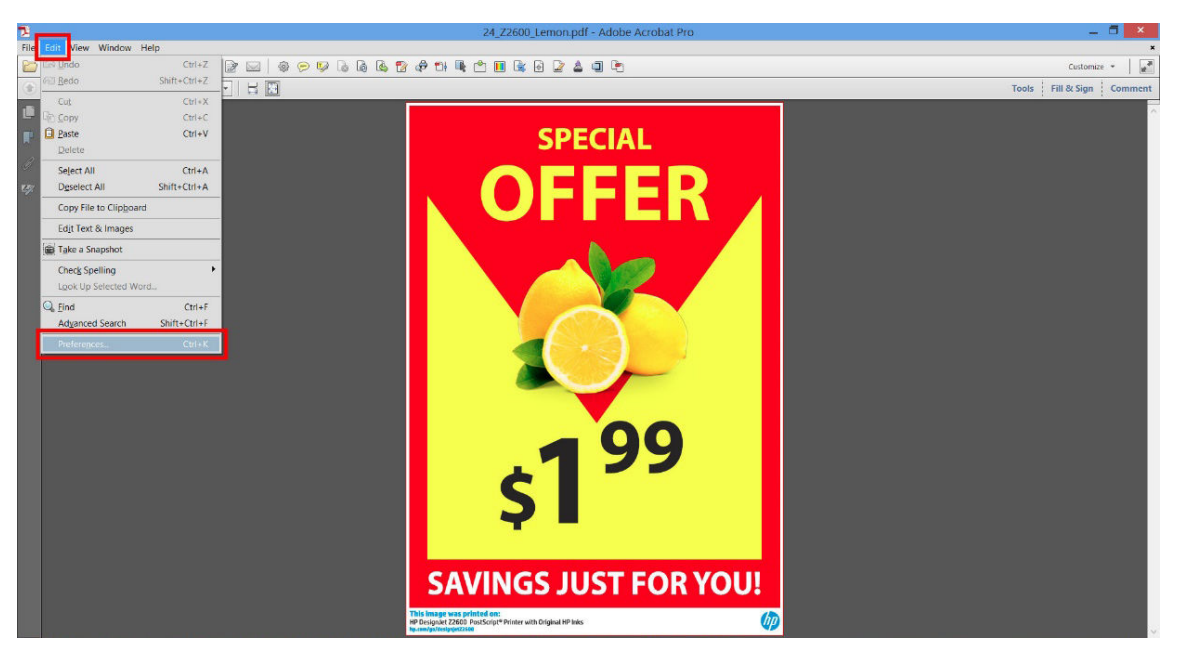

2. Na caixa de diálogo Preferências, você pode escolher espaços de cores de trabalho em escala de cinza, RGB e CMYK.

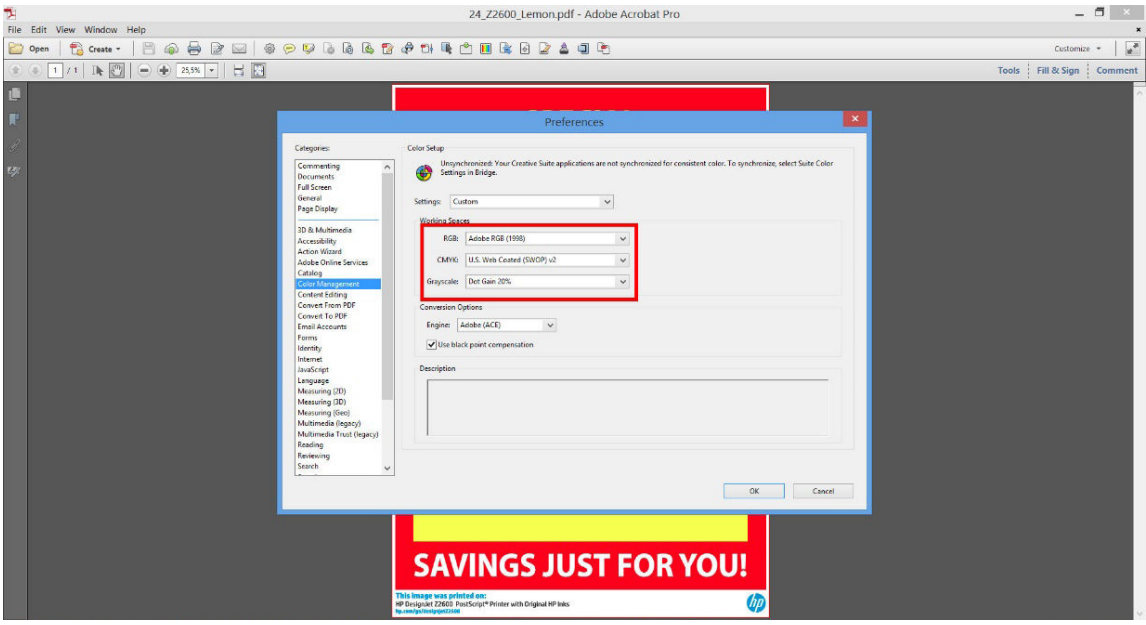

3. Os arquivos PDF podem conter elementos com perfis de cores diferentes. Alguns podem ter perfis de cores, alguns não. O espaço de cores de trabalho afetará somente os arquivos sem um perfil de cores. Se você quiser anexar um perfil de cores específico ao documento, deverá converter o conteúdo do documento da seguinte maneira. Primeiramente, selecione Converter as cores em Exibir > Ferramentas > Produção de impressão ou clicando no ícone na barra de status.

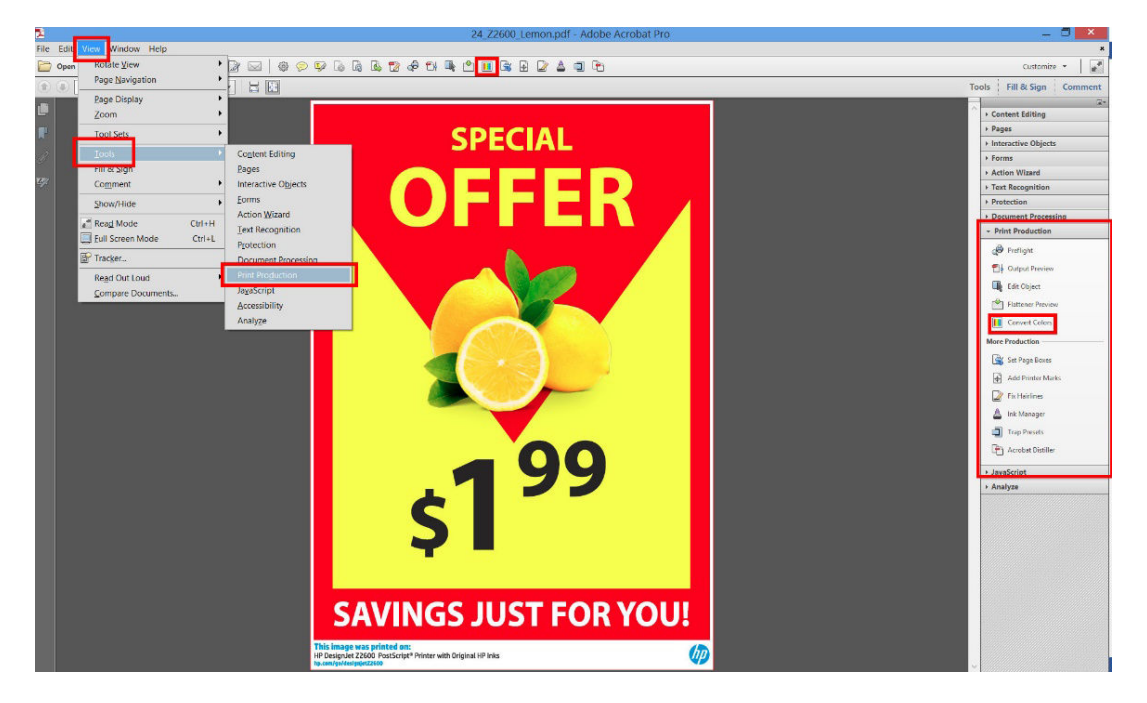

4. Selecione os elementos que deseja converter especificando os critérios correspondentes (tipo de objeto e/ou tipo de cor) e, em seguida, os atributos de conversão. Se você deseja alterar o perfil de cores incorporado, poderá selecionar Qualquer objeto e Qualquer espaço de cores na seção de correspondência de critérios. Na seção Atributos de conversão, é possível, por exemplo, optar por integrar um perfil Adobe RGB (1998) ao selecioná-lo como o Perfil de conversão, marcar a caixa Integrar, clicar no botão OK e salvar o arquivo para manter as alterações. O arquivo salvo terá um perfil de cores Adobe RGB incorporado.

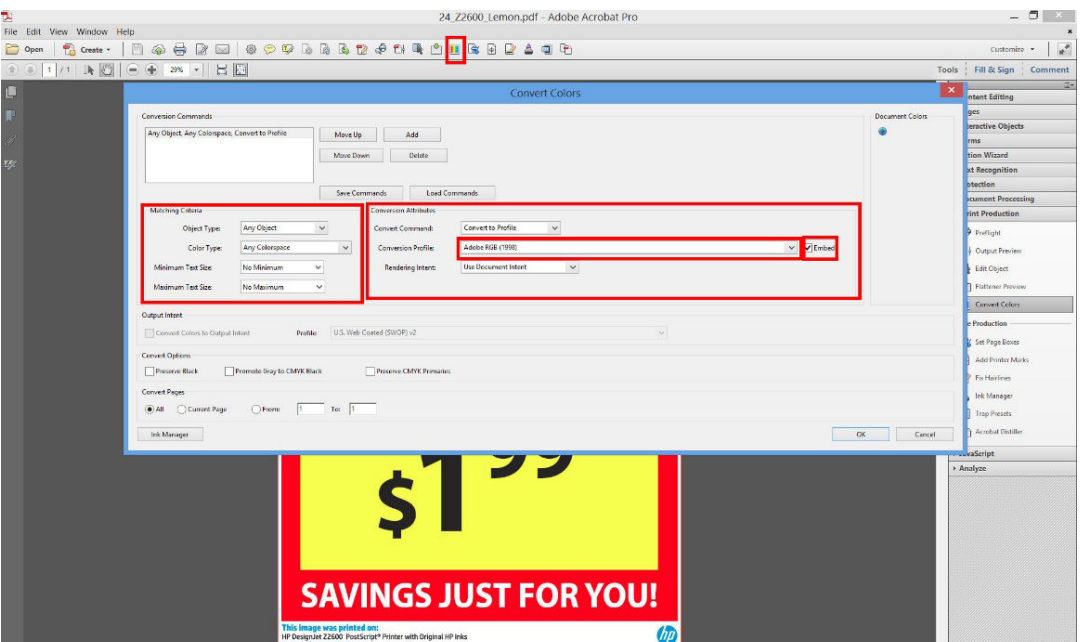

- 5. Para imprimir o documento, escolha uma impressora na caixa de diálogo de impressão, clique no botão Propriedades e defina as opções de cor na guia Cor.
	- **IMPORTANTE:** Selecione a guia Imprimir em cores e Cores gerenciadas pela impressora.

<span id="page-98-0"></span>Você também pode selecionar um perfil de cores padrão, que será utilizado para quaisquer elementos que precisarem de um perfil de cores. A HP sugere:

- RGB: Escolher sRGB ou Adobe RGB; o último tende a fornecer cores mais vibrantes.
- CMYK: Escolher Coated FOGRA39 ou US Web Coated (SWOP) v2.

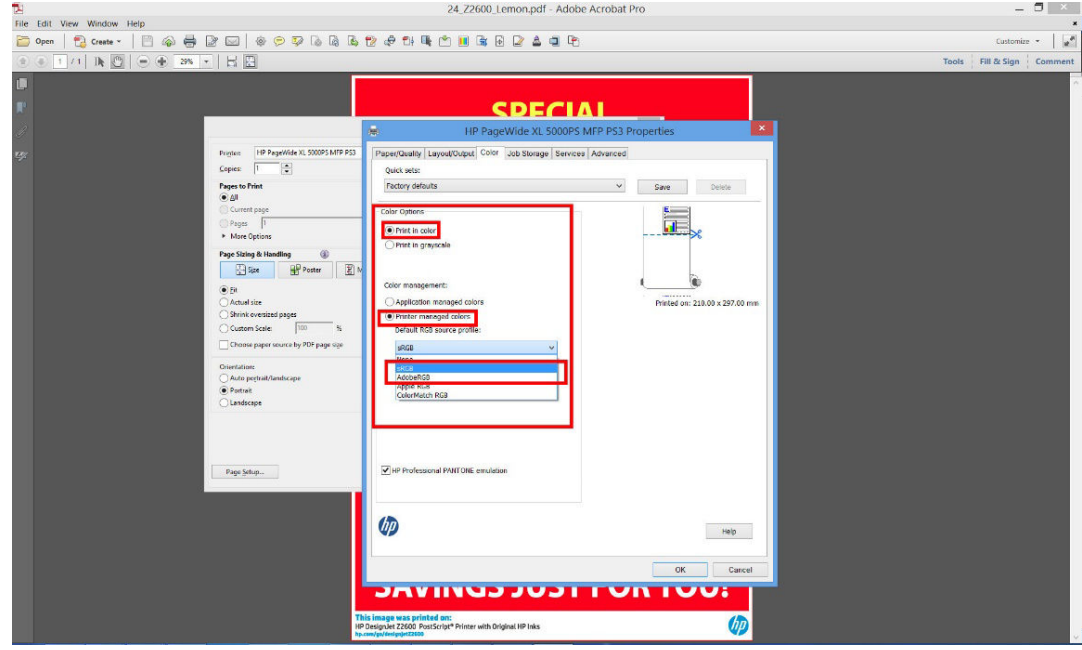

6. Pressione o botão Avançado na caixa de diálogo de impressão, defina o Manuseio de cor como Gerenciamento de cores da impressora e clique em OK.

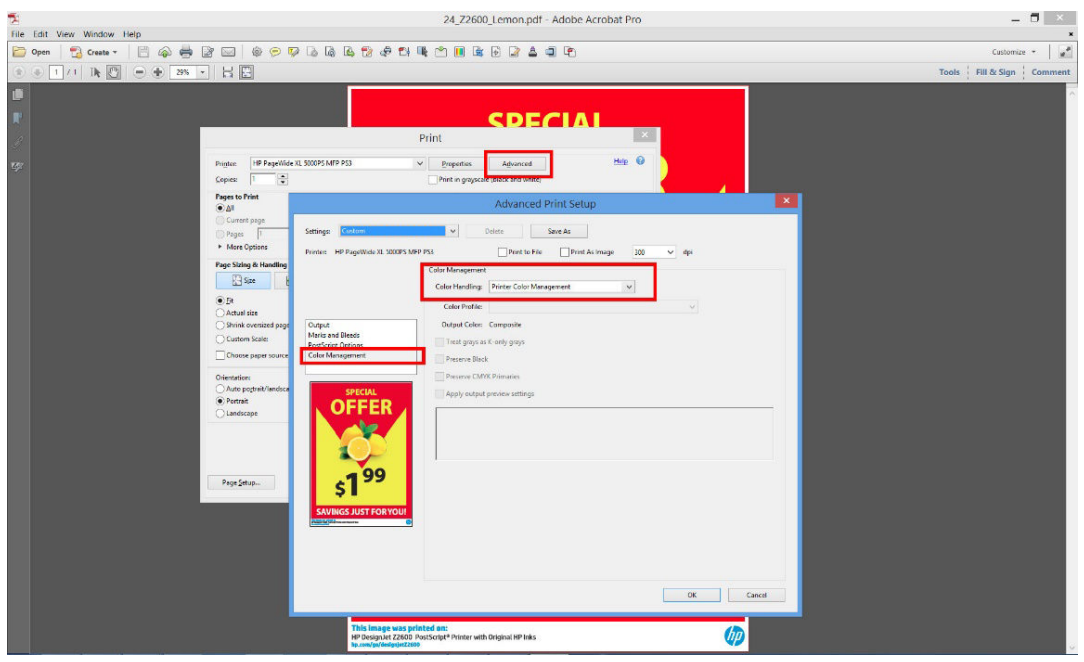

7. Na caixa de diálogo de impressão, clique no botão Imprimir para imprimir o documento.

# Impressão de um projeto

Esta seção demonstra como imprimir um projeto do AutoCAD e do Servidor da Web Incorporado.

# Utilizando o AutoCAD

1. A janela do AutoCAD mostra um modelo ou layout. Normalmente, um layout é impresso em vez do modelo.

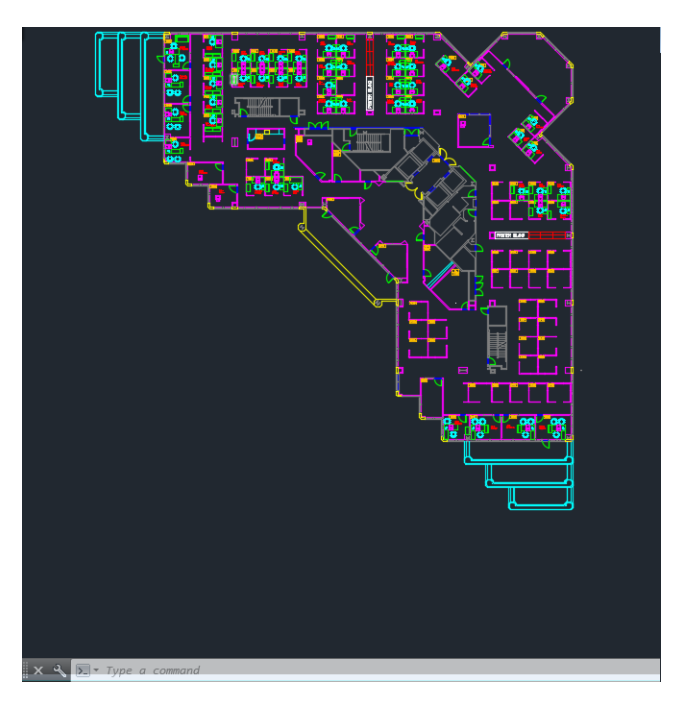

2. Clique no ícone Plotagem na parte superior da janela.

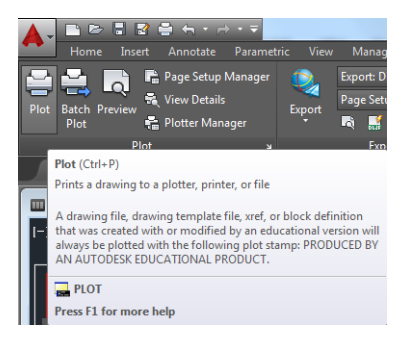

- 3. A janela Plotagem será aberta.
- 4. Pressione o botão circular no canto inferior direito da janela para exibir mais opções.
- NOTA: A opção Quality (Qualidade) aqui não se refere à qualidade final de impressão, mas à qualidade dos objetos de visualização do AutoCAD que são enviados para impressão.
- 5. Pressione o botão Propriedades.
- 6. Selecione a quia Configurações do dispositivo e do documento e pressione o botão Propriedades personalizadas.
- 7. Na quia Papel/Qualidade, marque a caixa Mostra visualização antes de imprimir e selecione o papel a ser usado.
	- **E** NOTA: Se você não selecionar o tipo de papel nem sua origem, a impressora não imprimirá em rolos protegidos (consulte [Proteção de rolo na página 67](#page-74-0)).
- 8. Selecione a qualidade da impressão (escolha entre velocidade e qualidade de impressão).

9. Se você pretende imprimir em papel em rolo, decida se a impressora deve cortar o papel. Pressione o botão Margens/Layout e selecione Cortar conteúdo pelas margens.

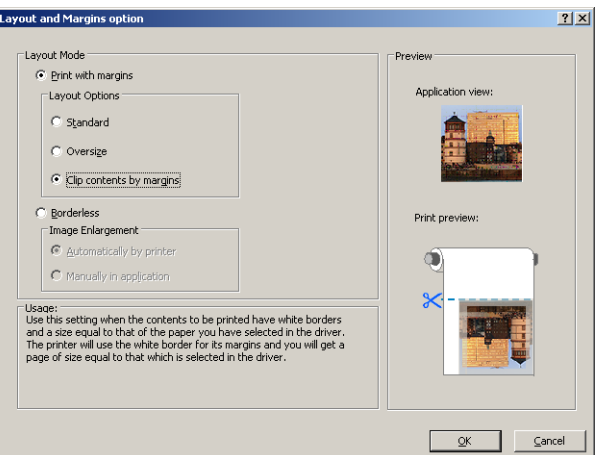

- 10. Selecione a guia Recursos e, em seguida, as opções Giro automático e Linhas pontilhadas. O giro automático pode ajudar a evitar o desperdício de papel e as linhas pontilhadas mostram onde o papel será cortado após a impressão.
- 11. Pressione o botão OK e salve as mudanças de configuração em um arquivo PC3.
- 12. Ao pressionar o botão OK na janela Plotagem, a impressora construirá uma visualização da impressão.

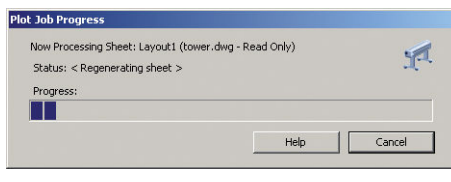

Preview in progress Status: Waiting to receive the job.

**MUNICIPALITY OF** 

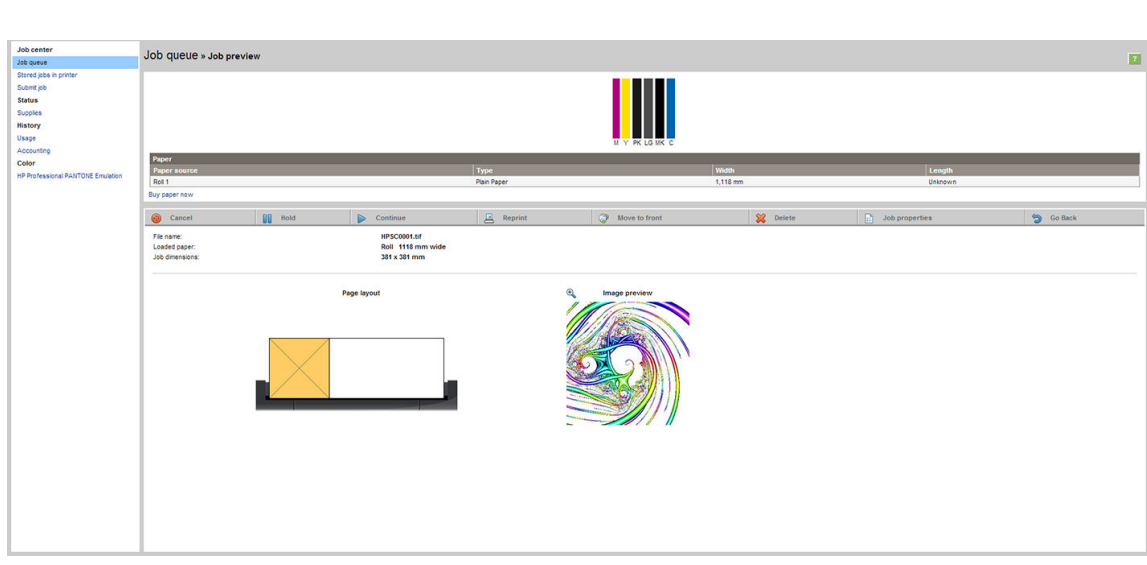

### Utilização do Servidor da Web Incorporado para enviar arquivos

No HP DesignJet Utility ou no Servidor da Web Incorporado, selecione Centro de trabalhos > Enviar trabalho. Com alguns navegadores da Web, você verá a janela abaixo; com outros navegadores, o mecanismo para adicionar arquivos é ligeiramente diferente.

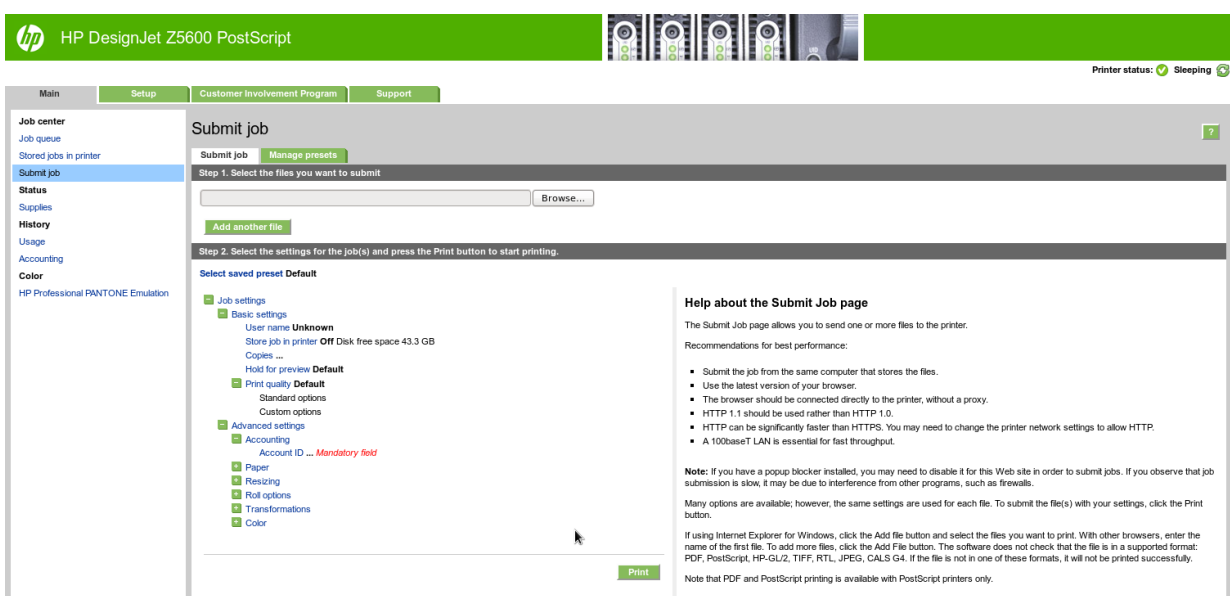

Pressione o botão Adicionar arquivos (ou Escolher arquivos, Adicionar outro arquivo) para selecionar os arquivos que deseja imprimir. Os arquivos devem ser em um dos formatos a seguir:

- PDF
- **PostScript**
- **TIFF**
- JPEG
- $HP-GL/2$
- **RTL**

 $\mathbb{B}^*$  NOTA: Quando imprimir um arquivo, este deve ser de um dos formatos acima, mas seu nome pode ter uma extensão como .plt ou .prn.

Se os arquivos não forem de um desses formatos, eles não serão impressos com êxito.

Se os trabalhos tiverem sido gerados com as configurações apropriadas (como tamanho da página, rotação, redimensionamento e número de cópias), você poderá pressionar o botão Imprimir e o projeto será enviado para a impressora.

Se precisar especificar as configurações de impressão, vá até a seção **Configurações do trabalho** e selecione as opções necessárias. Cada opção tem um texto explicativo no lado direito, dessa forma, é possível entender o comportamento de cada configuração. Lembre que, se deixar a configuração em Padrão, será usada a configuração salva no trabalho. Se não houver configuração para esse trabalho, a configuração na impressora será usada.

### Utilizando o corte de conteúdo pelas margens

Essa opção de margens pode ser acessada em Configurações avançadas > Papel > Layout/Margens > Imprimir com margens > Layout > Cortar conteúdo pelas margens.

Use essa opção quando o conteúdo a ser impresso tem bordas brancas e tamanho igual ao do papel selecionado. A impressora usará a borda branca para essas margens e obterá uma página com tamanho igual ao selecionado no driver.

# <span id="page-102-0"></span>Imprimir uma apresentação

Esta seção demonstra como imprimir uma apresentação do AutoCAD e do Photoshop.

# Utilizando o AutoCAD

1. Abra o arquivo AutoCAD e selecione um layout.

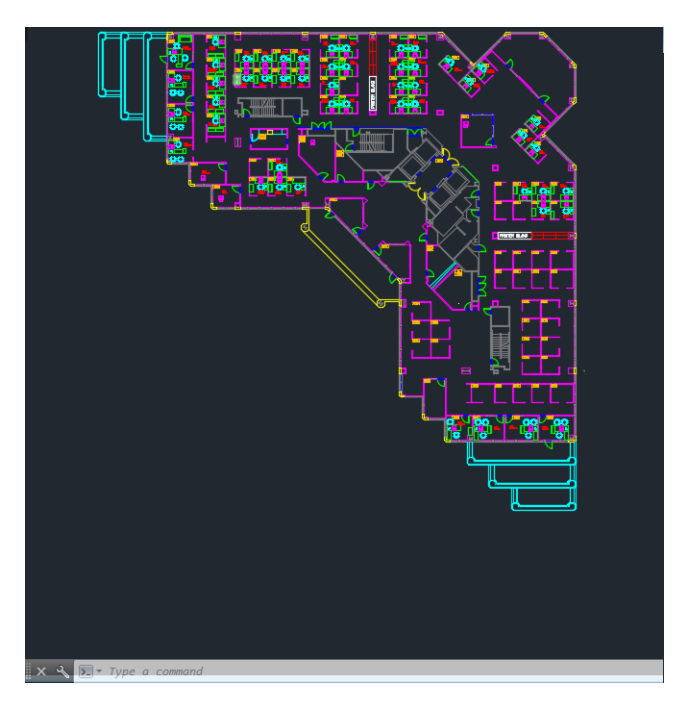

2. Clique no ícone Plotagem na parte superior da janela.

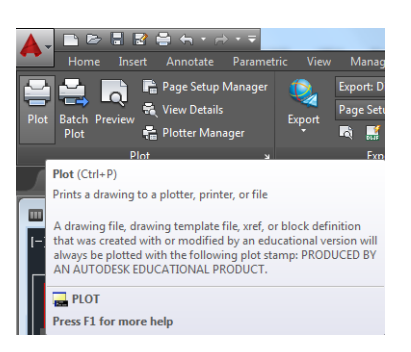

- 3. Verifique se a impressora correta está selecionada e pressione o botão Propriedades.
- 4. Selecione a guia Configurações do dispositivo e do documento e pressione o botão Propriedades personalizadas.
- 5. Na guia Papel/Qualidade, marque a caixa Mostra visualização antes de imprimir e selecione o papel a ser usado.
- **EZ NOTA:** Se você não selecionar o tipo de papel nem sua origem, a impressora não imprimirá em rolos protegidos (consulte [Proteção de rolo na página 67](#page-74-0)).
- 6. Selecione a qualidade da impressão (escolha entre velocidade e qualidade de impressão).

7. Se você pretende imprimir em papel em rolo, decida se a impressora deve cortar o papel. Pressione o botão Margens/Layout e selecione Cortar conteúdo pelas margens.

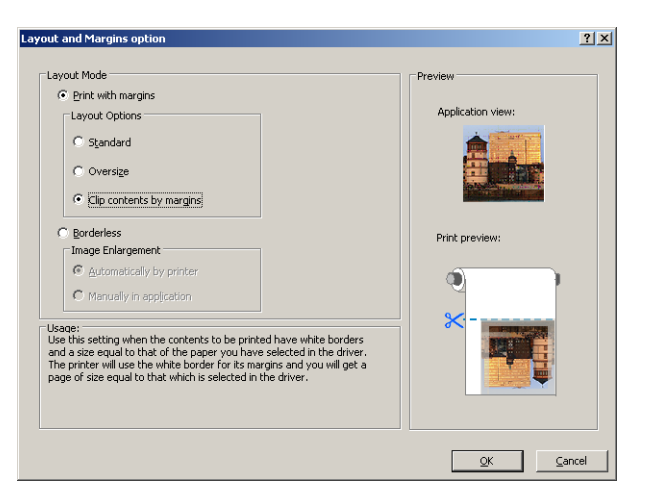

8. Se estiver usando papel fotográfico ou brilhante, você pode selecionar a impressão Sem margem.

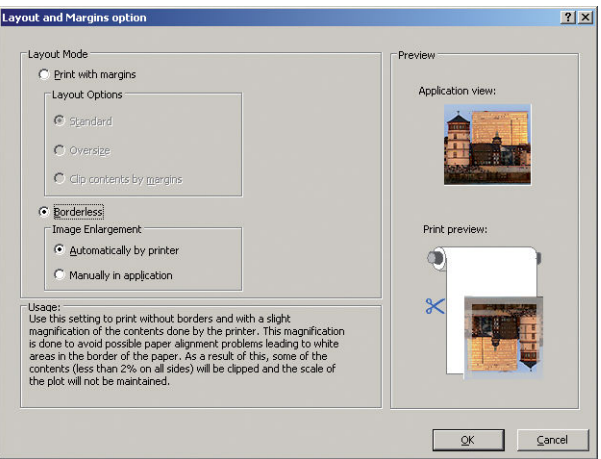

- 9. Selecione a guia Recursos e, em seguida, as opções Giro automático e Linhas pontilhadas. O giro automático pode ajudar a evitar o desperdício de papel e as linhas pontilhadas mostram onde o papel será cortado após a impressão.
- 10. Pressione o botão OK e salve as mudanças de configuração em um arquivo PC3.

11. Ao pressionar o botão OK na janela Plotagem, a impressora construirá uma visualização da impressão.

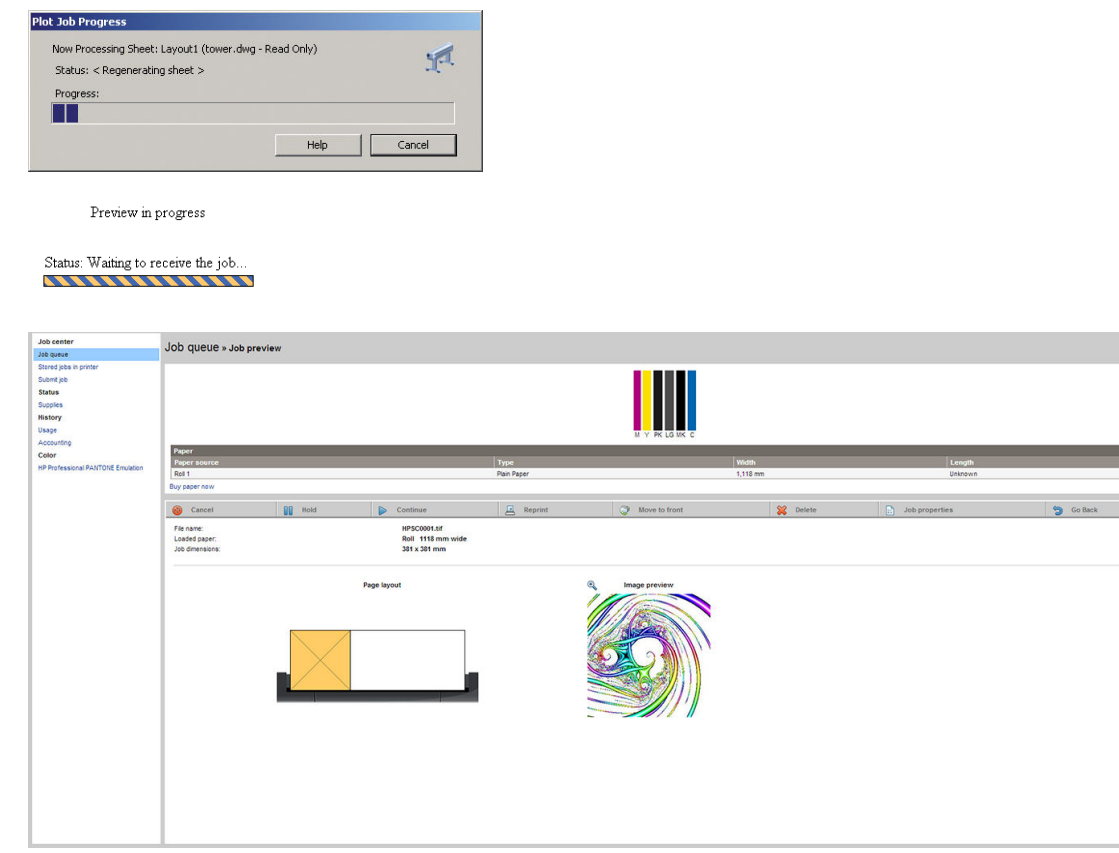

### Utilização do Adobe Photoshop CS2

- 1. No Photoshop, selecione Arquivo > Imprimir, em seguida, selecione sua impressora.
- 2. Selecione Configurações de impressão e a guia Papel/qualidade.
- 3. Escolha entre os tamanhos de papel disponíveis.

Se não localizar o tamanho de papel desejado, pressione o botão Personalizar. Insira a largura, o comprimento e o nome do tamanho do papel personalizado. Pressione os botões Salvar e OK.

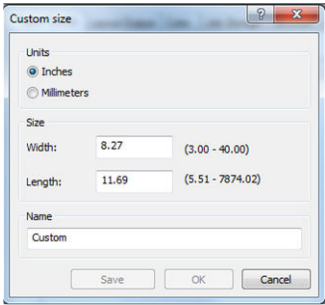

- 4. Selecione Mostrar visualização antes de imprimir. Talvez você também queira alterar o padrão de fonte do papel, o tipo de papel e a qualidade de impressão.
- 5. Na guia Cor, a opção padrão de gerenciamento de cores é Cores gerenciadas pela impressora e essa é a opção correta porque a configuração Gerenciamento de cores pela impressora já foi selecionada no Photoshop.

 $\sim$   $\,$ 

# <span id="page-105-0"></span>Imprimir e dimensionar do Microsoft Office

Esta seção demonstra como imprimir e dimensionar no Microsoft Office 2013.

## Utilizando o PowerPoint

- 1. Selecione Arquivo > Imprimir e o nome da sua impressora.
- 2. Selecione Propriedades da impressora > Recursos > Imprimir documento em para dimensionar o documento até um tamanho específico.
- 3. Selecione a guia Papel/Qualidade, em seguida, Origem do papel e Tipo de papel.
- 4. Selecione Margens/Layout e selecione Cortar conteúdo pelas margens para manter o tamanho.

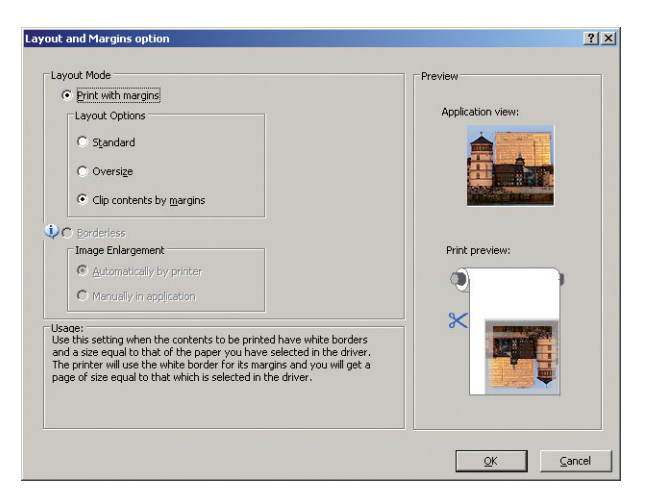

# Utilizando o Project

1. Selecione Arquivo > Configurar página > Imprimir.

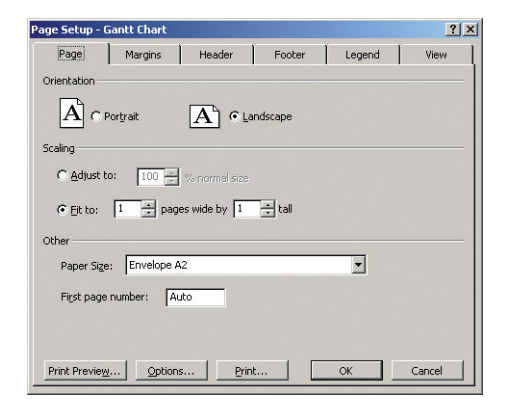

2. Selecione o nome da sua impressora e Fechar.

3. Selecione Configurar página e escolha o Tamanho de papel desejado.

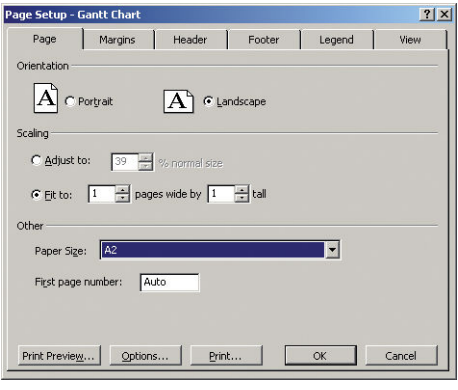

- 4. Selecione Opções para ir ao driver da impressora. As opções padrão da guia Papel/Qualidade provavelmente são adequadas: Origem da mídia: Seleção autom. impress. e Tipo de mídia: Usar configurações da impressora.
- 5. Selecione Recursos > Imprimir documento em para dimensionar o documento até um tamanho específico. Se preferir, você poderá dimensionar o documento em Projeto.

# Utilizando o Excel

- 1. Selecione **Arquivo > Imprimir**. Selecione o nome da sua impressora e clique na seta voltar para sair do menu Arquivo.
- 2. Selecione a guia LAYOUT DE PÁGINA, e Tamanho, e escolha o tamanho do papel desejado.

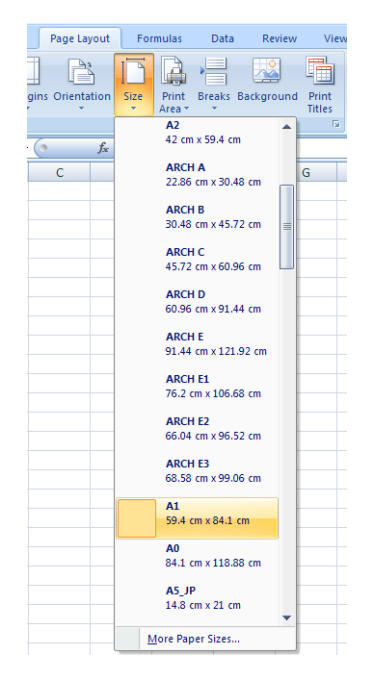

- 3. Selecione Arquivo > Imprimir > Propriedades da impressora para ir para o driver da impressora. Na guia Papel/Qualidade, selecione Origem da mídia, Origem da mídia e Qualidade de impressão.
- 4. Selecione Recursos > Imprimir documento em para dimensionar o documento até um tamanho específico. Se preferir, você poderá dimensionar o documento do Excel.

# 12 Recuperação de informações de utilização da impressora

- [Obter informações de contabilização](#page-108-0)
- Verificar estatísticas de uso
- Verificar estatísticas de uso para um trabalho
- [Solicitar dados contábeis por e-mail](#page-109-0)
# Obter informações de contabilização

Há várias maneiras diferentes para obter informações de conta da impressora.

- Exiba as estatísticas de utilização de toda a existência da impressora, consulte Verificar estatísticas de uso na página 101.
- Para exibir a utilização da tinta e do papel de todos os trabalhos recentes utilizando o HP DesignJet Utility, consulte 9erificar estatísticas de uso para um trabalho na página 101. Se o HP DesignJet Utility não estiver disponível, consulte [Acessar o HP DesignJet Utility na página 29.](#page-36-0)
- Solicitar dados contábeis por e-mail. A impressora envia dados em XML em intervalos regulares para um endereco de e-mail específico; os dados podem ser interpretados e resumidos por um aplicativo de terceiros, ou exibidos como uma planilha do Excel. Consulte [Solicitar dados contábeis por e-mail](#page-109-0) [na página 102](#page-109-0).
- Use um aplicativo de terceiros para solicitar o status da impressora, a utilização da impressora ou os dados de conta do trabalho da impressora pela Internet. A impressora fornece dados em XML para o aplicativo sempre que solicitado. A HP fornece um Kit de desenvolvimento de software para facilitar o desenvolvimento desses aplicativos.

## 9erificar estatísticas de uso

Há várias maneiras de verificar as estatísticas de utilização da impressora.

**W NOTA:** A precisão dessas estatísticas de uso não é garantida.

#### Pelo servidor da Web Incorporado

- 1. Acesse o Servidor da Web Incorporado, consulte [Acessar o servidor da Web incorporado na página 29.](#page-36-0)
- 2. Vá para a guia Principal.
- 3. Selecione Histórico > Uso.

#### No HP DesignJet Utility

- 1. Para acessar o HP DesignJet Utility, consulte [Acessar o HP DesignJet Utility na página 29.](#page-36-0)
- 2. No Windows, vá para a guia Visão geral e clique no link Utilização da impressora.

No Mac OS X, selecione Utilização da impressora e clique no botão Busca.

#### No painel frontal

- 1. Pressione
	-
- 2. Pressione
- 3. Pressione Impressões internas.
- 4. Pressione Impr. info. usuário.
- 5. Pressione Imprimir relatório de uso.

## 9erificar estatísticas de uso para um trabalho

Há duas maneiras de verificar as estatísticas de utilização de determinado trabalho.

## <span id="page-109-0"></span>Estatísticas de conta com o HP DesignJet Utility

- 1. Para acessar o HP DesignJet Utility, consulte [Acessar o HP DesignJet Utility na página 29.](#page-36-0)
- 2. No Windows, selecione **Centro de trabalhos** para exibir informações relativas aos trabalhos mais recentes e clique no link Contabilidade.

No Mac OS X, selecione Contabilização de trabalhos e clique no botão Pesquisar.

## Estatísticas de conta com o Servidor da Web Incorporado

- 1. Acesse o Servidor da Web Incorporado, consulte [Acessar o servidor da Web incorporado na página 29.](#page-36-0)
- 2. Vá para a guia Principal.
- 3. Selecione Histórico > Contabilidade.

# Solicitar dados contábeis por e-mail

- 1. Obtenha o endereço IP do servidor de e-mail de saída (SMTP) de seu departamento de TI; isso é necessário para enviar mensagens de e-mail.
- 2. Verifique se o servidor de e-mail está configurado para ativar a confiabilidade das mensagens de e-mail enviadas pela impressora.
- 3. Abra o navegador da Web e conecte-o ao Servidor da Web Incorporado da impressora.
- 4. Selecione a guia Configuração.
- 5. Pelo menu Configuração na coluna esquerda, selecione Data & Hora.
- 6. Verifique se a data e a hora da impressora estão corretamente definidas.
- 7. No menu Configuração, selecione Servidor de e-mail.
- 8. Insira o endereço IP no servidor de e-mail de saída (SMTP).
- 9. Especifique um endereço de e-mail para a impressora. Esse endereço de e-mail não precisa ser válido, pois a impressora não receberá mensagens; mas ele deve a estrutura de um endereço de e-mail. Esse endereço será usado para identificar a impressora quando ela enviar mensagens de e-mail.
- 10. No menu Configuração, selecione Configurações da impressora.
- 11. Na seção Contabilidade, se você definir Solicitar identificação de conta como Ativado, sempre que alguém enviar um trabalho de impressão para a impressora, ele deverá fornecer um ID de conta: por exemplo, um ID correspondendo a seu departamento ou a um projeto ou cliente específico. Se alguém enviar um trabalho sem o ID da conta, a impressora manterá o trabalho não identificado na fila sem imprimi-lo até que um ID da conta seja fornecido.

Se você definir Solicitar identificação de conta como Desativado, a impressora imprimirá todos os trabalhos, com ou sem o ID da conta.

- 12. Defina Enviar arquivos de contabilização como Ativado.
- 13. Defina Enviar arquivos de contabilização para como o endereço de e-mail (ou endereços) para o qual você deseja enviar as informações de contabilidade. Ele pode ser um endereço criado especificamente para receber mensagens automáticas da impressora.
- 14. Defina Enviar arquivos de contabilização a cada como a frequência com a qual você deseja enviar as informações, escolhendo um número específico de dias ou impressões.
- 15. Você também pode definir Excluir informações pessoais da conta de e-mail como Ativado, para que as mensagens de contabilidade não contenham informações pessoais. Se essa opção for Desativado, informações como nome do usuário, nome do trabalho e ID da conta serão inclusas.

Quando você tiver concluído as etapas apresentadas, a impressora enviará dados contábeis por e-mail com a frequência especificada. Os dados serão fornecidos em XML e poderão ser facilmente interpretados por um programa de terceiros. Os dados fornecidos em cada trabalho de impressão incluem quando o trabalho for enviado, quando ele foi impresso, o horário da impressão, o tipo de imagem, o número de páginas, o número de cópias, o tipo de papel e tamanho, a quantidade de cada cor de tinta usada e vários outros atributos. Os dados de contabilidade também são fornecidos para trabalhos de digitalização e cópia.

Você pode fazer o download de um modelo do Excel pelo site da HP [\(http://www.hp.com/go/designjet/](http://www.hp.com/go/designjet/accounting) [accounting\)](http://www.hp.com/go/designjet/accounting) que viabilizará a exibição de dados XML com mais prontidão no formulário de uma planilha.

Com a análise dos dados contábeis, você poderá cobrar os clientes pelo uso de sua impressora de forma mais precisa e flexível. Você pode, por exemplo:

- Cobrar de cada cliente a quantidade total de tinta e papel por ele utilizada em um determinado período.
- Cobrar cada cliente separadamente por cada trabalho.
- Cobrar cada cliente separadamente por cada projeto, dividido por trabalho.

**2 NOTA:** Em algumas circunstâncias, o Excel poderá perder ou colocar o ponto decimal no local errado em um número: por exemplo, o número 5.1806 pode ser mal interpretado como 51806 e exibido como 51,806. Esse é um problema do Excel que não pode ser resolvido pela HP.

# <span id="page-111-0"></span>13 Manipulação de cartuchos de tinta e cabeçotes de impressão

- [Sobre os cartuchos de tinta](#page-112-0)
- Verificar o status dos cartuchos de tinta
- [Remover um cartucho de tinta](#page-112-0)
- [Inserir um cartucho de tinta](#page-114-0)
- [Sobre os cabeçotes de impressão](#page-115-0)
- [Consultar o status do cabeçote de impressão](#page-115-0)
- [Remover um cabeçote de impressão](#page-115-0)
- [Inserir cabeçote de impressão](#page-118-0)

# <span id="page-112-0"></span>Sobre os cartuchos de tinta

Os cartuchos armazenam a tinta e são conectados aos cabeçotes de impressão, que distribuem a tinta no papel. Para adquirir cartuchos adicionais, consulte [Acessórios na página 120](#page-127-0).

 $\triangle$  CUIDADO: siga as precauções ao manipular cartuchos de tinta porque eles são dispositivos sensíveis a ESD (consulte [Glossário na página 179\)](#page-186-0). Evite tocar nos pinos, guias e circuitos.

**EX NOTA:** A impressora não foi projetada para utilizar sistemas de tinta contínua. Para reiniciar a impressão, remova os sistemas de tinta contínuos e instale cartuchos de tinta HP originais (ou compatíveis).

NOTA: Esta impressora foi projetada para que os cartuchos de tinta sejam utilizados até esvaziar. Recarregar os cartuchos antes da depleção pode causar danos na impressora. Se isso ocorrer, você deverá inserir um novo cartucho (original HP ou compatível) para dar continuidade à impressão.

# 9erificar o status dos cartuchos de tinta

Para exibir os níveis de tinta dos cartuchos, pressione **no painel frontal, então, . Há uma opção** 

Substituir cartucho de tinta na página de informações de tinta caso seja necessário substituir o cartucho de tinta (também consulte Remover um cartucho de tinta na página 105).

Para obter mais informações sobre os cartuchos de tinta, pressione a cor do cartucho sobre a qual você deseja obter informações.

Essas informações também podem ser obtidas pelo HP DesignJet Utility.

Para obter uma explicação sobre as mensagens de status do cartucho de tinta, consulte [Mensagens de status do](#page-162-0) [cartucho de tinta na página 155.](#page-162-0)

## Procedimentos do HP DesignJet Utility

- No HP DesignJet Utility para Windows, vá até a quia Visão geral. O status de cada cartucho pode ser localizado em Status dos suprimentos > Cartuchos.
- No HP DesignJet Utility para Mac OS X, selecione Status da impressora no Grupo de informações.

## Remover um cartucho de tinta

Há duas ocasiões em que é necessário remover um cartucho de tinta.

- O cartucho tem pouca tinta e você deseja substituí-lo por outro cheio para impressão não supervisionada (é possível esgotar a tinta restante no primeiro cartucho em um momento mais oportuno).
- O cartucho de tinta está vazio ou com defeito e você precisa substituí-lo para continuar imprimindo.

 $\triangle$  CUIDADO: não tente remover um cartucho de tinta durante a impressão.

CUIDADO: Remova um cartucho de tinta somente se você estiver pronto para inserir outro.

CUIDADO: Verifique se as rodas da impressora estão travadas (a alavanca de freio está pressionada) para evitar que a impressora se mova.

**EX NOTA:** Quando acabar a tinta de um cartucho, o trabalho atual não será automaticamente cancelado: a não ser que você cancele-o manualmente, o trabalho continuará a ser impresso após a substituição do cartucho. Se houver atraso na substituição do cartucho, veja se há formação de faixas na impressão.

1. No painel frontal, pressione  $\|\cdot\|$ ,  $\|\cdot\|$  e Substituir cartuchos de tinta.

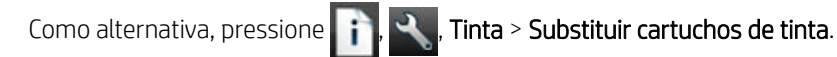

2. Abra o cartucho de tinta no lado esquerdo da impressora.

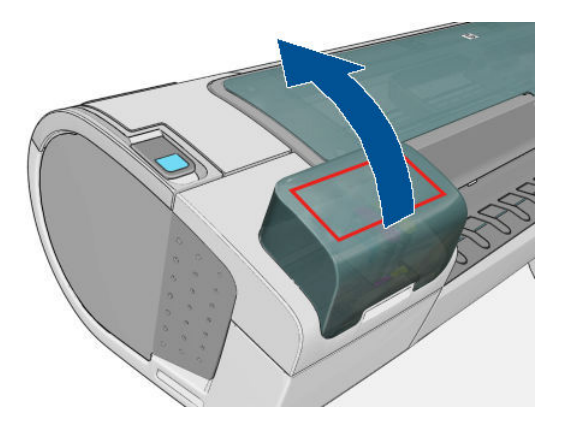

- 3. Segure o cartucho que você deseja remover.
- 4. Puxe o cartucho diretamente para cima.

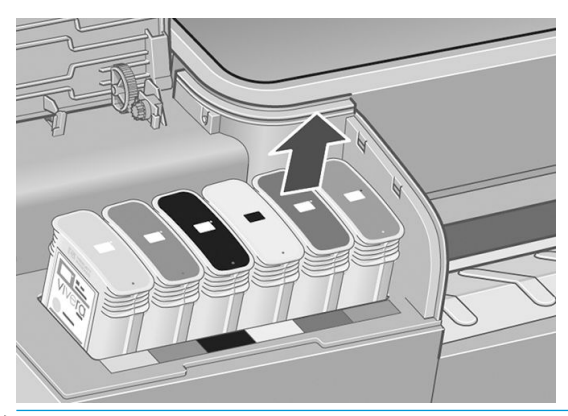

- <sup>22</sup> NOTA: Evite tocar na extremidade do cartucho inserida na impressora, pois pode haver tinta na conexão.
- NOTA: Evite armazenar cartuchos de tinta parcialmente usados.

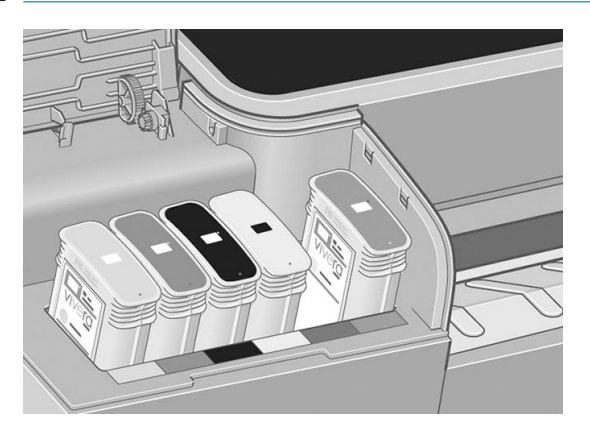

5. O visor do painel frontal identifica o cartucho de tinta ausente.

# <span id="page-114-0"></span>Inserir um cartucho de tinta

- 1. Antes de remover o cartucho da embalagem, agite-o vigorosamente.
- 2. Desembale o novo cartucho de tinta e localize a etiqueta que identifica a cor da tinta. Verifique se a letra ou letras (nestas ilustrações, M de magenta) que indica o slot vazio corresponde à letra ou às letras na etiqueta do cartucho.
- 3. Insira o cartucho de tinta no slot.

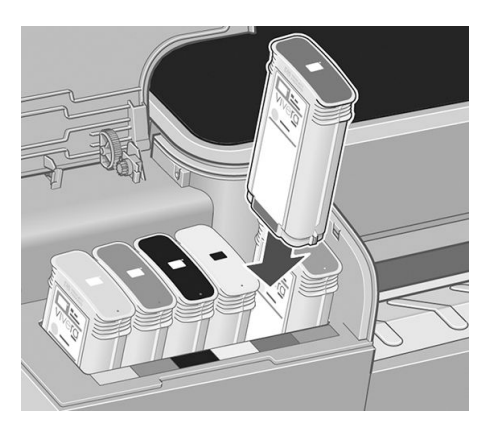

4. Empurre o cartucho para o slot até encaixá-lo. Você deverá ouvir um estalo e verá a confirmação de que o cartucho foi inserido.

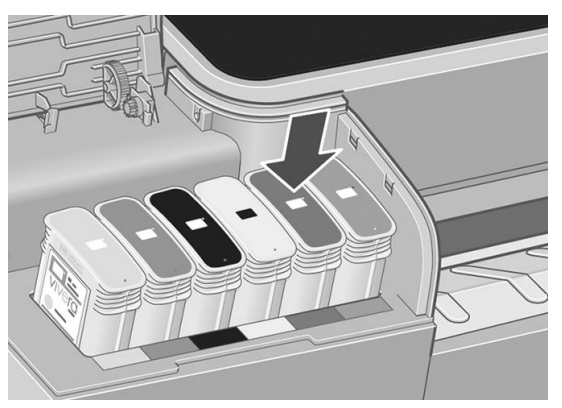

Em caso de dificuldades, consulte [Não consigo inserir um cartucho de tinta na página 155.](#page-162-0)

5. Após a inserção de todos os cartuchos, feche a tampa.

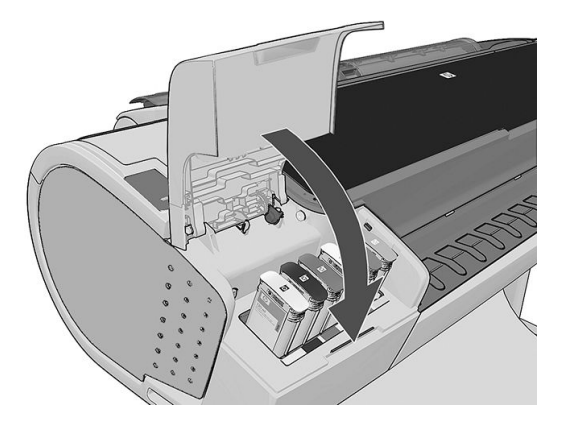

6. O visor do painel frontal confirma que todos os cartuchos foram inseridos corretamente.

# <span id="page-115-0"></span>Sobre os cabeçotes de impressão

Os cabeçotes de impressão estão conectados ao cartucho de tinta e vaporizam tinta no papel.

A CUIDADO: Siga as precauções ao manipular cabeçotes de impressão porque eles são dispositivos sensíveis a ESD (consulte [Glossário na página 179\)](#page-186-0). Evite tocar nos pinos, guias e circuitos.

# Consultar o status do cabeçote de impressão

A impressora verifica automaticamente e realiza manutenção nos cabeçotes após cada impressão. Siga as etapas abaixo para obter mais informações sobre os cabeçotes de impressão.

- 1. No painel frontal, pressione  $\|\cdot\|$  e então o cabeçote de impressão do qual deseja informações..
- 2. O painel frontal exibe:
	- Cores
	- Nome do produto
	- Número do produto
	- Número de série
	- Status, consulte [Mensagens de erro do painel frontal na página 168](#page-175-0)
	- Volume de tinta usada
	- Estado da garantia

A maioria dessas informações também pode ser obtida pelo HP DesignJet Utility.

Para obter uma explicação sobre as mensagens de status do cabeçote de impressão, consulte [Mensagens de](#page-167-0)  [status de cabeçote de impressão na página 160](#page-167-0).

Se o status da garantia for **Consultar nota de garantia**, isso indicará a utilização de tinta de outra marca. Consulte o documento de *Informações legais* fornecido com a impressora para obter detalhes sobre as implicações de garantia.

## Remover um cabeçote de impressão

CUIDADO: Verifique se as rodas da impressora estão travadas (a alavanca de freio está pressionada) para evitar que a impressora se mova.

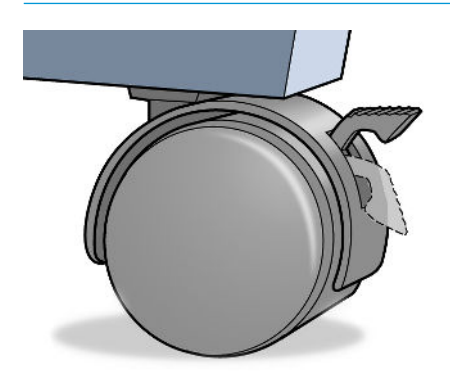

CUIDADO: A substituição do cabeçote de impressão deve ser executada com a impressora ligada.

1. No painel frontal, pressione  $\|\cdot\|$ ,  $\|\cdot\|$  e Substituir cabeçotes de impressão.

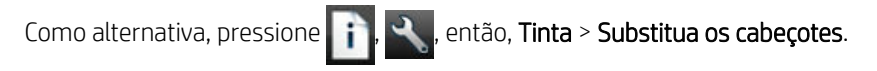

- 2. A impressora move o carro para a posição correta.
- A CUIDADO: Se o carro for deixado na posição de remoção por mais de três minutos sem a inserção ou a remoção de cabeçotes de impressão, ele tenta voltar para a posição normal no lado direito.
- 3. Quando o carro parar de se mover, o visor do painel frontal solicita que você abra a janela.

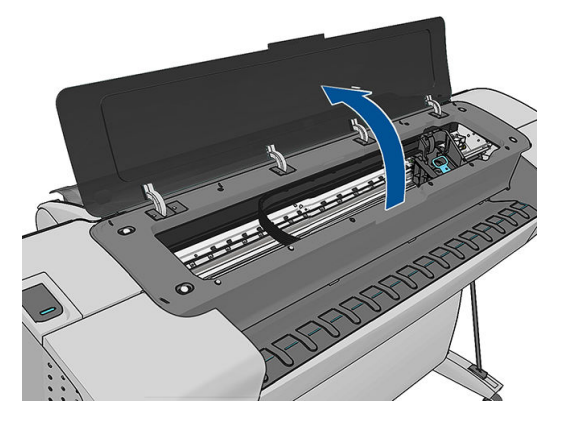

- 4. Localize o carro no lado direito da impressora.
- 5. Puxe a alça para cima e na sua direção para liberar o loop.

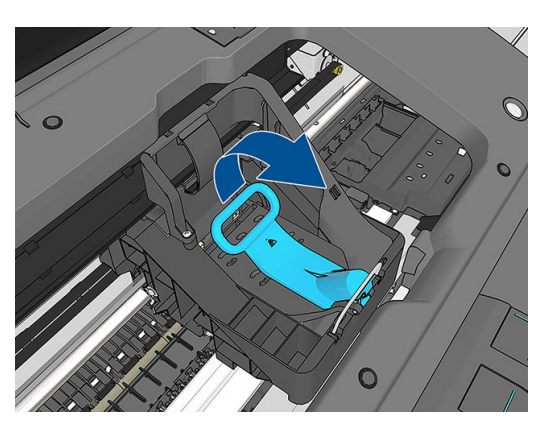

6. Empurre a alça de volta para levantar a tampa.

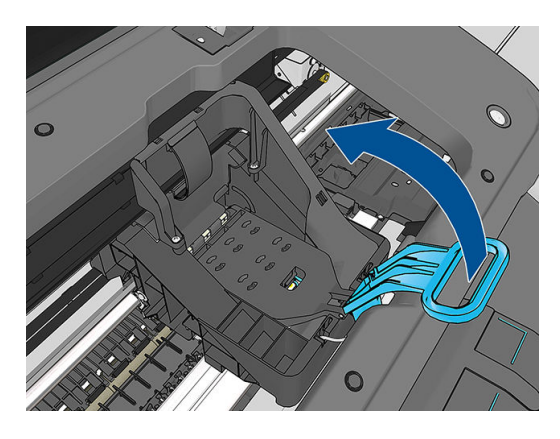

7. Isso permite o acesso aos cabeçotes de impressão.

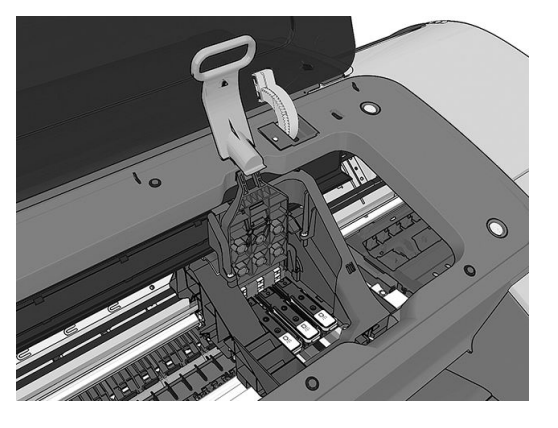

8. Para remover um cabeçote de impressão, levante a alça azul.

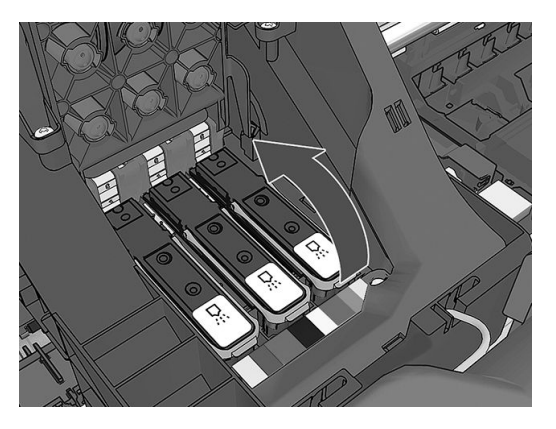

9. Utilizando a alça azul, aplique uma força constante para desacoplar o cabeçote de impressão.

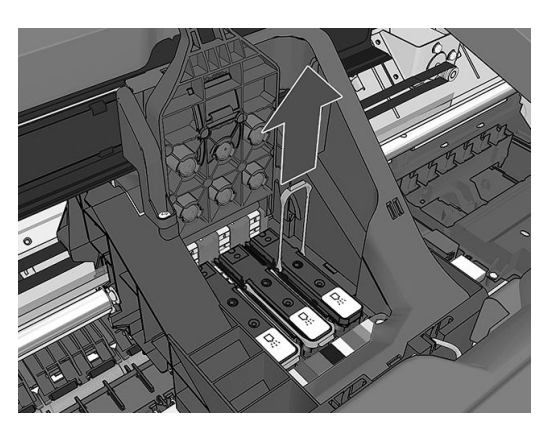

<span id="page-118-0"></span>10. Puxe a alça azul para cima até liberar o cabeçote de impressão do carro.

 $\triangle$  CUIDADO: Não puxe abruptamente porque isso pode danificar o cabeçote de impressão.

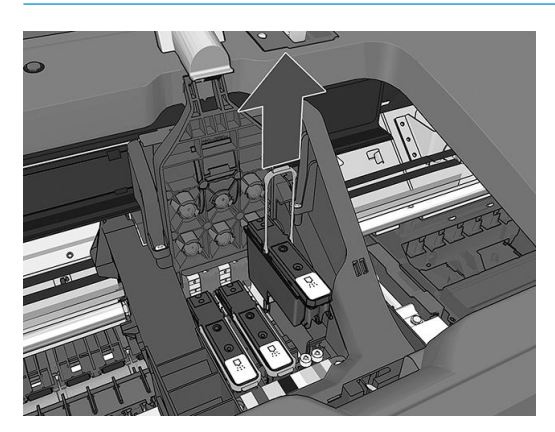

11. O visor do painel frontal identifica o cabeçote de impressão ausente.

## Inserir cabeçote de impressão

- $R$  NOTA: Não é possível inserir um novo cabecote de impressão com êxito se um dos cartuchos de tinta conectados estiver vazio ou praticamente vazio. Nesse caso, você precisará substituir o cartucho de tinta antes de inserir o novo cabeçote de impressão.
	- 1. Remova as proteções em laranja puxando-as para baixo.

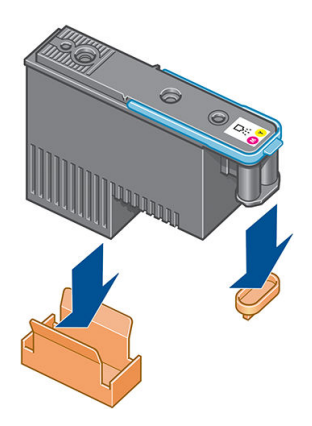

2. O cabeçote de impressão foi desenvolvido de modo a impedir sua inserção acidental no slot errado. 9erifique se a etiqueta colorida no cabeçote de impressão corresponde à etiqueta colorida do slot do carro em que esse cabeçote será inserido.

- 3. Insira o novo cabeçote de impressão no slot correto no carro.
	- A CUIDADO: Insira o cabeçote de impressão de forma lenta e vertical, direto para baixo. Ele poderá ser danificado se for inserido muito rapidamente, ou de modo inclinado ou se for girado quando inserido.

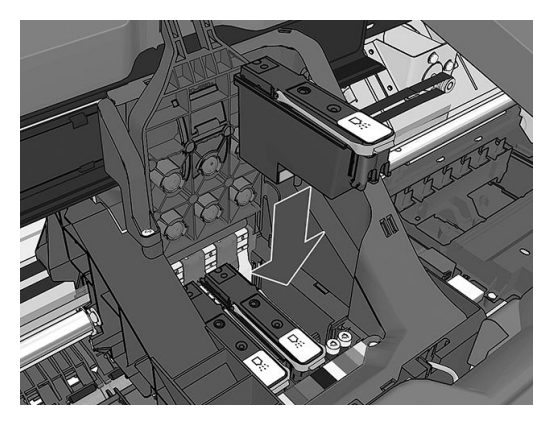

4. Empurre para baixo na direção indicada pela seta mostrada a seguir.

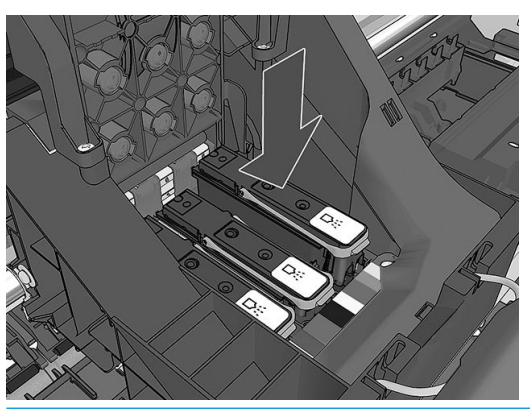

- A CUIDADO: Ao instalar o novo cabeçote de impressão, você poderá encontrar alguma resistência, portanto é necessário pressioná-lo para baixo de modo firme, porém suave. Você deverá ouvir um estalo e verá uma confirmação no visor do painel frontal de que o cabeçote de impressão foi inserido. Em caso de dificuldades, consulte [Não consigo inserir um cabeçote de impressão na página 155](#page-162-0).
- 5. Insira todos os outros cabeçotes de impressão a serem instalados e feche a tampa do carro.

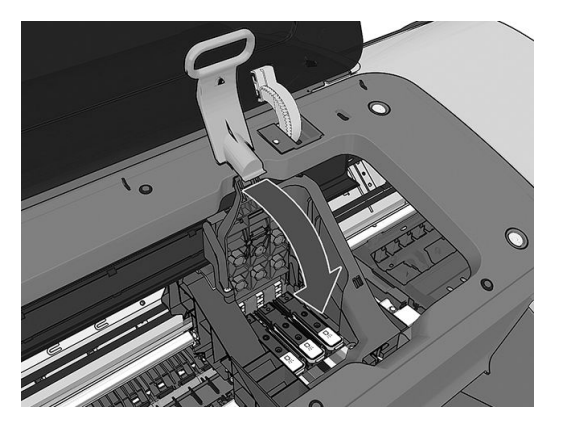

6. Verifique se a extremidade da alça azul prende o loop no lado próximo ao carro.

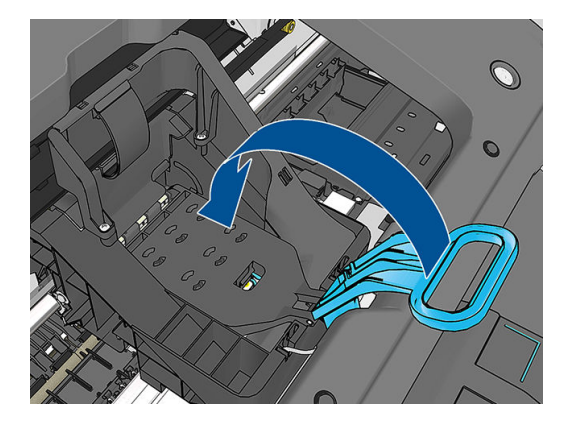

7. Abaixe a alça sobre a tampa do carro.

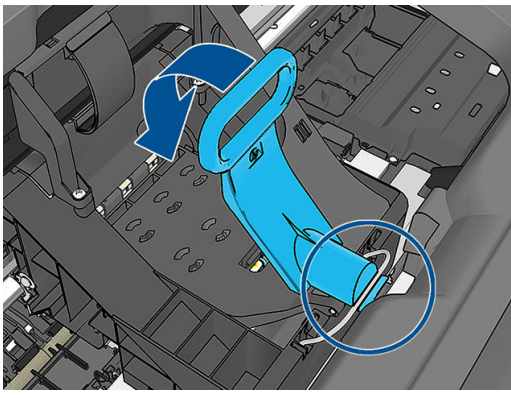

Quando todos os cabeçotes de impressão forem inseridos corretamente e aceitos pela impressora, ela emitirá um aviso sonoro.

- $\ddot{\mathbb{B}}$  NOTA: Se a impressora não emitir o aviso sonoro quando o cabeçote de impressão é inserido e a mensagem Substituir aparecer no visor do painel frontal, talvez o cabeçote de impressão precise ser inserido novamente.
- 8. Feche a janela.

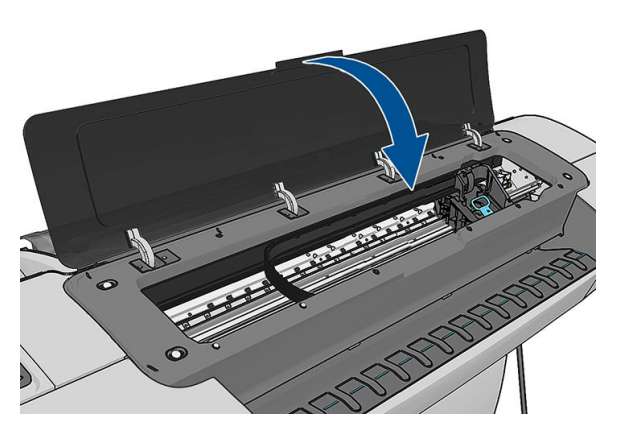

9. O visor do painel frontal confirma se todos os cabeçotes de impressão estão inseridos corretamente A impressora começa a verificar e preparar os cabeçotes de impressão. O processo de rotina padrão, quando todos os cabeçotes de impressão são trocados, leva 20 minutos. Se a impressora encontrar problemas ao preparar os cabeçotes, esse processo levará mais tempo: até 45 minutos. Para a inserção de um único cabeçote de impressão, os tempos variam entre 2 e 40 minutos. Depois que todos os cabeçotes de

impressão forem verificados e preparados, o procedimento de realinhamento de cabeçotes é executado automaticamente se o papel estiver carregado, consulte [Alinhar os cabeçotes de impressão na página 158.](#page-165-0)

10. Recomenda-se executar uma calibração de cor após inserir um novo cabeçote de impressão. Consulte [Calibração de cores na página 78](#page-85-0).

# 14 Manutenção da impressora

- [9erificar status da impressora](#page-123-0)
- [Limpar a parte externa da impressora](#page-123-0)
- [Manter os cartuchos de tinta](#page-123-0)
- [Mover ou armazenar a impressora](#page-123-0)
- **[Atualizar o firmware](#page-124-0)**
- [Atualizar software](#page-125-0)
- [Kits de manutenção da impressora](#page-125-0)
- [Apagar disco seguro](#page-126-0)

# <span id="page-123-0"></span>Verificar status da impressora

É possível verificar o status atual da impressora de várias maneiras:

- Se você iniciar o HP DesignJet Utility e selecionar sua impressora, verá uma página de informações que descreve o status da impressora e seus suprimentos de papel e tinta.
- Se acessar o Servidor da Web Incorporado, você verá informações sobre o status geral da impressora. A página Suprimentos na guia Principal descreve o status dos suprimentos de papel e tinta.
- No painel frontal, pressione para obter informações sobre papel, nível de tinta, cartucho de tinta e

cabeçote de impressão. Se houver um problema no momento, você será automaticamente direcionado para a área com o problema mais urgente.

Se houver alertas no momento, a linha superior da tela inicial mostrará o alerta mais importante. Pressione a mensagem de alerta para ver toda a lista de alertas.

## Limpar a parte externa da impressora

Limpe a parte externa da impressora e todas as outras peças nas quais você toca regularmente como parte normal da operação com uma esponja umedecida ou um pano macio e uma solução de limpeza suave, como detergente líquido não abrasivo.

AVISO! Para evitar choque elétrico, verifique se a impressora está desligada e desconectada antes de limpá-la. Não deixe cair água dentro da impressora.

A CUIDADO: Não use limpadores abrasivos na impressora.

## Manter os cartuchos de tinta

Durante a vida útil normal de um cartucho, nenhuma manutenção específica é necessária. No entanto, para manter a melhor qualidade de impressão, substitua um cartucho quando ele atingir sua data de validade. O painel frontal da impressora o notificará quando um cartucho atingir sua data de validade.

Também é possível verificar a data de validade de um cartucho a qualquer momento: consulte Verificar status da impressora na página 116.

Consulte também [Manipulação de cartuchos de tinta e cabeçotes de impressão na página 104](#page-111-0).

## Mover ou armazenar a impressora

Se for necessário mover a impressora, prepare-a corretamente para evitar possíveis danos. Siga as instruções abaixo para preparar a impressora.

- 1. Não remova os cartuchos de tinta ou os cabeçotes de impressão.
- 2. Verifique se todo o papel foi removido da impressora.
- 3. Verifique se a impressora está desligada.
- 4. Desconecte todos os cabos da impressora.

A CUIDADO: Antes de mover a impressora por uma porta, se necessário, remova as extensões dos pés e insira novamente antes de instalar a impressora.

<span id="page-124-0"></span>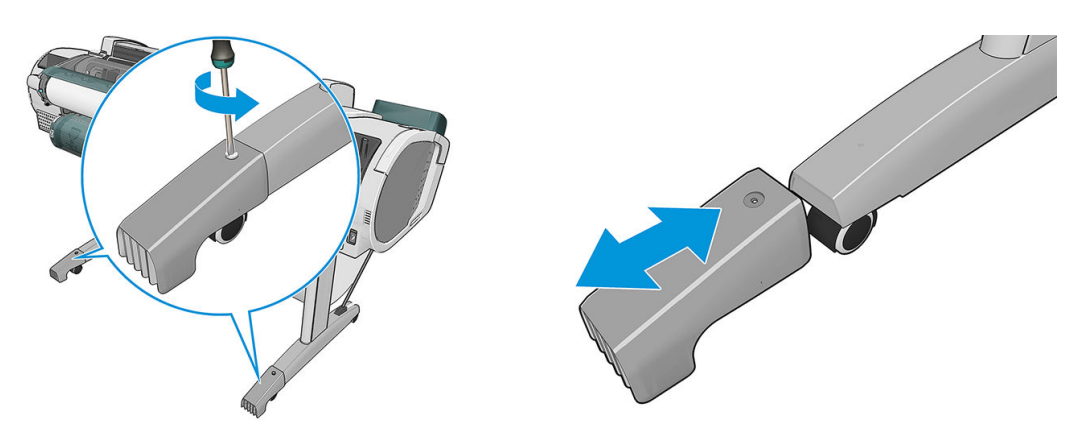

Se for necessário deixar a impressora guardada por um longo período, siga as etapas abaixo.

- 1. Desligue a impressora usando a tecla Power no painel frontal.
- 2. Desligue também a chave liga/desliga na parte traseira da impressora.
- 3. Desconecte o cabo de alimentação da impressora.
- CUIDADO: se colocar a impressora virada para baixo, a tinta pode escorrer para dentro da impressora e causar danos sérios.

Quando a impressora for ligada novamente, são necessários cerca de 3 minutos para inicializar, verificar e preparar os cabeçotes de impressão. A preparação dos cabeçotes de impressão geralmente leva mais de um minuto. No entanto, caso a impressora tenha ficado desligada por seis semanas ou mais, a preparação dos cabeçotes de impressão poderá levar até 45 minutos.

- $\triangle$  CUIDADO: Se a impressora permanecer desligada por um longo período, os cabeçotes de impressão poderão ser inutilizados. Nesse caso, será necessário substituí-los.
- ☆ DICA: Como preparar e depurar os cabeçotes de impressão requer tempo e tinta, é altamente recomendável deixar a impressora sempre ligada ou no modo de suspensão, sempre que possível, para manter a integridade dos cabeçotes de impressão. Nos dois casos, a impressora é ativada ocasionalmente para manter os cabeçotes de impressão. Assim, você evita passar por longos processos de preparação antes de usar a impressora.

NOTA: Se a impressora ficar ligada sem imprimir, a cada seis horas ela avançará ligeiramente o papel para evitar as marcas deixadas pelas rodas prendedoras no papel.

## Atualizar o firmware

As várias funções da impressora são controladas pelo firmware que reside na impressora.

Ocasionalmente, atualizações de firmware serão oferecidas pelo seu representante de suporte. Essas atualizações aumentam a funcionalidade da impressora, aprimoram seus recursos e podem corrigir pequenos problemas.

**IMPORTANTE:** Recomendamos enfaticamente que você atualize o firmware periodicamente, a fim de aproveitar as vantagens dos desenvolvimentos mais recentes.

Há várias formas de baixar e instalar atualizações de firmware; você pode escolher o que for mais conveniente. Elas podem ser divididas em duas categorias: atualizações automáticas e manuais.

 $\mathbb{B}$  NOTA: O firmware contém um conjunto das predefinições de papéis usados mais comumente. É possível fazer download de outras predefinições de papel separadamente; consulte Predefinições de papel na página 45.

## <span id="page-125-0"></span>Atualizações automáticas do firmware

As atualizações automáticas de firmware são uma conveniência que é possível com impressoras conectadas à Web. A impressora pode baixar automaticamente a versão mais recente do firmware e instalá-la para você.

#### Observações importantes

- A impressora deve estar conectada à Internet; consulte [Configurar a sua impressora conectada à Web](#page-28-0)  [na página 21.](#page-28-0)
- Para configurar as atualizações automáticas de firmware, você pode utilizar o painel frontal ou o Servidor da Web Incorporado; consulte [Configurar a sua impressora conectada à Web na página 21](#page-28-0).
- Se uma senha de administrador tiver sido definida, ela será necessária para alterar essas configurações.
- Um pacote de atualização de firmware pode ser grande; talvez você queira considerar se há implicações para sua rede ou conexão de Internet. Os downloads feitos com um adaptador Jetdirect são mais lentos do que aqueles feitos com o adaptador Ethernet incorporado.
- Uma atualização de firmware é feita em segundo plano: a impressora pode imprimir ao mesmo tempo. No entanto, ela não poderá ser instalada em segundo plano: a impressão deverá ser interrompida.

## Atualizações manuais do firmware

As atualizações manuais de firmware podem ser executadas das seguintes formas:

- Usando o Servidor da Web incorporado, selecione a quia Manutenção de atualização de firmware, em seguida Atualização de firmware. Pressione Verificar agora para verificar se o novo firmware está disponível. Se houver novo firmware disponível, algumas informações sobre ele serão exibidas e você terá a oportunidade baixá-lo e instalá-lo.
- Com o HP DesignJet Utility no Windows, selecione sua impressora na guia Suporte e depois Atualização de firmware.
- Utilizando o HP DesignJet Utility para Mac OS X, selecione Atualização de firmware no grupo Suporte.
- Usando o HP Web Jetadmin, com o qual é possível fazer atualizações manuais de firmware ou solicitar atualizações automáticas.
- Usando uma unidade flash USB. Faça o download do arquivo de firmware pelo [http://www.hp.com/go/](http://www.hp.com/go/Z2600/firmware) Z2600/firmware ou http://www.hp.com/go/Z5600/firmware em uma unidade flash USB e insira-o em uma porta de host USB de alta velocidade ao lado do painel frontal. Um assistente de atualização de firmware aparecerá no painel frontal para orientá-lo pelo processo de atualização.

## Atualizar software

Para atualizar os drivers de impressão e outros produtos de software da impressora, vá para <http://www.hp.com/go/Z2600/drivers>ou [http://www.hp.com/go/Z5600/drivers.](http://www.hp.com/go/Z5600/drivers)

Se o sistema operacional for o Windows, a Atualização de software HP oferece atualizações automáticas regularmente.

## Kits de manutenção da impressora

Há três kits de manutenção disponíveis para a impressora, contendo componentes que podem necessitar de substituição após o uso prolongado. Quando um deles for necessário, uma mensagem será exibida no painel frontal e pelo HP DesignJet Utility.

<span id="page-126-0"></span>Quando essa mensagem for exibida, entre em contato com o Suporte HP (consulte [Entre em contato com o](#page-180-0) [Suporte HP na página 173\)](#page-180-0) e solicite o kit de manutenção. Os kits são instalados apenas pelos engenheiros do serviço.

# Apagar disco seguro

O disco rígido da impressora é utilizado como área de armazenamento temporário para os trabalhos de impressão. O recurso Apagamento do disco de segurança pode apagar completamente as informações do disco rígido para protegê-lo de acesso não autorizado. É possível optar por apagar arquivos particulares ou o disco rígido inteiro.

O Apagamento de segurança do disco fornece três níveis de segurança:

- Apagamento rápido sem segurança: todos os ponteiros para informações são apagados. As informações em si permanecem no disco rígido até que o espaço em disco ocupado por elas seja necessário para outros propósitos e, dessa forma, elas são sobrescritas. Enquanto estiverem no disco, seu acesso é muito difícil para a maioria das pessoas, mas elas podem ser acessadas com o software projetado para esse propósito. Este é o método normal em que arquivos são apagados na maioria dos sistemas de computador; é o método mais rápido, mas o menos seguro.
- Apagamento rápido com segurança: todos os ponteiros para informações são apagados e essas informações em si também são sobrescritas por um padrão de caractere fixo. Esse método é mais lento que o Apagamento rápido sem segurança, porém, mais seguro. Talvez seja possível acessar os fragmentos das informações apagadas com ferramentas especiais para detectar rastros magnéticos residuais.
- Apagamento de controle com segurança: todos os ponteiros para informações são apagados e as informações em si são sobrescritas repetitivamente usando um algoritmo designado para eliminar qualquer traço residual. Esse é o método mais lento e o mais seguro. O Apagamento de controle com segurança está de acordo com o Departamento americano de Exigências 5220-22.m de defesa para limpeza e controle de mídia de disco. Trata-se de nível de segurança padrão ao usar o Pagamento de segurança do disco.

O Apagamento de segurança do disco é um dos recursos fornecidos pelo Web JetAdmin, que é um software de gerenciamento de impressão gratuito com base na Web da HP. consulte [http://www.hp.com/go/webjetadmin.](http://www.hp.com/go/webjetadmin)

Se tiver dificuldade para usar o Apagamento de segurança do disco do Web JetAdmin, entre em contato com o Suporte HP: consulte [Entre em contato com o Suporte HP na página 173](#page-180-0).

**W** NOTA: Se optar por apagar o disco rígido inteiro, talvez seja solicitado para reiniciar a impressora algumas vezes durante o processo, o que levará cerca de 6 horas com o Apagamento de segurança do disco ou 24 horas com o Apagamento de controle com segurança.

# <span id="page-127-0"></span>15 Acessórios

- [Como encomendar suprimentos e acessórios](#page-128-0)
- [Introdução aos acessórios](#page-132-0)

## <span id="page-128-0"></span>Como encomendar suprimentos e acessórios

Há duas maneiras alternativas de encomendar suprimentos ou acessórios para a impressora:

- Visite <http://www.hplfmedia.com> na Web.
- Entre em contato com o Suporte HP (consulte [Entre em contato com o Suporte HP na página 173](#page-180-0)).

Os suprimentos e acessórios disponíveis, bem como seus números de peça, são listados no restante deste capítulo.

### Adquirir suprimentos de tinta

Cartuchos de tinta

Os suprimentos de tinta a seguir podem ser encomendados para a sua impressora.

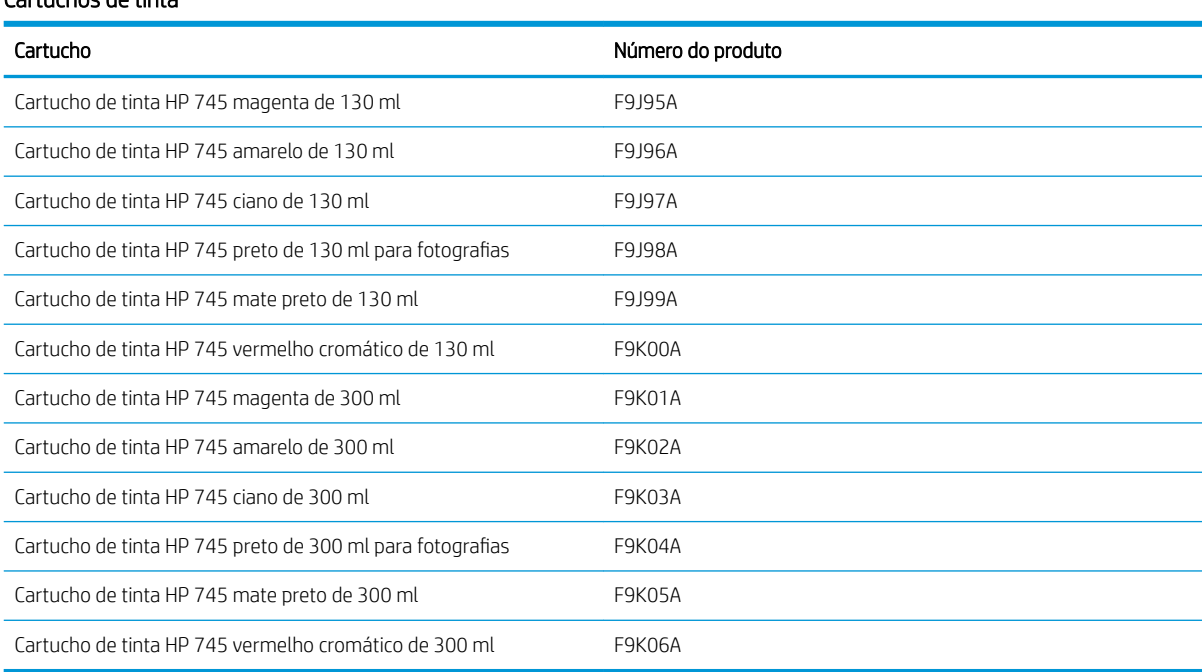

#### Cabeçotes de impressão

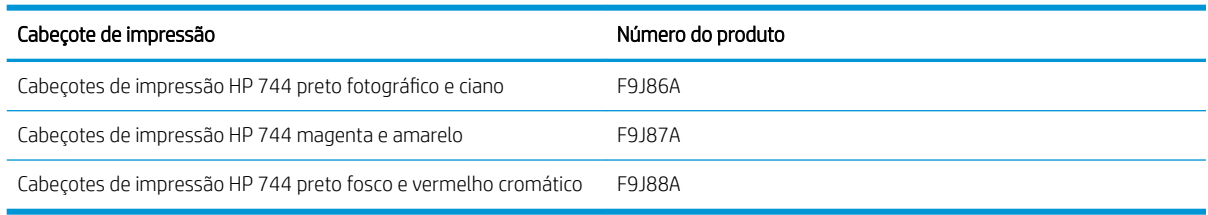

## Comprar papel

Os tipos de papéis a seguir são fornecidos atualmente para uso com a impressora.

**ET NOTA:** essas informações podem ser alteradas com o tempo. Para obter as informações mais recentes, consulte <http://www.hplfmedia.com>.

NOTA: Os tipos de papéis não suportados pela HP podem ser compatíveis com a sua impressora.

Legenda de disponibilidade:

- (A) indica papéis disponíveis na Ásia (exceto Japão)
- (C) indica papéis disponíveis no China
- (E) indica papéis disponíveis na Europa, no Oriente Médio e na África
- (J) indica papéis disponíveis no Japão
- (L) indica papéis disponíveis na América Latina
- (N) indica papéis disponíveis na América do Norte

Se não houver parênteses após o número de peça, o papel está disponível em todas as regiões.

#### Rolo de papel

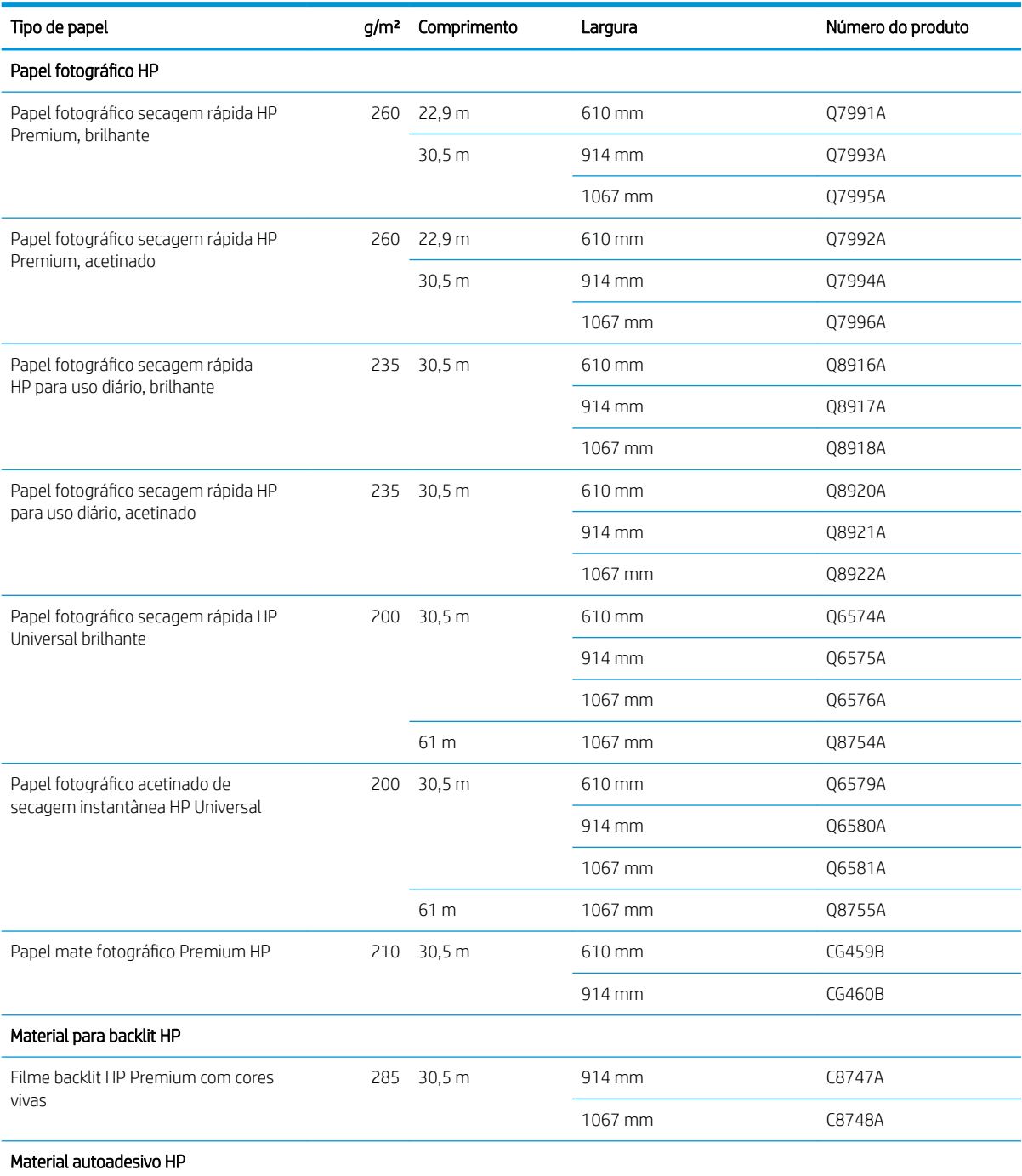

### Rolo de papel (continuação)

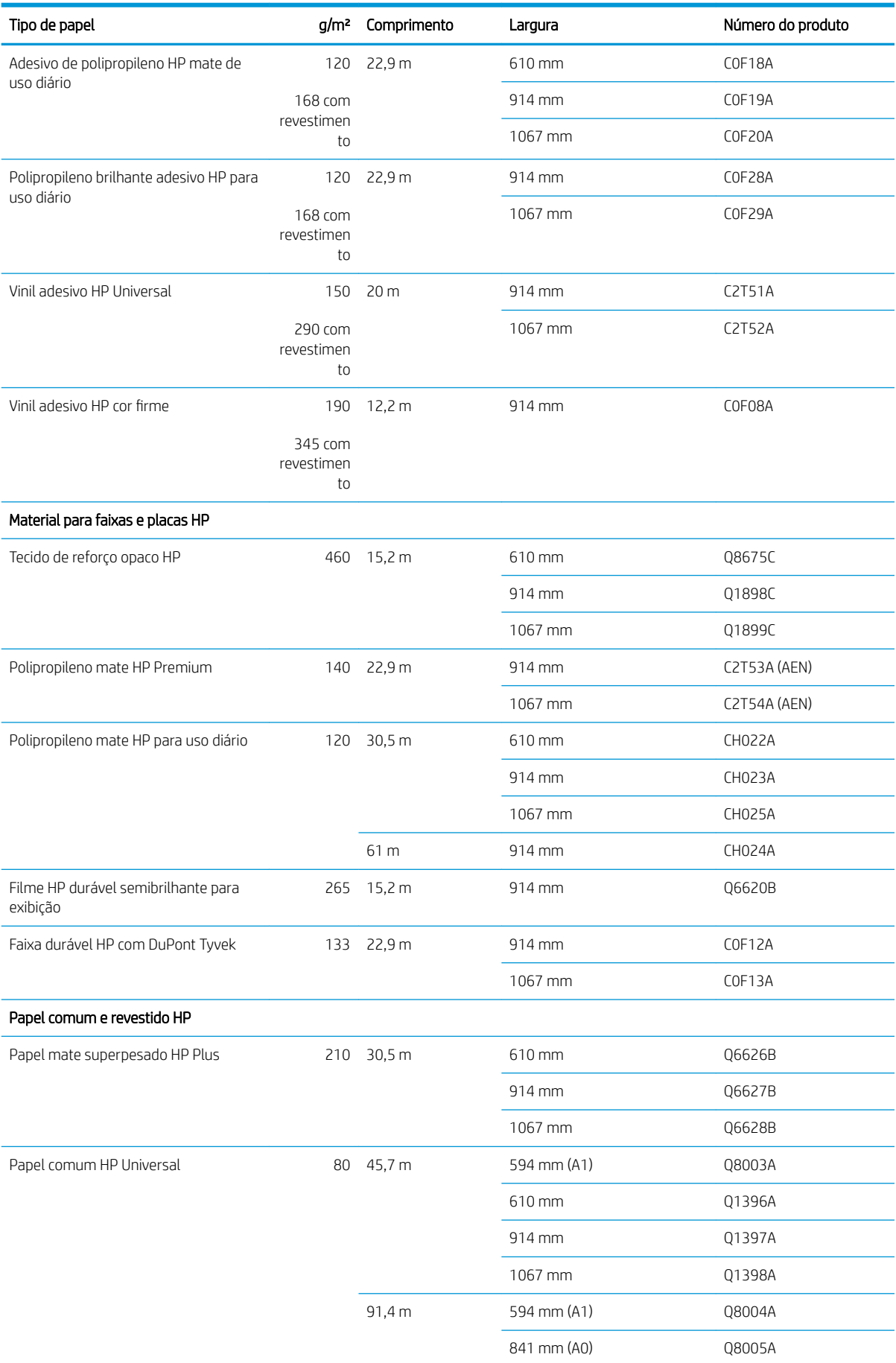

## Tipo de papel de papel de papel de papel de papel de produto de produto de produto de produto de produto de produto de produto de produto de produto de produto de produto de produto de produto de produto de produto de prod 175 m 914 mm Q8751A Papel Bright White HP a jato de tinta 90 45,7 m 419 mm q1446A 594 mm (A1) Q1445A 610 mm C1860A 610 mm C6035A 841 mm (A0) Q1444A 914 mm C6036A 914 mm C1861A 91,4 m 914 mm C6810A Papel coated gramatura extra HP 130 30,5 m 610 mm 610 mm 610 mm 914 mm C6030C 1067 mm C6569C 67,5 m 1067 mm Q1956A Papel coated HP 60 1443A 594 mm (A1) Q1442A 610 mm C6019B 841 mm (A0) Q1441A 914 mm C6020B 1067 mm C6567B 91,4 m 914 mm C6980A Material de impressão de belas artes HP Canvas mate HP Artist 390 15,2 m 610 mm E4J54B 914 mm E4J55B 1067 mm E4J56B 1118 mm E4J57A Papel litográfico mate HP 269 30,5 m 610 mm K6B77A

#### Rolo de papel (continuação)

## Aquisição de acessórios

Os acessórios a seguir podem ser encomendados para a sua impressora.

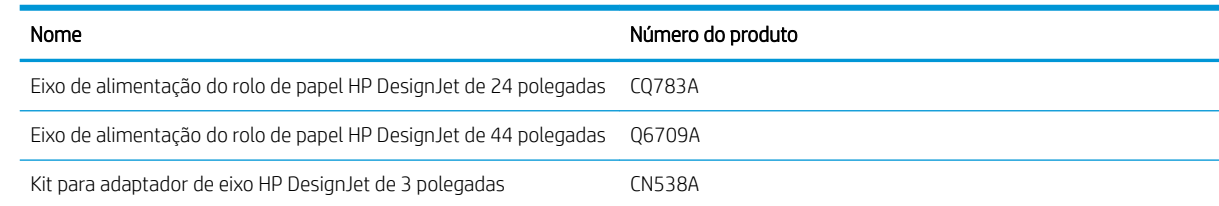

914 mm K6B78A

<span id="page-132-0"></span>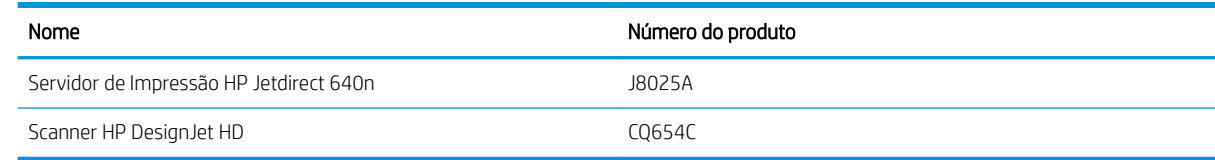

# Introdução aos acessórios

## Eixo

Com eixos extra, você pode mudar rapidamente de um tipo de papel para outro.

## Servidor de impressão Jetdirect

Os servidores de impressão Jetdirect suportam conectividade adicional e opções de segurança além das fornecidas na interface Ethernet padrão integrada na impressora.

# 16 Solução de problemas de papéis

- [O papel não pode ser carregado com sucesso](#page-134-0)
- [O tipo de papel não está na impressora](#page-136-0)
- [A impressora imprime no tipo de papel errado](#page-137-0)
- [Corte automático indisponível](#page-137-0)
- [Aguardando papel](#page-137-0)
- [O papel do rolo não avançará](#page-138-0)
- [O papel está congestionado](#page-138-0)
- [Uma tira fica na bandeja de saída e gera congestionamentos](#page-141-0)
- [A impressora informa que não há papel quando há papel disponível](#page-142-0)
- [As impressões não caem corretamente no cesto](#page-142-0)
- [A folha permanece na impressora após a conclusão da impressão](#page-142-0)
- [O papel é cortado quando a impressão é concluída.](#page-142-0)
- [O cortador não corta bem](#page-142-0)
- [O rolo está frouxo no eixo](#page-142-0)
- [Recalibrar o avanço do papel](#page-143-0)

# <span id="page-134-0"></span>O papel não pode ser carregado com sucesso

- Verifique se não há nenhum papel carregado.
- Verifique se o papel está suficientemente dentro da impressora: você deve sentir que a impressora prendeu o papel.
- Não tente endireitar o papel durante o processo de alinhamento, a menos que receba instruções do visor do painel frontal para fazê-lo. A impressora tenta endireitar o papel automaticamente.
- Talvez o papel esteja dobrado ou amassado, ou tenha bordas irregulares.
- Pode ser difícil inserir um papel particularmente duro pelo rolo superior. Tente movê-lo para o rolo menor.

#### Problemas gerais de carregamento do rolo

- Se o papel não for carregado, pode ser que sua borda principal não esteja reta ou limpa e talvez seja necessário apará-la. Remova os 2 cm iniciais do rolo e tente novamente. Isso poderá ser necessário até mesmo com um rolo de papel novo.
- Verifique se as extremidades do rolo estão apertadas nas extremidades do eixo.
- Verifique se o eixo está inserido corretamente.
- Verifique se o papel está carregado corretamente no eixo e sobre o rolo na sua direção.
- Verifique se todos os plugues da extremidade do rolo foram removidos.
- Verifique se o papel está firmemente enrolado no rolo.
- Não toque no rolo ou no papel durante o processo de alinhamento.
- Ao carregar um rolo, é necessário que a tampa do rolo permaneça aberta até que o painel frontal solicite seu fechamento.
- Ao carregar o rolo superior, não insira o papel em um compartimento para recortar a folha.

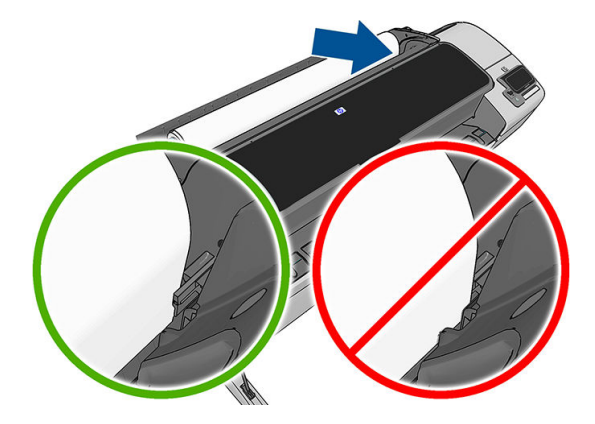

#### Carregamento malsucedido do rolo

Se o papel não tiver sido inserido corretamente, o painel frontal exibirá as instruções a seguir.

- 1. Quando o visor do painel frontal solicitar, levante a alavanca azul à esquerda. A impressora tenta endireitar o rolo.
- 2. Quando o visor do painel frontal solicitar, abaixe a alavanca azul. A impressora verifica o alinhamento. Se o rolo estiver alinhado, a impressora solicitará o fechamento da tampa do rolo e, assim, você poderá imprimir.

Se o rolo ainda não estiver alinhado, o painel frontal exibe um erro e instruções para iniciar novamente.

Se você quiser iniciar o processo de carregamento novamente, cancele esse processo no painel frontal e rebobine o rolo da extremidade do eixo até que a borda seja removida da impressora.

**W** NOTA: se o rolo se soltar do núcleo, a impressora não poderá carregar o papel.

## Carregamento malsucedido da folha

- Guie a folha, especialmente no caso de papéis espessos, quando a impressora alimentá-la inicialmente.
- Verifique se a folha está alinhada com a linha de referência na tampa do rolo.
- Não tente endireitar a folha durante o processo de carregamento, a menos que receba instruções do visor do painel frontal para fazê-lo.
- Não use folhas cortadas manualmente, que podem ter formas irregulares. Use apenas folhas compradas.

Caso ocorram problemas, siga as instruções no visor do painel frontal.

Se você quiser iniciar o processo de carregamento novamente, cancele o processo no painel frontal; a impressora ejetará a folha da frente da impressora.

## Mensagens de erro de carregamento do papel

Aqui, há uma lista das mensagens do painel frontal relacionadas ao carregamento de papel e que sugerem uma ação de correção:

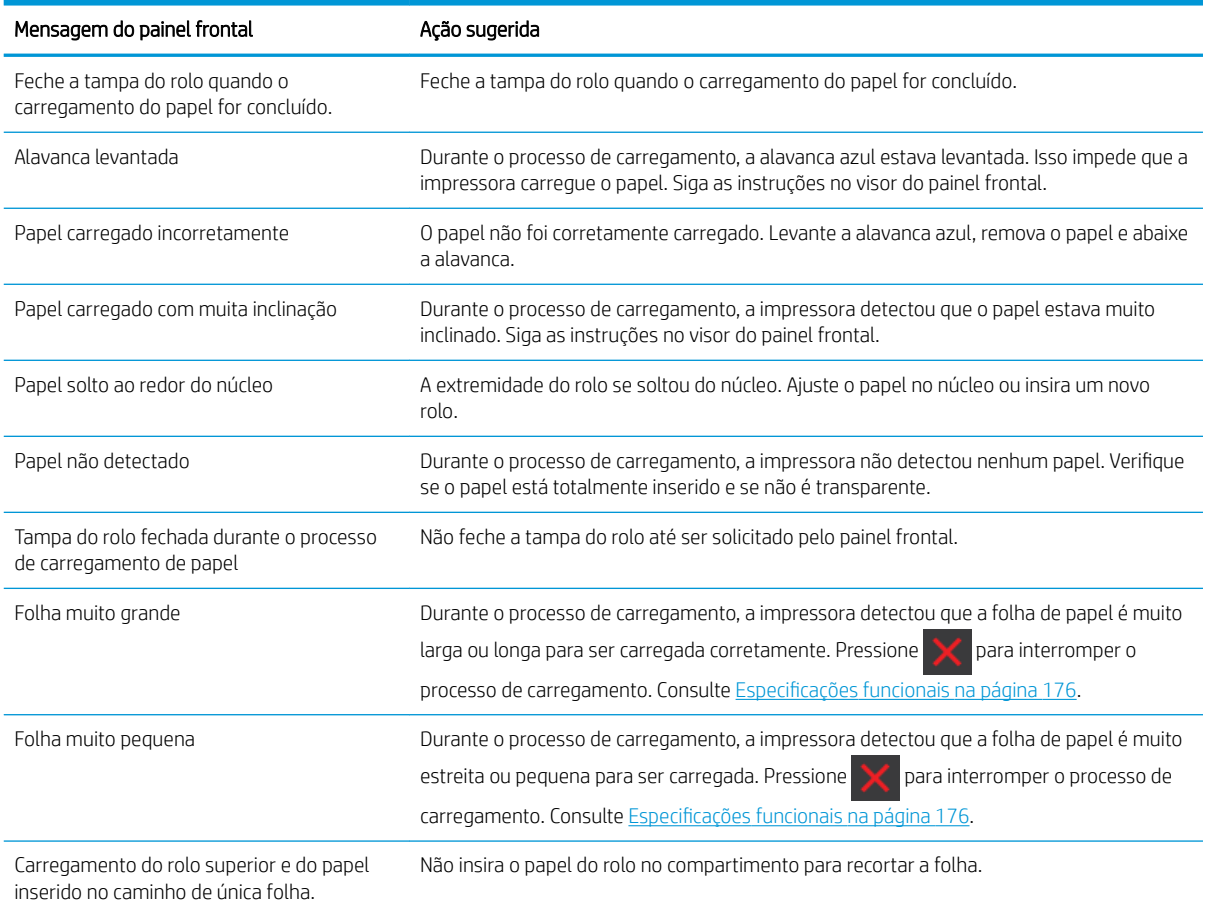

# <span id="page-136-0"></span>O tipo de papel não está na impressora

Para trabalhar com um papel sem ser no driver, você pode usar o papel como uma das predefinições já existentes no driver. No entanto, você deve identificar se o papel é transparente ou translúcido, brilhante ou fosco.

 $\mathbb{R}$  NOTA: Com papel brilhante, é importante usar um tipo de papel brilhante, já que a tinta preta fosca não imprime bem em papel brilhante.

## Papel brilhante

Se o papel for um papel fotográfico, use a categoria Papel fotográfico. Para papel brilhante ou de alto brilho, selecione o tipo de papel Papel fotográfico brilhante. Com acabamentos semibrilhantes, acetinados, perolados ou lustrosos, selecione o tipo de papel Papel semibrilhante/acetinado.

Para aumentar a gama no papel fotográfico, selecione o tipo de papel Papel Fotográfico HP Universal Alto-Brilho (High-Gloss) ou Papel Fotográfico HP Universal Semibrilho (Semi-gloss), dependendo do acabamento.

## Papel fosco

A seleção do tipo de papel para o papel fosco depende da capacidade de absorção de tinta do papel. Para selecionar uma categoria e um tipo de papel, primeiramente, identifique se o papel é para uso geral ou fotográfico. Em seguida, selecione os tipos de papel recomendados.

#### Papel de uso geral

- Para papéis vegetais, selecione o tipo de papel Papel vegetal < 65 g/m2 ou Papel vegetal > 65 g/m2, dependendo do peso do papel.
- Para papéis finos (< 90 g/m<sup>2</sup>) ou não revestidos (por exemplo, papel comum ou papel bright white), selecione o tipo de papel Papel comum e revestido > Papel comum..
- Para papéis revestidos leves (< 110 g/m<sup>2</sup>), selecione o tipo de papel **Papel comum e revestido > Papel** coated HP.
- Para papéis revestidos pesados (< 200 g/m<sup>2</sup>), selecione o tipo de papel **Papel revestido e comum > Papel** revestido pesado.
- Para papel revestido grosso e sem enrugamento (> 200 g/m<sup>2</sup>), selecione o tipo de papel **Papel coated e** comum > Coated superpesado.

#### Papel fotográfico

Para papel fotográfico, selecione o tipo de papel **Fotográfico > Papel fotográfico fosco**.

## A tinta preta é facilmente removida ao ser tocada

Isso acontece quando o papel é incompatível com a tinta preta fosca. Para usar uma tinta que não seja preta fosca, selecione o tipo de papel Papel fotográfico > Fotográfico brilhante.

## Após a impressão, o papel apresenta rugas ou há excesso de tinta

Isso acontece quanto é usada muita tinta. Para usar menos tinta, selecione uma categoria mais fina. As categorias de papel fosco, do mais fino ao mais espesso, são:

- Papel comum
- Papel revestido
- <span id="page-137-0"></span>Papel revestido pesado
- Papel revestido superpesado

Para outros problemas de qualidade de imagem, consulte [Solução de problemas de qualidade de impressão](#page-145-0) [na página 138](#page-145-0).

# A impressora imprime no tipo de papel errado

Se a impressora imprimir seu trabalho antes de você carregar o papel desejado, selecione a opção Usar configurações da impressora ou Qualquer um para o tipo de papel no driver da impressora. Se uma dessas opções for selecionada, a impressora imprimirá imediatamente no papel que está carregado. Carregue o papel desejado, consulte [Manuseio de papel na página 34](#page-41-0), e selecione o tipo de papel especificamente no driver.

- Na caixa de diálogo de driver do Windows: selecione a quia Papel/Qualidade, em seguida, o tipo de papel da lista suspensa Tipo de papel.
- Na caixa de diálogo Imprimir do Mac OS X: selecione o painel Papel/Qualidade, em seguida, o tipo de papel da lista suspensa Tipo de papel.

 $\ddot{\mathbb{B}}$  NOTA: Usar configurações da impressora (Windows) ou Qualquer um (Mac OS X) é o padrão do driver.

## Corte automático indisponível

Alguns tipos de papel, como telas, não podem ser cortados no cortador automático. Quando esse tipo de papel é carregado e está ativo, a impressora não consegue trocar automaticamente para o outro rolo: o rolo ativo deve, primeiramente, ser descarregado de forma manual.

# Aguardando papel

Com base em um conjunto de condições, que você pode definir quando enviar um trabalho (consulte Ação para [tipo de papel não corresponde na página 23](#page-30-0)), a impressora decidirá qual dos rolos de papel carregados é mais adequado para a impressão do trabalho. Se não houver um rolo que atenda a todas as condições definidas, a impressora colocará o trabalho em espera, aguardando papel. Você pode reiniciar o trabalho manualmente, forçando a impressão em um papel diferente do originalmente especificado, caso contrário, ele continuará em espera.

NOTA: Quando um rolo que não pode ser cortado está ativo, todos os trabalhos enviados a qualquer outra fonte de papel são colocados em espera até que você descarregue manualmente o rolo que não pode ser cortado.

## Quais critérios são usados para decidir em que rolo um trabalho será impresso?

Quando um usuário enviar um trabalho, o tipo de papel desejado poderá ser definido (no driver ou no Servidor da Web Incorporado). Esse trabalho será impresso em um rolo de papel selecionado, que seja largo o bastante para imprimir a imagem sem cortes. Se houver mais de um rolo em que o trabalho possa ser impresso e que atenda a todos os critérios, o rolo será escolhido de acordo com as suas preferências. que podem ser definidas pelo painel frontal: consulte [Opções de troca de rolo \(somente na impressora Z5600\) na página 23](#page-30-0).

## Quando um trabalho é colocado em espera para aguardar papel?

Se a incompatibilidade de papel estiver definida como **Colocar trabalho em espera** (consulte [Ação para tipo de](#page-30-0) [papel não corresponde na página 23\)](#page-30-0), um trabalho será colocado em espera para papel nestes casos:

- <span id="page-138-0"></span>O tipo de papel selecionado pelo usuário não está carregado no rolo específico – ou em nenhum dos rolos, se nenhum rolo tiver sido especificado.
- O tipo de papel selecionado pelo usuário não está carregado no rolo específico, mas o desenho é muito grande para caber no rolo – ou em nenhum dos rolos, se nenhum rolo tiver sido especificado.

#### Se eu carregar um novo rolo de papel, os trabalhos em espera serão impressos automaticamente?

Sim. Sempre que um novo rolo de papel for carregado, a impressora verificará se há trabalhos em espera aguardando papel que podem ser impressos no rolo carregado.

#### Não gostaria que trabalhos fossem colocados em espera para aguardar papel. Posso impedir isso?

Sim, isso pode ser feito pelo painel frontal: consulte [Ação para tipo de papel não corresponde na página 23.](#page-30-0)

### Eu defini a opção"Incompatibilidade de papel" para Imprimir mesmo assim, mas alguns trabalhos ainda são colocados em espera

Se a opção Exibir visualização da impressão for selecionada no driver ou no Servidor da Web Incorporado, os trabalhos serão colocados em espera até que você tenha verificado a visualização e retomado o trabalho. Verifique se a opção Exibir visualização da impressão não está selecionada no driver e se não há janelas de visualização pendentes aguardando uma confirmação para continuar a impressão.

### Meu trabalho tem a mesma largura do rolo de papel carregado na impressora, mas foi colocado em espera para aguardar papel

As margens são ampliadas de formas diferentes, de acordo com o tipo de arquivo:

- Para os arquivos HP-GL/2 e HP RTL, por padrão, as margens são incluídas na imagem, portanto, um arquivo HP-GL/2 e HP RTL de 914 mm pode ser impresso com margens em um rolo de 914 mm e não será colocado em espera para aguardar papel.
- Para outros formatos de arquivo, como PostScript, PDF, TIFF ou JPEG, a impressora presume que margens precisam ser adicionadas do lado de fora do desenho (já que, em muitos casos, esses formatos são usados para fotografias e outras imagens que não incluem margens). Isso significa que, para imprimir um TIFF de 914 mm , a impressora precisa adicionar margens e o desenho precisa de 925 mm de papel para ser impresso; isso faria com que o trabalho fosse suspenso se o papel que fosse carregado na impressora tivesse somente 914 mm de largura.

Para imprimir esses formatos de arquivo sem adicionar margens à imagem, a opção Cortar conteúdo por margens será usada. Essa opção forçará a inclusão das margens dentro da imagem, portanto, um arquivo TIFF de 914 mm pode ser impresso em um rolo de 914 mm e não será colocado em espera para aguardar papel. Contudo, se não houver espaço em branco já incluído nas bordas da imagem, alguns conteúdos podem ser cortados, devido à inclusão das margens.

# O papel do rolo não avançará

Se você empurrou a impressora contra a parede, talvez o rolo esteja encostando a parede atrás da impressora. Use espaçadores de parede para que haja uma distância mínima entre a impressora e a parede. Consulte [Os](#page-15-0) [espaçadores de parede na página 8](#page-15-0).

# O papel está congestionado

Quando ocorre um congestionamento de papel, geralmente é exibida a mensagem Possível congest. de papel no visor do painel frontal.

1. Desligue a impressora no painel frontal e também na parte de trás.

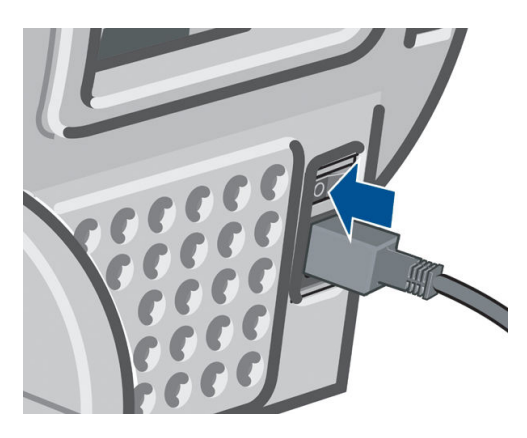

2. Abra a janela.

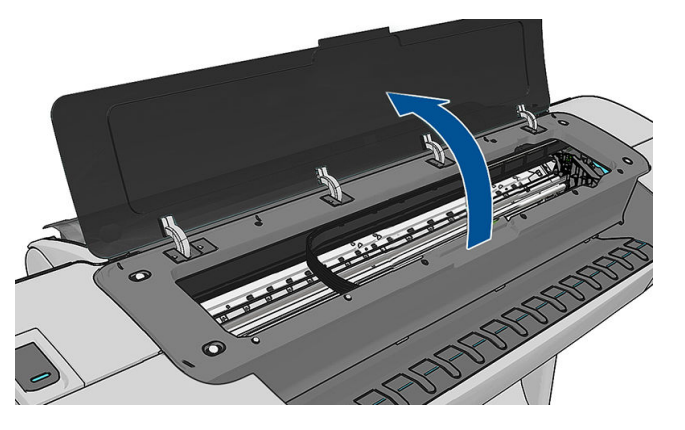

3. Tente mover o carro do cabeçote de impressão para fora do caminho.

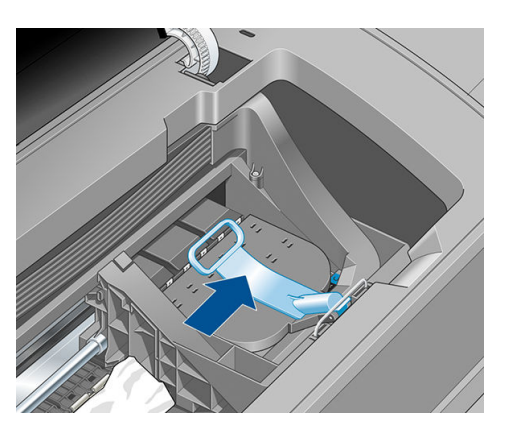

4. Levante a alavanca azul o máximo possível.

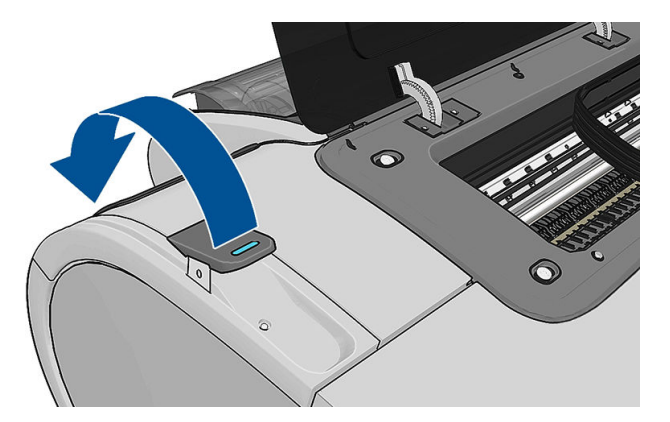

5. Remova cuidadosamente o papel congestionado que você conseguir levantar e retirar da parte superior da impressora.

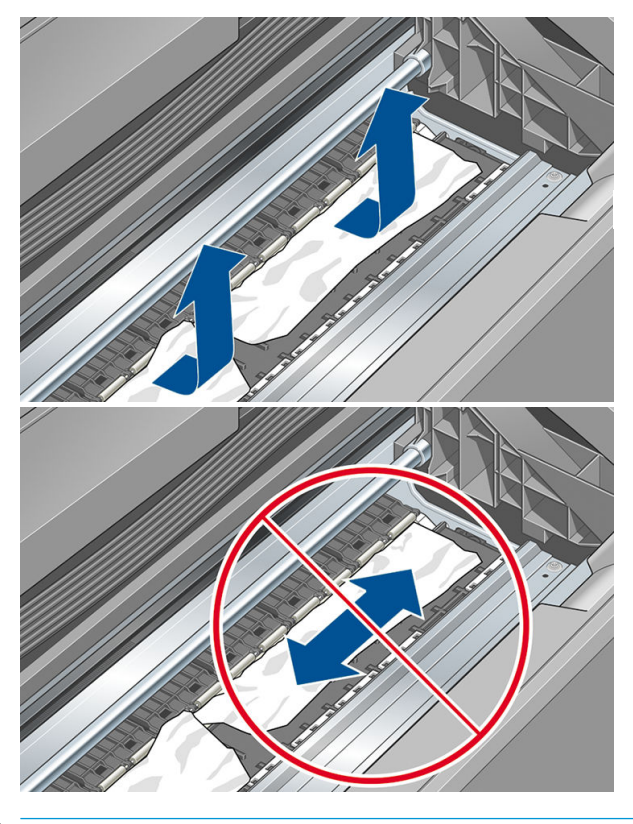

- A CUIDADO: não mova o papel lateralmente. Isso pode danificar a impressora.
- 6. Rebobine o rolo. Se o papel estiver preso e não for possível rebobiná-lo, corte-o do rolo.

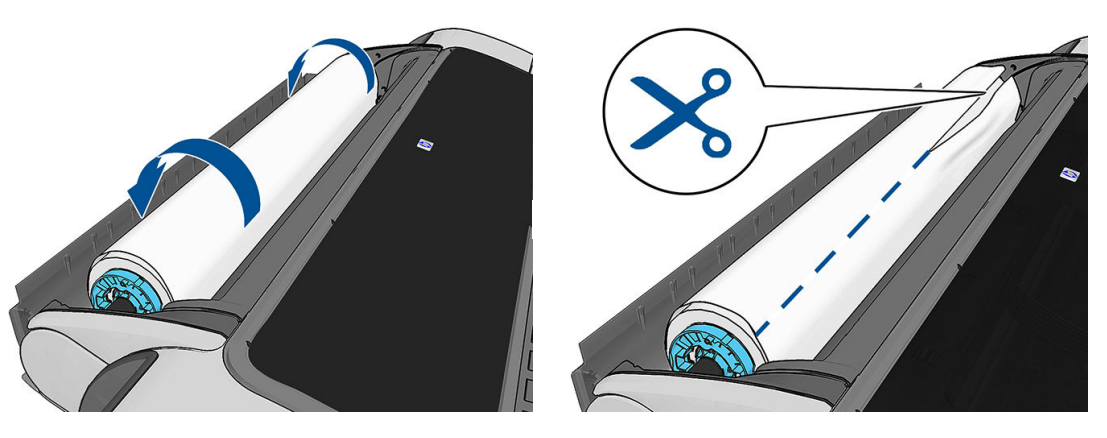

7. Remova todos os pedaços de papel pela parte traseira da impressora.

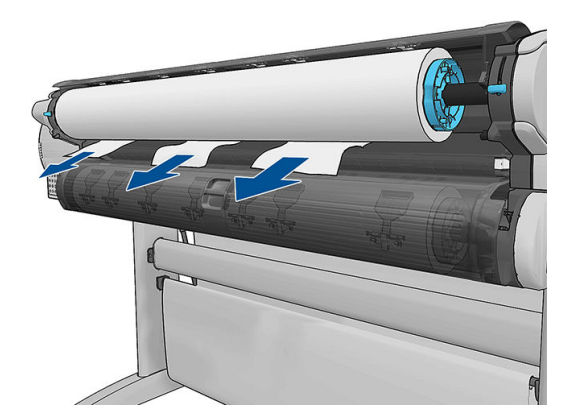

<span id="page-141-0"></span>8. Abaixe a alavanca azul.

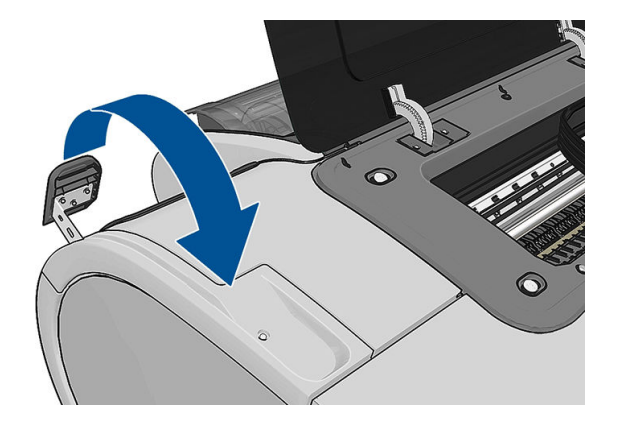

9. Feche a janela.

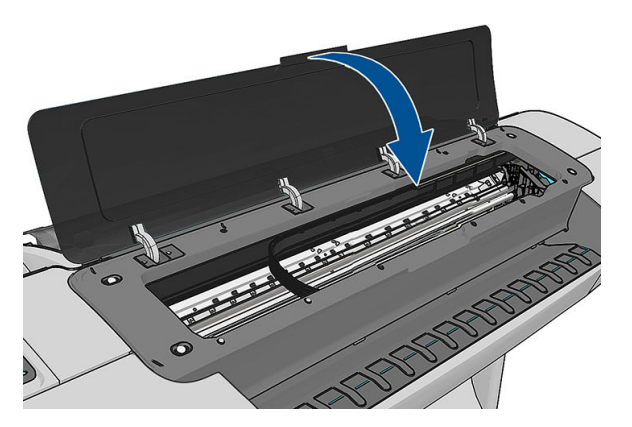

10. Ligue a impressora.

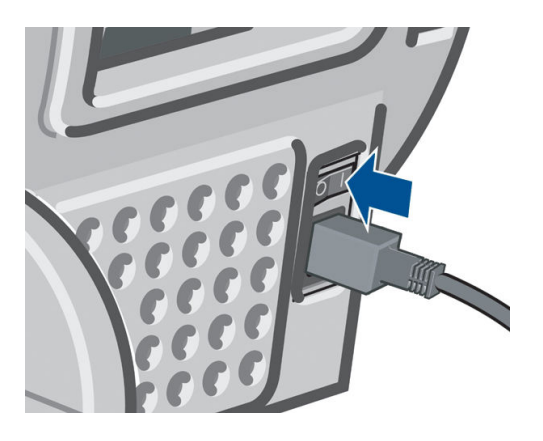

11. Recarregue o rolo ou carregue uma nova folha, consulte [Manuseio de papel na página 34.](#page-41-0)

**W NOTA:** se você achar que ainda há papel obstruindo a impressora, reinicie o procedimento e remova cuidadosamente todos os pedaços de papel.

# Uma tira fica na bandeja de saída e gera congestionamentos

Se um pequeno pedaço de papel (200 mm ou menor) tiver sido cortado, como antes (se o rolo for novo) e após uma impressão completa ou após o pressionamento da opção Alimentar e cortar formulário no painel frontal, a tira cortada permanecerá na bandeja de saída. Somente quando a impressora não estiver imprimindo, alcance a bandeja e remova a tira.

<span id="page-142-0"></span>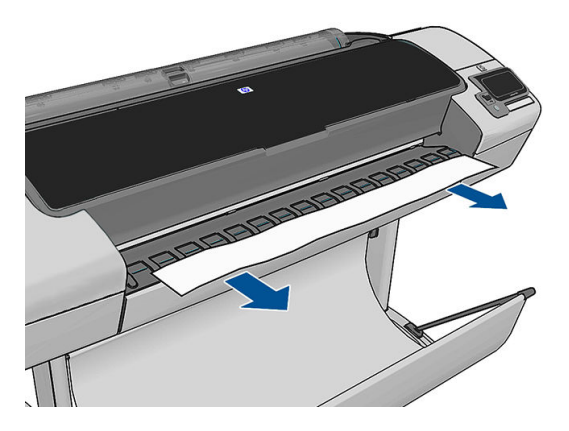

# A impressora informa que não há papel quando há papel disponível

Se o rolo se soltar do núcleo, não será alimentado corretamente e a impressora não carregará o papel. Se possível, ajuste o papel no núcleo ou carregue um novo rolo.

## As impressões não caem corretamente no cesto

- Verifique se a cesta está instalada corretamente.
- Verifique se a cesta esta aberta.
- Verifique se a cesta não está cheia.
- Com frequência, o papel tende a dobrar perto da extremidade de um rolo, o que pode causar problemas de saída. Carregue um novo rolo ou remova as impressões manualmente à medida que forem concluídas.

## A folha permanece na impressora após a conclusão da impressão

A impressora mantém o papel para permitir a secagem após a impressão, consulte [Alterar o tempo de secagem](#page-55-0)  [na página 48.](#page-55-0) Se o papel for apenas parcialmente ejetado após o tempo de secagem, puxe a folha para fora da impressora suavemente. Se o corte automático estiver desativado, use a opção Alimentar e cortar formulário no painel frontal, consulte [Alimentar e cortar o papel na página 49](#page-56-0).

# O papel é cortado quando a impressão é concluída.

Por padrão, a impressora corta o papel após a conclusão do tempo de secagem, consulte [Alterar o tempo de](#page-55-0) [secagem na página 48](#page-55-0). Você pode desativar o cortador, consulte [Ativar e desativar o cortador automático](#page-56-0) [na página 49.](#page-56-0)

## O cortador não corta bem

Por padrão, a impressora é definida para cortar o papel automaticamente após a conclusão do tempo de secagem. Se o cortador estiver ativado mas não cortar corretamente, verifique se seu trilho está limpo e sem qualquer obstáculo.

Se o cortador estiver desligado, Alimentar e cortar formulário somente avançará o papel. Use essa opção para mover a impressão para uma distância longe o suficiente da frente da impressora, até poder cortar manualmente com uma tesoura.

## O rolo está frouxo no eixo

É necessário substituir ou recarregar o rolo.

# <span id="page-143-0"></span>Recalibrar o avanço do papel

O avanço preciso do papel é importante para a qualidade da imagem porque é parte do controle do posicionamento correto de pontos no papel. Se o papel não for avançado, a distância correta entre as passagens do cabeçote de impressão, faixas claras ou escuras aparecem na impressão e a granulação da imagem pode aumentar.

A impressora é calibrada para avançar corretamente com todos os papéis aparecendo no painel frontal. Quando você seleciona o tipo de papel carregado, a impressora ajusta a taxa na qual avançar o papel ao imprimir. No entanto, se não estiver satisfeito com a calibração padrão do papel, talvez seja necessário recalibrar a taxa na qual o papel avança. Consulte [Solução de problemas de qualidade de impressão na página 138](#page-145-0) para conhecer as etapas para determinar se a calibração do avanço de papel resolverá seu problema.

Você pode verificar o status da calibração do avanço do papel carregado no momento no painel frontal a

qualquer instante, pressionando **de la calquer de la calquera de manutenção da qualidade da imagem > Status de** 

calibração. O status poderá ser um destes.

- PADRÃO: Esse status é exibido ao carregar qualquer papel que não tenha sido calibrado. Os papéis HP no Painel Frontal foram otimizados por padrão e, a menos que você tenha problemas de qualidade de imagem na imagem impressa, como formação de faixas ou granularidade, não recomendamos recalibrar o avanço do papel.
- OK: Este status indica que o papel carregado já foi calibrado. No entanto, pode ser necessário repetir a calibração se houver problemas de qualidade na imagem impressa, como formação de faixas ou granularidade.
- **EZ NOTA:** Sempre que você atualizar o firmware da impressora, os valores da calibração do avanço de papel serão redefinidos com o padrão de fábrica, consulte [Atualizar o firmware](#page-124-0) na página 117.

 $\triangle$ CUIDADO: Papéis e filmes transparentes devem ser calibrados pressionando  $\|\cdot\|$ ,  $\blacktriangle$ , Manutenção da

qualidade da imagem > Calibração do avanço de papel > Ajustar avanço de papel, a partir da etapa quatro na Recalibração do procedimento de avanço de papel..

## Procedimento de recalibração do avanço de papel

1. No painel frontal, pressione  $\|\cdot\|$ , Manutenção da qualidade da imagem > Calibração do avanço do

papel > Calibrar avanço do papel. A impressora recalibra automaticamente o avanço de papel e imprime uma imagem de calibração de avanço de papel.

2. Aguarde até o painel frontal exibir a tela de status e faça a impressão novamente.

**W** NOTA: o procedimento de recalibração leva aproximadamente três minutos. Não se preocupe com a imagem de calibração de avanço de papel. O visor do painel frontal exibe alguns erros no processo.

Se você estiver satisfeito com a impressão, continue usando a calibração para o tipo de papel. Caso você observe melhora na impressão, continue com a etapa três. Se você estiver insatisfeito com a recalibração, retorne à calibração padrão, consulte [Retornar à calibração padrão na página 137](#page-144-0).

3. Se desejar ajustar a calibração ou estiver usando um papel transparente, pressione  $\|\cdot\|$ ,  $\vee\,$ , Manutenção

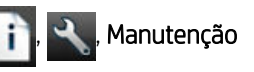

da qualidade da imagem > Calibração do avanço do papel > Ajustar avanço do papel.
4. Selecione o percentual de alteração de – 100% a + 100%. Para corrigir a formação de faixas claras, diminua o percentual.

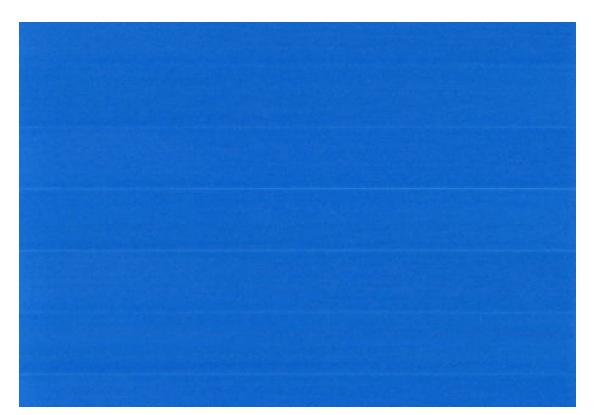

Para corrigir a formação de faixas escuras, aumente o percentual.

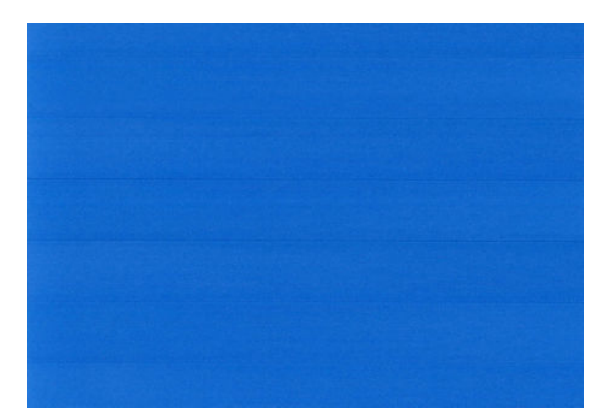

- 5. Pressione OK no painel frontal, para salvar o valor.
- 6. Aguarde até o painel frontal exibir a tela de status e faça a impressão novamente.

#### Retornar à calibração padrão

Retornar à calibração padrão define todas as correções feitas pela calibração de avanço do papel em zero. Para retornar ao valor de calibração de avanço de papel padrão, redefina a calibração.

1.

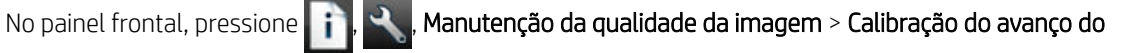

- papel > Restaurar avanço do papel.
- 2. Aguarde até o painel frontal mostrar que a operação foi concluída com êxito.

# 17 Solução de problemas de qualidade de impressão

- [Aviso geral](#page-147-0)
- [Assistente de solução de problemas de qualidade de impressão](#page-147-0)
- [Linhas horizontais na imagem \(formação de faixas\)](#page-148-0)
- [Linhas verticais finas cortando a imagem](#page-149-0)
- [Toda a imagem está manchada ou granulada](#page-149-0)
- [O papel não está liso](#page-149-0)
- [A impressão está raspada ou arranhada](#page-150-0)
- [Marcas de tinta no papel](#page-150-0)
- [Escorre tinta preta quando a impressão é tocada](#page-151-0)
- [Bordas dos objetos denteadas ou não nítidas](#page-152-0)
- [Bordas dos objetos estão mais escuras do que o esperado](#page-152-0)
- **[Bronzeamento](#page-152-0)**
- [Linhas horizontais ao final de uma impressão de folha recortada](#page-152-0)
- [Linhas verticais de cores diferentes](#page-153-0)
- [Pontos brancos na impressão](#page-153-0)
- [As cores são imprecisas](#page-153-0)
- [A imagem está incompleta \(cortada na parte inferior\)](#page-154-0)
- [A imagem está cortada](#page-154-0)
- [Estão faltando alguns objetos na imagem impressa](#page-155-0)
- [As linhas são muito espessas, muito finas ou estão faltando](#page-155-0)
- [Linhas denteadas ou irregulares](#page-156-0)
- [Linhas duplicadas ou em cores erradas na impressão](#page-156-0)
- [As linhas estão descontinuadas](#page-157-0)
- [Linhas borradas](#page-157-0)
- [Comprimentos de linha imprecisos](#page-158-0)
- [A Impressão do diagnóstico de imagem](#page-158-0)
- [Se você ainda tiver um problema](#page-160-0)

# <span id="page-147-0"></span>Aviso geral

Quando tiver um problema de qualidade de impressão:

- Para obter o melhor desempenho da impressora, use somente suprimentos e acessórios genuínos do fabricante, cuja confiabilidade e o desempenho foram completamente testados para proporcionar impressões da melhor qualidade e sem defeitos. Para obter detalhes sobre os papéis recomendados, consulte [Comprar papel na página 121](#page-128-0).
- Verifique se o tipo de papel selecionado no painel frontal é igual ao tipo de papel carregado na impressora (consulte [Exibir informações sobre o papel na página 45\)](#page-52-0). Ao mesmo tempo, verifique se o tipo de papel foi calibrado. Verifique também se o tipo de papel selecionado no software é igual ao tipo de papel carregado na impressora.

 $\triangle$  CUIDADO: Se o tipo de papel incorreto estiver selecionado, você poderá observar problemas de baixa qualidade de impressão e cores incorretas, e talvez até danos aos cabeçotes de impressão.

- Verifique se está usando as configurações de qualidade de impressão mais apropriadas para seus objetivos (consulte [Impressão na página 53](#page-60-0)). Provavelmente você observará baixa qualidade de impressão caso tenha movido o botão deslizante de qualidade de impressão para a extremidade 'Velocidade' da escala ou tenha definido o nível de qualidade personalizado como Rápido.
- Verifique se as condições ambientais (temperatura, umidade) estão dentro dos parâmetros recomendados. Consulte Especificações ambientais na página 178.
- Verifique se os cartuchos de tinta e os cabeçotes de impressão estão dentro dos prazos de validade: consulte [Manter os cartuchos de tinta na página 116](#page-123-0).

### Assistente de solução de problemas de qualidade de impressão

O Assistente de solução de problemas de qualidade de impressão pode ajudar a resolver os seguintes problemas:

- Linhas horizontais na imagem (formação de faixas)
- Toda a imagem está manchada ou granulada
- As linhas são muito espessas, muito finas ou estão faltando
- As cores são imprecisas

Para iniciar o assistente:

- No HP DesignJet Utility para Windows: vá até a guia Suporte e selecione Solução de problemas de qualidade de impressão.
- No HP DesignJet Utility para Mac OS X: selecione Solução de problemas de qualidade de impressão no grupo Suporte.
- Pelo servidor da Web incorporado: vá até a guia Suporte, selecione Solução de problemas, em seguida, Solução de problemas de qualidade de impressão.

<span id="page-148-0"></span>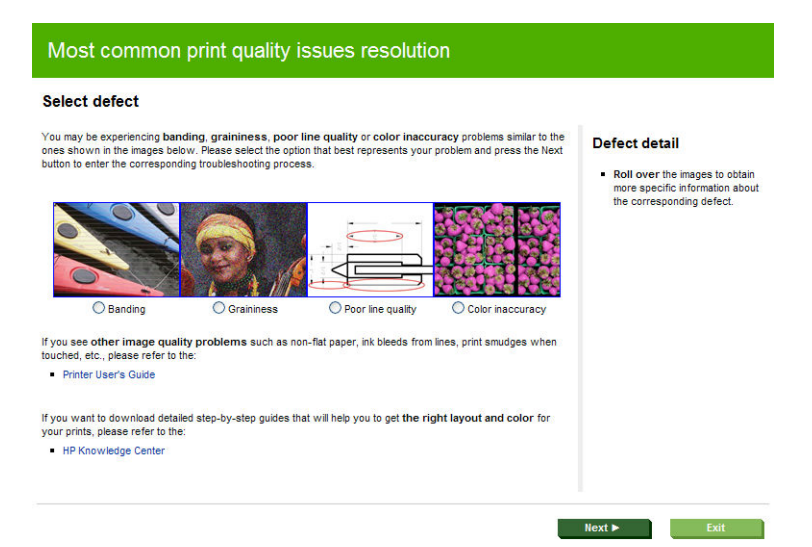

Para resolver estes ou outros problemas de impressão, você também pode ler o restante deste capítulo.

# Linhas horizontais na imagem (formação de faixas)

Se a imagem impressa apresentar linhas horizontais conforme mostrado (a cor poderá variar):

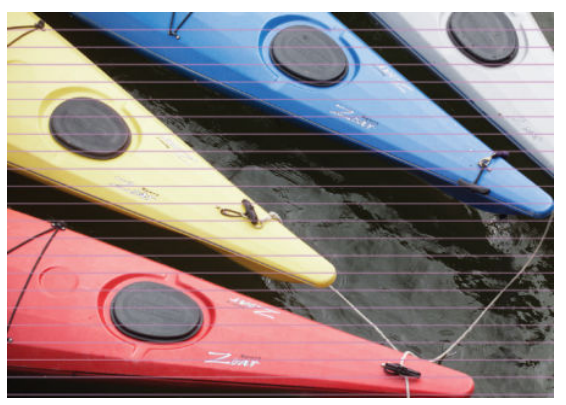

- 1. Verifique se o tipo de papel carregado corresponde ao selecionado no painel frontal e no software. Consulte [Exibir informações sobre o papel na página 45](#page-52-0).
- 2. Verifique se está usando configurações de qualidade de impressão apropriadas para seus objetivos (consulte [Impressão na página 53](#page-60-0)). Em alguns casos, é possível superar um problema de qualidade de impressão simplesmente selecionando um nível de qualidade de impressão mais alto. Por exemplo, se tiver definido o botão deslizante Qualidade de impressão como Velocidade, tente defini-lo como Qualidade. Se alterar as configurações de qualidade de impressão, talvez queira reimprimir o trabalho nesse ponto, caso o problema tenha sido resolvido.
- 3. Imprimir Impressão do diagnóstico de imagem. Consulte [A Impressão do diagnóstico de imagem](#page-158-0) [na página 151](#page-158-0).
- 4. Se os cabeçotes de impressão estiverem funcionando corretamente, vá ao painel frontal e pressione ,

, Manutenção da qualidade da imagem > Status da calibração para ver o status de calibração do avanço de papel. Se o status for PADRÃO, execute a calibração do avanço de papel: consulte [Recalibrar o](#page-143-0)  [avanço do papel na página 136](#page-143-0).

Se o problema persistir apesar de todas as ações anteriores, entre em contato com o representante do serviço de atendimento ao cliente para obter suporte.

## <span id="page-149-0"></span>Linhas verticais finas cortando a imagem

Se você vir linhas verticais retas e finas separadas por cerca de 5 cm, em toda a largura do rolo em impressões com áreas preenchidas escuras, tente selecionar o modo de papel sensível para o rolo. Consulte [Modo de papel](#page-51-0)  [sensível na página 44](#page-51-0).

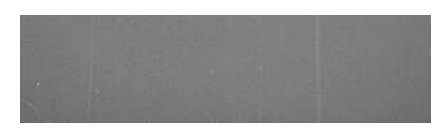

#### Toda a imagem está manchada ou granulada

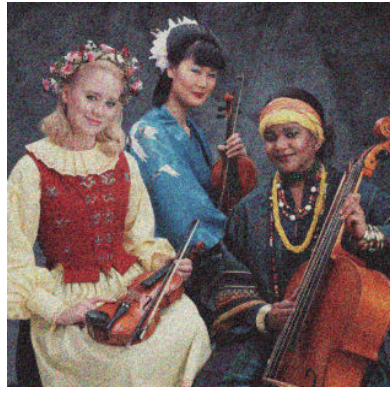

- 1. Verifique se o tipo de papel carregado corresponde ao selecionado no painel frontal e no software. Consulte [Exibir informações sobre o papel na página 45](#page-52-0).
- 2. Verifique se você está imprimindo no lado correto do papel.
- 3. Verifique se está utilizando as configurações adequadas de qualidade de impressão (consulte Impressão [na página 53\)](#page-60-0). Em alguns casos, é possível superar um problema de qualidade de impressão simplesmente selecionando um nível de qualidade de impressão mais alto. Por exemplo, se tiver definido o botão deslizante Qualidade de impressão como Velocidade, tente defini-lo como Qualidade. Se alterar as configurações de qualidade de impressão, talvez queira reimprimir o trabalho nesse ponto, caso o problema tenha sido resolvido.
- 4. Vá ao painel frontal e pressione  $\|\cdot\|$ ,  $\cdot\|$ , Manutenção da qualidade da imagem > Status da calibração

para ver o status de alinhamento do cabeçote de impressão. Se o status for PENDING (Pendente), você deverá alinhar os cabeçotes de impressão. Consulte [Alinhar os cabeçotes de impressão na página 158](#page-165-0). Após o alinhamento, talvez você queira reimprimir o trabalho, caso o problema tenha sido resolvido.

5. Vá para o painel frontal e pressione  $\|\cdot\|$ , Manutenção da qualidade da imagem > Status da calibração

para ver o status de calibração do avanço de papel. Se o status for PADRÃO, você deverá executar a calibração do avanço de papel: consulte [Recalibrar o avanço do papel na página 136](#page-143-0).

Se o problema persistir apesar de todas as ações anteriores, entre em contato com o representante do serviço de atendimento ao cliente para obter suporte.

#### O papel não está liso

Se o papel não estiver liso quando sair da impressora, mas tiver ondas, provavelmente você observará defeitos na imagem impressa, como listras verticais. Isso poderá acontecer quando você usar papel fino que fique saturado com a tinta.

<span id="page-150-0"></span>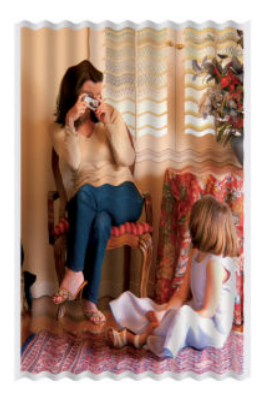

- 1. Verifique se o tipo de papel carregado corresponde ao selecionado no painel frontal e no software. Consulte [Exibir informações sobre o papel na página 45](#page-52-0).
- 2. Tente alterar para um papel mais espesso, como Papel coated gramatura extra HP ou Papel mate superpesado HP Plus.
- 3. Selecione um tipo de papel que seja ligeiramente mais fino do que o papel carregado; isso fará com que a impressora use menos tinta. Seguem alguns exemplos de tipos de papel em ordem crescente de espessura: papéis comuns, revestidos ou com revestimento pesado, foscos superpesados Plus.

### A impressão está raspada ou arranhada

O pigmento de tinta preta pode estar raspado ou arranhado quando tocado por um dedo, caneta ou algum outro objeto. Isso é mais comum em papéis revestidos:

O papel brilhante pode ser extremamente sensível à cesta ou a qualquer outro item com o qual entre em contato logo após a impressão, dependendo da quantidade de tinta usada e das condições ambientais no momento da impressão.

Para reduzir o risco de raspagens e arranhões:

- Manipule as impressões cuidadosamente.
- Evite empilhar as impressões.
- Peque as impressões à medida que forem cortadas do rolo e não as coloque na cesta. Como alternativa, deixe uma folha de papel na cesta para que as folhas recém-impressas não tenham contato direto com a cesta.

#### Marcas de tinta no papel

Esse problema pode ocorrer por vários motivos.

#### Manchas horizontais na frente do papel revestido

Se muita tinta for usada em papel simples ou revestido, o papel absorverá a tinta rapidamente e se expandirá. À medida que os cabeçotes de impressão se movem sobre o papel, esses cabeçotes podem entrar em contato com o papel e manchar a imagem impressa. Geralmente, esse problema é visto somente em folhas cortadas de papel (não em papel de rolo).

<span id="page-151-0"></span>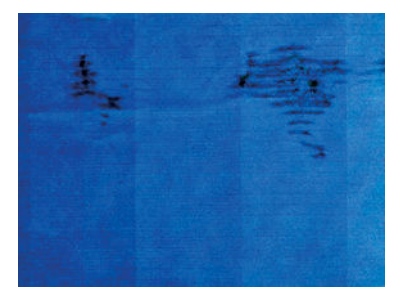

Sempre que observar esse problema, cancele o trabalho de impressão imediatamente. Pressione a tecla  $\times$  e cancele o trabalho no aplicativo do computador. Papel molhado pode danificar os cabeçotes de impressão.

Experimente as seguintes sugestões para evitar esse problema:

- 1. Verifique se o tipo de papel carregado corresponde ao selecionado no painel frontal e no software. Consulte [Exibir informações sobre o papel na página 45](#page-52-0).
- 2. Use um tipo de papel recomendado (consulte [Comprar papel na página 121\)](#page-128-0) e as configurações de impressão corretas.
- 3. Se você estiver usando folhas de papel, tente girar a folha em 90 graus. A orientação das fibras de papel pode afetar o desempenho.
- 4. Tente alterar para um papel mais espesso, como Papel coated gramatura extra HP e Papel mate superpesado HP Plus.
- 5. Selecione um tipo de papel que seja ligeiramente mais fino do que o papel carregado; isso fará com que a impressora use menos tinta. Seguem alguns exemplos de tipos de papel em ordem crescente de espessura: papéis comuns, revestidos ou com revestimento pesado, foscos superpesados Plus.
- 6. Tente aumentar as margens realocando a imagem no centro da página utilizando o aplicativo de software.

#### Marcas de tinta no verso do papel

Isso poderá acontecer após a realização de muitas impressões sem bordas, especialmente com tamanhos de papéis não padrão. Os resíduos de tinta na chapa provavelmente marcarão o verso do papel.

Limpe a chapa com um pano macio. Limpe cada suporte separadamente sem tocar a espuma entre eles.

#### Escorre tinta preta quando a impressão é tocada

Esse problema pode ser causado em impressão com tinta preta mate em papel brilhante. A impressora não utilizará tinta preta mate se souber que o papel não a reterá. Para ter certeza de que está evitando a tinta preta mate, você pode selecionar Papel brilhante fotográfico como tipo de papel (na categoria Papel fotográfico).

## <span id="page-152-0"></span>Bordas dos objetos denteadas ou não nítidas

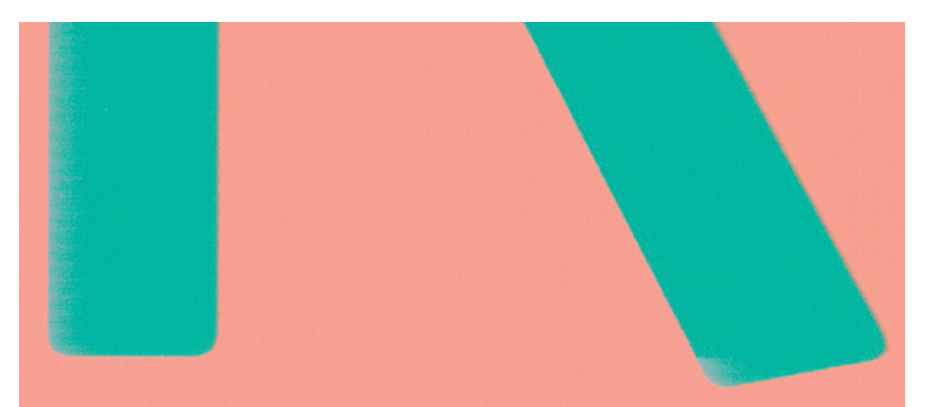

Se as bordas dos objetos ou as linhas parecerem fracamente definidas ou mais claras na densidade, e você já tiver definido o botão deslizante de qualidade de impressão como Qualidade na caixa de diálogo do driver, selecione as opções de qualidade de impressão personalizadas e tente definir o nível de qualidade como Normal. Consulte *Impressão na página 53*.

#### Bordas dos objetos estão mais escuras do que o esperado

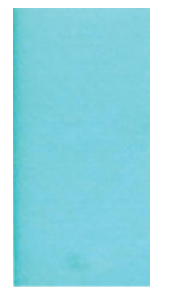

Se as bordas dos objetos parecerem mais escuras do que o esperado, e você já tiver definido o botão deslizante de qualidade de impressão como Qualidade na caixa de diálogo do driver, selecione as opções de qualidade de impressão personalizadas e tente definir o nível de qualidade como **Normal**. Consulte [Impressão na página 53.](#page-60-0)

#### Bronzeamento

Se estiver imprimindo em papel fotográfico em escala de cinza e ocorrer um problema de brilho diferencial que ocorre quando a luz fluorescente é refletida diretamente na sua direção pela impressão, produzindo reflexos de 'bronze' de tinta, tente um destes procedimentos:

- Se estiver usando opções de qualidade de impressão padrão, assegure-se de que o botão deslizante esteja definido para Qualidade (consulte [Impressão na página 53](#page-60-0)).
- No driver, selecione a opção Conjunto completo de tintas em vez de Somente tintas cinza e preta.
- Exibição da impressão verticalmente ou atrás do vidro.

## Linhas horizontais ao final de uma impressão de folha recortada

Esse tipo de defeito afeta apenas o final de uma impressão, em aproximadamente 30 mm da borda de saída do papel. Pode ser que você veja linhas horizontais muito finas na impressão.

Para evitar esse problema:

- <span id="page-153-0"></span>1. Imprimir Impressão do diagnóstico de imagem. Consulte [A Impressão do diagnóstico de imagem](#page-158-0) [na página 151](#page-158-0).
- 2. Considere a impressão com rolo de papel.
- 3. Considere o uso de margens mais largas ao redor da imagem.

#### Linhas verticais de cores diferentes

Se a impressão tiver faixas verticais de cores diferentes:

- 1. Experimente usar um papel mais espesso, escolhendo um dos tipos de papel recomendados, como o Papel coated gramatura extra HP e Papel superpesado HP. Consulte [Comprar papel na página 121.](#page-128-0)
- 2. Tente usar configurações de qualidade de impressão superiores (consulte [Impressão na página 53\)](#page-60-0). Por exemplo, se tiver definido o botão deslizante Qualidade de impressão como Velocidade, tente defini-lo como Qualidade.

#### Pontos brancos na impressão

Talvez você observe pontos brancos na impressão. Provavelmente, isso se deve às fibras do papel, poeira ou material de revestimento solto. Para evitar esse problema:

- 1. Tente limpar o papel manualmente com uma escova antes de imprimir, para remover as fibras ou partículas soltas.
- 2. Sempre mantenha a tampa da impressora fechada.
- 3. Proteja os rolos e as folhas de papel armazenando-as em sacolas ou caixas.

#### As cores são imprecisas

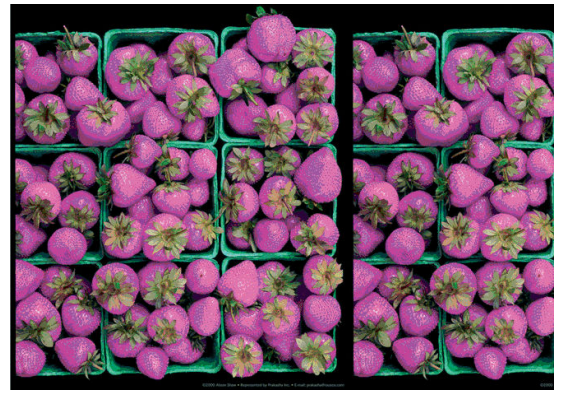

Se as cores da impressão não corresponderem às expectativas, tente o seguinte:

1. Verifique se o tipo de papel carregado corresponde ao selecionado no painel frontal e no software.

Consulte [Exibir informações sobre o papel na página 45](#page-52-0). Além disso, pressione **de la partida da** 

qualidade da imagem > Status da calibração para ver o status de calibração da cor. Se o status for PENDENTE ou OBSOLETO, você deverá executar a calibração de cores: consulte [Calibração de cores](#page-85-0) [na página 78.](#page-85-0) Se tiver feito alterações, talvez você queira reimprimir o trabalho caso o problema tenha sido resolvido.

- 2. Verifique se você está imprimindo no lado correto do papel.
- 3. Verifique se está utilizando as configurações adequadas de qualidade de impressão (consulte Impressão [na página 53\)](#page-60-0). Se você tiver selecionado as opções Velocidade ou Rápida, talvez não obtenha as cores mais

<span id="page-154-0"></span>precisas. Se alterar as configurações de qualidade de impressão, talvez queira reimprimir o trabalho nesse ponto, caso o problema tenha sido resolvido.

- 4. Se estiver usando o Gerenciamento de cores do aplicativo, verifique se o perfil de cor utilizado corresponde ao tipo de papel selecionado e às configurações de qualidade de impressão. Em caso de dúvidas sobre quais configurações de cores usar, consulte [Gerenciamento de cores na página 77](#page-84-0).
- 5. Se o problema consistir em diferenças de cores entre a impressora e o monitor, siga as instruções na seção "Como calibrar o monitor" do HP Color Center. Nesse ponto, talvez você queira reimprimir o trabalho, caso o problema tenha sido resolvido.
- 6. Imprimir Impressão do diagnóstico de imagem. Consulte [A Impressão do diagnóstico de imagem](#page-158-0) [na página 151](#page-158-0).

Se o problema persistir apesar de todas as ações anteriores, entre em contato com o representante do serviço de atendimento ao cliente para obter suporte.

## A imagem está incompleta (cortada na parte inferior)

- Você pressionou **voca** antes do recebimento de todos os dados pela impressora? Se esse for o caso, você encerrou a transmissão de dados e terá que imprimir a página novamente.
- Pode ser que a configuração Tempo de espera de E/S esteja muito pequena. Essa configuração determina por quanto tempo a impressora espera o envio de mais dados do computador, antes de decidir que o trabalho está concluído. No painel frontal, aumente a configuração Tempo de espera de E/S para um

período maior e envie a impressão outra vez. Pressione  $\|\cdot\|$ ,  $\ldots$ , Configuração > Conectividade >

```
Conectividade de rede > Avançado > Selecionar tempo limite de E/S.
```
- Pode haver um problema de comunicação entre o computador e a impressora. Verifique o cabo USB ou de rede.
- Verifique se as configurações do software estão corretas para o tamanho de página atual (por exemplo, impressões de eixo longo).
- Se você estiver usando software de rede, verifique se seu tempo de espera não se esgotou.

#### A imagem está cortada

O corte geralmente indica uma discrepância entre a área imprimível real no papel carregado e a área imprimível conforme entendida pelo software. Com frequência, você pode identificar esse tipo de problema antes de imprimir, visualizando a impressão (consulte [Visualizar impressão na página 61](#page-68-0)).

Verifique a área imprimível real para o tamanho do papel carregado.

área imprimível = tamanho do papel – margens

- Verifique se o software entende a área imprimível (que pode denominar "área de impressão" ou "área da imagem"). Por exemplo, alguns aplicativos de software pressupõem áreas imprimíveis padrão maiores do que aquelas utilizadas nesta impressora.
- Se você tiver definido um tamanho de página personalizado com margens muito estreitas, a impressora poderá impor suas próprias margens mínimas, cortando ligeiramente a imagem. Talvez você queira considerar o uso de um tamanho de papel maior ou uma impressão sem bordas (consulte [Selecionar](#page-66-0) [opções de margens na página 59](#page-66-0)).
- Se a imagem contiver suas próprias margens, pode ser que você consiga imprimi-la com êxito utilizando a opção Cortar cont. pelas margens (consulte [Selecionar opções de margens na página 59](#page-66-0)).
- <span id="page-155-0"></span>Se você estiver tentando imprimir uma imagem muito longa em um rolo, verifique se o software é capaz de imprimir uma imagem desse tamanho.
- Se você tentar imprimir uma imagem maior do que o software pode manusear, a parte inferior dessa imagem poderá ser cortada. Para imprimir a imagem inteira, tente estas sugestões:
	- Salve o arquivo em outro formato, como TIFF ou EPS e abra-o com outro aplicativo.
	- Use um RIP para imprimir o arquivo.
- Talvez você tenha solicitado a rotação da página de retrato para paisagem em um tamanho de papel que não é largo o suficiente.
- Se necessário, reduza o tamanho da imagem ou documento no aplicativo de software, de modo que caiba nas margens.

### Estão faltando alguns objetos na imagem impressa

Grandes quantidades de dados podem ser necessárias para a realização de um trabalho de impressão de formato grande de alta qualidade e, em alguns fluxos de trabalho específicos, pode haver problemas que provocarão a ausência de alguns objetos na saída. Veja algumas sugestões para ajudar a evitar este problema.

- Selecione um tamanho de página menor e dimensione-o com o tamanho de página final desejado no driver ou no painel frontal.
- Salve o arquivo em outro formato, como TIFF ou EPS e abra-o com outro aplicativo.
- Use um RIP para imprimir o arquivo.
- Reduza a resolução das imagens de bitmap no software aplicativo.
- Selecione uma qualidade de impressão menor para reduzir a resolução da imagem impressa.
- **EV** NOTA: caso você esteja trabalhando no Mac OS X, nem todas estas opções estarão disponíveis.

Estas opções são sugeridas para a solução de problemas e podem ter efeitos adversos na qualidade final ou no tempo necessário para gerar o trabalho de impressão. Portanto, elas deverão ser canceladas caso não ajudem a resolver o problema.

#### As linhas são muito espessas, muito finas ou estão faltando

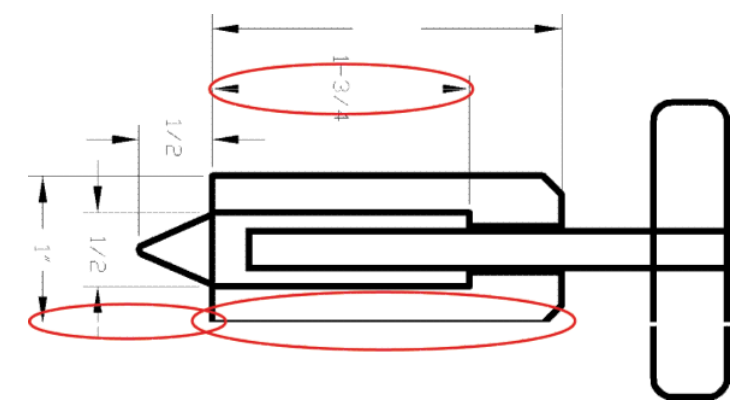

- 1. Verifique se o tipo de papel carregado corresponde ao selecionado no painel frontal e no software. Consulte [Exibir informações sobre o papel na página 45](#page-52-0).
- 2. Verifique se está usando configurações de qualidade de impressão apropriadas para seus objetivos (consulte [Impressão na página 53](#page-60-0)). Selecione as opções de qualidade de impressão personalizadas na caixa de diálogo do driver e ative a opção Máximo de detalhes (se disponível). Talvez você queira reimprimir o trabalho nesse ponto, caso o problema tenha sido resolvido.
- <span id="page-156-0"></span>3. Se a resolução da imagem for maior do que a da impressão, você poderá observar uma perda da qualidade da linha.
- 4. Se as linhas forem muito finas ou estiverem faltando, imprima a Impressão de diagnóstico de imagem. Consulte [A Impressão do diagnóstico de imagem na página 151.](#page-158-0)
- 5. Se o problema persistir, vá ao painel frontal e pressione  $\|\cdot\|$ ,  $\mathcal{R}$ , Manutenção da qualidade da imagem >

Status da calibração para ver o status de alinhamento do cabeçote de impressão. Se o status for PENDING (Pendente), você deverá alinhar os cabeçotes de impressão. Consulte [Alinhar os cabeçotes de impressão](#page-165-0)  [na página 158](#page-165-0). Após o alinhamento, talvez você queira reimprimir o trabalho, caso o problema tenha sido resolvido.

6. Vá para o painel frontal e pressione  $\|\cdot\|$ ,  $\blacktriangle\|$ , Manutenção da qualidade da imagem > Status da calibração

para ver o status de calibração do avanço de papel. Se o status for PADRÃO, você deverá executar a calibração do avanço de papel: consulte [Recalibrar o avanço do papel na página 136](#page-143-0).

Se o problema persistir apesar de todas as ações anteriores, entre em contato com o representante do serviço de atendimento ao cliente para obter suporte.

#### Linhas denteadas ou irregulares

Se as linhas da imagem parecerem denteadas ou irregulares quando impressas:

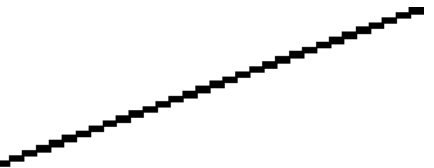

- 1. O problema pode ser inerente à imagem. Tente melhorar a imagem com o aplicativo usado para editá-la.
- 2. Verifique se está utilizando as configurações adequadas de qualidade de impressão. Consulte [Impressão](#page-60-0) [na página 53.](#page-60-0)
- 3. Selecione as opções de qualidade de impressão personalizadas na caixa de diálogo do driver e ative a opção Máximo de detalhes (se disponível).

#### Linhas duplicadas ou em cores erradas na impressão

Este problema pode ter vários sintomas visíveis:

As linhas coloridas são impressas em dobro, em cores diferentes.

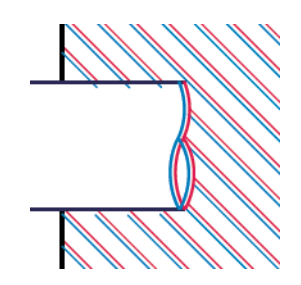

<span id="page-157-0"></span>As bordas dos blocos coloridos têm cores incorretas.

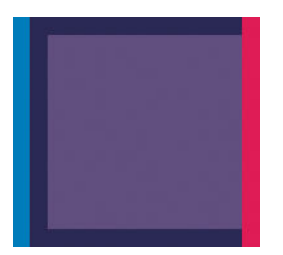

Para corrigir esse tipo de problema:

- 1. Redefina os cabeçotes de impressão removendo-os e reinserindo-os. Consulte [Remover um cabeçote de](#page-115-0) [impressão na página 108](#page-115-0) e [Inserir cabeçote de impressão na página 111](#page-118-0).
- 2. Alinhe os cabeçotes de impressão. Consulte [Alinhar os cabeçotes de impressão na página 158](#page-165-0).

# As linhas estão descontinuadas

Se as linhas estiverem interrompidas da seguinte forma:

- 1. Verifique se está utilizando as configurações adequadas de qualidade de impressão. Consulte [Impressão](#page-60-0) [na página 53.](#page-60-0)
- 2. Redefina os cabeçotes de impressão removendo-os e reinserindo-os. Consulte [Remover um cabeçote de](#page-115-0) [impressão na página 108](#page-115-0) e [Inserir cabeçote de impressão na página 111](#page-118-0).
- 3. Alinhe os cabeçotes de impressão. Consulte [Alinhar os cabeçotes de impressão na página 158](#page-165-0).

# Linhas borradas

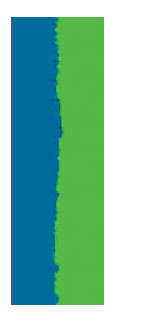

A umidade pode fazer o papel ficar imerso em tinta, formando linhas manchadas ou borradas. Tente o seguinte:

- 1. Verifique se as condições ambientais (temperatura, umidade) são adequadas para a impressão de alta qualidade. Consulte Especificações ambientais na página 178.
- 2. Verifique se o tipo de papel selecionado no painel frontal é igual ao tipo de papel que você está usando. Consulte [Exibir informações sobre o papel na página 45](#page-52-0).
- <span id="page-158-0"></span>3. Tente alterar para um papel mais pesado, como Papel coated gramatura extra HP ou Papel mate superpesado HP Plus.
- 4. Selecione um tipo de papel que seja ligeiramente mais fino do que o papel carregado; isso fará com que a impressora use menos tinta. Seguem alguns exemplos de tipos de papel em ordem crescente de espessura: papéis comuns, revestidos ou com revestimento pesado, foscos superpesados Plus.
- 5. Se você estiver usando papel brilhante, tente alterar para um tipo de papel diferente.
- 6. Alinhe os cabeçotes de impressão. Consulte [Alinhar os cabeçotes de impressão na página 158](#page-165-0).

#### Comprimentos de linha imprecisos

Se tiver medido as linhas impressas e perceber que os comprimentos não estão suficientemente precisos para sua finalidade, você pode tentar melhorar a precisão do comprimento da linha dos modos a seguir.

1. Imprima em Filme HP mate, para o qual a precisão do comprimento da linha de sua impressora está especificada. Consulte Especificações funcionais na página 176.

O filme de poliéster é quase dez vezes mais estável de forma dimensional que o papel. No entanto, usando um filme mais fino ou mais grosso do que o Filme HP mate, a precisão do comprimento da linha será reduzida.

- 2. Defina o botão deslizante da qualidade de impressão para Qualidade.
- 3. Mantenha o ambiente a uma temperatura constante entre 10 e 30 C (50 e 86 F).
- 4. Carregue o rolo de filme e deixe-o parado por cinco minutos antes de imprimir.
- 5. Se continuar insatisfeito, tente recalibrar o avanço do papel. Consulte [Recalibrar o avanço do papel](#page-143-0) [na página 136](#page-143-0).

#### A Impressão do diagnóstico de imagem

A Impressão do diagnóstico de imagem consiste em padrões desenvolvidos para assinalar problemas de confiabilidade do cabeçote de impressão. Esse recurso ajuda a verificar o desempenho dos cabeçotes de impressão atualmente instalados na impressora e se algum desses cabeçotes está entupido ou com outros problemas.

Para imprimir o Diagnóstico de imagem:

- 1. Use o mesmo tipo de papel utilizado quando você detectou um problema.
- 2. Verifique se o tipo de papel selecionado é igual ao que está carregado na impressora. Consulte Exibir [informações sobre o papel na página 45](#page-52-0).
- 3. No painel frontal da impressora, pressione  $\|\cdot\|$ ,  $\blacktriangle\|$  e depois selecione **Manutenção da qualidade da**

#### imagem > Imprimir imagem do diagnóstico.

São necessários cerca de dois minutos para imprimir o Diagnóstico de imagem.

A impressão divide-se em duas partes, sendo que ambas testam o desempenho do cabeçote de impressão.

- A parte 1 (superior) consiste em retângulos de cores puras, um para cada cabeçote de impressão. Essa parte representa a qualidade de impressão que você obterá de cada cor.
- A parte 2 (inferior) consiste de pequenos traços, um para cada bico em cada cabeçote de impressão. Essa parte complementa a primeira e tem como objetivo mais específico detectar quantos bicos defeituosos há em cada cabeçote de impressão.

Examine a impressão atentamente. Os nomes das cores são mostrados acima dos retângulos e no centro dos padrões dos traços.

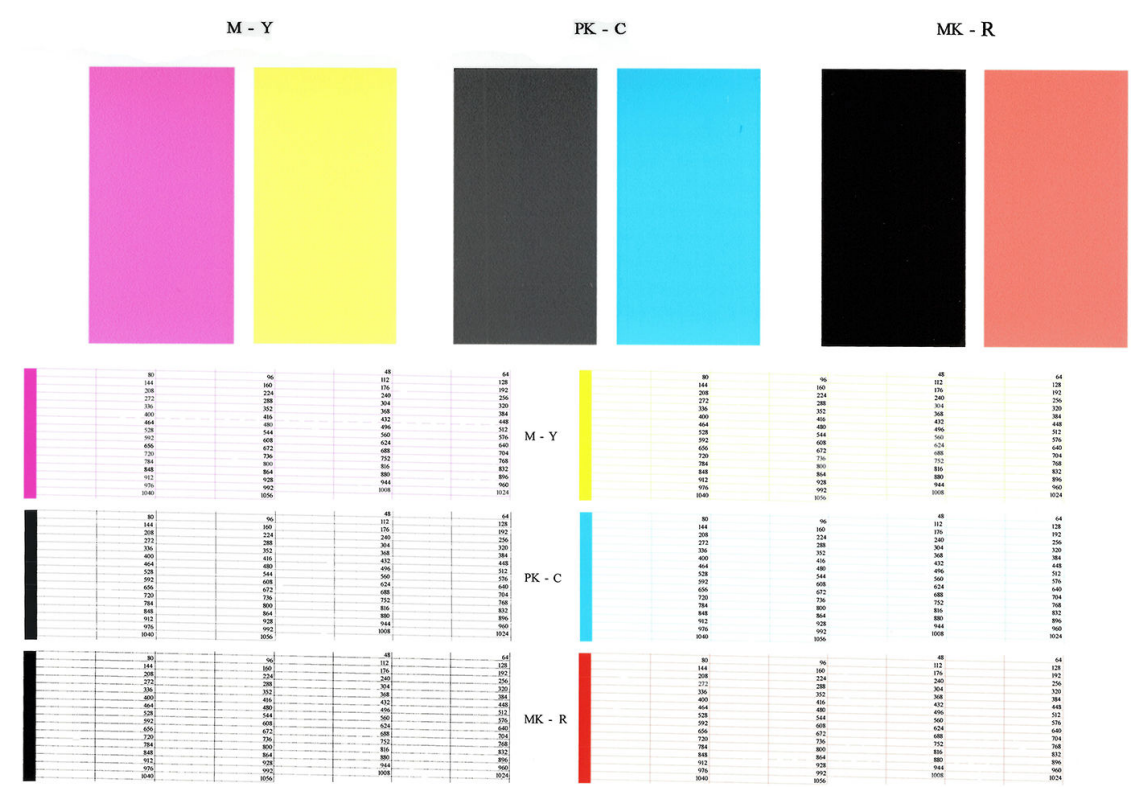

Primeiro examine a parte superior da impressão (parte 1). Cada retângulo colorido deverá ter uma cor uniforme sem linhas horizontais.

Em seguida, examine a parte inferior da impressão (parte 2). Para cada padrão de cor individual, verifique se a maioria dos traços está presente.

Se você observar linhas horizontais na parte 1 e traços faltando na parte 2 para a mesma cor, o cabeçote de impressão responsável necessita de limpeza. No entanto, se os retângulos parecerem sólidos, não se preocupe com apenas alguns traços faltando na parte 2; isso é aceitável porque a impressora pode compensar alguns bicos entupidos.

Este é um exemplo de um cabeçote de impressão cinza em bom estado:

G

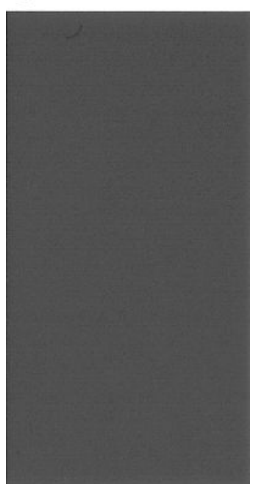

E este é um exemplo do mesmo cabeçote de impressão em mau estado:

<span id="page-160-0"></span>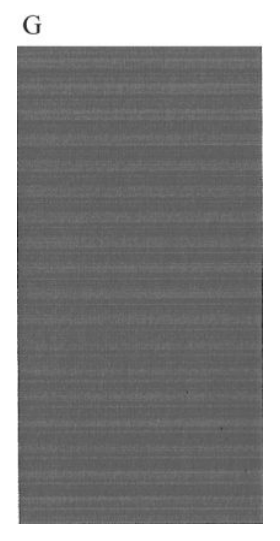

#### Ação corretiva

- 1. Limpe os cabeçotes de impressão defeituosos (consulte [Limpar cabeçotes de impressão na página 156](#page-163-0)). Em seguida, reimprima a Impressão do diagnóstico de imagem para verificar se o problema foi resolvido.
- 2. Se o problema permanecer, limpe os cabeçotes de impressão novamente e reimprima a Impressão do diagnóstico de imagem para verificar se o problema foi resolvido.
- 3. Se o problema persistir, considere a limpeza manual dos cabeçotes de impressão (consulte [Limpar](#page-163-0)  [cabeçotes de impressão na página 156](#page-163-0)). Você também pode tentar reimprimir o trabalho de impressão atual, caso a impressão seja satisfatória agora.
- 4. Se o problema persistir, tente limpar o detector de gotas do cabeçote de impressão. A impressora normalmente notifica o usuário quando essa limpeza é necessária, mas pode valer a pena tentar mesmo que a impressora não tenha sugerido. Consulte [Limpe o detector de gotas do cabeçote na página 156.](#page-163-0)
- 5. Se o problema ainda persistir, substitua os cabeçotes de impressão defeituosos (consulte [Manipulação de](#page-111-0)  [cartuchos de tinta e cabeçotes de impressão na página 104\)](#page-111-0) ou entre em contato com o Suporte HP (consulte [Entre em contato com o Suporte HP na página 173](#page-180-0)).

## Se você ainda tiver um problema

Se ainda estiver tendo problemas de qualidade de impressão após seguir as orientações deste capítulo, veja mais alguns procedimentos que poderão ser adotados:

- Tente usar uma opção de qualidade de impressão superior. Consulte [Impressão na página 53](#page-60-0).
- Verifique o driver utilizado para impressão. Se não for um driver HP, consulte o fornecedor sobre o problema. Também é possível tentar utilizar o driver HP correto. É possível fazer download dos drivers HP mais recentes em <http://www.hp.com/go/Z2600/drivers> ou <http://www.hp.com/go/Z5600/drivers>.
- Se você estiver usando um RIP não HP, suas configurações podem estar incorretas. Consulte a documentação fornecida com o RIP.
- Verifique se o firmware da impressora está atualizado. Consulte [Atualizar o firmware](#page-124-0) na página 117.
- Verifique se as configurações do aplicativo de software estão corretas.

# 18 Solução de problemas do cartucho de tinta e dos cabeçotes de impressão

- [Não consigo inserir um cartucho de tinta](#page-162-0)
- [Mensagens de status do cartucho de tinta](#page-162-0)
- [Não consigo inserir um cabeçote de impressão](#page-162-0)
- [A tela do painel frontal recomenda reencaixar ou substituir um cabeçote de impressão](#page-162-0)
- [Limpar cabeçotes de impressão](#page-163-0)
- [Limpe o detector de gotas do cabeçote](#page-163-0)
- [Alinhar os cabeçotes de impressão](#page-165-0)
- [Mensagens de status de cabeçote de impressão](#page-167-0)

## <span id="page-162-0"></span>Não consigo inserir um cartucho de tinta

- 1. Verifique se o tipo correto de cartucho (número do modelo) está sendo utilizado.
- 2. Verifique se a etiqueta colorida no cartucho é da mesma cor que a etiqueta no slot.
- 3. Verifique se o cartucho está no sentido correto, com as letras que indicam sua etiqueta de cabeca para cima e legíveis.

A CUIDADO: Nunca limpe dentro dos slots do cartucho de tinta.

#### Mensagens de status do cartucho de tinta

Estas são mensagens de status possíveis do cartucho de tinta:

- OK: O cartucho está funcionando normalmente, sem problemas conhecidos.
- Ausente: Sem cartucho ou o cartucho não está conectado corretamente à impressora.
- **Baixo:** O nível de tinta está baixo.
- Muito baixo: O nível de tinta está muito baixo.
- Vazio: O cartucho está vazio.
- Reencaixar: É recomendável remover o cartucho e reencaixá-lo.
- Substituir: É recomendável substituir o cartucho por um novo.
- Expirado: A data de validade do cartucho expirou.
- Não HP: O cartucho contém tinta não fabricada pela HP.
- **Errado**: A família ou o modelo do cartucho estão errados ou ele foi inserido incorretamente.
- Alterado: O cartucho foi alterado (recarregado).

#### Não consigo inserir um cabeçote de impressão

- 1. Verifique se o tipo correto de cabeçote de impressão (número do modelo) está sendo utilizado.
- 2. Verifique se você removeu as duas proteções na cor laranja do cabeçote de impressão.
- 3. Verifique se a etiqueta colorida no cabeçote de impressão é da mesma cor que a etiqueta no slot.
- 4. Verifique se o cabeçote de impressão está no sentido correto (compare com os outros).
- 5. Verifique se você fechou corretamente e travou a tampa do cabeçote de impressão, consulte Inserir [cabeçote de impressão na página 111](#page-118-0).

#### A tela do painel frontal recomenda reencaixar ou substituir um cabeçote de impressão

- 1. No painel frontal, desligue e ligue a energia.
- 2. Verifique a mensagem do visor do painel frontal, se estiver exibindo "pronto", a impressora está pronta para imprimir. Se o problema persistir, vá para a próxima etapa.
- 3. Remova o cabeçote de impressão, consulte [Remover um cabeçote de impressão na página 108.](#page-115-0)
- <span id="page-163-0"></span>4. Limpe as conexões elétricas na parte de trás do cabeçote de impressão com um pano limpo. Você poderá usar cuidadosamente um álcool de polimento suave se a mistura for necessária para a remoção de resíduos. Não use água.
	- A CUIDADO: Esse é um processo delicado que pode danificar o cabeçote de impressão. Não toque nos bicos na parte inferior do cabeçote de impressão e, principalmente, não permita que essa área tenha qualquer contato com álcool.

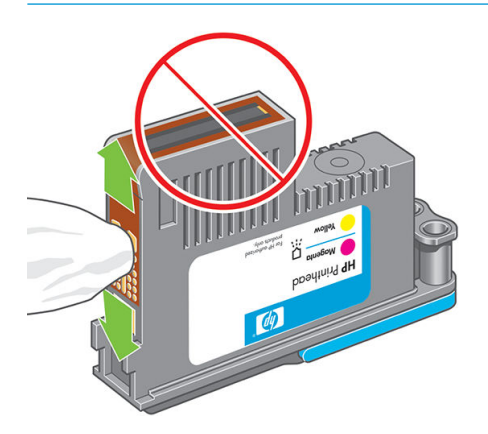

- 5. Recoloque o cabeçote de impressão, consulte [Inserir cabeçote de impressão na página 111.](#page-118-0)
- 6. 9erifique a mensagem do visor do painel frontal. Se o problema persistir, tente um novo cabeçote de impressão.

#### Limpar cabeçotes de impressão

Desde que a impressora tenha ficado ligada, a limpeza automática terá sido realizada periodicamente. Isso assegura que haja tinta fresca nos bicos e evita entupimentos, o que garante a precisão das cores. Caso ainda não tenha feito isso, consulte [A Impressão do diagnóstico de imagem na página 151](#page-158-0) antes de continuar.

Para limpar os cabeçotes de impressão, vá até o painel frontal e pressione | ; , , , depois Manutenção da

qualidade da imagem > Limpar cabeçotes de impressão. Se tiver realizado o processo de Impressão do diagnóstico de qualidade da imagem, você saberá quais cores estão com problema. Selecione o par de cabeçotes de impressão que contêm as cores com falha. Caso você não tenha certeza sobre quais cores limpar, também pode optar por limpar todos os cabeçotes de impressão. A limpeza de todos os cabeçotes de impressão leva cerca de nove minutos. A limpeza de um único par de cabeçotes de impressão leva cerca de seis minutos.

NOTA: A limpeza de todos os cabeçotes de impressão gasta mais tinta do que a de um único par.

#### Limpe o detector de gotas do cabeçote

O detector de gotas do cabeçote de impressão é um sensor que detecta os bicos nos cabeçotes de impressão que não estão imprimindo, para que eles possam ser substituídos por bicos novos. Se partículas, como fibras, fios de cabelo ou pedaços de papel, bloquearem o sensor, a qualidade da impressão será afetada.

Quando o painel frontal exibir uma mensagem de aviso informando que é necessário realizar uma limpeza, recomendamos limpar o detector de gotas do cabeçote. Se você não limpar o detector imediatamente, a impressora continuará funcionando normalmente; no entanto, o visor do painel frontal continuará a mostrar o aviso.

 $\triangle$  CUIDADO: Use luvas para evitar o contato da tinta com suas mãos.

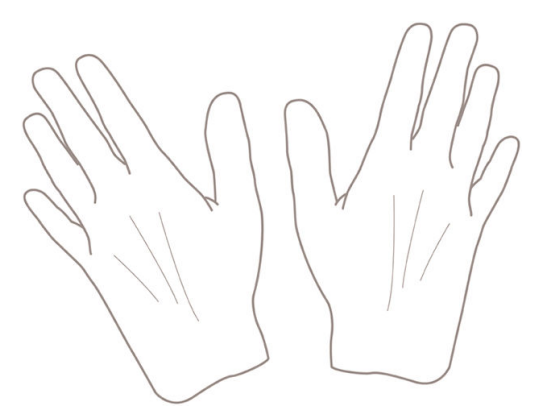

- 1. Desligue a impressora no painel frontal.
- 2. Para evitar choque elétrico, desligue a impressora e desconecte-a da tomada.

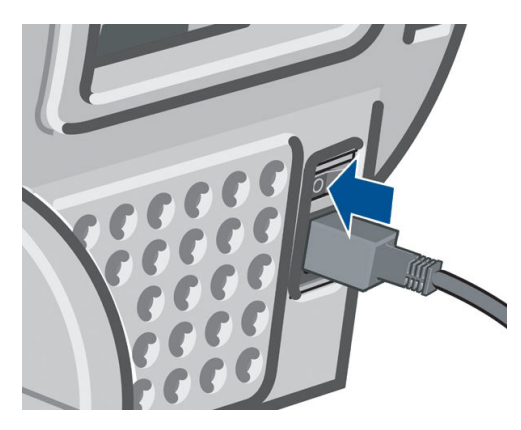

3. Abra a janela.

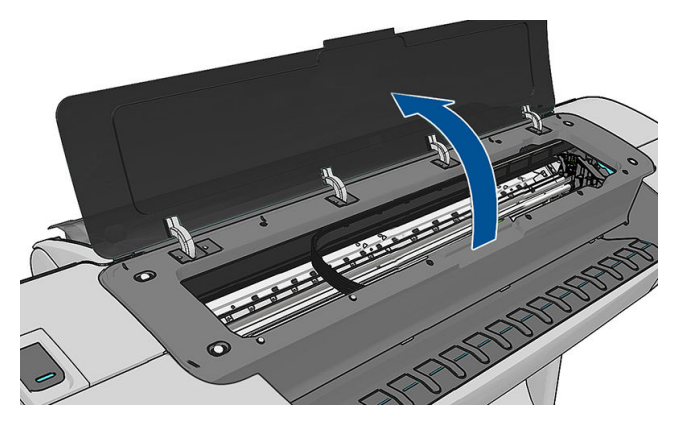

4. Localize o detector de gotas do cabeçote de impressão ao lado do carro do cabeçote armazenado.

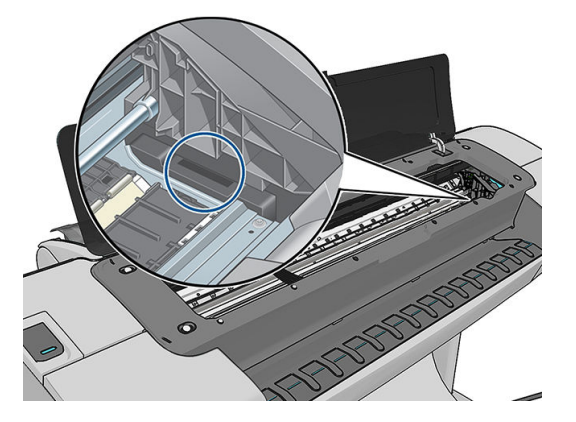

- <span id="page-165-0"></span>5. Remova resíduos que estejam bloqueando o detector de gotas do cabeçote de impressão.
- 6. Com um pano limpo, limpe a superfície do detector ou remova resíduos não visíveis.

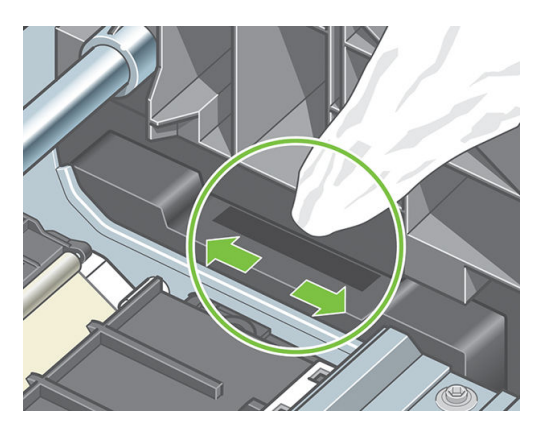

7. Feche a janela.

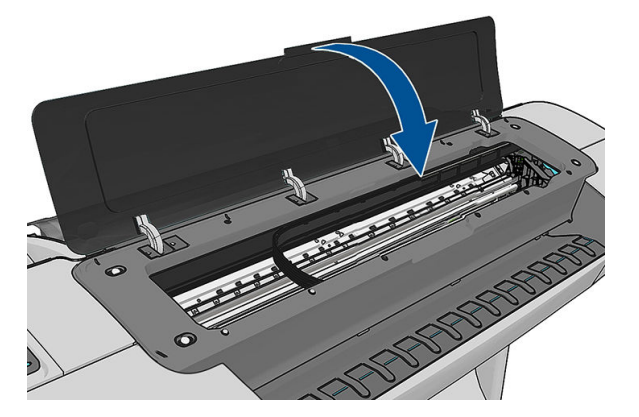

8. Conecte e ligue a impressora.

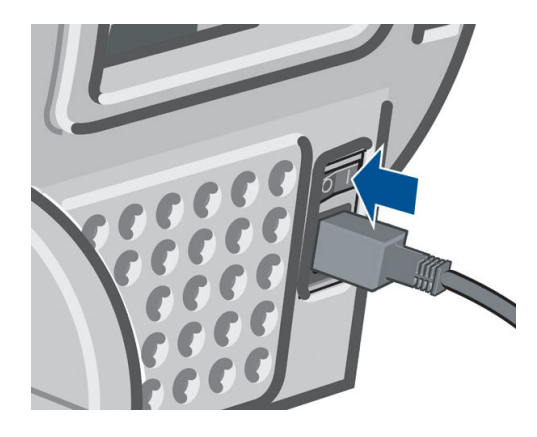

9. Ligue a impressora no painel frontal.

## Alinhar os cabeçotes de impressão

O alinhamento preciso entre os cabeçotes de impressão é essencial para cores precisas, transições suaves de cores e bordas nítidas em elementos gráficos. A impressora possui um processo de alinhamento de cabeçote de impressão automático executado sempre que um cabeçote é acessado ou substituído.

Nos casos em que o papel estiver obstruído ou você estiver tendo problemas com a precisão de cores, consulte [Gerenciamento de cores na página 77;](#page-84-0) pode ser necessário alinhar os cabeçotes de impressão.

**X NOTA:** Se o papel estiver congestionado, é recomendável reinserir os cabeçotes de impressão e iniciar o

procedimento de realinhamento pressionando  $\|\cdot\|$ ,  $\blacktriangle\|$  e depois **Manutenção de qualidade da imagem** >

#### Alinhar cabeçotes.

A CUIDADO: Não use papéis transparentes ou semitransparentes para alinhar os cabeçotes de impressão.

#### Procedimento de reinserção de cabeçotes de impressão

- 1. Se o processo de realinhamento estiver em execução e o papel errado estiver carregado, pressione x no painel frontal.
- $\triangle$  CUIDADO: Não imprima se o processo de realinhamento tiver sido cancelado. É possível reiniciar o alinhamento pressionando **de integral de pressionando de qualidade da imagem > Alinhar cabecotes.**
- 2. Carregue o papel que você deseja usar, consulte [Manuseio de papel na página 34](#page-41-0). É possível usar um rolo de ao menos 610 mm de largura ou uma folha que seja tamanho A2 ou maior.

 $\triangle$  CUIDADO: Não use papéis transparentes ou semitransparentes para alinhar os cabeçotes de impressão.

- 3. Remova e reinsira todos os cabeçotes de impressão, consulte [Remover um cabeçote de impressão](#page-115-0)  [na página 108](#page-115-0) e [Inserir cabeçote de impressão na página 111.](#page-118-0) Isso inicia o procedimento de alinhamento de cabeçotes de impressão.
- 4. 9erifique se a janela está fechada, porque uma fonte de luz forte próxima à impressora durante o realinhamento de cabeçotes de impressão pode afetar o alinhamento.

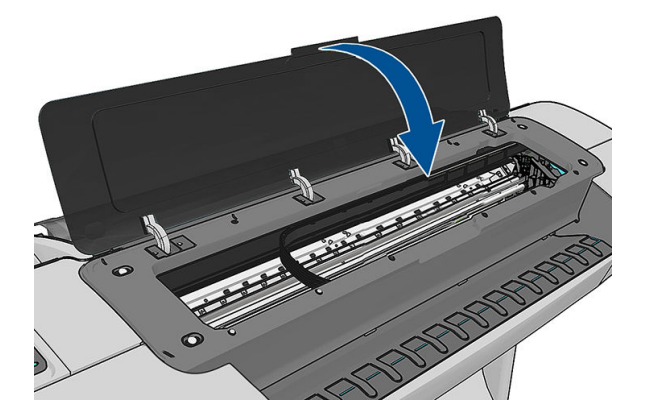

- 5. O processo leva cerca de seis minutos. Aguarde até o visor do painel frontal indicar a conclusão do processo antes de usar a impressora.
	- NOTA: A impressora imprime uma imagem de calibração. Não se preocupe com a imagem. O visor do painel frontal exibe alguns erros no processo.

#### Procedimento do menu de manutenção da qualidade da imagem

1. Carregue o papel que você deseja usar, consulte [Manuseio de papel na página 34](#page-41-0). É possível usar uma folha de rolo ou cortada, no entanto, ela deve ser do tipo paisagem A3 ou maior (420 por 297 mm).

 $\triangle$  CUIDADO: Não use papéis transparentes ou semitransparentes para alinhar os cabeçotes de impressão.

2. No painel frontal, pressione  $\|\cdot\|$ , Manutenção da qualidade da imagem > Alinhar cabeçotes A impressora verifica se há papel suficiente para a execução do realinhamento..

<span id="page-167-0"></span>3. Se o papel carregado for satisfatório, a impressora executa o realinhamento e imprime um padrão de realinhamento. Verifique se a janela está fechada, porque uma fonte de luz forte próxima à impressora durante o realinhamento de cabeçotes de impressão pode afetar o alinhamento.

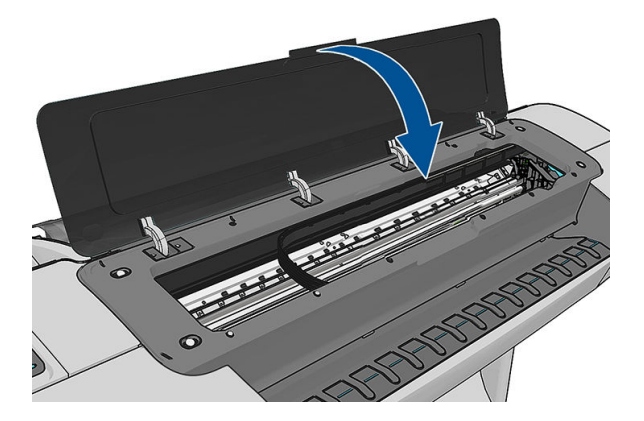

4. O processo leva cerca de cinco minutos. Aguarde até o visor do painel frontal indicar a conclusão do processo antes de usar a impressora.

#### Verificação de erros durante o alinhamento

Se o processo de alinhamento falhar, uma mensagem de verificação de problemas aparecerá no painel frontal. Isso significa que o alinhamento não foi concluído com êxito. Portanto, a impressora não está alinhada e o alinhamento deve ser repetido antes da impressão com boa qualidade de imagem. Esse problema pode ocorrer devido aos seguintes fatores:

- O papel utilizado não era válido, repita o alinhamento com papel válido.
- Problemas de integridade do cabecote de impressão, limpe os cabecotes, consulte Limpar cabecotes de [impressão na página 156](#page-163-0)
- O alinhamento foi feito com a janela aberta, repita o alinhamento com a janela fechada.

Se o problema persistir após o uso de papel válido, limpeza dos cabeçotes de impressão e conservação da janela fechada, é possível que haja uma falha no sistema de digitalização exigindo reparo; ou os cabeçotes de impressão, embora limpos, podem não funcionar e precisam ser substituídos.

#### Mensagens de status de cabeçote de impressão

Estas são mensagens de status possíveis do cabeçote de impressão:

- OK: o cabeçote de impressão está funcionando normalmente, sem problemas conhecidos.
- Ausente: não há cabecote de impressão presente ou ele não está instalado corretamente na impressora.
- Testar cabeçote de impressão separadamente: é recomendável testar os cabeçotes de impressão separadamente para localizar o que falhou. Remova todos os cabeçotes de impressão e insira-os um a um, fechando a trava e a tampa do carro após cada inserção. O visor do painel frontal indica aquele que falhou mostrando a mensagem de reencaixe ou substituição.
- Reencaixar: é recomendável remover o cabeçote de impressão e reencaixá-lo. Se isso não funcionar, limpe as conexões elétricas, consulte [A tela do painel frontal recomenda reencaixar ou substituir um cabeçote de](#page-162-0) [impressão na página 155](#page-162-0). Se isso falhar, substitua o cabeçote de impressão por um novo, consulte [Remover um cabeçote de impressão na página 108](#page-115-0) e [Inserir cabeçote de impressão na página 111](#page-118-0).
- Substituir: o cabecote de impressão está com defeito. Substitua o cabecote de impressão por outro em boas condições, consulte [Remover um cabeçote de impressão na página 108](#page-115-0) e [Inserir cabeçote de](#page-118-0) [impressão na página 111](#page-118-0).
- Substituição incompleta: um processo de substituição de cabeçote de impressão não foi concluído com êxito, reinicie esse processo e aguarde sua conclusão (não é necessário alterar os cabeçotes de impressão).
- Remover: o cabeçote não é do tipo adequado para uso em impressão.

# 19 Solução de problemas gerais da impressora

- [A impressora não inicia](#page-170-0)
- [A impressora não imprime](#page-170-0)
- [A impressora parece lenta](#page-170-0)
- [Falha na comunicação entre o computador e a impressora](#page-171-0)
- [Não é possível acessar o HP DesignJet Utility](#page-171-0)
- [Não é possível acessar o Servidor da Web incorporado](#page-172-0)
- [Impossível conectar à Internet](#page-172-0)
- [Problemas com Serviços da Web](#page-173-0)
- Verificação automática do sistema de arquivos
- **[Alertas](#page-173-0)**

### <span id="page-170-0"></span>A impressora não inicia

Se a impressora não iniciar (o painel frontal está em branco ou os LEDs de diagnósticos estão desligados), é recomendável substituir o firmware, desta forma.

- 1. Acesse o Suporte HP (consulte [Centro de Suporte HP na página 172](#page-179-0)) e baixe o firmware.
- 2. Salve o firmware em uma unidade flash USB. A unidade de flash USB deve estar vazia e formatada com o sistema de arquivos FAT.
- 3. Verifique se a impressora está desligada. Conecte a unidade flash USB na porta host USB de alta velocidade ao lado do painel frontal e ligue a impressora.
- 4. A impressora leva cerca de 1 minuto para ler o arquivo de firmware, e solicita a remoção da unidade flash USB.
- 5. A impressora instala automaticamente o novo firmware e reinicia.

#### A impressora não imprime

Se tudo estiver em ordem (papel carregado, todos os componentes de tinta instalados e nenhum erro de arquivo), ainda há motivos pelos quais um arquivo enviado do computador talvez não seja impresso conforme o esperado:

- Talvez você tenha um problema elétrico. Se a impressora não apresentar nenhuma atividade e o painel frontal não responder, verifique se o cabo de alimentação está conectado corretamente e se há energia disponível no soquete.
- Talvez você esteja enfrentando um fenômeno eletromagnético incomum, como fortes campos eletromagnéticos ou perturbações elétricas graves, que podem fazer com que a impressora se comporte de modo estranho ou até mesmo pare de funcionar. Nesse caso, desligue a impressora usando a tecla Power no painel frontal e desconecte o cabo de alimentação, aguarde até o campo eletromagnético voltar ao normal e ligue-a novamente. Se você ainda tiver problemas, entre em contato com o representante de suporte.
- O aninhamento pode estar ativado e a impressora está aguardando o tempo de espera de aninhamento especificado antes de calcular os aninhamentos adequados. Nesse caso, o painel frontal exibe o tempo restante necessário para o aninhamento.
- Talvez haja uma configuração errada do idioma do gráfico, consulte Alterar a configuração da linguagem gráfica [na página 32.](#page-39-0)
- É possível que você não tenha instalado o driver correto para a impressora, consulte as *Instruções de instalação*.
- Se estiver imprimindo em uma folha, especifique Alimentação automática como fonte de papel no driver de sua impressora.
- A impressora pode estar pausando o trabalho para o papel ou contabilizando as informações, consulte [Mensagens de status do trabalho na página 75.](#page-82-0)
- Talvez você tenha solicitado uma visualização de impressão do driver de impressora. Essa é uma função que pode ser utilizada para verificar se a imagem é aquela que você deseja. Nesse caso, a pré-visualização é exibida na tela e é necessário clicar no botão Imprimir para iniciar a impressão.

#### A impressora parece lenta

Veja algumas explicações possíveis a seguir.

- <span id="page-171-0"></span>Você ajustou a qualidade de impressão como Melhor ou Máx. de detalhes? Impressões com essas configurações demoram mais tempo.
- Você especificou o tipo de papel correto ao carregar o papel? Alguns tipos de papéis requerem mais tempo para impressão; por exemplo, papéis fotográficos e revestidos requerem mais tempo de secagem entre as passagens. Para descobrir a configuração de tipo de papel atual da impressora, consulte Exibir informações [sobre o papel na página 45](#page-52-0).
- Se a impressora estiver conectada pela rede, verifique se todos os componentes usados na rede (placas de interface de rede, hubs, roteadores, chaves e cabos) podem executar operações de alta velocidade. Há muito tráfego de outros dispositivos na rede?
- Você especificou o tempo de secagem Estendido no painel frontal? Experimente alterar o tempo de secagem para Ideal.

## Falha na comunicação entre o computador e a impressora

Alguns sintomas:

- O visor do painel frontal não mostra a mensagem Recebendo guando você envia uma imagem para a impressora.
- O computador exibe uma mensagem de erro quando você está tentando imprimir.
- O computador ou a impressora interrompe seu funcionamento (fica ociosa), quando nenhuma comunicação ocorre.
- A saída impressa mostra erros aleatórios ou inexplicáveis (linhas mal posicionadas, gráficos parciais, etc.)

Para resolver um problema de comunicação:

- Verifique se você selecionou a impressora correta no aplicativo, consulte [Impressão na página 53.](#page-60-0)
- Verifique se a impressora funciona corretamente durante a impressão de outros aplicativos.
- Lembre-se de que o recebimento, o processo e a impressão de itens muito grandes podem demorar mais.
- Se a impressora estiver conectada ao computador por meio de qualquer outro dispositivo intermediário, como caixas de comutação, caixas de buffer, adaptadores de cabo, conversores de cabo, etc., tente usá-la conectada diretamente ao computador.
- Tente outro cabo de interface.
- Verifique se a configuração de idioma do gráfico está correta, consulte Alterar a configuração da linguagem gráfica [na página 32.](#page-39-0)
- Se a impressora estiver conectada por rede, verifique se ela tem um endereço IP estático. Se ela estiver usando DHCP, o endereço IP pode ser alterado sempre que o dispositivo for ligado; nesse caso, o driver pode não conseguir encontrá-lo.

#### Não é possível acessar o HP DesignJet Utility

Se você ainda não tiver feito isso, leia [Acessar o HP DesignJet Utility na página 29.](#page-36-0)

Do painel frontal, pressione então então e, então, Configurações > Conectividade > Avançado > Web Services > Software utilitário de impressora > Ativado.

Se ainda assim você não conseguir se conectar, desligue a impressora e ligue-a novamente com a tecla Liga/ desliga no painel frontal.

# <span id="page-172-0"></span>Não é possível acessar o Servidor da Web incorporado

Se você ainda não tiver feito isso, leia [Acessar o servidor da Web incorporado na página 29.](#page-36-0)

No painel frontal, pressione  $\|\cdot\|$ ,  $\lambda$ , Configurações > Conectividade > Avançado > Servidor da Web

#### incorporado > Permitir EWS > Ativado.

Se você estiver usando um servidor proxy, experimente ignorar o servidor e acessar o servidor Web diretamente.

- No Internet Explorer 6 para Windows, vá para Ferramentas > Opções da Internet > Conexões > Configurações de LAN e marque a caixa Ignorar servidor proxy para endereços locais. Se preferir, para obter um controle mais preciso, clique no botão Avançado e adicione o endereço IP da impressora à lista de exceções, para a qual o servidor proxy não é usado.
- No Safari para Mac OS X, vá para Safari > Preferências > Avançado e clique no botão Proxies: Alterar configurações. Adicione o endereço IP ou o nome de domínio da impressora na lista de exceções para a qual o servidor proxy não é utilizado.

Se ainda assim você não conseguir se conectar, desligue a impressora e ligue-a novamente com a tecla Liga/ desliga no painel frontal.

#### Impossível conectar à Internet

Se sua impressora tiver dificuldade em conectar-se à Internet, ela poderá iniciar automaticamente o assistente de conectividade. Você também pode iniciar a qualquer momento manualmente o assistente.

Pelo servidor da Web incorporado: selecione Suporte > Solução de problemas de conect. > Assistente de conectividade.

NOTA: Não é possível alterar configurações de conectividade a partir do Servidor da Web Incorporado.

● No painel frontal: Pressione  $\|\cdot\|$ , Conectividade > Assistente de conectividade.

● No painel frontal: Pressione **1, 2, Impressões internas > Impressões de informações de serviços >** 

Imprimir configurações de conectividade Nesse caso, os resultados são impressos.

**ET NOTA:** Os resultados são impressos a partir da última execução do assistente de conectividade, portanto, é necessário já ter executado o assistente de conectividade para obter resultados.

O assistente de conectividade realizará uma série de testes automaticamente. Você também pode escolher

realizar testes individuais. No painel frontal, pressione  $\|\cdot\|$ , e  $\vee\|$ , então, Conectividade > Diagnóstico e solução

de prob. > Diagnóstico e solução de prob.. As opções a seguir estão disponíveis:

- Todos os testes
- Teste de conectividade de rede: Verifique a conexão da impressora com a rede de área local.
- Teste de conectividade de Internet: Verifique a conexão da impressora com a Internet.
- Teste do HP Connected: Verifique a conexão da impressora com o HP Connected.
- Teste de atualização de firmware: Verifique a conexão da impressora com os servidores de atualização de firmware da HP.

Se houver falha de teste, a impressora descreverá o problema e recomendará como resolvê-lo. Você pode modificar configuraÂÐes e executar novamente o teste, exceto se estiver usando o Servidor da Web Incorporado ou as configurações estiverem protegidas.

# <span id="page-173-0"></span>Problemas com Serviços da Web

Em caso de problemas com o HP ePrint, acesse o HP Connected: [http://www.hpconnected.com.](http://www.hpconnected.com)

## Verificação automática do sistema de arquivos

Quando ligar a impressora, em alguns casos, você poderá ver uma tela do painel frontal semelhante à mostrada abaixo.

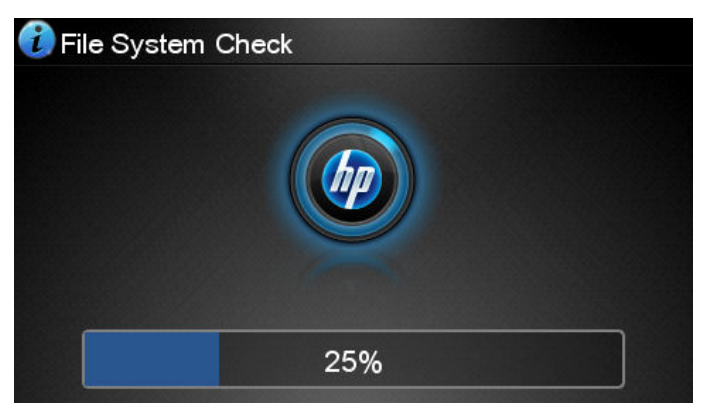

Uma verificação de sistema de arquivos está sendo realizada; isso pode levar até 40 minutos. Aguarde até terminar.

CUIDADO: Se você desligar a impressora antes do fim da verificação, o sistema de arquivos poderá sofrer danos graves, inutilizando o disco rígido da impressora. De qualquer forma, a verificação do sistema de arquivos será reiniciada quando você ligar a impressora.

A verifica¾o do sistema de arquivos é programada para ocorrer a cada 90 dias para manter sua integridade no disco rígido.

**ET NOTA:** Quando a impressora estiver ligada novamente, são necessários cerca de 3 minutos para inicializar, verificar e preparar os cabeçotes de impressão. Entretanto, pode chegar até 40 em determinadas condições, como quando a impressora fica sem ser usada por um longo período de tempo e requer mais tempo para preparar os cabeçotes de impressão.

## Alertas

A impressora pode comunicar dois tipos de alertas:

- Erros: Basicamente alertando sobre o fato de que a impressora não pode executar suas funções normalmente. No entanto, no driver de impressora, os erros também podem alertá-lo sobre condições que poderiam estragar a impressão, como cortes, mesmo que a impressora possa imprimir.
- Alertas: Alertam quando a impressora precisa de atenção, seja para um ajuste, como a calibração ou uma possível situação não imprimível, como manutenção preventiva ou pouca tinta.

Há quatro alertas diferentes no sistema da impressora.

- Visor do painel frontal: O painel frontal somente mostra o alerta mais relevante de cada vez. Na eventualidade de um alerta, ele desaparecerá após um tempo. Há alertas permanentes, como "cartucho com pouca tinta", que reaparecem quando a impressora fica ociosa e não há outro alerta mais grave.
- $\mathcal{X}$  DICA: Do visor do painel frontal é possível configurar os alertas de incompatibilidade de papel, consulte [Opções de adequação de papel na página 23](#page-30-0).
- Servidor da Web Incorporado: O canto superior direito da janela do Servidor da Web Incorporado mostra o status da impressora. Se houver um alerta na impressora, o status mostra o texto desse alerta.
- · Driver: o driver mostra alertas. O driver avisa sobre as definições de configuração que podem gerar um problema na saída final. Se a impressora não estiver pronta, ele exibirá um aviso.
- HP DesignJet Utility: Para ver esses alertas, vá até a guia Visão geral e revise a lista Itens que precisam de atenção do lado direito.

Por padrão, os alertas são exibidos somente quando você está imprimindo. Se os alertas estiverem ativados e houver um problema que impeça a conclusão de um trabalho, você verá uma janela pop-up que explica o motivo do problema. Siga as instruções para atingir os resultados necessários.

# 20 Mensagens de erro do painel frontal

De vez em quando, você poderá ver uma das mensagens a seguir no visor do painel frontal. Se esse for o caso, siga o conselho na coluna Recomendação.

Se você receber uma mensagem de erro que não aparece aqui, e ficar na dúvida sobre a resposta correta, ou se a ação recomendada não parecer resolver o problema, entre em contato com o Suporte HP. Consulte Entre em [contato com o Suporte HP na página 173.](#page-180-0)

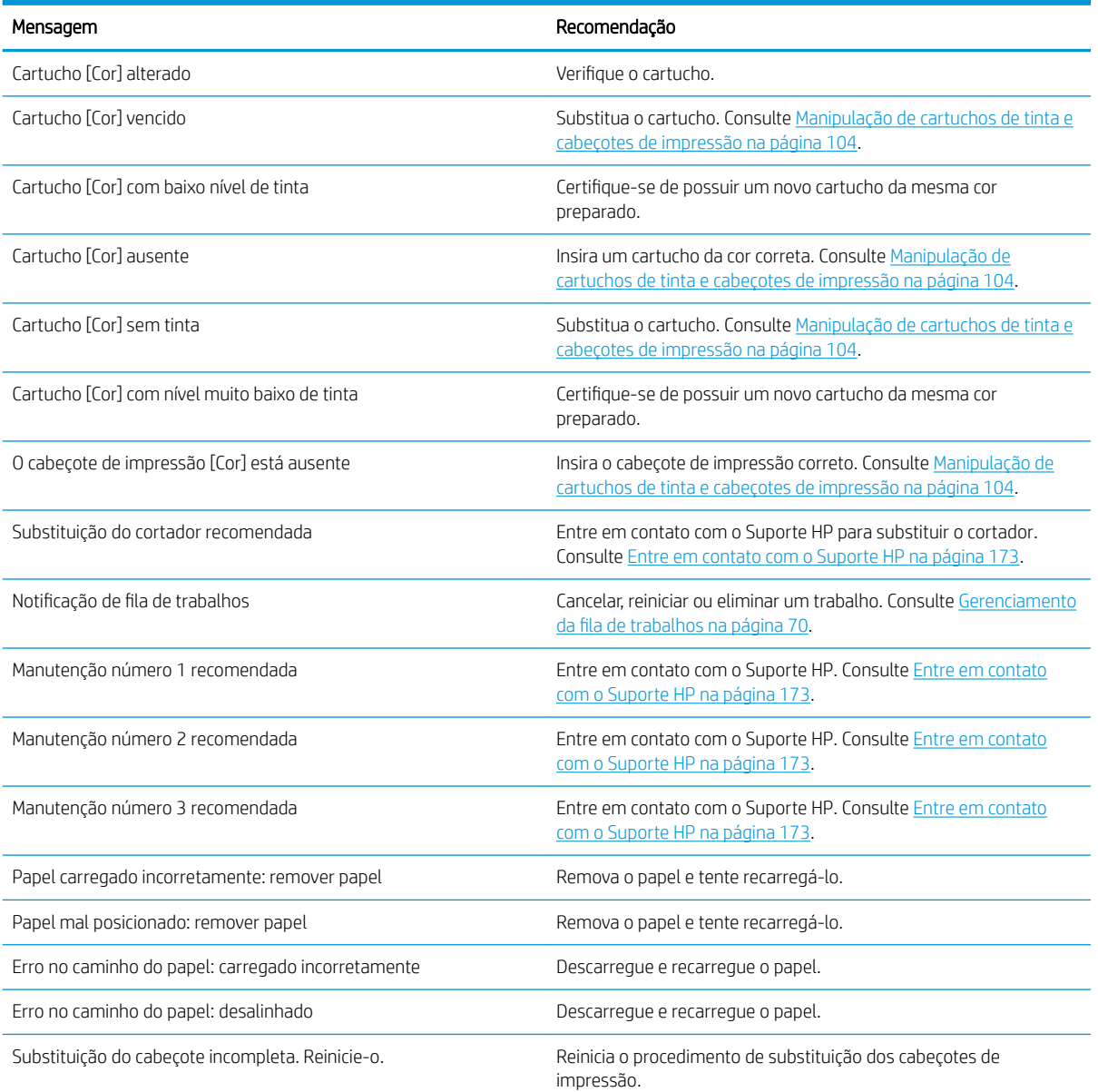

Mensagens de texto

#### Mensagens de texto (continuação)

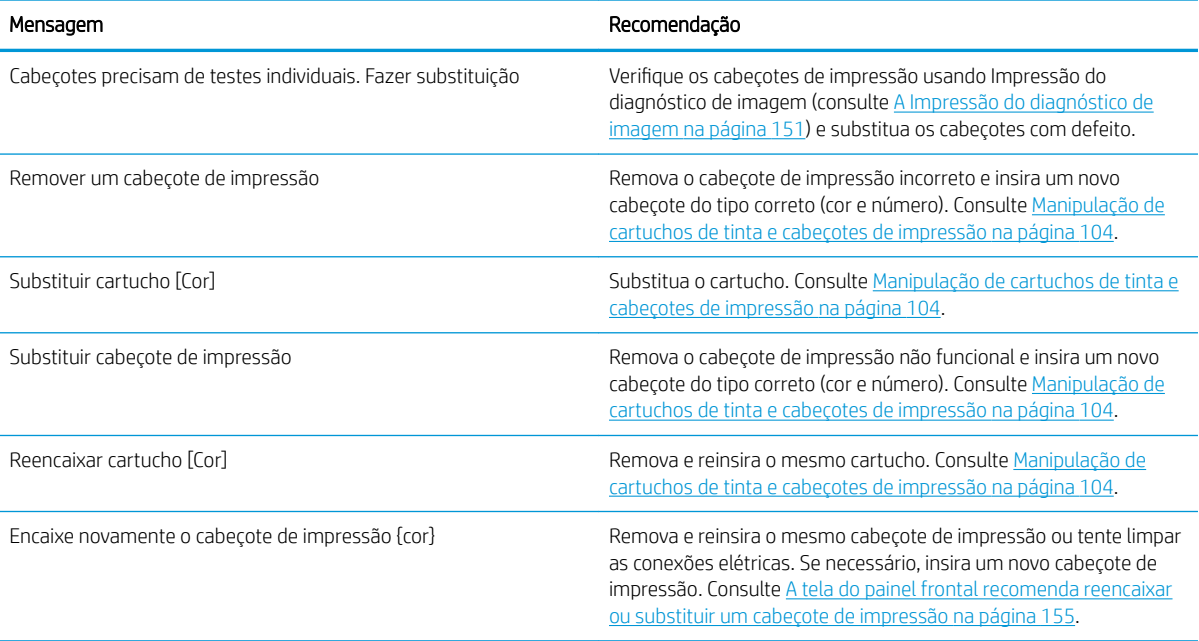

#### Códigos de erro numéricos

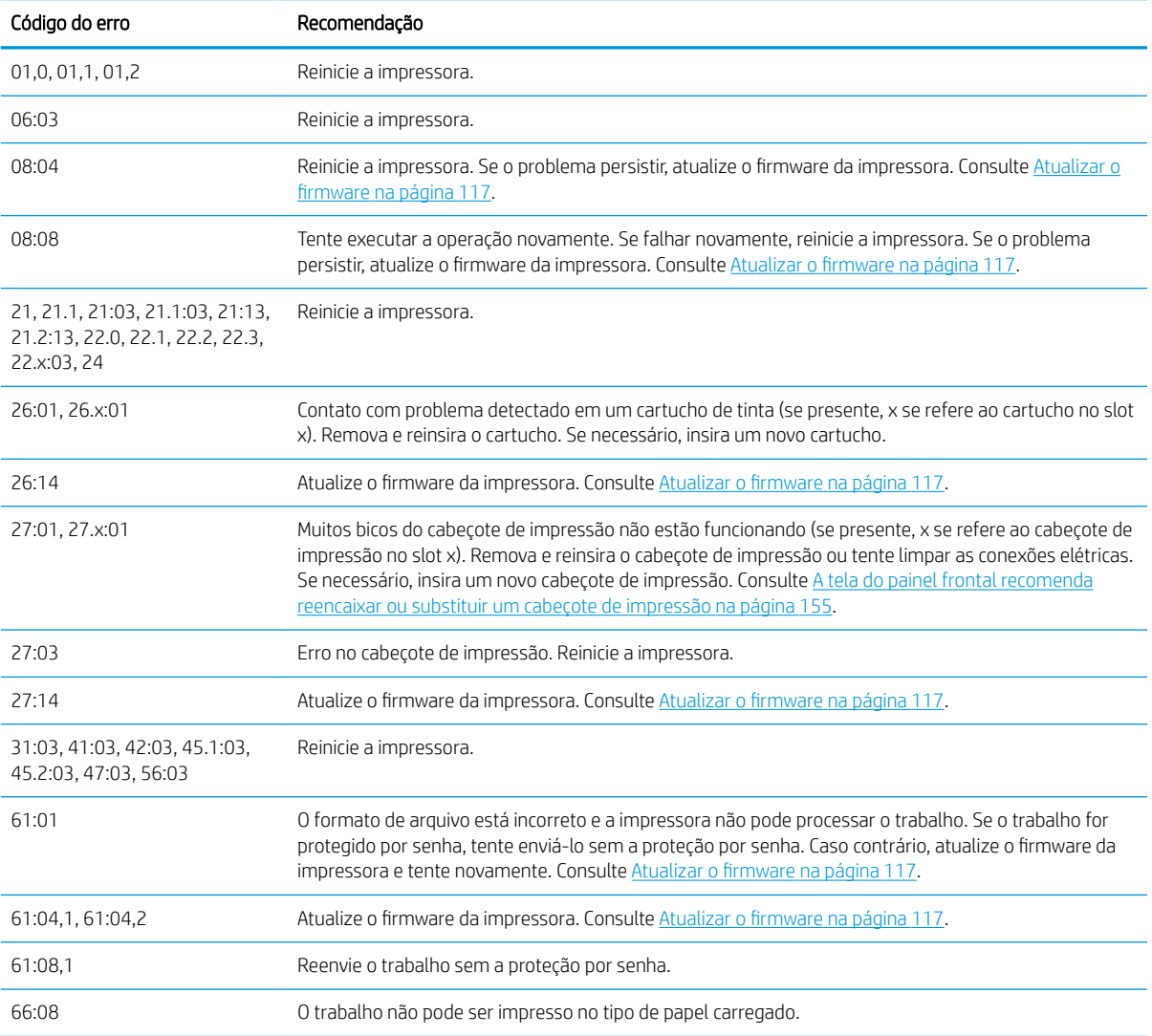

#### Códigos de erro numéricos (continuação)

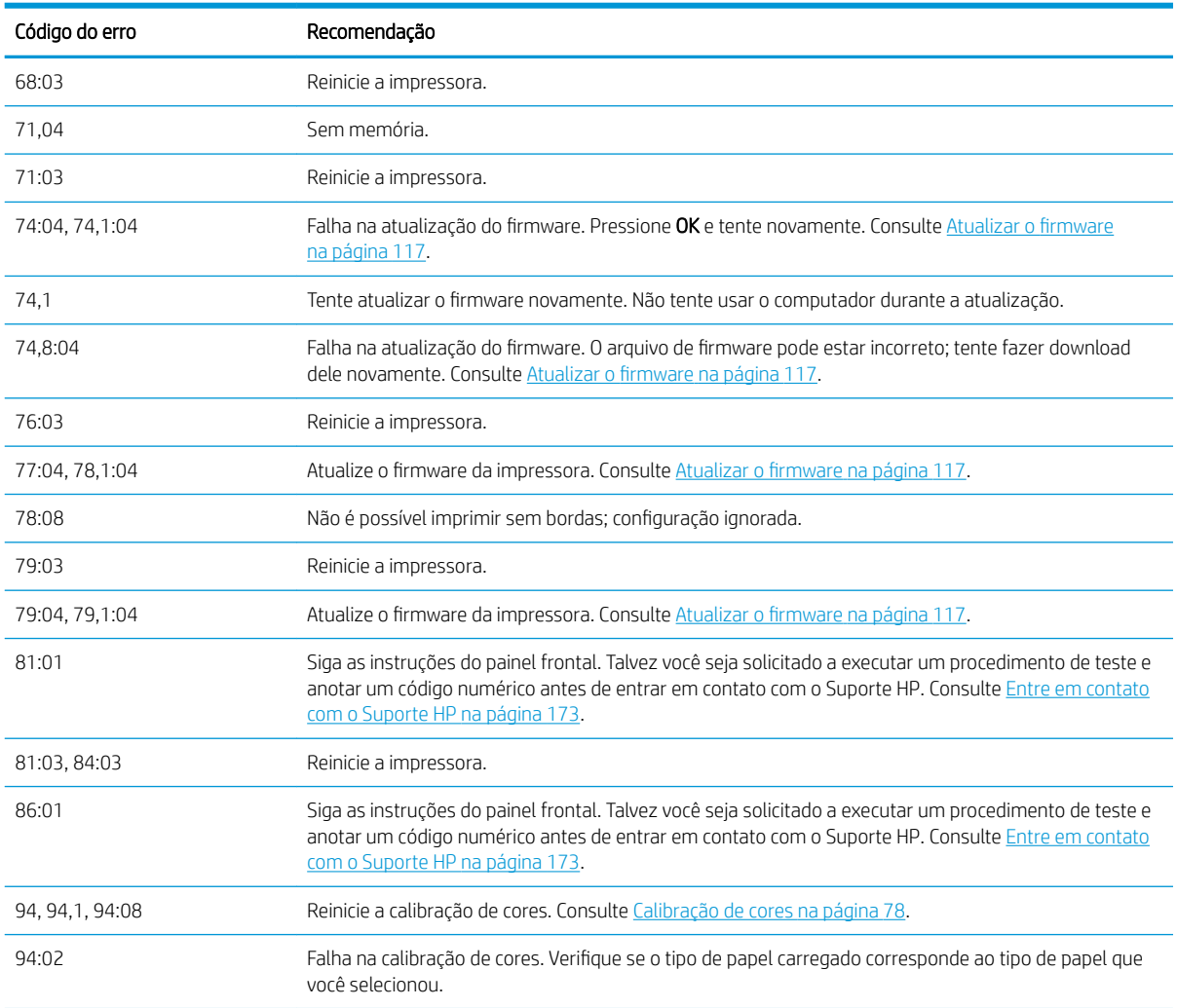

#### Registro de erros do sistema

A impressora salva um registro dos erros do sistema que pode ser acessado das seguintes formas.

#### Usando uma unidade Ʈash USB

- 1. Crie um arquivo vazio de nome pdipu\_enable.log em uma unidade flash USB.
- 2. Insira a unidade flash USB na porta host USB de alta velocidade na parte dianteira da impressora. O registro será copiado automaticamente para a unidade.

#### Usando o Servidor da Web Incorporado

- 1. No seu navegador da web, vá para http://*printer IP address*/hp/device/webAccess/log.html.
- 2. O Servidor da Web Incorporado enviará um arquivo chamado log.tar.gz contendo o registro dos erros do sistema.

# 21 HP Customer Care

- [Introdução](#page-179-0)
- [Serviços profissionais HP](#page-179-0)
- **•** [Suporte proativo HP](#page-180-0)
- [Autorreparo do cliente](#page-180-0)
- [Entre em contato com o Suporte HP](#page-180-0)

## <span id="page-179-0"></span>Introdução

O HP Customer Care oferece o suporte premiado para assegurar que você receba o máximo da HP DesignJet, fornecendo conhecimentos de suporte abrangentes e comprovados e novas tecnologias para proporcionar um suporte de ponta a ponta exclusivo. Os servicos incluem configuração e instalação, ferramentas para solução de problemas, atualizações de garantias, serviços de reposição e reparos, suporte via telefone ou Web, atualizações de software e serviços de automanutenção. Para saber mais informações sobre o HP Customer Care, consulte [Entre em contato com o Suporte HP na página 173.](#page-180-0)

Para registrar sua garantia, acesse<http://register.hp.com/>.

### Serviços profissionais HP

#### Centro de Suporte HP

Aproveite uma infinidade de recursos e serviços dedicados para assegurar sempre o melhor desempenho de soluções e impressoras HP DesignJet.

Ingresse na comunidade HP no Centro de Suporte HP, sua comunidade de impressão em formato grande, acessível 24 horas por dia, 7 dias por semana para:

- Tutoriais multimídia
- Guias do tipo "como fazer" passo a passo
- Downloads: os itens mais recentes de firmware, drivers, software, predefinições de papéis etc.
- Suporte técnico: solução de problemas on-line, contatos de assistência ao cliente e mais
- Fluxos de trabalho e conselhos detalhados para a conclusão de várias tarefas de impressão de determinados aplicativos de software
- Fóruns para contato direto com os especialistas, da HP e seus colegas
- Controle de garantia on-line, para sua tranquilidade
- Informações mais recentes de produtos: impressoras, suprimentos, acessórios, software etc.
- Central de suprimentos com todas as informações necessárias sobre tinta e papel

O Centro de Suporte HP pode ser acessado em <http://www.hp.com/go/Z2600/support>ou <http://www.hp.com/go/Z5600/support>.

Ao personalizar o registro de produtos adquiridos e seu tipo de negócio, e ao configurar suas preferências de comunicação, você determina as informações de que necessita.

#### Kit de inicialização HP

O Kit de inicialização HP é o DVD fornecido com sua impressora; ele contém a documentação e o software da impressora.

#### Os pacotes de assistência HP e as extensões de garantia

Os pacotes de assistência e as extensões de garantia HP permitem que você estenda a garantia de sua impressora além do período padrão.

Eles incluem suporte remoto. O serviço no local também será fornecido, se necessário, com duas opções alternativas de tempo de resposta.
- <span id="page-180-0"></span>No dia útil seguinte
- No mesmo dia útil, em quatro horas (talvez essa opção não esteja disponível em todos os países)

Existe um serviço de instalação da HP que desempacota, configura e conecta a impressora para você.

Para obter mais informações sobre os HP Care Packs, visite<http://cpc.ext.hp.com/portal/site/cpc>.

## Suporte proativo HP

O Suporte proativo HP ajuda a reduzir o tempo de inatividade da impressora ao identificar, diagnosticar e resolver preventivamente problemas da impressora antes que eles se tornem problemas reais para você. A ferramenta de Suporte proativo HP foi criada para ajudar as empresas de todos os tamanhos a reduzir custos de suporte e maximizar a produtividade — tudo isso com um clique de mouse.

Um componente do conjunto de serviços de imagens e impressão HP, o Suporte proativo ajuda a controlar seu ambiente de impressão com o foco claro na maximização do valor do investimento, aumentando o tempo de atividade e reduzindo os custos de gerenciamento da impressora.

A HP recomenda ativar o Suporte proativo imediatamente para economizar tempo e evitar problemas antes de sua ocorrência, reduzindo o tempo de inatividade dispendioso da impressora. O Suporte proativo executa diagnósticos e verifica atualizações de software e firmware.

Você pode ativar o Suporte proativo no HP DesignJet Utility para Windows ou no HP Printer Monitor para Mac OS X, no qual é possível especificar a frequência das conexões entre seu computador e o servidor da Web da HP, e a frequência de verificações de diagnóstico. Também é possível executar as verificações de diagnósticos em qualquer momento. Para alterar essas configurações:

- No HP DesignJet Utility para Windows, selecione o menu Ferramentas e HP Proactive Support.
- No HP Printer Monitor para Mac OS X, selecione Preferências > Monitoramento > Suporte proativo HP.

Se o Suporte proativo encontrar algum problema potencial, ele notificará por meio de um alerta, que explicará o problema e a solução recomendada. Em alguns casos, a solução pode ser aplicada automaticamente; em outros casos, pode ser solicitado que você realize algum procedimento para resolver o problema.

## Autorreparo do cliente

O programa de autorreparo do cliente da HP oferece aos clientes o serviço mais eficiente atendido por sua garantia ou contrato. Ele permite que a HP envie peças de substituição diretamente para você (o usuário final) para que você mesmo possa substituí-las. Com esse programa, é possível substituir peças da maneira que for mais apropriada para você.

#### Conveniente, fácil de usar

- Um especialista de suporte HP diagnosticará e avaliará se uma peça de substituição é necessária para um componente de hardware defeituoso.
- As peças para substituição são enviadas o mais rápido possível; a maior parte das peças em estoque é enviada no mesmo dia do contato com a HP.
- Disponível para a maioria dos produtos HP abordados na garantia ou no contrato.
- Disponível na maior parte dos países.

Para obter mais informações sobre o Autorreparo do cliente, consulte<http://www.hp.com/go/selfrepair>.

## Entre em contato com o Suporte HP

O suporte HP está disponível pelo telefone. O que fazer antes de ligar:

- <span id="page-181-0"></span>Revise as sugestões de solução de problemas neste documento.
- Revise a documentação de driver relevante.
- Caso tenha instalado drivers de software de terceiros e RIPs, consulte sua documentação.
- Se você entrar em contato com o seu representante de suporte, tenha em mãos as informações a seguir para nos ajudar a responder suas perguntas mais rapidamente:
	- O produto em uso (o número do produto e o número de série, encontrados na etiqueta atrás do produto).
	- Se houver um código de erro no painel frontal, anote-o; consulte [Mensagens de erro do painel frontal](#page-175-0) [na página 168](#page-175-0)
	- A Identificação do serviço do produto: no painel frontal, pressione **de la partida então de la pa**l
	- O computador que estiver usando.
	- Qualquer equipamento especial ou software em uso (por exemplo, spoolers, redes, caixas de comutação, modems ou drivers de software especiais).
	- O cabo usado (por número de peça) e o nome do estabelecimento onde ele foi adquirido.
	- O tipo de interface utilizada no seu produto (USB ou de rede).
	- O nome e versão do software que estiver utilizando.
	- Se possível, imprima um dos seguintes relatórios; talvez você receba uma solicitação para enviá-los por fax à central de suporte que estiver ajudando; Configuração, Relatório de utilização e "todas as páginas acima" de Informações do serviço (consulte [Impressões internas da impressora na página 12](#page-19-0))

## Número de telefone

O número de telefone do Suporte HP está disponível na Web: consulte [http://welcome.hp.com/country/us/en/](http://welcome.hp.com/country/us/en/wwcontact_us.html) [wwcontact\\_us.html.](http://welcome.hp.com/country/us/en/wwcontact_us.html)

# 22 Especificações da impressora

- · Especificações funcionais
- · Especificações físicas
- · Especificações de memória
- · Especificações de energia
- · Especificações ecológicas
- · Especificações ambientais
- $\bullet$  Especificações acústicas

## <span id="page-183-0"></span>Especificações funcionais

#### Suprimentos de tinta HP

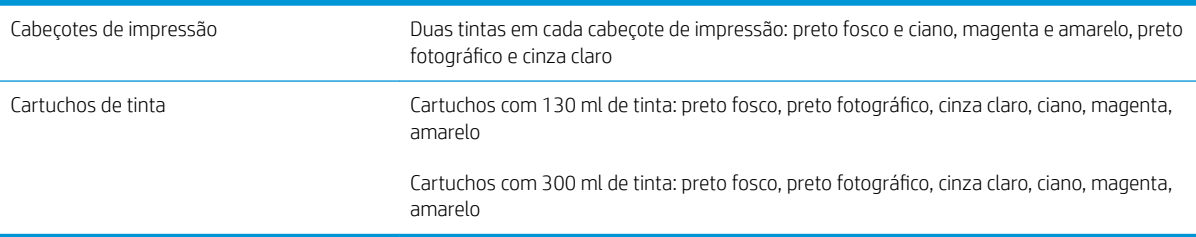

#### Tamanhos de papel

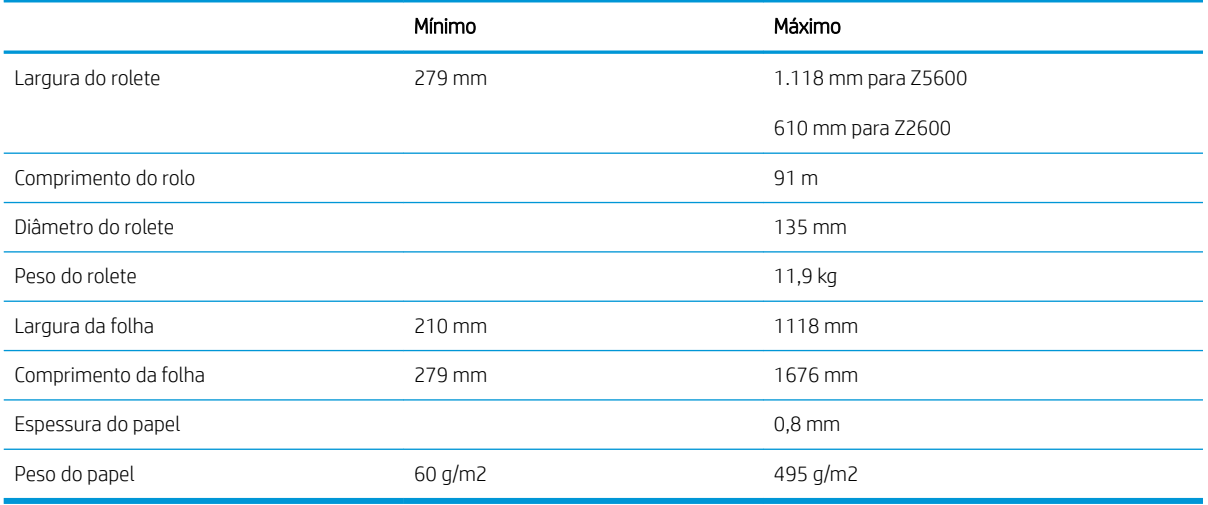

#### Resolução de impressão

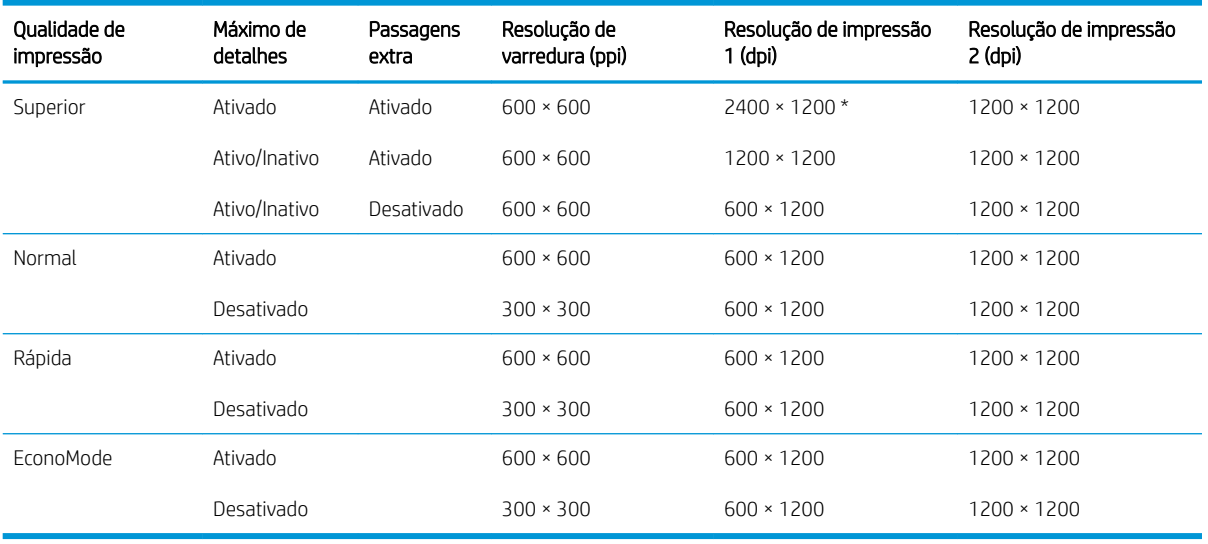

A resolução da impressão depende to tipo de mídia, conforme a seguir.

● Resolução de impressão 1 se aplica a papel liso, papel coated, papel cuchê pesado, papel revestido superpesado, papel acetinado e papel brilhante.

\* Somente papel brilhante e acetinado.

<span id="page-184-0"></span>Resolução de impressão 2 aplica-se a tela, vinil adesivo, faixa tecido reforço, retroiluminação, prova fosco, prova brilhante e belas artes digitais.

#### Margens

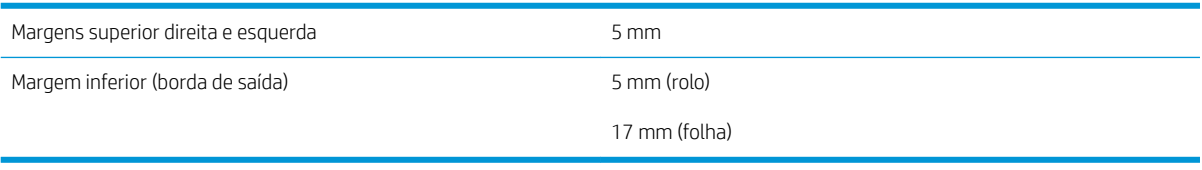

#### Precisão mecânica

±0,1% do comprimento vetorial especificado ou ±0,2 mm (o que for maior) a 23°C, 50-60% de umidade relativa, em material de impressão E/A0 nos modos Melhor ou Normal com alimentação de rolo de filme HP mate.

#### Linguagens gráficas suportadas

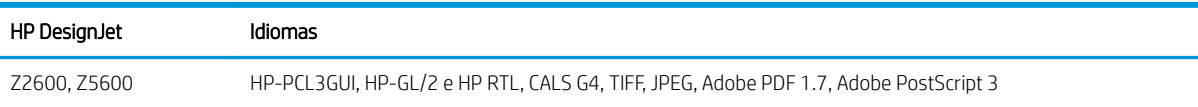

## Especificações físicas

#### Especificações físicas da impressora

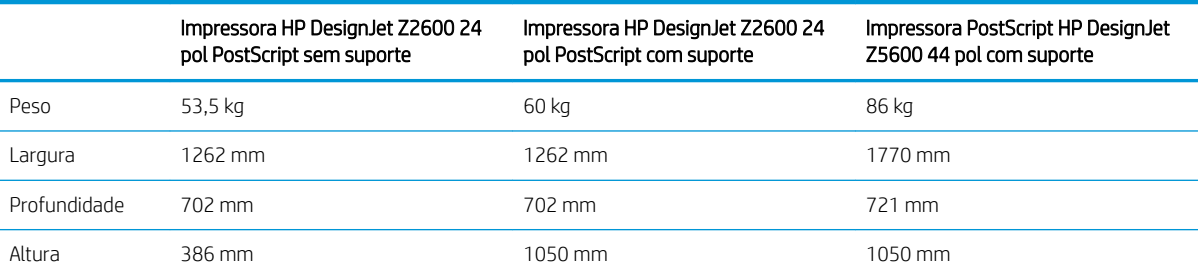

A profundidade é medida sem o eixo superior; espaçadores de parede para cima; tampa de tinta aberta; tampas do rolo e cesta fechadas.

## Especificações de memória

#### Especificações de memória

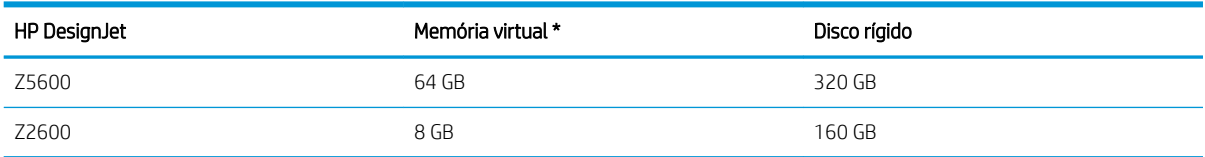

## <span id="page-185-0"></span>Especificações de energia

#### Especificações de tensão da impressora

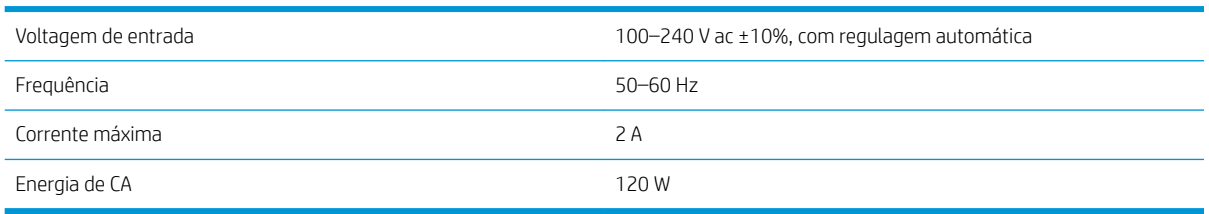

## Especificações ecológicas

Este produto está em conformidade com as Diretivas WEEE 2012/19/EU e RoHS 2011/65/EU. Para determinar o status de registro ENERGY STAR e EPEAT do modelo do seu produto, acesse<http://www.hp.com/go/ecolabels>.

## Especificações ambientais

#### Especificações ambientais da impressora

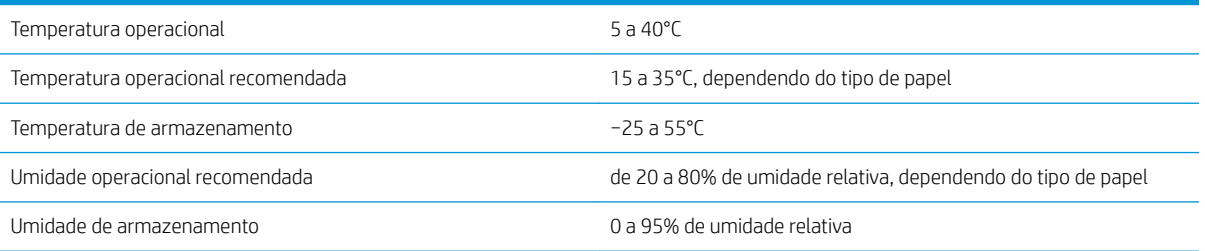

## Especificações acústicas

Especificações de acústico da impressora (de acordo com ISO 9296).

#### Especificações acústicas da impressora

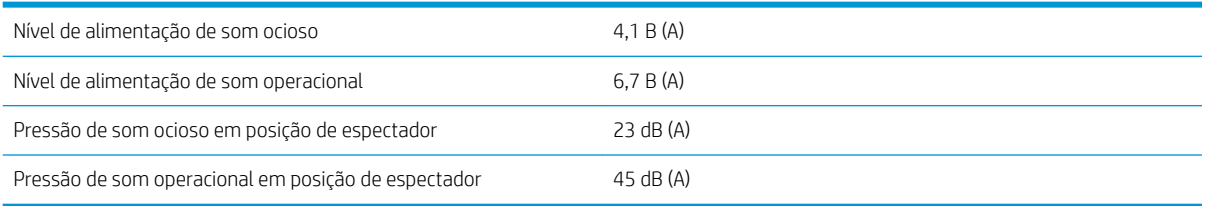

# Glossário

#### AppleTalk

Uma suíte de protocolos desenvolvidos pela Apple Computer em 1984 para redes de computador. A Apple recomenda rede TCP/IP e Bonjour. Os produtos HP DesignJet não suportam mais AppleTalk.

#### Bico

Um dos muitos orifícios pequenos em um cabeçote de impressão por meio do qual a tinta é depositada no papel.

#### Bonjour

O nome comercial da Apple Computer para sua implementação da estrutura da especificação IETF Zeroconf, uma tecnologia de rede de computadores usada no Mac OS X da Apple, da versão 10.2 em diante. Utilizada para a descoberta de serviços disponíveis em uma rede de área local. Originalmente conhecida como Rendezvous.

#### Cabeçote de impressão

Um componente removível da impressora que pega tinta de uma ou mais cores do(s) cartucho(s) correspondente(s) e a deposita no papel, por meio de um grupo de bicos. Em sua impressora, cada cabeçote de impressão imprime duas cores diferentes.

#### Cartucho de tinta

Um componente removível da impressora que armazena tinta de uma determinada cor e fornece-a ao cabeçote de impressão.

#### Cilindro

A superfície plana dentro da impressora sobre a qual o papel passa durante a impressão.

#### Consistência de cores

A capacidade de imprimir as mesmas cores de um determinado trabalho de impressão de uma impressão a outra e de impressora para impressora.

#### Cortador

Um componente da impressora que desliza para a frente e para trás na chapa para cortar o papel.

#### Driver da impressora

Software que converte um trabalho de impressão em um formato generalizado em dados adequados para uma determinada impressora.

#### E/S

Entrada/Saída: este termo descreve a transferência de dados entre dispositivos.

#### Eixo

Uma haste que suporta um rolo de papel durante seu uso para impressão.

#### Endereço IP

Pode significar um endereço IPv4 (mais provavelmente) ou um endereço IPv6.

#### Endereço IPv4

Um identificador exclusivo que indica um determinado nó em uma rede IPv4. Um endereço IPv4 consiste em quatro números inteiros separados por pontos finais. A maior parte das redes no mundo usam endereços IPv4.

#### Endereço IPv6

Um identificador exclusivo que indica um determinado nó em uma rede IPv6. Um endereço IPv6 consiste em até oito grupos de dígitos hexadecimais separados por vírgulas. Cada grupo contém até 4 dígitos hexadecimais. Poucas redes no mundo usam endereços IPv6.

#### Endereço MAC

Endereço Media Access Control (Controle de acesso de mídia): um identificador exclusivo que indica um determinado dispositivo em uma rede. Trata-se de um identificador de nível mais baixo do que o endereço IP. Dessa forma, um dispositivo pode ter um endereço MAC e um endereço IP.

#### ESD

Descarga eletrostática. A eletricidade estática é comum no cotidiano. É a fagulha quando tocamos a porta do carro ou a aderência do tecido. Embora a eletricidade estática controlada tenha algumas aplicações úteis, as descargas eletrostáticas sem controle constituem um dos maiores riscos aos produtos eletrônicos. Assim, para impedir danos, algumas precauções são necessárias durante a configuração da impressora ou manipulação de dispositivos sensíveis à ESD. Esse tipo de dano pode reduzir a expectativa de vida útil do dispositivo. Uma forma de minimizar ESDs sem controle e, portanto, reduzir esse tipo de dano é tocar em qualquer parte aterrada exposta da impressora (principalmente as partes de metal) antes de manipular dispositivos sensíveis à ESD (como os cabeçotes de impressão ou os cartuchos de tinta). Além disso, para reduzir a geração de carga eletrostática no seu corpo, evite trabalhar em áreas com tapetes e faça o mínimo de movimentos ao manipular dispositivos sensíveis à ESD. Evite também trabalhar em ambientes de baixa umidade.

#### Espaço de cores

Um modelo de cores em que cada cor é representada por um conjunto especifico de números. Diversos espaços de cores diferentes podem utilizar o mesmo modelo de cores: por exemplo, geralmente os monitores usam o modelo de cores RGB, mas eles possuem espaços de cores diferentes, pois um determinado conjunto de números de RGB resulta em cores diferentes em monitores diferentes.

#### Ethernet

Uma tecnologia de rede de computador popular para redes locais.

#### Firmware

Software que controla a funcionalidade da impressora e que está armazenado quase que permanentemente na impressora (pode ser atualizado).

#### Gama

A variedade de cores e valores de densidade reproduzíveis em um dispositivo de saída, como impressora ou monitor.

#### Gigabit Ethernet

Uma rede Ethernet capaz de transferir dados a até 1.000.000.000 bits/segundo. Interfaces de Gigabit Ethernet são capazes de utilizar velocidades menores quando isso for necessário para compatibilidade com dispositivos mais antigos de Ethernet.

#### HP-GL/2

HP Graphics Language 2: uma linguagem definida pela HP para descrever gráficos vetoriais.

#### HP RTL

HP Raster Transfer Language: Uma linguagem definida pela HP para descrever gráficos de varredura (bitmap).

### ICC

International Color Consortium, um grupo de empresas que estabeleceram um padrão comum para perfis de cores.

#### IPSec

Um mecanismo sofisticado para fornecer segurança na rede, autenticando e codificando pacotes de IP enviados entre nós em uma rede. Cada nó de rede (computador ou dispositivo) tem uma configuração IPSec. Aplicativos em geral não reconhecem se IPSec está sendo usado.

#### Jetdirect

O nome comercial da HP para sua série de servidores de impressão que permitem a conexão direta de uma impressora com uma rede local.

#### LED

Diodo emissor de luz: um dispositivo semicondutor que emite luz quando estimulado eletricamente.

#### Modelo de cores

Um sistema de representação de cores por números, como RGB ou CMYK.

#### Papel

Um material fino e liso criado para impressão. Mais comumente feito de fibras de algum tipo que passe pelo processo de polpa, secagem e compactação.

#### Porta de host USB

Um soquete USB retangular como os encontrados em computadores. Uma impressora pode controlar dispositivos USB que são conectados a tal porta. Sua impressora tem duas portas de host USB, que usa para controlar acessórios e unidades flash USB.

#### Precisão de cores

A capacidade de imprimir cores que correspondem da forma mais semelhante possível ao original, tendo-se em mente que todos os dispositivos têm uma gama de cores limitadas e talvez não sejam fisicamente capazes de corresponder certas cores com precisão.

#### Rede

Uma rede é um conjunto de conexões que envia dados entre computadores e dispositivos. Todo dispositivo pode se comunicar com todo outro dispositivo na mesma rede. Isso permite que dados sejam enviados entre computadores e dispositivos, e permite que dispositivos como impressoras sejam compartilhados entre muitos computadores.

#### TCP/IP

Transmission Control Protocol/Internet Protocol: o protocolo de comunicações no qual a Internet se baseia.

#### USB

Universal Serial Bus (Barramento serial universal): um barramento serial padrão desenvolvido para conectar dispositivos a computadores.

# Índice

### A

ação para tipo de papel não corresponde [23](#page-30-0) acessórios fazer pedidos de [124](#page-131-0) Acrobat, impressão [86](#page-93-0) Acrobat Pro, impressão [89](#page-96-0) Acrobat Reader, impressão [86](#page-93-0) adequação de papel [23](#page-30-0) aguardando papel [130](#page-137-0) ativar/desativar [131](#page-138-0) a impressora não imprime [163](#page-170-0) a impressora não inicia [163](#page-170-0) alarme sonoro ativado/desativado  $30$ alertas alertas [166](#page-173-0) erros [166](#page-173-0) ligar e desligar [25](#page-32-0) apagar disco, seguro [119](#page-126-0) apagar disco de modo seguro [119](#page-126-0) apagar disco rígido com segurança [119](#page-126-0) armazenar a impressora [116](#page-123-0) Assistência ao cliente [172](#page-179-0) atualização de firmware [117](#page-124-0) configuração [21](#page-28-0) configuração manual [22](#page-29-0) atualização de software [118](#page-125-0) AutoCAD, impressão de apresentação [95](#page-102-0) AutoCAD, impressão de um projeto **[91](#page-98-0)** Autorreparo do cliente [173](#page-180-0)

#### B

brilho do painel frontal [30](#page-37-0)

### C

cabeçote de impressão alinhar [158](#page-165-0) especificação [176](#page-183-0) fazer pedidos de [121](#page-128-0)

inserir [111](#page-118-0) limpar; depurar [156](#page-163-0) mensagens de status [160](#page-167-0) não consigo inserir [155](#page-162-0) remover [108](#page-115-0) sobre [108](#page-115-0) status [108](#page-115-0) substituir, redefinir [155](#page-162-0) calibração cores [78](#page-85-0) carregar papel aviso geral [35](#page-42-0) folha [41](#page-48-0) não é possível carregar a folha [128](#page-135-0) não é possível carregar rolo [127](#page-134-0) não pode ser carregado [127](#page-134-0) papel não está no driver [129](#page-136-0) rolo na impressora [37](#page-44-0) rolo para o eixo [35](#page-42-0) cartucho de tinta especificação [176](#page-183-0) fazer pedidos de [121](#page-128-0) inserir [107](#page-114-0) manutenção [116](#page-123-0) mensagens de status [155](#page-162-0) não consigo inserir [155](#page-162-0) remover [105](#page-112-0) sobre [105](#page-112-0) status [105](#page-112-0) Centro de Suporte HP [172](#page-179-0) cesta problemas de saída [135](#page-142-0) como utilizar este documento [3](#page-10-0) compensação do ponto preto [82](#page-89-0) componentes da impressora [6](#page-13-0) comunicação com o computador problemas de comunicação entre a impressora/computador [164](#page-171-0) conectar a impressora escolha um método [14](#page-21-0) geral [14](#page-21-0)

Rede do Mac OS X [16](#page-23-0) Rede do Windows [15](#page-22-0) Conexão com a Internet configura¾o [21](#page-28-0) configuração manual [21](#page-28-0) solução de problemas [165](#page-172-0) Conexão com a Web configuração [21](#page-28-0) Configurações de rede [31](#page-38-0) configurar [31](#page-38-0) contabilização [101](#page-108-0) controle de acesso [26](#page-33-0) cores calibração [78](#page-85-0) CMYK [78](#page-85-0) cores [81](#page-88-0) imprecisa [146](#page-153-0) perfil [78](#page-85-0) RGB [78](#page-85-0) vantagens [78](#page-85-0) cores desalinhadas [149](#page-156-0) cortado na parte inferior [147](#page-154-0) cortador ativado/desativado [49](#page-56-0) criar predefinição de papel [46](#page-53-0)

#### D

dados contábeis por e-mail [102](#page-109-0) descarregar papel folha [42](#page-49-0) rolo [40](#page-47-0) detector de gotas do cabeçote de impressão limpar [156](#page-163-0) dimensionar uma impressão [60](#page-67-0) dispositivo de limpeza do cabeçote de impressão especificação [176](#page-183-0) dois rolos [51](#page-58-0) DVD do Kit de inicialização HP [3](#page-10-0)

### E

economizar em papel [65](#page-72-0) tinta [66](#page-73-0) eixo [125](#page-132-0) carregamento de rolo [35](#page-42-0) Emulação PANTONE [80](#page-87-0) Endereço IP [29](#page-36-0) energia ativado/desativado [11](#page-18-0) espaçadores de parede [8](#page-15-0) especificação de disco rígido [177](#page-184-0) especificações acústicas [178](#page-185-0) ambientais [178](#page-185-0) disco rígido [177](#page-184-0) ecológico [178](#page-185-0) energia [178](#page-185-0) físicas [177](#page-184-0) funcionais [176](#page-183-0) linguagem gráfica [177](#page-184-0) margens [177](#page-184-0) memória [177](#page-184-0) precisão mecânica [177](#page-184-0) resolução de impressão [176](#page-183-0) suprimentos de tinta [176](#page-183-0) tamanho de papel [176](#page-183-0) especificações acústicas [178](#page-185-0) especificações ambientais [178](#page-185-0) especificações de energia [178](#page-185-0) especificações de memória [177](#page-184-0) especificações ecológicas [178](#page-185-0) especificações físicas [177](#page-184-0) especificações funcionais [176](#page-183-0) espessura da linha [148](#page-155-0) estatísticas cartucho de tinta [105](#page-112-0) uso [101](#page-108-0) uso por trabalho [101](#page-108-0) excluir predefinição de papel [45](#page-52-0) extensões de garantia [172](#page-179-0)

## F

fazer pedidos de acessórios [124](#page-131-0) cabeçotes de impressão [121](#page-128-0) cartuchos de tinta [121](#page-128-0) papel [121](#page-128-0) fila de trabalhos painel frontal [70](#page-77-0) Servidor da Web Incorporado [73](#page-80-0) folha de papel carregar [41](#page-48-0) descarregar [42](#page-49-0)

### G

gerenciamento de cores de drivers [80](#page-87-0) do driver da impressora [80](#page-87-0) do EWS [82](#page-89-0) opções [80](#page-87-0) processo [78](#page-85-0) usando o painel frontal [83](#page-90-0) granularidade [142](#page-149-0)

## H

HP Connected desativar [27](#page-34-0) HP Customer Care [172](#page-179-0) HP DesignJet Click Printing Software configuração [18](#page-25-0) HP DesignJet Utility acessar [29](#page-36-0) idioma [30](#page-37-0) não é possível acessar [164](#page-171-0) HP-GL/2 [32](#page-39-0)

## I

ID da conta exigindo [27](#page-34-0) idioma [29](#page-36-0) imagem cortada [147](#page-154-0) importar predefinição de papel [45](#page-52-0) impressão [53](#page-60-0) impressão do diagnóstico de imagem [151](#page-158-0) impressão lenta [163](#page-170-0) impressão não supervisionada [67](#page-74-0) impressão noturna [67](#page-74-0) impressão por e-mail [69](#page-76-0) impressão remota definição de preferências [22](#page-29-0) impressões arranhadas [143](#page-150-0) impressões internas [12](#page-19-0) impressões raspadas [143](#page-150-0) impressora multirrolo [51](#page-58-0) imprimir a partir de driver da impressora [56](#page-63-0) HP DesignJet Utility [55](#page-62-0) Servidor da Web Incorporado [55](#page-62-0) Unidade flash USB [54](#page-61-0) imprimir por e-mail [69](#page-76-0) imprimir rascunho [62](#page-69-0) informações de uso ligar e desligar [24](#page-31-0) IPSec [15](#page-22-0) IPv6 [15](#page-22-0)

## K

Kit de inicialização HP [172](#page-179-0) kits de manutenção [118](#page-125-0)

## L

limpeza da impressora [116](#page-123-0) limpeza do cilindro [144](#page-151-0) linguagem gráfica [177](#page-184-0) linhas borradas [150](#page-157-0) linhas de corte [64](#page-71-0) linhas desniveladas [149](#page-156-0) linhas sobrepostas [61](#page-68-0) livros de amostras PANTONE [83](#page-90-0)

## M

margens [59](#page-66-0) especificação [177](#page-184-0) nenhum [63](#page-70-0) mensagens de erro log [170](#page-177-0) painel frontal [168](#page-175-0) Microsoft Office, impressão [98](#page-105-0) modo de papel sensível [44](#page-51-0) mover a impressora [116](#page-123-0)

## N

não é possível carregar papel [127](#page-134-0) notificações por e-mail [25](#page-32-0) número de telefone [174](#page-181-0)

## O

opção do painel frontal ação para tipo de papel não corresponde [23](#page-30-0) ajustar avanço de papel [136](#page-143-0) alarme sonoro [30](#page-37-0) alimentação e corte de formulário [49](#page-56-0) alinhar cabeçotes de impressão [159](#page-166-0) assistente de conectividade [21,](#page-28-0) [165](#page-172-0) ativar cortador [49](#page-56-0) ativar linhas de corte [64](#page-71-0) ativar modo econômico [62](#page-69-0) brilho da tela [30](#page-37-0) calibrar avanço de papel [136](#page-143-0) Calibrar cor [79](#page-86-0) compensação do ponto preto [84](#page-91-0) Conectividade de Internet [21](#page-28-0) cor/escala de cinzas [83](#page-90-0) descarregar papel [40](#page-47-0) Emulação PANTONE [84](#page-91-0) habilitar combinar [61](#page-68-0)

habilitar máximo de detalhes [63](#page-70-0) imprimir config. de conectividade [165](#page-172-0) imprimir diagnóstico de imagem [151](#page-158-0) informações do cabeçote [108](#page-115-0) limpar cabeçotes de impressão [156](#page-163-0) modificar configuração [31](#page-38-0) mover papel [48](#page-55-0) opções de troca de rolo [23](#page-30-0) Perfil de entrada CMYK [84](#page-91-0) Perfil de entrada RGB [83](#page-90-0) permitir EWS [165](#page-172-0) proteção de rolo [67](#page-74-0) qualidade de impressão [57](#page-64-0) redefinir avanço de papel [137](#page-144-0) redimensionar [61](#page-68-0) selec. ling. gráfica [32](#page-39-0) seleção de unidades [30](#page-37-0) selecionar idioma [29](#page-36-0) selecionar o tipo de papel [129](#page-136-0) selecionar tamanho papel [58](#page-65-0) selecionar tempo de E/S [147](#page-154-0) selecionar tempo de espera [66](#page-73-0) selecionar tempo de secagem [48](#page-55-0) Software utilitário impres. [164](#page-171-0) substituir cabeçotes de impressão [109](#page-116-0) substituir cartuchos de tinta [106](#page-113-0) tempo de espera para o modo espera [30](#page-37-0) tentativa de renderização [84](#page-91-0) opções de troca de rolo [23](#page-30-0)

#### P

Pacotes de assistência HP [172](#page-179-0) painel frontal [9](#page-16-0) brilho [30](#page-37-0) fila de trabalhos [70](#page-77-0) idioma [29](#page-36-0) unidades [30](#page-37-0) visualização do trabalho [70](#page-77-0) papel alimentar e cortar [49](#page-56-0) atolado [131](#page-138-0) avanço [49](#page-56-0) baixar predefinições [45](#page-52-0) calibrar o avanço de papel [136](#page-143-0) congestionamento devido à tira cortada [134](#page-141-0) corte após a impressão [135](#page-142-0) corte não correto [135](#page-142-0) criação de predefinição [46](#page-53-0)

excluir predefinição [45](#page-52-0) exibindo informações [47](#page-54-0) exibir propriedades [45](#page-52-0) existente [58](#page-65-0) impresso em papel errado [130](#page-137-0) imprimir no papel carregado [60,](#page-67-0) [130](#page-137-0) manutenção [48](#page-55-0) mensagens de erro de carregamento [128](#page-135-0) movimento [48](#page-55-0) não está liso [142](#page-149-0) não pode ser carregado [127](#page-134-0) papel incorreto [135](#page-142-0) papel não está no driver [129](#page-136-0) predefinições [45](#page-52-0) problemas de saída no cesto [135](#page-142-0) retido pela impressora [135](#page-142-0) rolo frouxo no eixo [135](#page-142-0) selecionar tipo [60](#page-67-0) sensível [44](#page-51-0) tamanhos (máx. e mín.) [176](#page-183-0) uso [101](#page-108-0) uso econômico de [65](#page-72-0) papel não está no driver [129](#page-136-0) Photoshop, impressão de apresentação [97](#page-104-0) portas [8](#page-15-0) portas de comunicação [8](#page-15-0) posicionando [65](#page-72-0) ligar e desligar [23](#page-30-0) precauções de segurança [2](#page-9-0) precisão do comprimento de linha [151](#page-158-0) precisão mecânica [177](#page-184-0) preferências, driver do Windows [27](#page-34-0) preferências do driver [27](#page-34-0) principais componentes da impressora [6](#page-13-0) principais recursos da impressora [5](#page-12-0) problemas com a imagem cortado na parte inferior [147](#page-154-0) imagem cortada [147](#page-154-0) objetos ausentes [148](#page-155-0) problemas de formação de faixas [136](#page-143-0)

problemas de qualidade de impressão arranhado [143](#page-150-0) assistente [140](#page-147-0) bordas dos objetos denteadas ou não nítidas [145](#page-152-0) bordas dos objetos estão mais escuras do que o esperado [145](#page-152-0) bronzeamento [145](#page-152-0)

comprimentos de linha imprecisos [151](#page-158-0) cores desalinhadas [149](#page-156-0) espessura da linha [148](#page-155-0) formação de faixas [141](#page-148-0) geral [140](#page-147-0) granularidade [142](#page-149-0) linhas borradas [150](#page-157-0) linhas descontinuadas [150](#page-157-0) linhas desniveladas [149](#page-156-0) linhas horizontais [141](#page-148-0) linhas verticais de cores diferentes [146](#page-153-0) linhas verticais finas [142](#page-149-0) marcas de tinta [143](#page-150-0) papel não está liso [142](#page-149-0) parte inferior da impressão [145](#page-152-0) pontos brancos [146](#page-153-0) raspagem [143](#page-150-0) tinta preta escorre [144](#page-151-0) problemas no carregamento do papel [127](#page-134-0) proteção de rolo [67](#page-74-0) proteger um rolo [67](#page-74-0)

### Q

qualidade, alta [63](#page-70-0) qualidade de impressão selecione [57](#page-64-0)

## R

recursos da impressora [5](#page-12-0) redimensionar uma impressão [60](#page-67-0) resolução de impressão [176](#page-183-0) rolo de papel carregamento de eixo [35](#page-42-0) carregar [37](#page-44-0) descarregar [40](#page-47-0)

## S

segurança [26](#page-33-0) segurança da impressora [32](#page-39-0) Serviços da Web introdução [11](#page-18-0) solução de problemas [166](#page-173-0) serviços de suporte Centro de Suporte HP [172](#page-179-0) extensões de garantia [172](#page-179-0) HP Customer Care [172](#page-179-0) Kit de inicialização HP [172](#page-179-0) Pacotes de assistência HP [172](#page-179-0) Suporte HP [173](#page-180-0) Suporte proativo HP [173](#page-180-0)

Servidor da Web Incorporado acessar [29](#page-36-0) estatísticas de uso [101](#page-108-0) fila de trabalhos [73](#page-80-0) idioma [30](#page-37-0) não é possível acessar [165](#page-172-0) uso por trabalho [101](#page-108-0) visualização do trabalho [74](#page-81-0) Servidor de impressão Jetdirect [125](#page-132-0) software [10](#page-17-0) software da impressora [10](#page-17-0) Desinstalação do Mac OS X [18](#page-25-0) Desinstalação do Windows [16](#page-23-0) HP DesignJet Click [18](#page-25-0) status da impressora [116](#page-123-0) Suporte HP [173](#page-180-0) Suporte proativo [173](#page-180-0) Suporte proativo HP [173](#page-180-0)

## T

tamanho da página [58](#page-65-0) tempo de espera para o modo espera [30](#page-37-0) tempo de secagem trocar [48](#page-55-0) tentativa de renderização [82](#page-89-0) tinta uso [101](#page-108-0) uso econômico de [66](#page-73-0) tipos de papel [121](#page-128-0) trabalho de impressão posicionando [65](#page-72-0)

### V

verificação do sistema de arquivos [166](#page-173-0) visão frontal [6](#page-13-0) visão traseira [7](#page-14-0) visualização do trabalho painel frontal [70](#page-77-0) Servidor da Web Incorporado [74](#page-81-0) visualizar impressão [61](#page-68-0)